*53-1002268-01 25 March 2011*

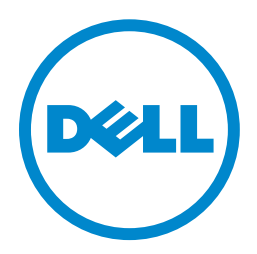

# PowerConnect B-Series FCX

### Web Management Interface User Guide

#### Information in this document is subject to change without notice. © 2011 Dell Inc. All rights reserved.

Reproduction of these materials in any manner whatsoever without the written permission of Dell Inc. is strictly forbidden.

Trademarks used in this text: *Dell*, the *DELL* logo, *Dell OpenManage and PowerConnect* are trademarks of Dell Inc.; *Microsoft*, *Windows*,and *Windows Server* are either trademarks or registered trademarks of Microsoft Corporation in the United States and/ or other countries.

Other trademarks and trade names may be used in this document to refer to either the entities claiming the marks and names or their products. Dell Inc. disclaims any proprietary interest in trademarks and trade names other than its own.

Regulatory Model Codes: FCX624-I, FCX624-E, FCX624-S, FCX648-I, FCX648-E, FCX648-S

#### [About This Document](#page-6-0)

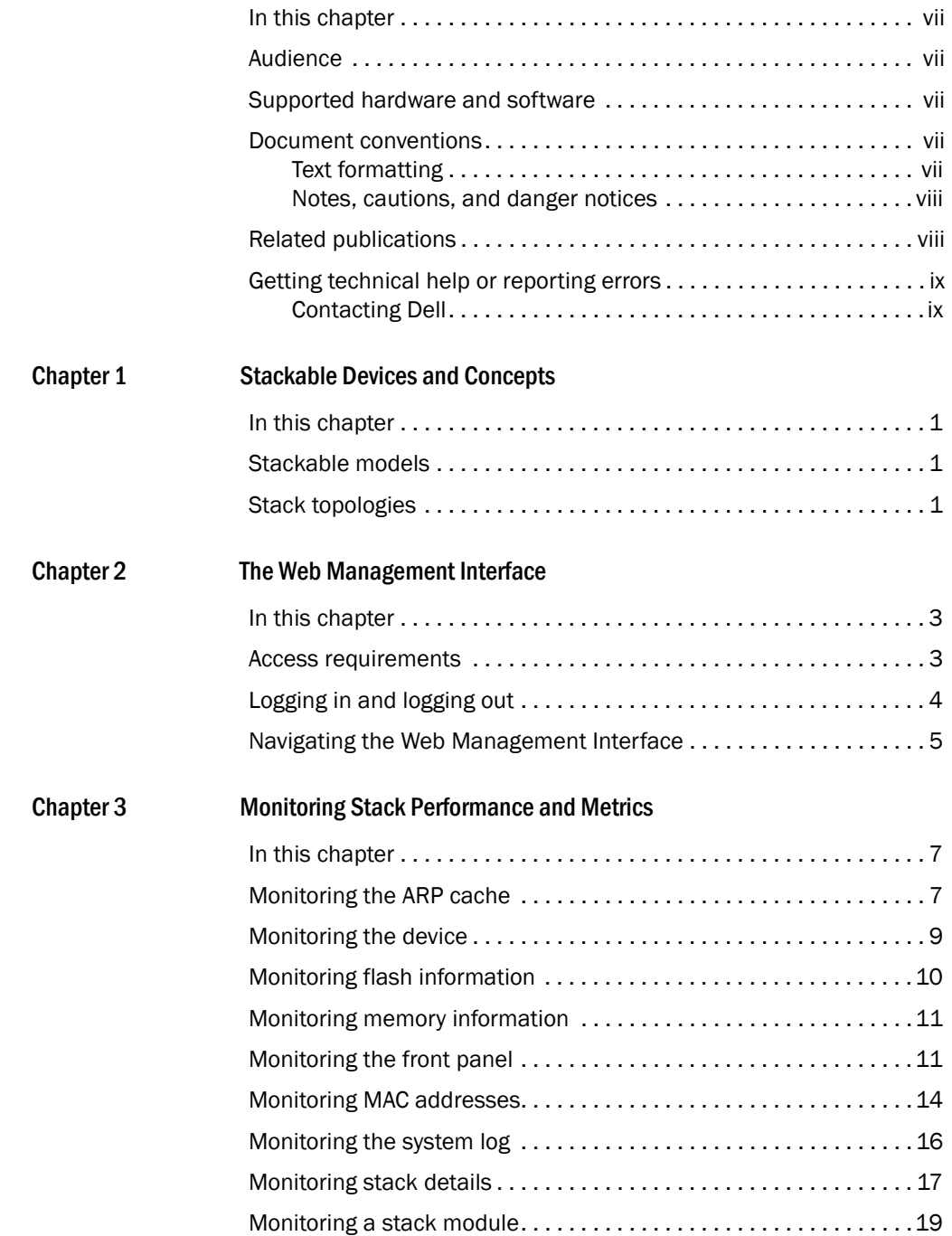

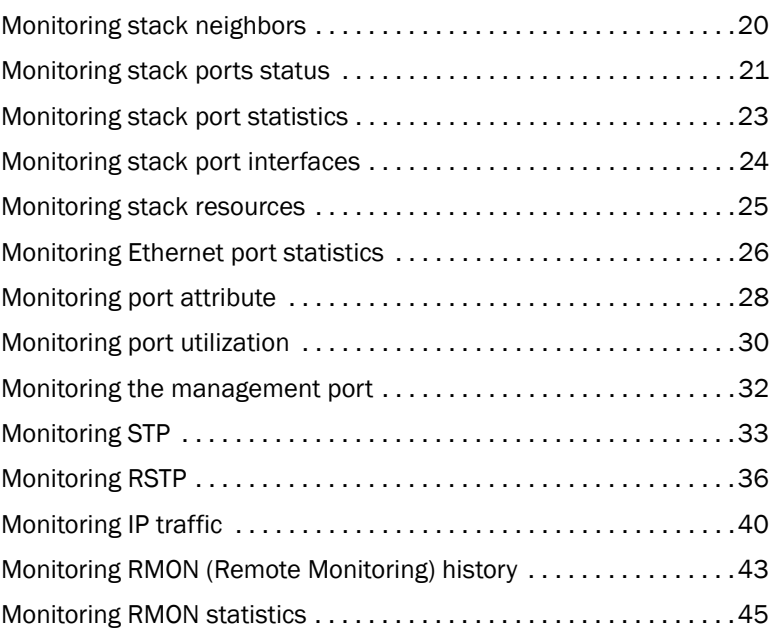

#### [Chapter 4 Configuring Stack Components](#page-58-0)

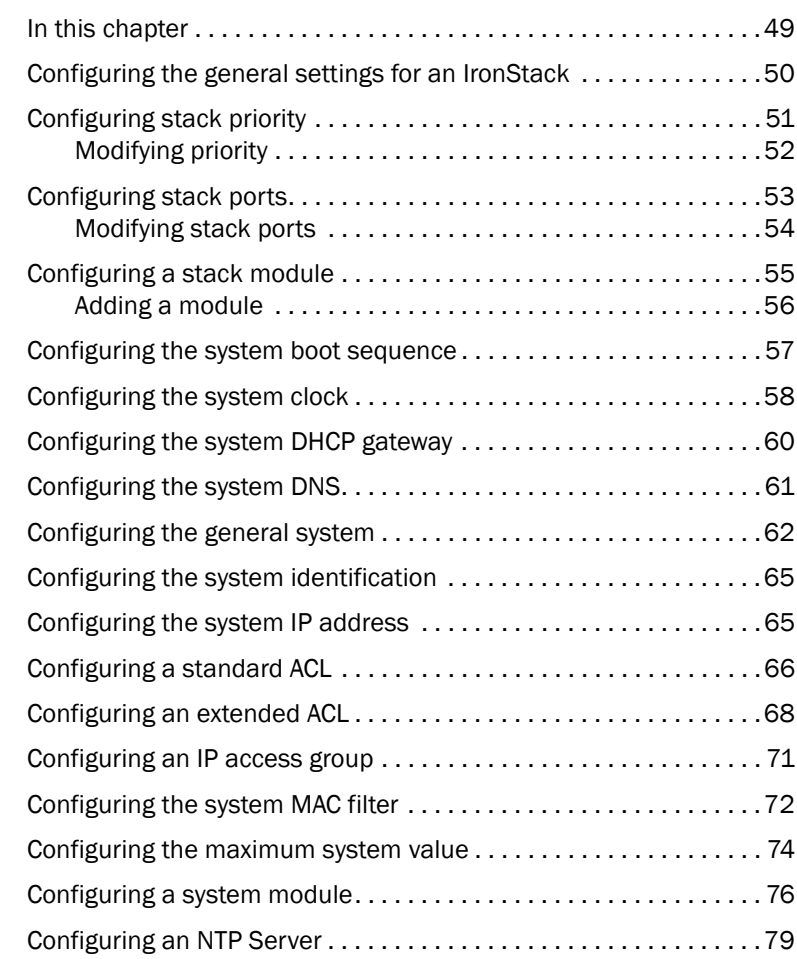

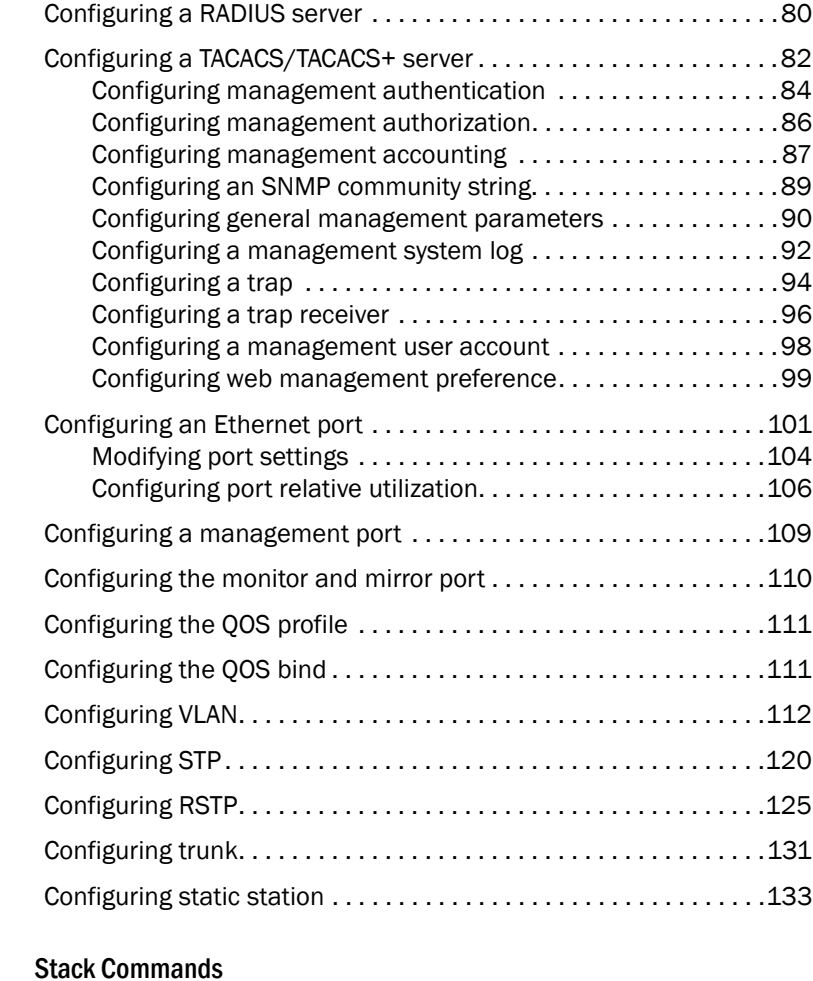

#### Chapter 5

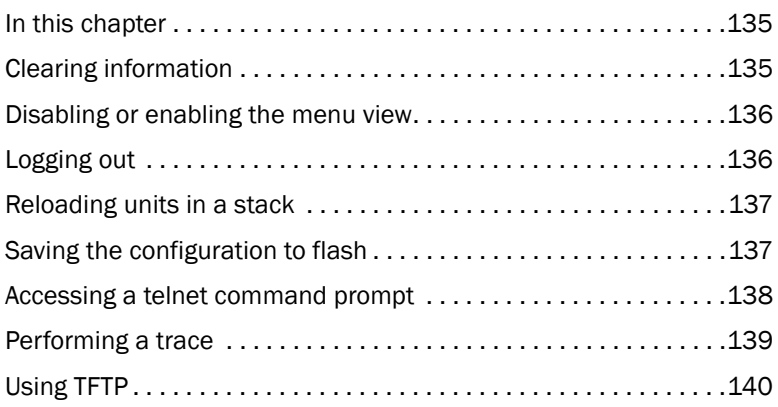

### <span id="page-6-1"></span><span id="page-6-0"></span>In this chapter

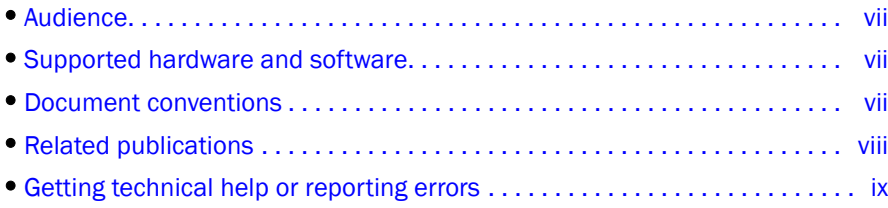

### <span id="page-6-2"></span>Audience

This document is designed for system administrators with a working knowledge of Layer 2 and Layer 3 switching and routing. This guide includes the GUI and procedures for monitoring, configuring the various features of the PowerConnect B-Series FCX devices using the GUI.

If you are using a Layer 3 Switch, you should be familiar with the following protocols if applicable to your network – IP, RIP, OSPF, BGP4, IGMP, PIM, DVMRP, FSRP, and VRRP.

### <span id="page-6-3"></span>Supported hardware and software

The following hardware platforms are supported by this release of *PowerConnect B-Series FCX Web Management Interface User Guide:* 

- PowerConnect B-FCX624s
- PowerConnect B-FCX648s
- PowerConnect B-FCX624
- PowerConnect B-FCX648

### <span id="page-6-4"></span>Document conventions

This section describes text formatting conventions and important notice formats used in this document.

#### <span id="page-6-5"></span>Text formatting

The narrative-text formatting conventions that are used are as follows:

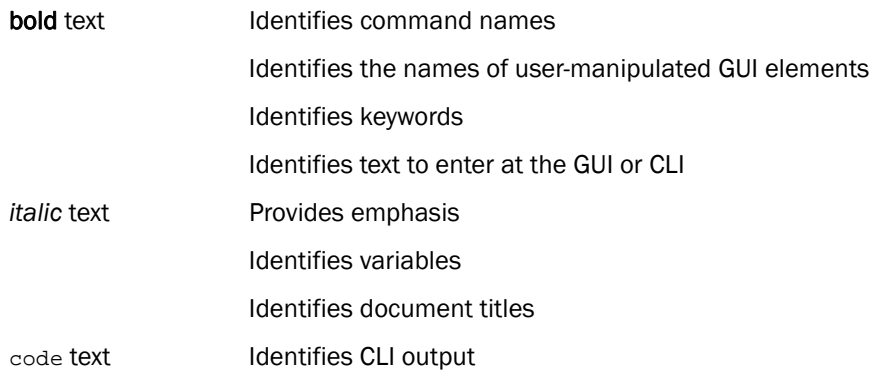

For readability, command names in the narrative portions of this guide are presented in bold: for example, show version.

#### <span id="page-7-0"></span>Notes, cautions, and danger notices

The following notices and statements are used in this manual. They are listed below in order of increasing severity of potential hazards.

#### **NOTE**

A note provides a tip, guidance or advice, emphasizes important information, or provides a reference to related information.

#### **ATTENTION**

An Attention statement indicates potential damage to hardware or data.

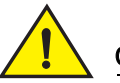

#### **CAUTION**

A Caution statement alerts you to situations that can be potentially hazardous to you or cause damage to hardware, firmware, software, or data.

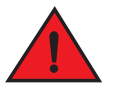

#### DANGER

*A Danger statement indicates conditions or situations that can be potentially lethal or extremely hazardous to you. Safety labels are also attached directly to products to warn of these conditions or situations.*

### <span id="page-7-1"></span>Related publications

The following Dell documents supplement the information in this guide:

- *PowerConnect B-FCX Switch Hardware Installation Guide*
- *PowerConnect B-Series FCX Configuration Guide*

**NOTE** 

For the latest edition of this document, which contains the most up-to-date information, refer to support.dell.com.

### <span id="page-8-0"></span>Getting technical help or reporting errors

Dell is committed to ensuring that your investment in our products remains cost-effective. If you need assistance or find errors in the manuals, contact Dell Technical Support. When contacting Dell Technical Support have the device configuration file and an output capture of show tech-support command available.

### <span id="page-8-1"></span>Contacting Dell

For customers in the United States, call 800-WWW.DELL (800.999.3355).

#### NOTE

If you do not have an active Internet connection, you can find contact information on your purchase invoice, packing slip, bill, or Dell product catalog.

Dell provides several online and telephone-based support and service options. Availability varies by country and product, and some services may not be available in your area. To contact Dell for sales, technical support, or customer service issues:

1. Visit http://support.dell.com.

2. Click your country or region at the bottom of the page. For a full listing of countries and regions, click All.

- 3. In the Support menu, click All Support.
- 4. Choose the method of contacting Dell that is convenient for you.

### <span id="page-10-1"></span><span id="page-10-0"></span>In this chapter

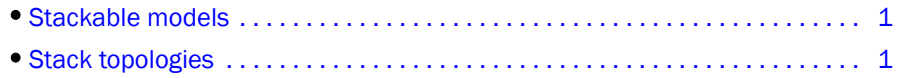

### <span id="page-10-2"></span>Stackable models

A stack is a group of devices that are connected so that they operate as a single chassis. For detailed information about Dell stacking technology, and for a list of stackable models, refer to the *PowerConnect B-Series FCX Configuration Guide*.

### <span id="page-10-3"></span>Stack topologies

Stack technology supports linear and ring stack topologies. Although stackable units may be connected in a simple linear topology, Dell recommends a ring topology because it offers the best redundancy and the most resilient operation.

[Figure 1](#page-10-4) shows a linear stack topology. [Figure 2](#page-11-0) shows a ring stack topology. These illustrations depict only one cabling configuration, but cabling methods may differ depending on requirements.

<span id="page-10-4"></span>FIGURE 1 Linear Stack Topology

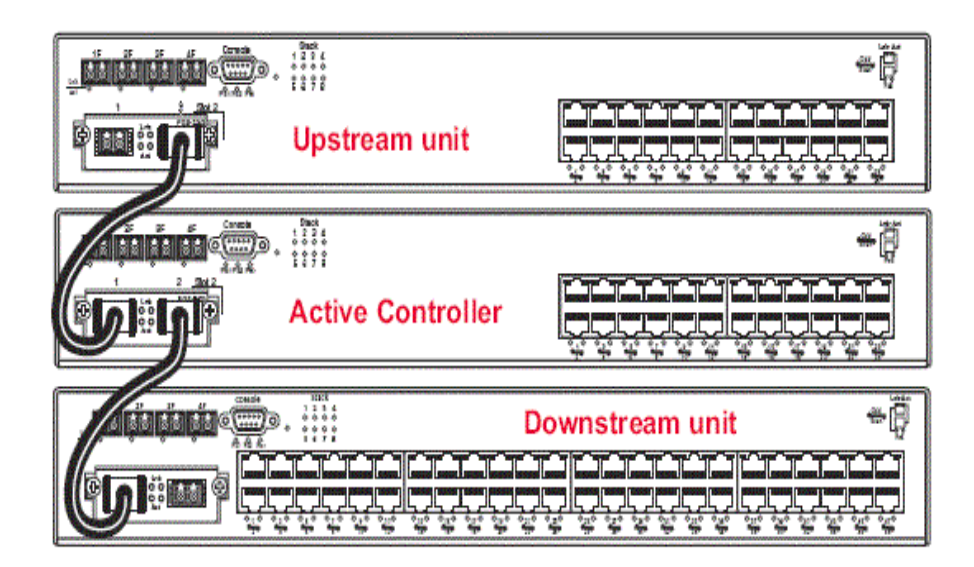

#### NOTE

In linear topologies, stack units at either end of the stack use only one stacking port. The unused stacking port may be used as a data port.

#### <span id="page-11-0"></span>FIGURE 2 Ring Stack Topology

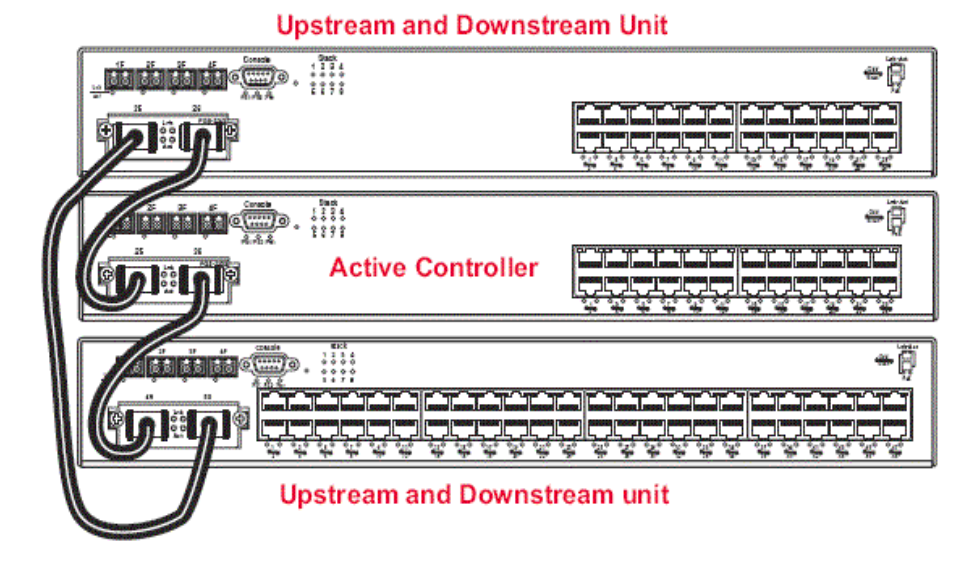

#### **NOTE**

In ring topologies, stack units are considered both upstream and downstream because every unit can be reached from either direction.

For more detailed information about stack topologies and about stacking terminology, refer to the *PowerConnect B-Series FCX Configuration Guide*.

### <span id="page-12-1"></span><span id="page-12-0"></span>In this chapter

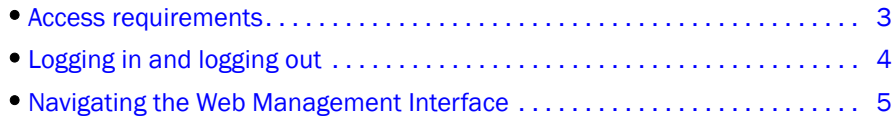

### <span id="page-12-2"></span>Access requirements

The Web Management Interface (WMI) is a browser-based interface that allows administrators to manage and monitor a single PowerConnect device, or a group of PowerConnect devices connected in an IronStack topology. For many of the features on a PowerConnect device, the interface can be used as an alternate to the CLI for creating new configurations, modifying existing ones, and monitoring the traffic on a device, or on an IronStack.

#### **NOTE**

The WMI does not provide network management capabilities. If you need to manage a network of PowerConnect devices, use the *Brocade Network Advisor* application.

The WMI is available on PowerConnect devices. Refer to the Release Notes for your device to determine if the Web Management Interface described in this manual applies to your product.

The interface can be accessed from a management station using a Web browser through an HTTP connection. The management options can be accessed from a menu tree, or a list. The menu tree view is available when you use the Web Management Interface with the following Web browsers:

- Netscape 4.0 or higher
- Internet Explorer 4.0 or higher
- Safari 3.1
- Google Chrome
- Mozilla Firefox
- Opera

If you use the WMI with an older browser, the Web Management Interface displays only the List view.

To access the Web Management Interface, PowerConnect devices must be set up as mentioned below:

- A management station, such as a PC, with a Web browser, that is either connected directly to the PowerConnect device or is on the network of the device to be managed.
- The device must have an IP address. Assign the IP address using the CLI. For more information on IP addresses for an IronStack, refer to the *PowerConnect B-Series FCX Configuration Guide.*
- A Simple Network Management Protocol (SNMP) community string must be configured on the device using the CLI. This community string is used as your password to log in through the WMI. A community string is required for read-write access and for read-only access.
- The device must be powered on before you begin management activities.

### <span id="page-13-0"></span>Logging in and logging out

Follow the procedures below to log in to the Web Management Interface.

1. Open a Web browser and enter the IP address of the PowerConnect device in the Location or Address field.

The Web browser contacts the PowerConnect device and displays the device name in the login page, as shown in [Figure 3.](#page-13-1)

<span id="page-13-1"></span>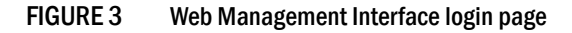

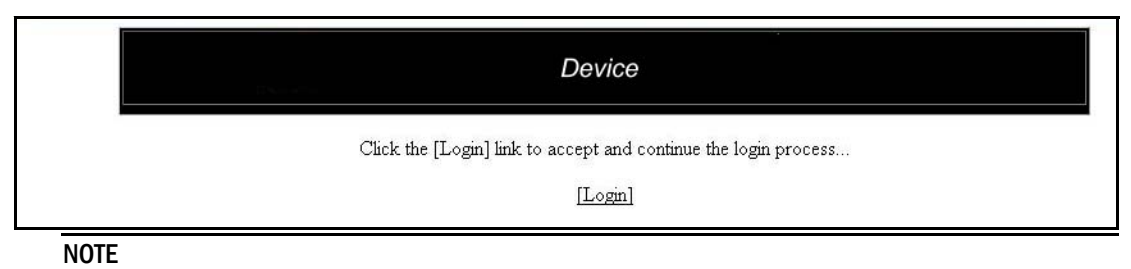

If you are unable to connect with the device through a Web browser due to a proxy problem, it may be necessary to set your Web browser for direct Internet access instead of using a proxy. For information on how to change a proxy setting, refer to the on-line help provided with your Web browser.

2. Click Login link. The following example dialog box appears.

#### FIGURE 4 User name and password dialog box

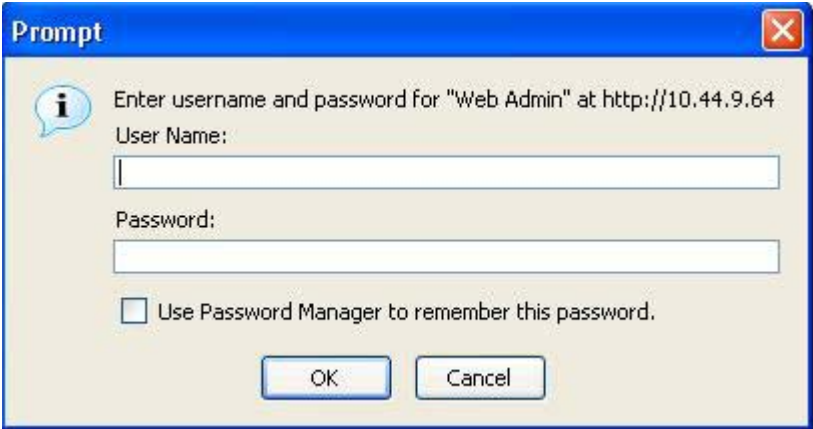

- 3. Do one of the following:
	- For read-only access, enter get for User Name and a read-only community string for the Password. The community string public is the default read-only community string.

• For read-write access, enter set for User Name and a read-write community string for the Password. There is no default read-write community string.

#### **NOTE**

If you have configured the device to secure Web Management Interface using local user accounts, you must enter the user name and password of one of the user accounts.

The home page appears. [Figure 5](#page-14-1) shows the home page for a Layer 2 switch. Home pages for a Layer 3 Switch will have different entries.

<span id="page-14-1"></span>FIGURE 5 Example of Web Management Interface home page

|                                     |                                                    | <b>Trace Route</b>                                          |
|-------------------------------------|----------------------------------------------------|-------------------------------------------------------------|
|                                     |                                                    | <b>Target Address:</b>                                      |
|                                     | <b>Device</b><br>$\bigcirc$<br><b>Home</b> Monitor | Minimum TTL: 1                                              |
|                                     | <b>E</b> Configure                                 | Maximum TTL: 30                                             |
| $\left( \frac{2}{\epsilon} \right)$ | 日 <u>場</u> Command                                 | Timeout(Sec): 2                                             |
| $\left[3\right]$                    | Clear<br>Disable Frame<br>۰                        | Numeric.                                                    |
|                                     | Logout                                             |                                                             |
|                                     | Reload                                             | Abort<br>Start                                              |
|                                     | Save to Flash                                      | Home][Site Map][Logout][Save][Frame Enable Disable][TELNET] |
|                                     | Telnet<br>۵<br>Trace Route                         |                                                             |
|                                     | <b>BO</b> TFTP                                     |                                                             |
|                                     |                                                    |                                                             |
|                                     |                                                    |                                                             |
|                                     |                                                    |                                                             |
|                                     |                                                    |                                                             |
|                                     |                                                    |                                                             |
|                                     |                                                    |                                                             |
|                                     |                                                    |                                                             |
|                                     |                                                    |                                                             |
|                                     |                                                    |                                                             |
|                                     |                                                    |                                                             |
|                                     |                                                    |                                                             |
|                                     |                                                    |                                                             |
|                                     |                                                    |                                                             |
|                                     |                                                    |                                                             |
| $\mathbf 1$<br>Menu (tree-view).    |                                                    | 3<br>General system panel.                                  |
| 2                                   | Configuration panel.                               | Short-cuts to functions and other panels.<br>4              |
|                                     |                                                    |                                                             |

4. Click Logout, under the Command module in the menu tree on the left panel of the screen to log out of the application.

### <span id="page-14-0"></span>Navigating the Web Management Interface

The Web Management Interface panels ([Figure 5](#page-14-1)) consist of several parts. The left panel shows the menu tree or list of options. The interface can be set up to display a menu tree or a list of options. The procedures in this document assume that the menu-tree view is selected for the interface.

The right panel of the interface contains a display area where you indicate the values of the parameters you are configuring or where you view data for the feature you are monitoring.

On an interface home page, the configuration panel is the same panel displayed when you select the Configure > System > General option. In this document, this panel will be referred to as the General System configuration panel.

The General System configuration panel displays a list of features and protocols that can be enabled or disabled using the Web Management Interface. For example, in [Figure 5,](#page-14-1) you can enable or disable port-based VLANs, protocol-based VLANs, Quality of Service (QoS), Spanning Tree Protocol (STP), IP Multicast, and Internet Group Management Protocol (IGMP) on this panel.

The General System configuration panel also has links to frequently-used panels. For example, instead of navigating to the Identification panel by selecting Configure > System > Identification, you can use the hyperlink displayed in every page of the main window. Other panels in the Web Management Interface may also contain hyperlinks.

The **Apply** and **Reset** buttons appear in many configuration panels. Click **Apply** to save changes to the running configuration. Click Reset before you click Apply if decided to abandon the entries.

All configuration panels also have links along the bottom. These links are shortcuts to frequently-used device management functions. Web Management Interface panels all have the following links:

- [Home] Returns you to the home page of the Web Management Interface
- [Site Map] Lists all options available from the Web Management Interface with links to the panels for those options. Use the Site Map links to navigate the interface if the menu is not displayed
- [Logout] Logs you out of the Web Management Interface
- [Save] Saves the changes you entered on the panels
- **[TELNET]** Opens a Telnet session to the device
- **[Frame Enable] Disable]** Enables or disables the bookmark options available in the left panel ([Figure 6\)](#page-15-0). If frames are disabled, you will not be able to choose any of the options on the Web Preference panel that uses frames.

<span id="page-15-0"></span>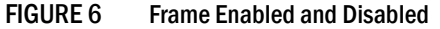

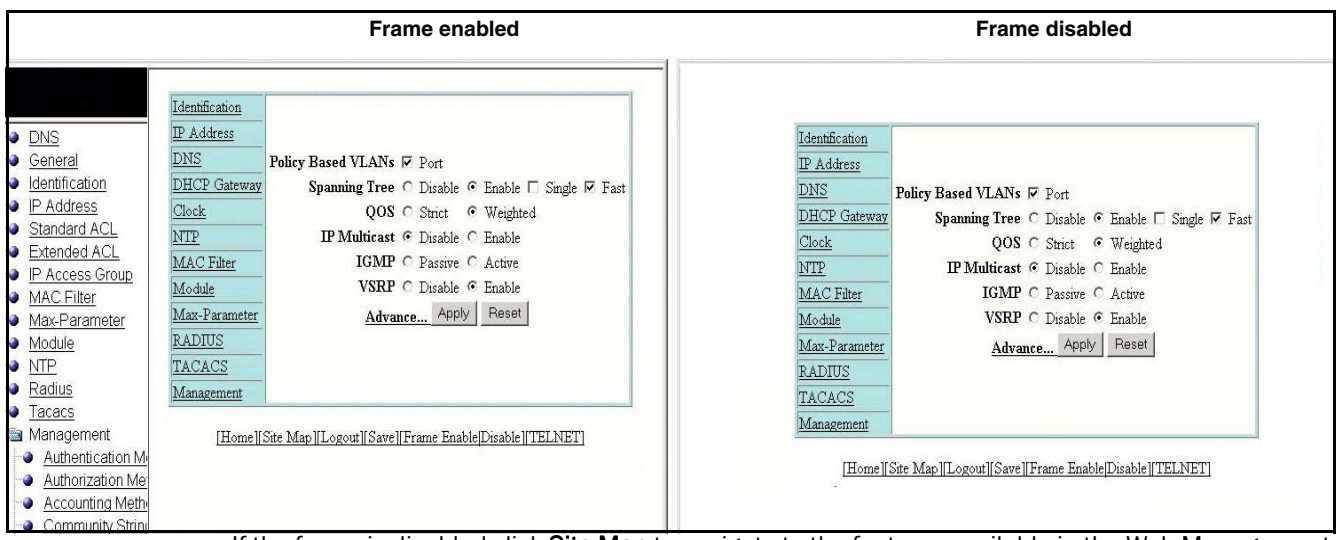

If the frame is disabled click **Site Map** to navigate to the features available in the Web Management Interface.

## <span id="page-16-0"></span>Monitoring Stack Performance and Metrics  $3$

### <span id="page-16-1"></span>In this chapter

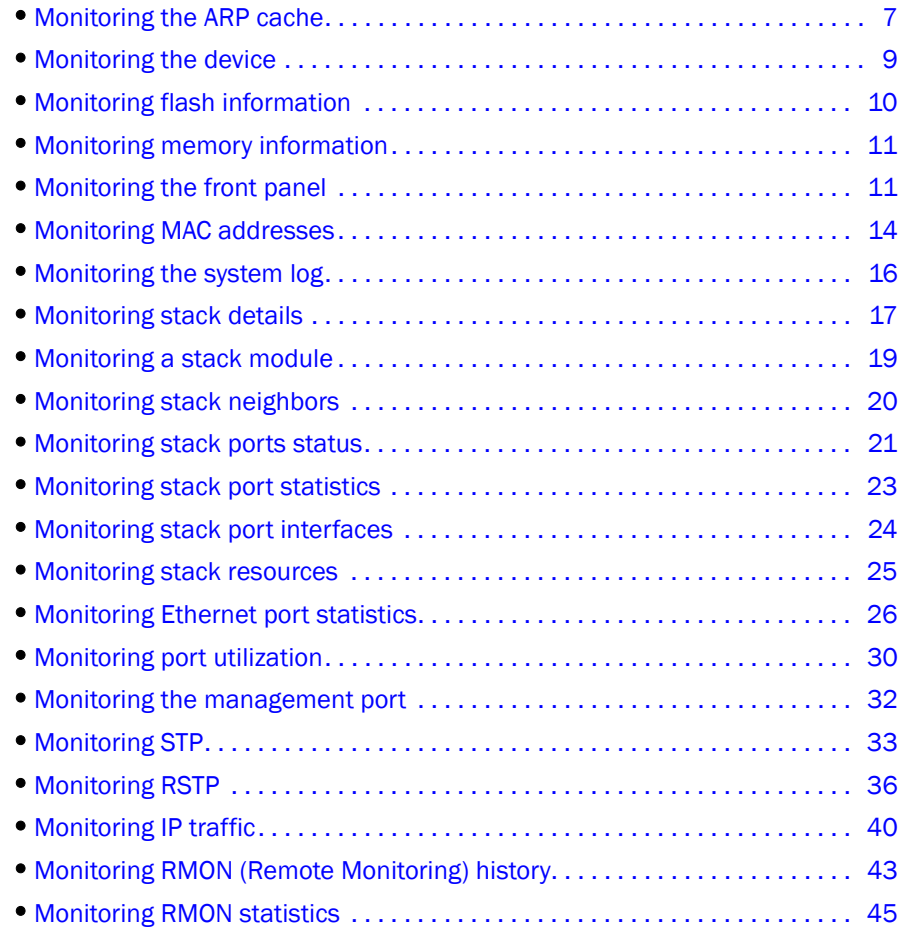

### <span id="page-16-2"></span>Monitoring the ARP cache

Once you have logged into the Web Management Interface (WMI), you can monitor the stack settings that determine performance.

The Address Resolution Protocol (ARP) Cache table contains entries for devices attached to the device you are monitoring. The ARP cache contains entries that map IP addresses to MAC addresses. The ARP cache can contain dynamic (learned) entries and static (user-configured) entries. Select Monitor > ARP Cache to view the ARP Cache information.

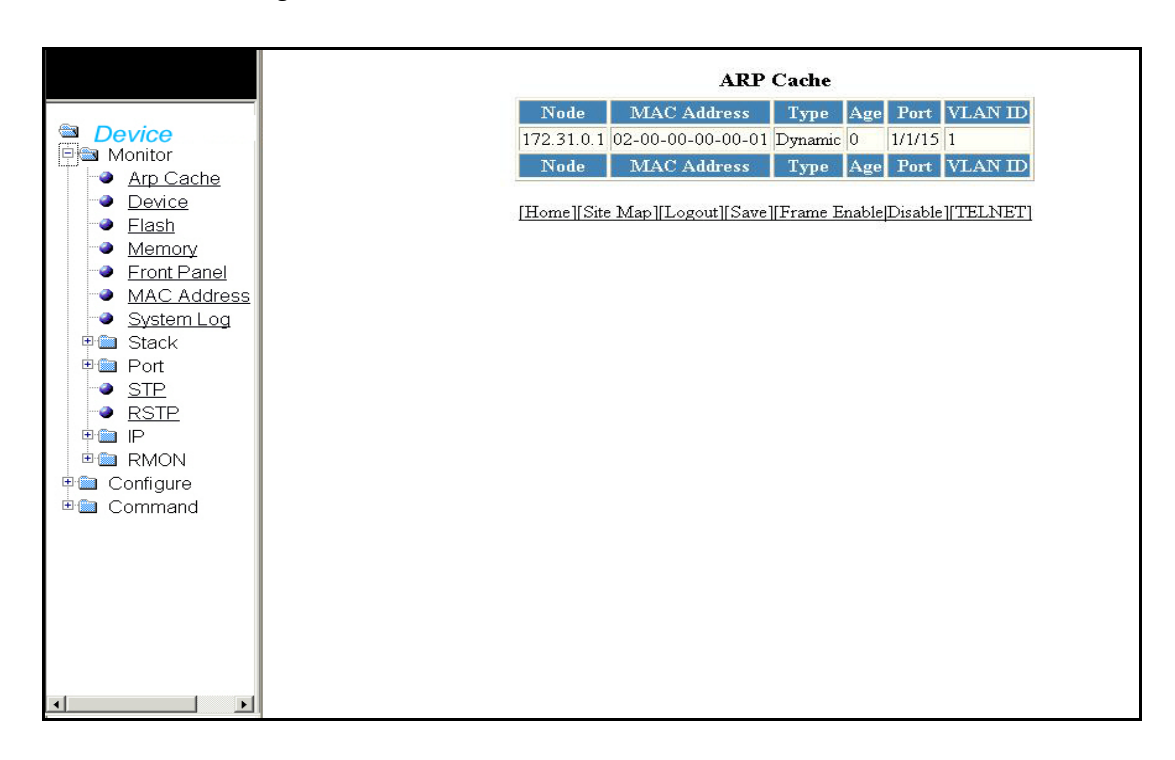

#### FIGURE 7 Monitoring the ARP Cache

The ARP Cache display contains the following information.

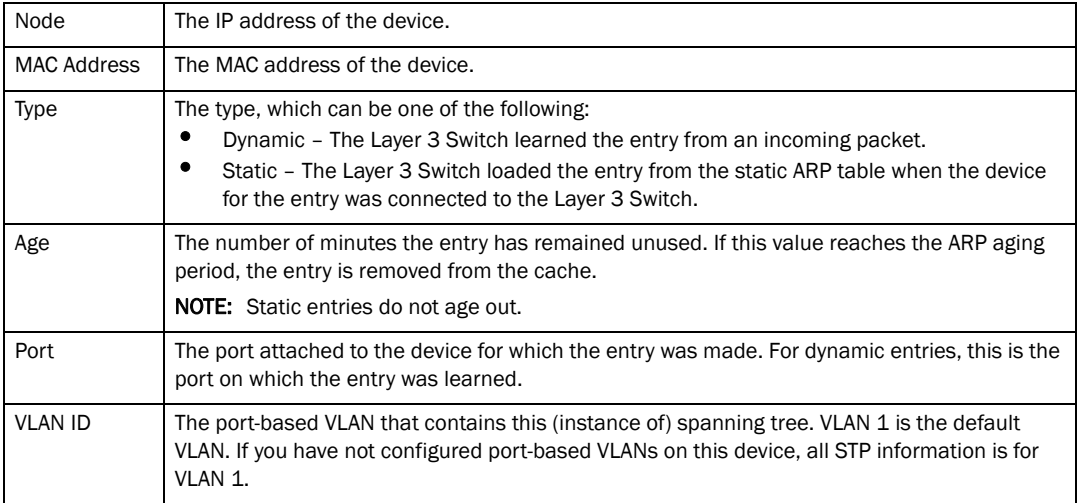

### <span id="page-18-0"></span>Monitoring the device

Select Monitor > Device to view the device information table.

FIGURE 8 Monitoring the device Information

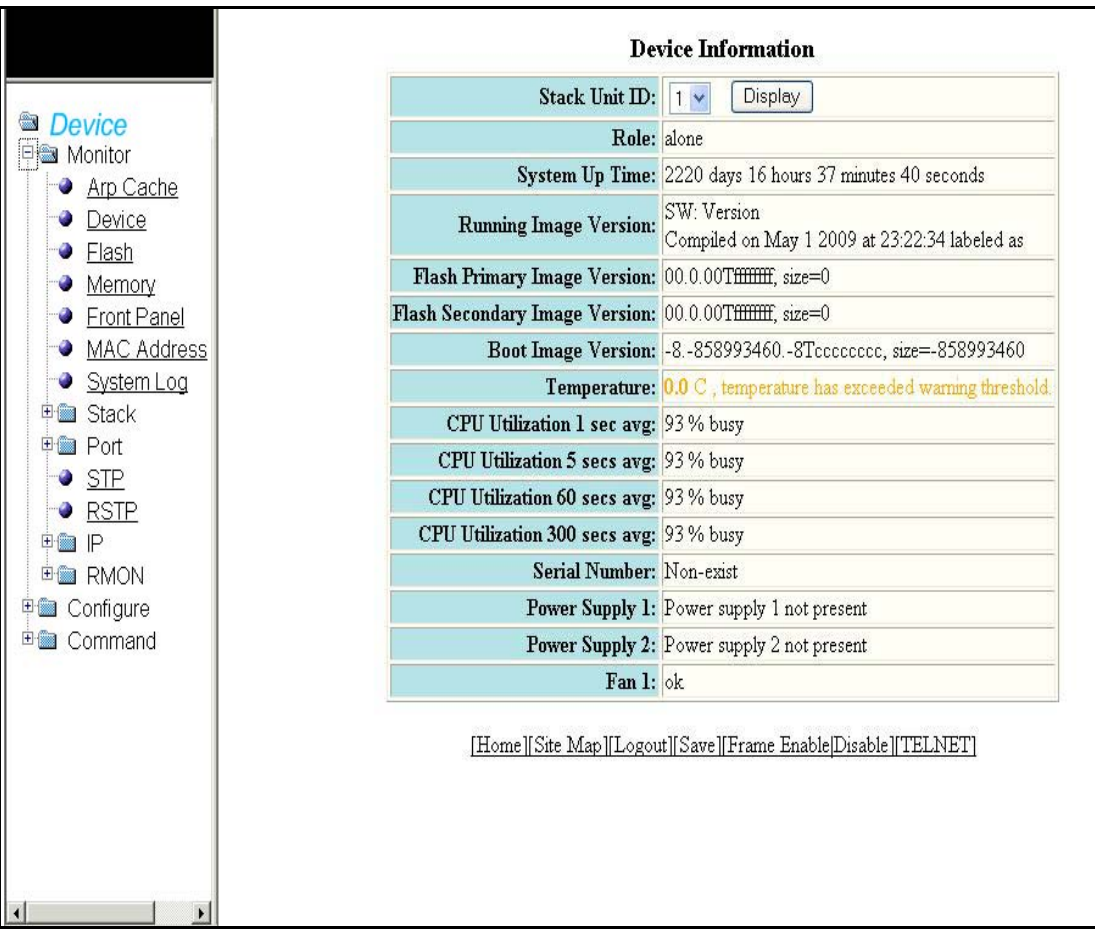

Click Display and select the unit to view the information for any device in an IronStack

The Device Information display contains the following information.

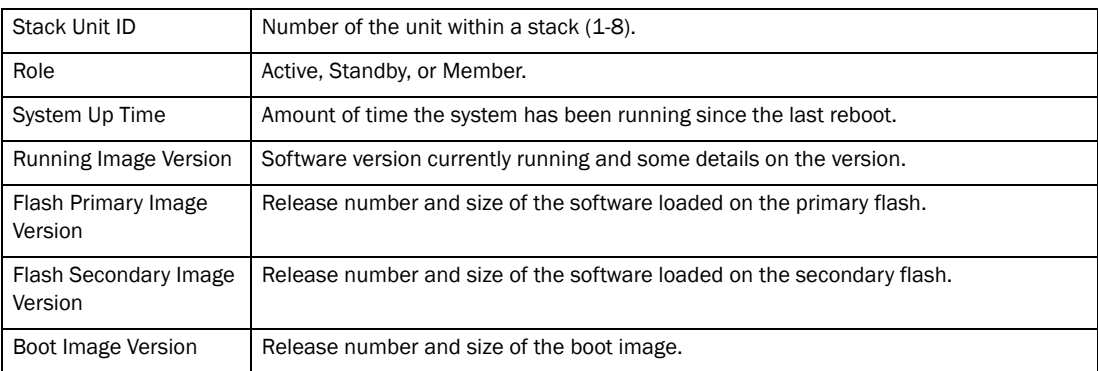

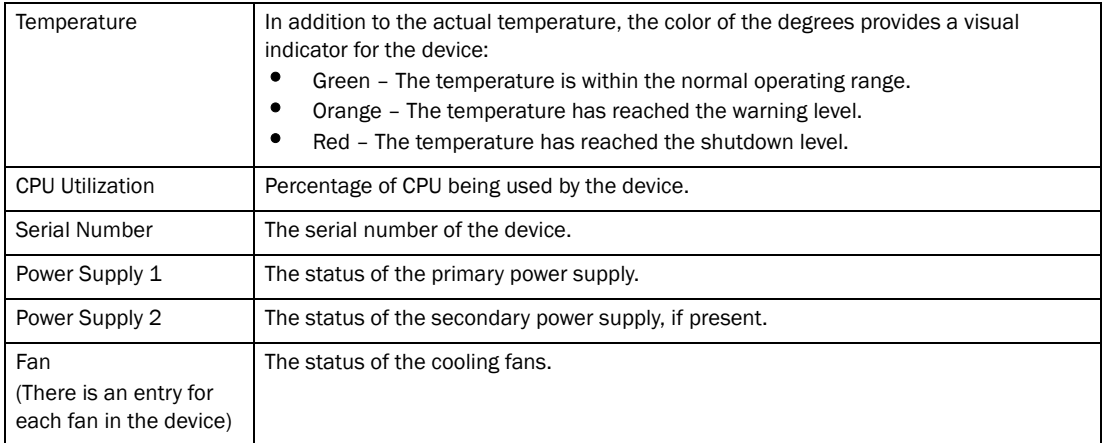

### <span id="page-19-0"></span>Monitoring flash information

Stacking system behavior is defined by the runtime configuration, which is stored in a flash file called *startup-config.txt*. During bootup, the system reads and applies the *startup-config.txt* file to the runtime configuration.

Select Monitor > Flash, to view the flash information.

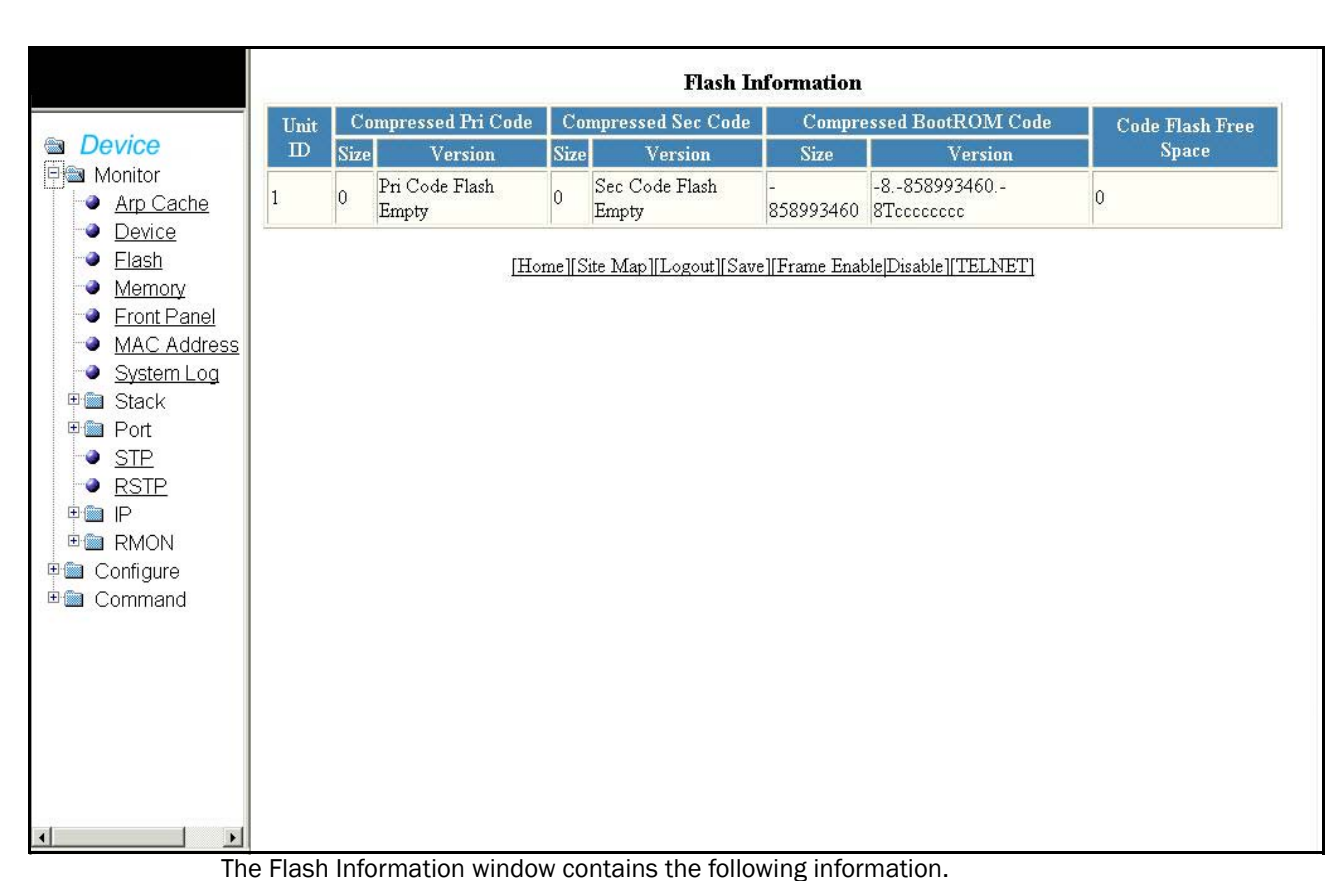

FIGURE 9 Monitoring the flash Information

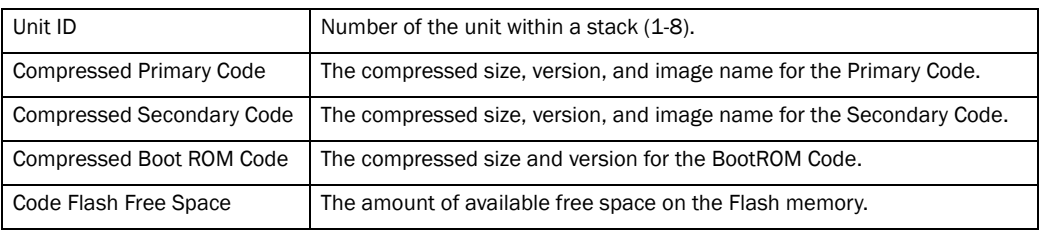

### <span id="page-20-0"></span>Monitoring memory information

Select Monitor > Memory, to view the memory information.

```
FIGURE 10 Monitoring the memory Information
```
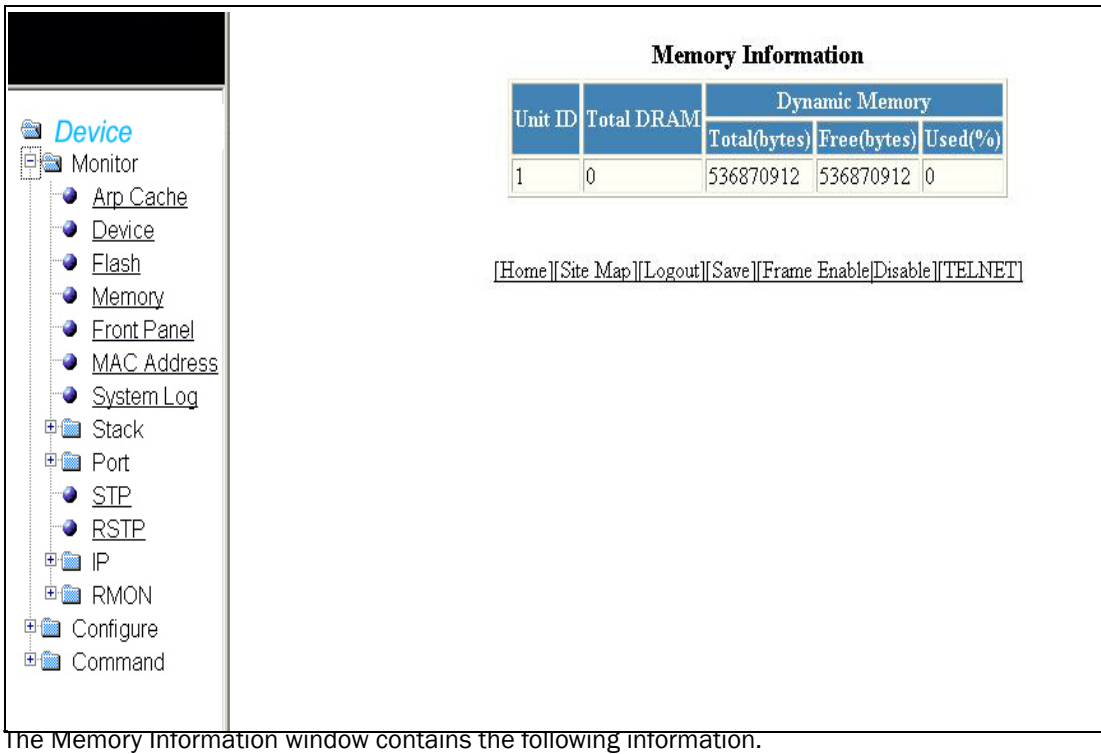

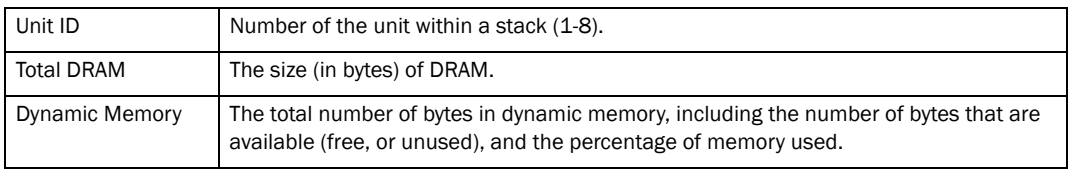

### <span id="page-20-1"></span>Monitoring the front panel

A display of the front and rear panels of device in an IronStack allows you to view the modules in each device and the ports within each module. Select Monitor > Front Panel to view the front and rear panels for all stack units.

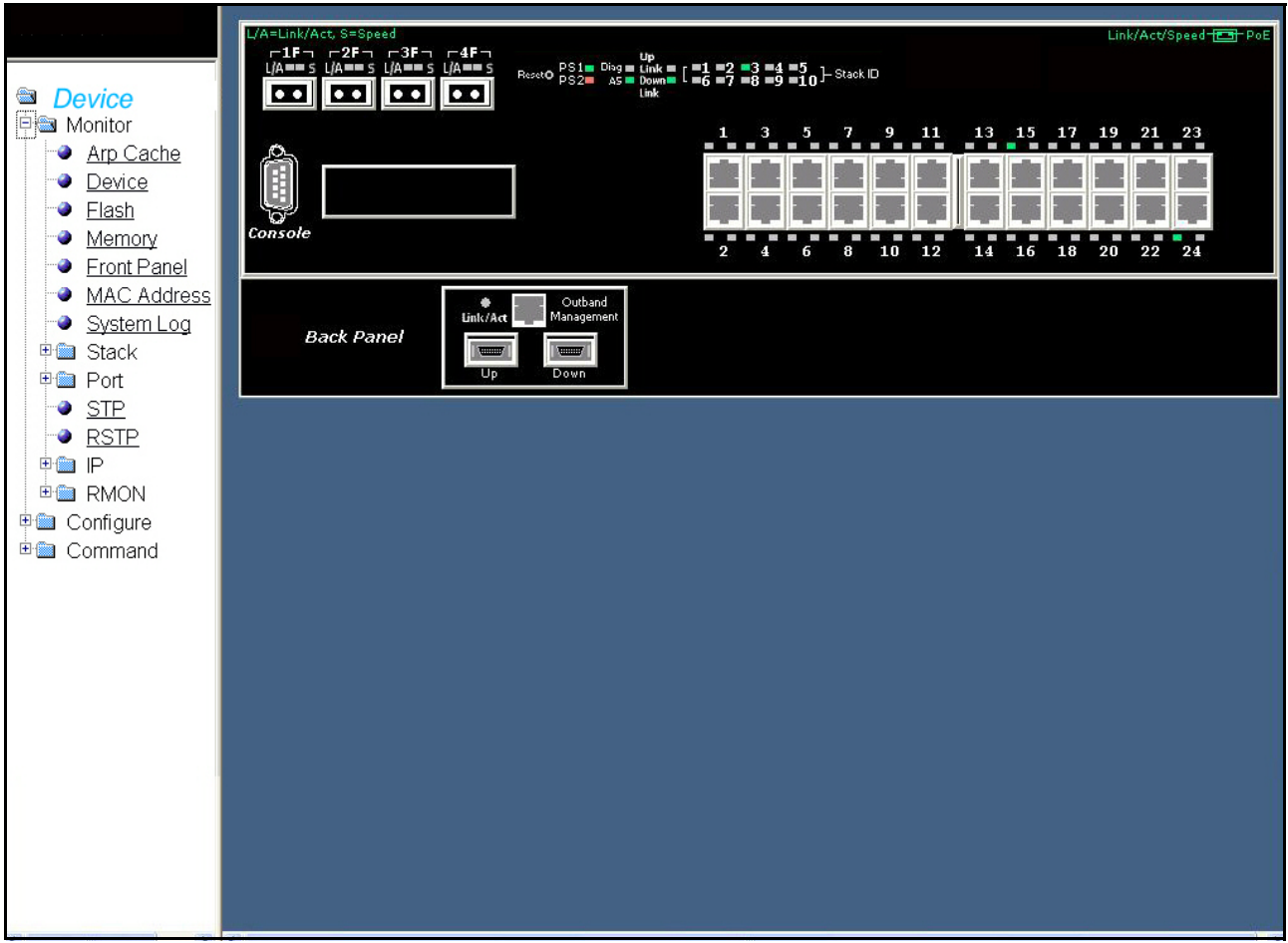

FIGURE 11 PowerConnect B-Series FCX Front panel

The front panel shows the status of stack devices using colors. Green ports are connected, gray ports are not connected.

Stacking ports of the same color on two units are connected with stacking cables. For example, the green ports on the second and third devices are connected. A gray uplink port is not connected to anything. Click anywhere within a device will open the information for that particular device. Select Monitor > Device to view the details. For more information, refer to ["Monitoring the device" on](#page-18-0)  [page 9](#page-18-0). Click on any port will open the realtime Port Information for that port. The next illustration shows realtime port information.

|                                  |                                    |                          | [Ethernet Port Configuration][Ethernet Port Statistic][Ethernet Port Utilization] |                                          |  |
|----------------------------------|------------------------------------|--------------------------|-----------------------------------------------------------------------------------|------------------------------------------|--|
|                                  | Port 1/1/13 Realtime Information   |                          |                                                                                   |                                          |  |
| Device                           | Status: Disable                    |                          |                                                                                   | MAC Address: 00-e0-52-00-01-0c           |  |
| Monitor                          | Actual Speed/Mode: None            |                          | Monitor: None                                                                     |                                          |  |
| ● <u>Arp Cache</u>               | Mirror: None                       |                          | Lock Adddress: Disable                                                            |                                          |  |
| • Device                         | QOS: 0                             |                          | <b>Flow Control: Enable</b>                                                       |                                          |  |
| ● <u>Flash</u>                   | Tag: No                            |                          |                                                                                   | Gig Port Default: Default(Neg-Full-Auto) |  |
| • Memory<br><b>•</b> Front Panel | Trunk: None                        |                          | State: None                                                                       |                                          |  |
| <b>MAC Address</b>               | Connector: Copper                  |                          | <b>VLAN: 1</b>                                                                    |                                          |  |
| System Log                       | DHCP: None                         |                          | STP/RSTP: Enable                                                                  |                                          |  |
| ⊞ Stack                          | Fast Port STP: Enable              |                          | Fast Uplink STP: Disable                                                          |                                          |  |
| 甲■ Port                          | <b>Port Statistic</b>              |                          |                                                                                   |                                          |  |
| $\bullet$ Stp                    | InOctets: 0                        |                          | OutOctets: 0                                                                      |                                          |  |
| <b>RSTP</b>                      | InPkts: 0                          |                          | OutPkts: 0                                                                        |                                          |  |
| PG P                             | InBroadcastPkts: 0                 |                          | OutBroadcastPkts: 0                                                               |                                          |  |
| ⊕ RMON<br>甲■ Configure           | InMulticastPkts: 0                 |                          | OutMulticastPkts: 0                                                               |                                          |  |
| <sup>由</sup> 图 Command           | InUnicastPkts: 0                   |                          | OutUnicastPkts: 0                                                                 |                                          |  |
|                                  | InBadPkts: 0                       |                          | InFragments: 0                                                                    |                                          |  |
|                                  | InDiscards: 0                      |                          | OutErrors: 0                                                                      |                                          |  |
|                                  | CRC: 0                             |                          | Collisions: 0                                                                     |                                          |  |
|                                  | InErrors: 0                        |                          | LateCollisions: 0                                                                 |                                          |  |
|                                  | InGiantPkts: 0                     |                          | InShortPkts: 0                                                                    |                                          |  |
|                                  | InJabber: 0                        |                          | InFlowCtrlPkts: 0                                                                 |                                          |  |
|                                  | OutFlowCtrlPkts: 0                 |                          |                                                                                   |                                          |  |
|                                  |                                    |                          | <b>Port Utilization Average Over 5 Minutes</b>                                    |                                          |  |
|                                  | $Rx$ (bits/sec): $\vert 0 \rangle$ |                          | $Tx$ (bits/sec): $0$                                                              |                                          |  |
|                                  | Rx (pkts/sec): 0                   |                          | Tx (pkts/sec): 0                                                                  |                                          |  |
|                                  |                                    |                          |                                                                                   |                                          |  |
|                                  | Rx Utilization: 0.00%              |                          | Tx Utilization: 0.00%                                                             |                                          |  |
|                                  |                                    |                          | <b>Port Utilization In 5 Seconds</b>                                              |                                          |  |
|                                  | $Rx$ (bits/sec): $0$               |                          | $Tx$ (bits/sec): $0$                                                              |                                          |  |
|                                  | Rx Peak (bits/sec): 0              |                          | $Tx$ Peak (bits/sec): $0$                                                         |                                          |  |
|                                  | $Rx$ (pkts/sec): $0$               |                          | $Tx$ (pkts/sec): $0$                                                              |                                          |  |
|                                  | Rx Peak (pkts/sec): 0              |                          | Tx Peak (pkts/sec): 0                                                             |                                          |  |
|                                  | Rx Utilization: 0.00%              |                          | Tx Utilization: 0.00%                                                             |                                          |  |
|                                  | Rx Peak Utilization: 0.00%         |                          | Tx Peak Utilization: 0.00%                                                        |                                          |  |
|                                  |                                    |                          | Port STP                                                                          |                                          |  |
|                                  | Priority: 32                       |                          | Path Cost: 0                                                                      |                                          |  |
|                                  |                                    | State: Disabled          | Transition: 0                                                                     |                                          |  |
|                                  |                                    | Root: 0000000000000000   | Cost: 0                                                                           |                                          |  |
|                                  |                                    | Bridge: 0000000000000000 |                                                                                   |                                          |  |
|                                  |                                    |                          | <b>RMON</b> Statistic                                                             |                                          |  |
|                                  | <b>Drop Events: 0</b>              |                          | Octets: 0                                                                         |                                          |  |
|                                  | Packets: 0                         |                          | Broadcast: 0                                                                      |                                          |  |
|                                  | Multicast: 0                       |                          | CRC Align: 0                                                                      |                                          |  |
|                                  | <b>Under Size: 0</b>               |                          | Over Size: 0                                                                      |                                          |  |
|                                  | Fragments: 0                       |                          | Jabbers: 0                                                                        |                                          |  |
|                                  | Collision: 0                       |                          |                                                                                   |                                          |  |
|                                  |                                    |                          |                                                                                   |                                          |  |
|                                  | 64 Octets: 0                       |                          | 65-127 Octets: 0                                                                  |                                          |  |
|                                  | 128-255 Octets: 0                  |                          | 256-511 Octets: 0                                                                 |                                          |  |
|                                  | 512-1023 Octets: 0                 |                          | 1024-1518 Octets: 0                                                               |                                          |  |
|                                  |                                    |                          | [Ethernet Port Configuration][Ethernet Port Statistic][Ethernet Port Utilization] |                                          |  |

FIGURE 12 Monitoring the port Realtime Information

#### Status LED display

The status LEDs that appear on the front panel provides information about system activity.

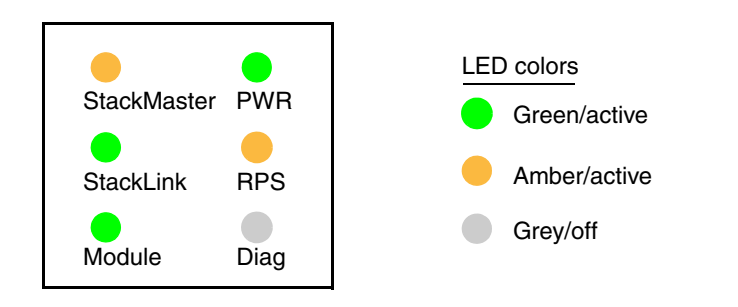

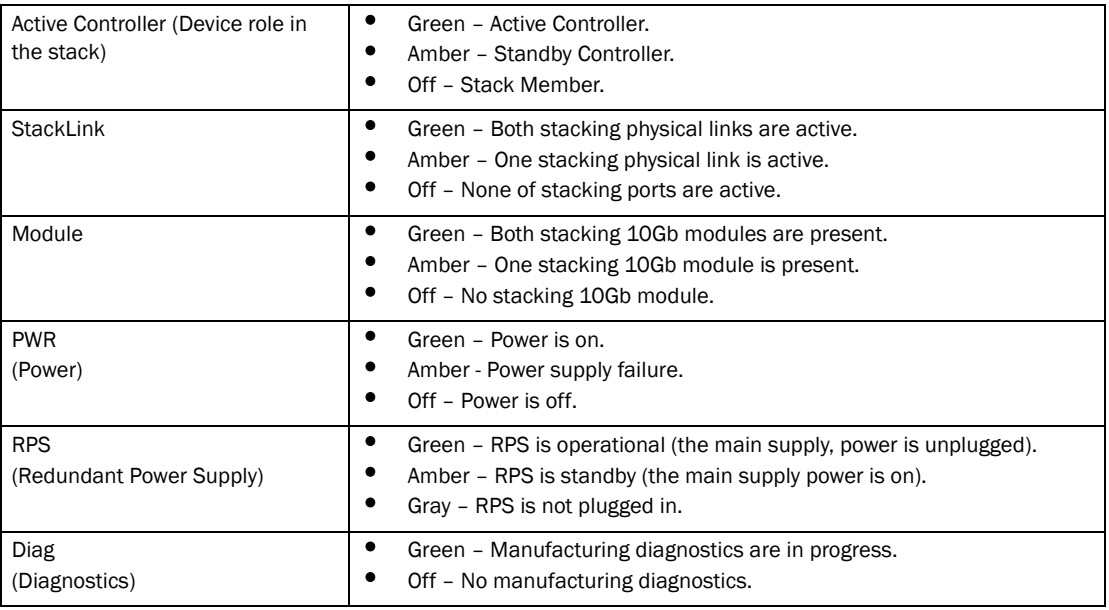

### <span id="page-23-0"></span>Monitoring MAC addresses

The Media Access Control (MAC) Address table contains a list of addresses that have been learned by the device. A MAC address is a unique identifier assigned to most network adapters or NICs, usually encoded with the manufacturer's registered ID number. MAC addresses appear in the format xx-xx-xx-xx-xx-xx.

The stack is identified in the network by a single MAC address, usually the MAC address of the Active Controller (the default). If a new Active Controller is elected, the MAC address of the new Active Controller (by default) becomes the MAC address for the entire stack. However, you can manually configure your stack to use a specified MAC address.

In a stack, the managing MAC address is generated by the software, and it is always the MAC address of the Active Controller first port. This ensures that the managing MAC address remains consistent across stack reboots, and helps prevent frequent topology changes as a result of protocol enabling and disabling, and configuration changes.

Select Monitor > MAC Address, to view the MAC Address details.

FIGURE 13 Monitoring the MAC Address

|                                                                                                    | <b>MAC Address</b>                                                                                                    |
|----------------------------------------------------------------------------------------------------|----------------------------------------------------------------------------------------------------|
| <b>Device</b><br>Monitor<br>旧长<br>Arp Cache<br>Device<br><b>Flash</b><br>Memory<br>Front Panel<br>٥<br><b>MAC Address</b><br>۰<br>System Log<br>٠<br><b>中国 Stack</b><br>甲■ Port<br>$\bullet$ STP<br>· RSTP<br>甲 <b>图 IP</b><br><sup>由</sup> 图 RMON<br>中 <b>图</b> Configure<br><b>⊞■ Command</b> | MAC Address Port Type VLAN<br>02-00-00-00-00-01 1/1/15 Dynamic<br>MAC Address Port Type VLAN<br>[Home][Site Map][Logout][Save][Frame Enable]Disable][TELNET] |

Click Next Page to view the remaining entries of the MAC address details.

The MAC Address window contains the following information.

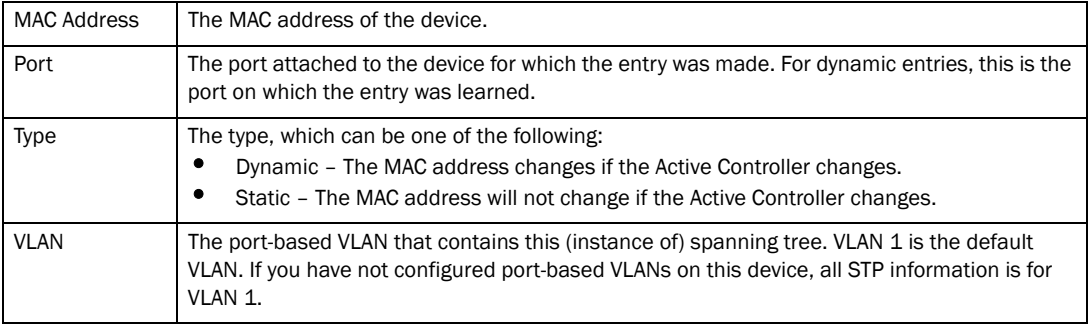

### <span id="page-25-0"></span>Monitoring the system log

Select Monitor > System Log to view the current information in the System Log Buffer.

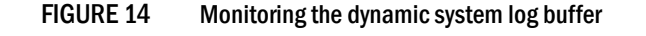

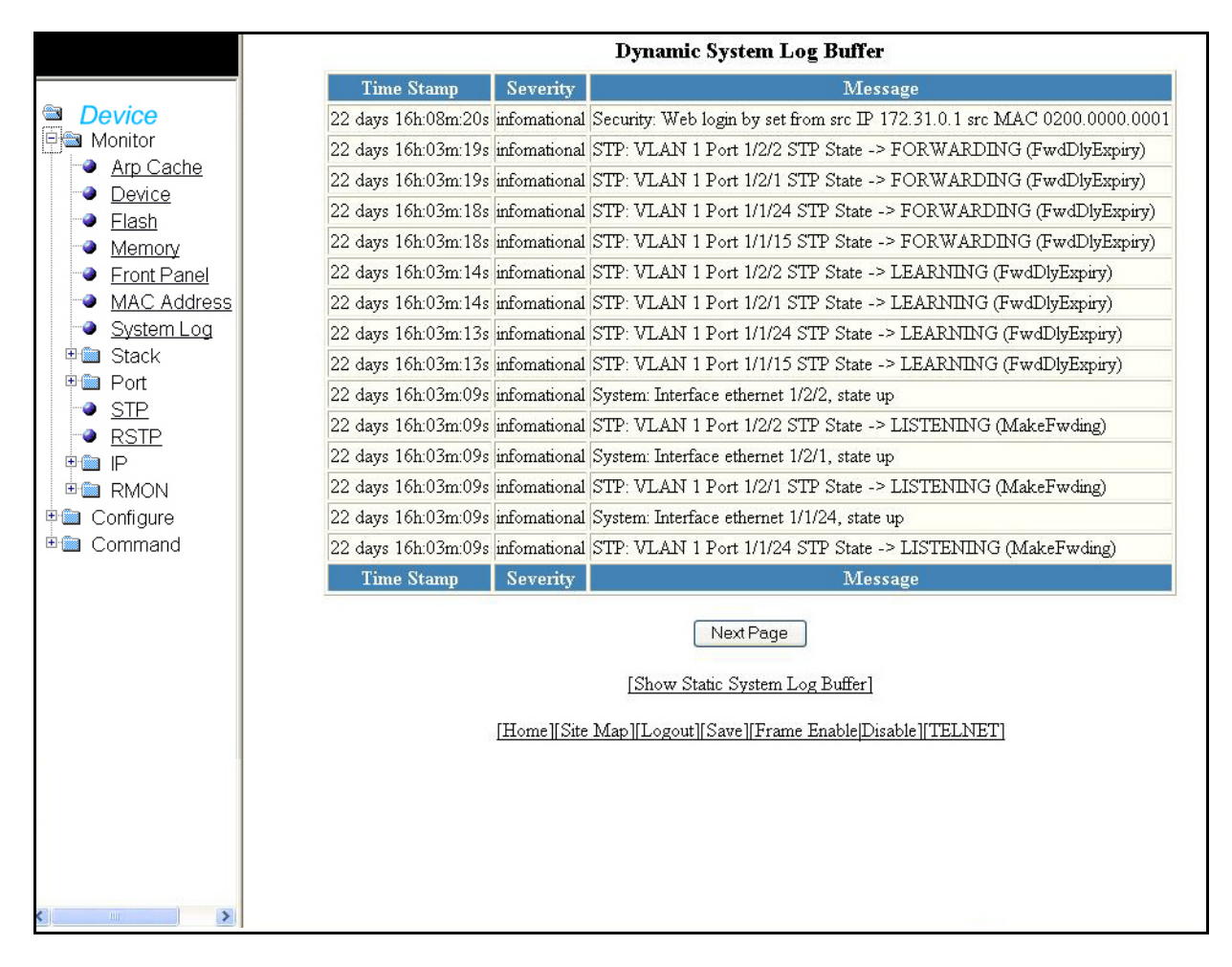

Click Next Page to view the remaining information of the Dynamic System Log Buffer.

The Dynamic System Log Buffer contains the following information.

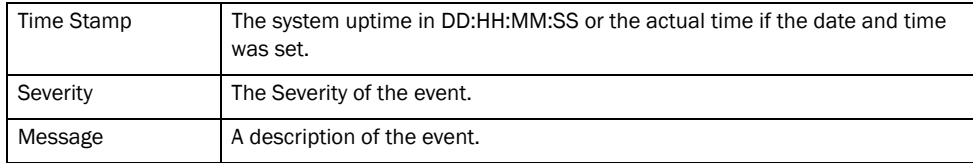

### <span id="page-26-0"></span>Monitoring stack details

Select Monitor > Stack > Details to view current detailed stack information.

FIGURE 15 Monitoring stack details

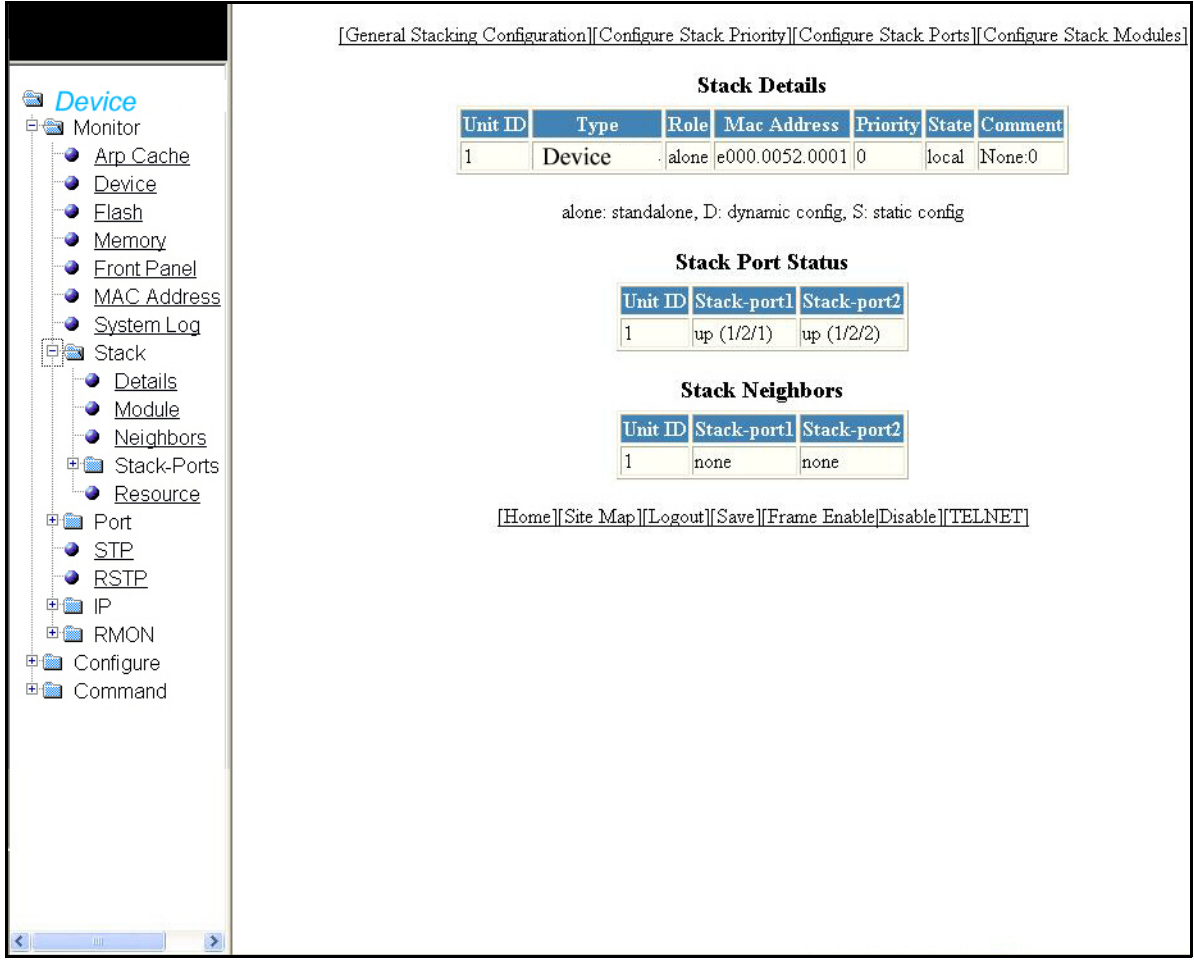

The Stack Details window contains the following information. You can also view Stack Port Status and Stack Neighbors details in this window. Stack Details includes the following information.

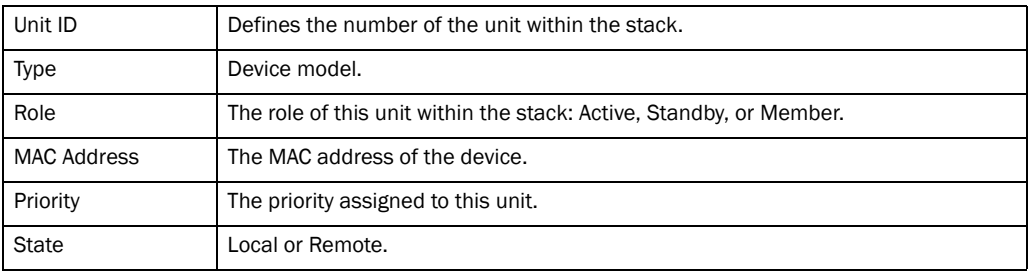

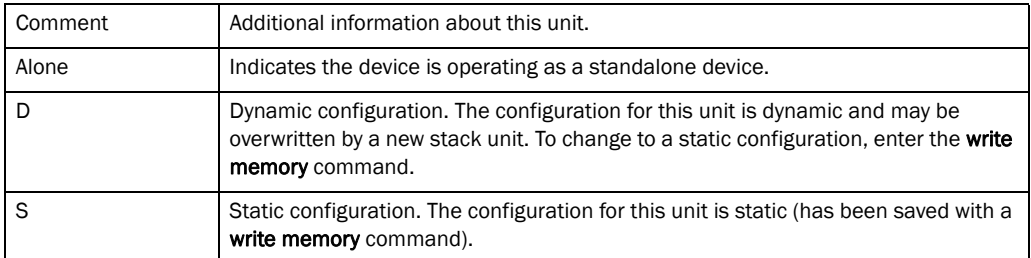

The Stack Port Status includes the following information.

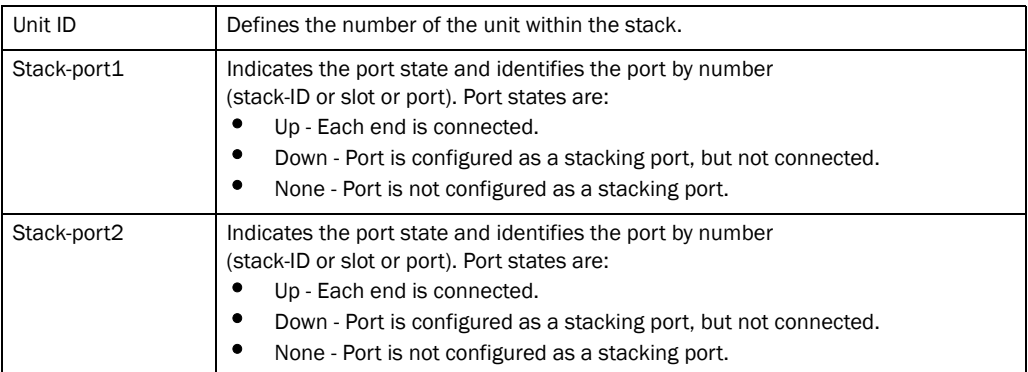

The Stack Neighbors includes the following information.

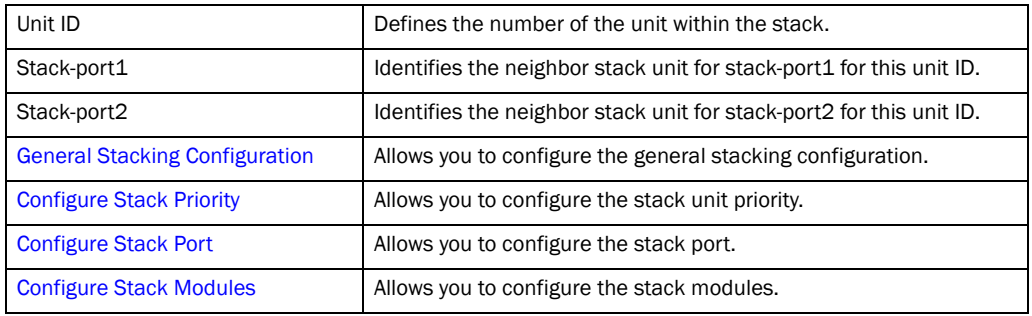

### <span id="page-28-0"></span>Monitoring a stack module

Select Monitor > Stack > Module to view current information about Stack Modules.

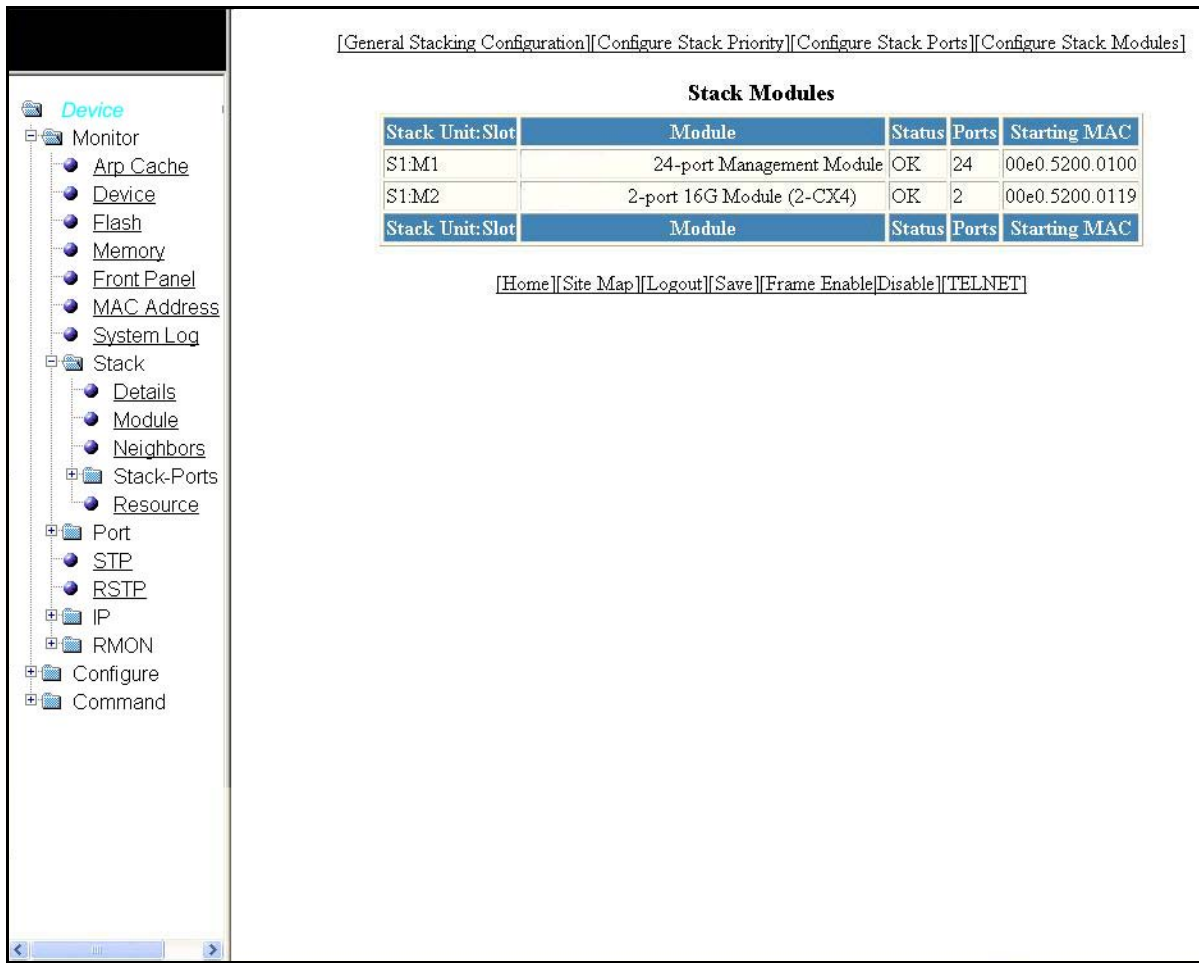

FIGURE 16 Monitor stack modules

The Stack Module contains the following information.

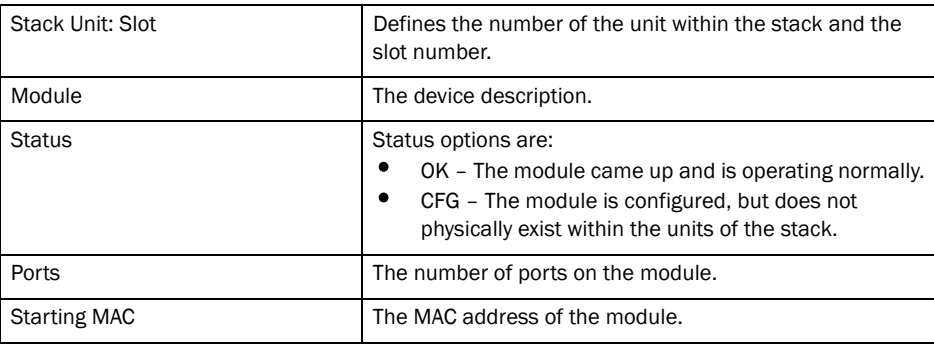

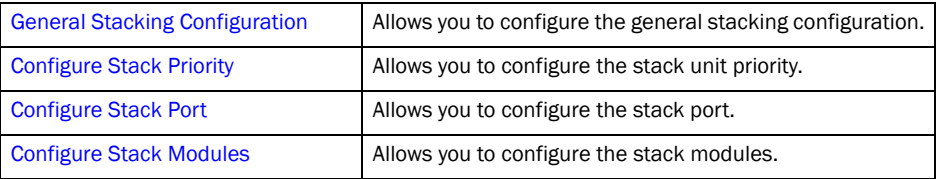

### <span id="page-29-0"></span>Monitoring stack neighbors

Select Monitor > Stack > Neighbors to view current information about Stack Neighbors.

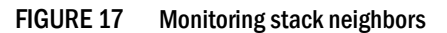

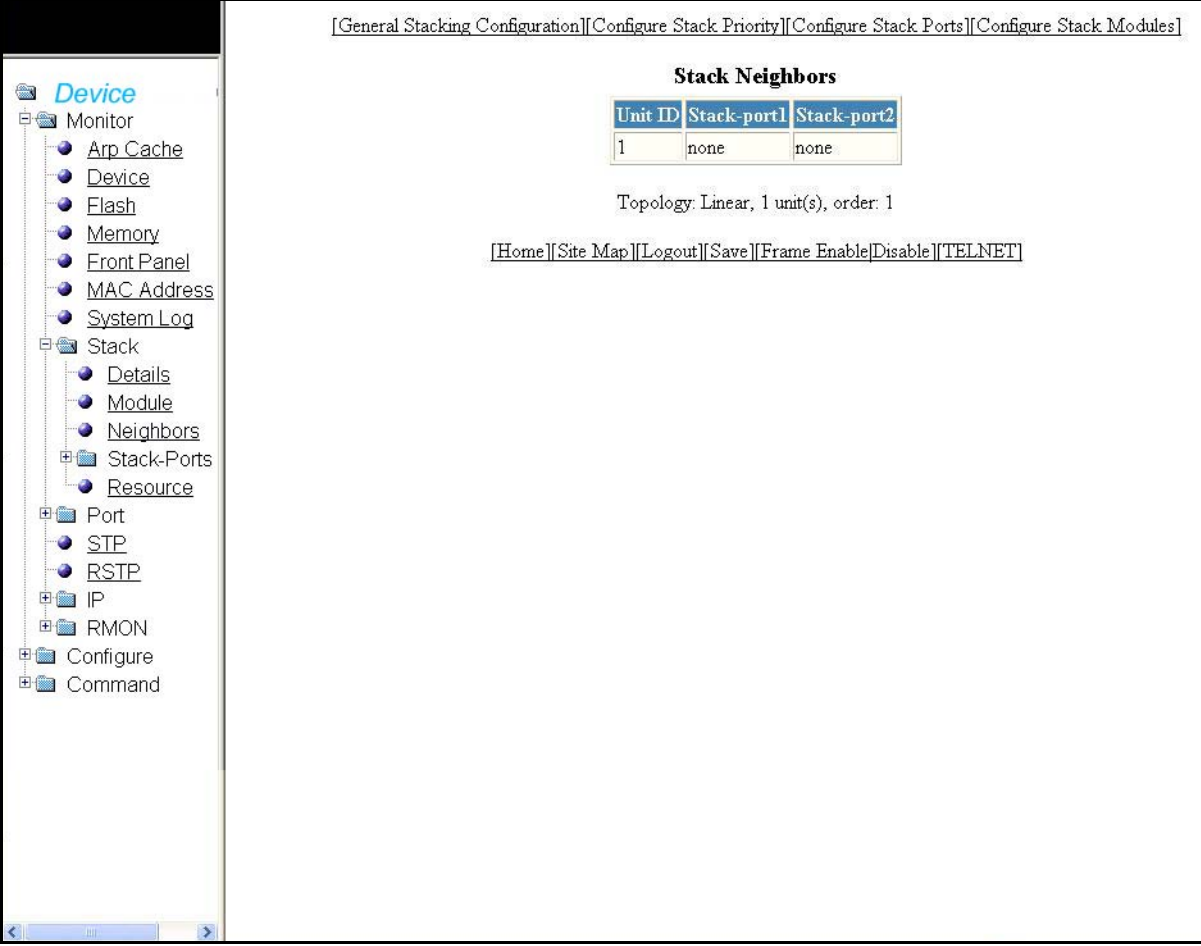

#### The Stack Neighbors contains the following information.

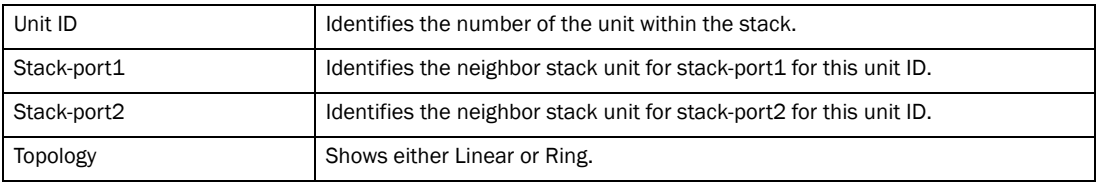

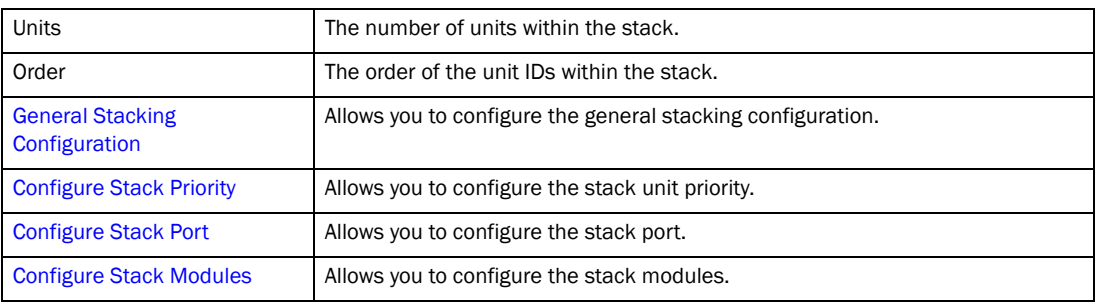

### <span id="page-30-0"></span>Monitoring stack ports status

Select Monitor > Stack > Stack-Ports > Status to view information about the status of Stack Ports.

FIGURE 18 Monitoring stack port status

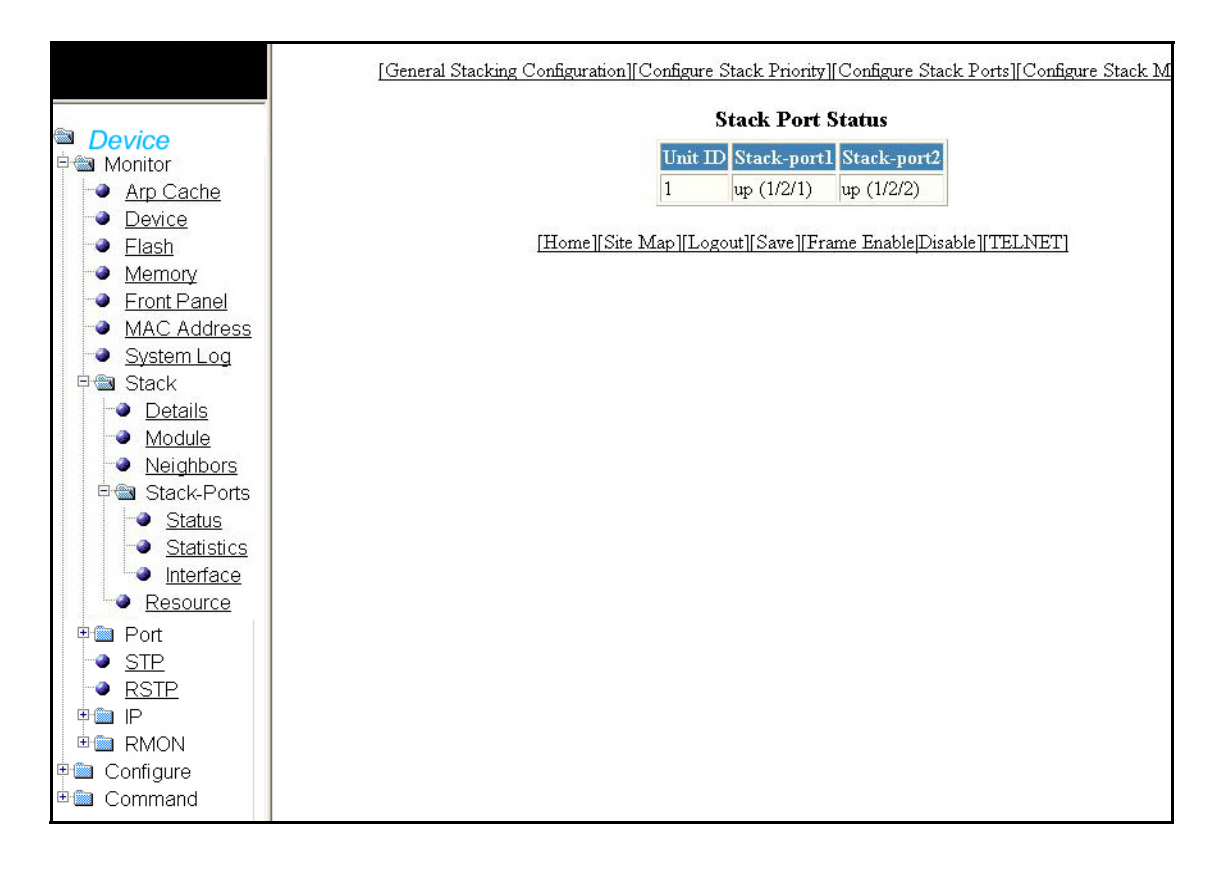

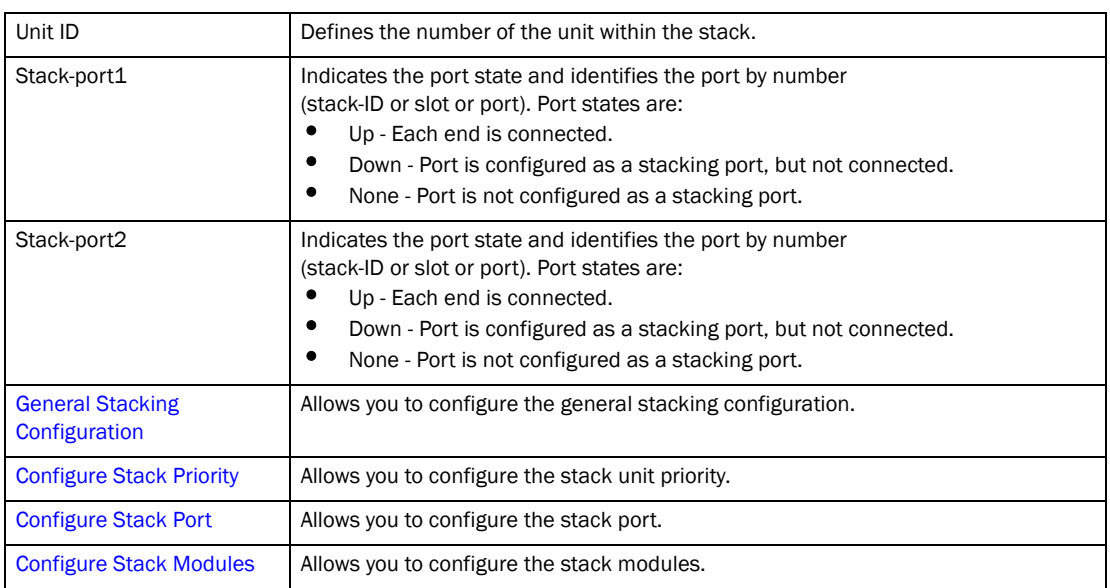

The Stack Port Status contains the following information.

### <span id="page-32-0"></span>Monitoring stack port statistics

Select Monitor > Stack > Stack-Ports > Statistics to view current Stack Port Statistics,.

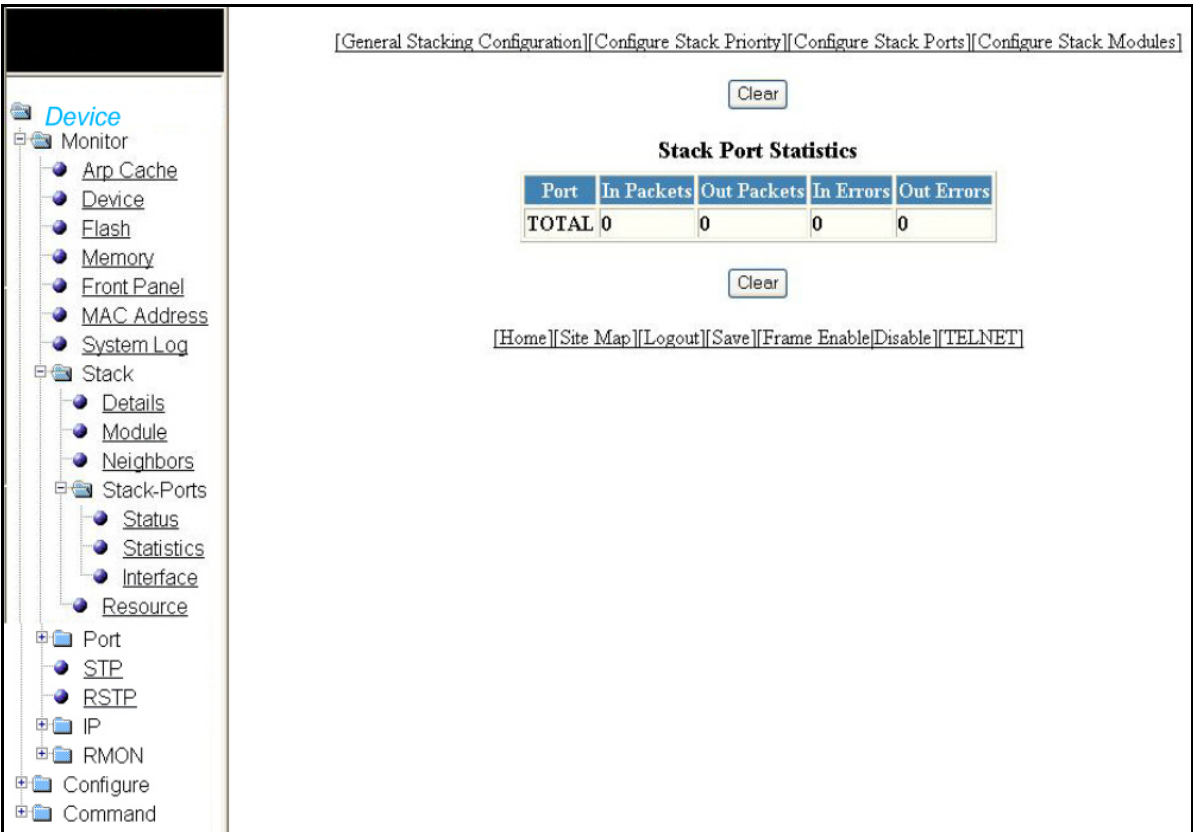

FIGURE 19 Monitoring stack port statistics

The Stack Port Statistics contains the following information.

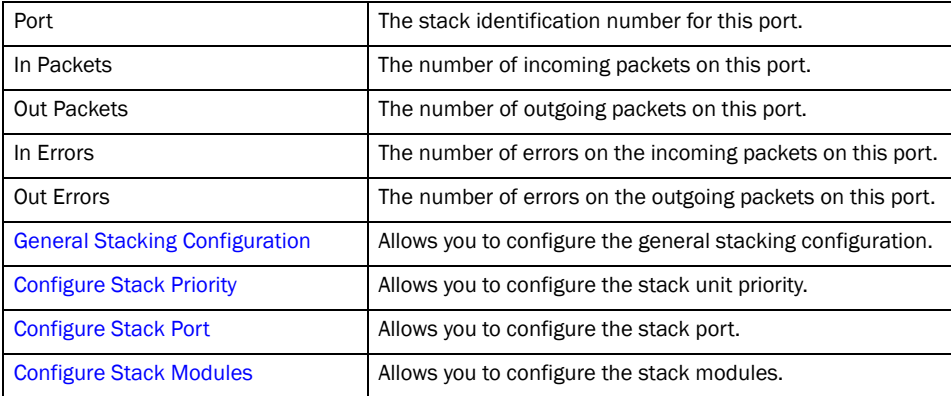

Click Clear to clear the information and begin a new monitoring cycle.

### <span id="page-33-0"></span>Monitoring stack port interfaces

Select Monitor > Stack > Stack-Ports > Interface to view current information about Stack Port Interfaces.

FIGURE 20 Monitoring stack port interfaces

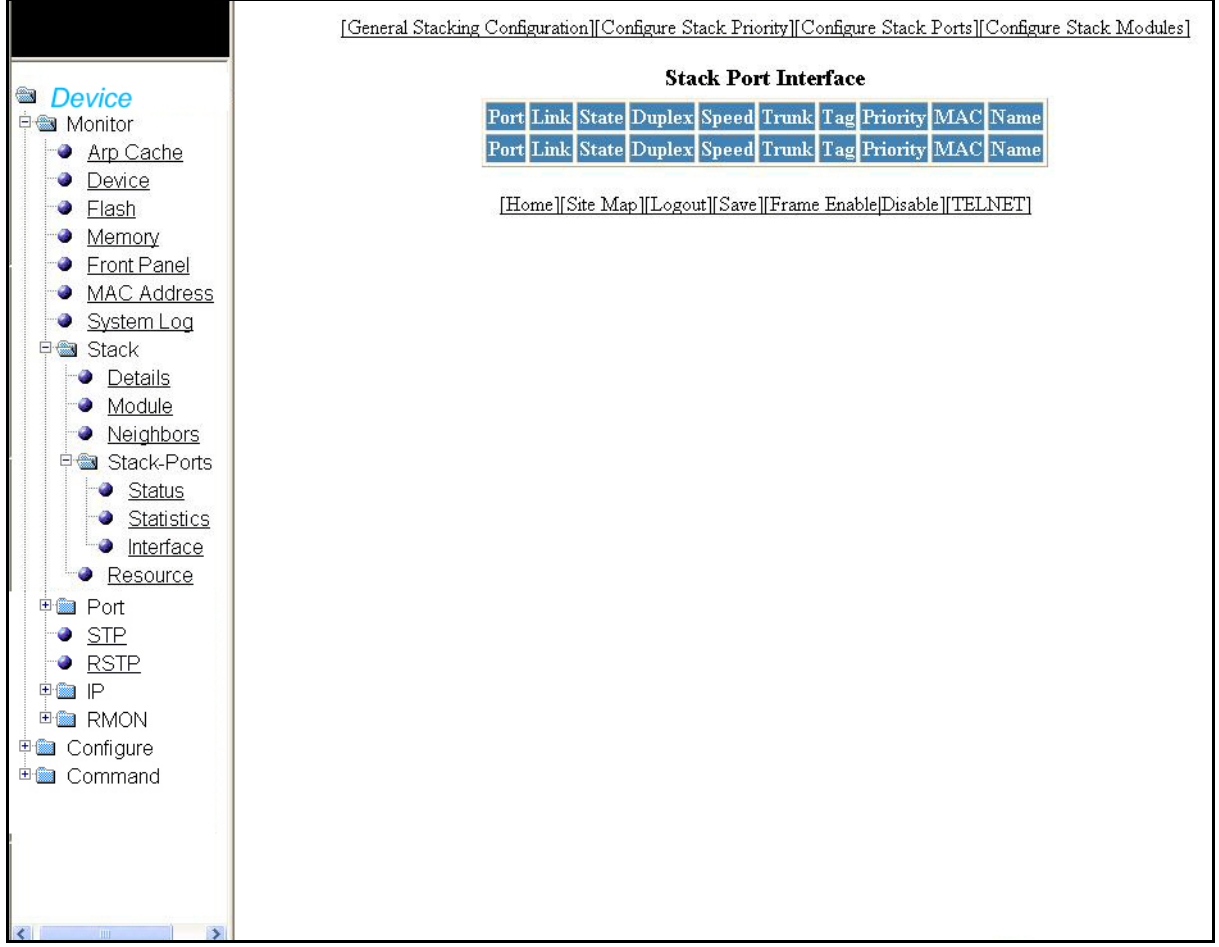

The Stack Port Interfaces contains the following information.

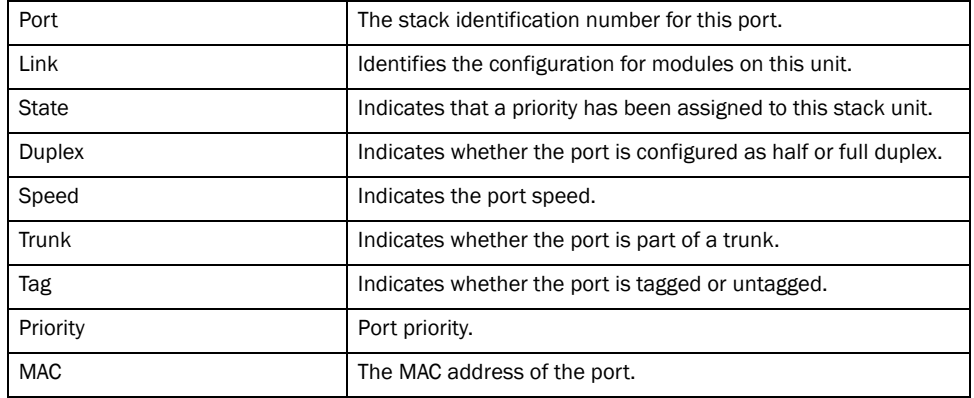

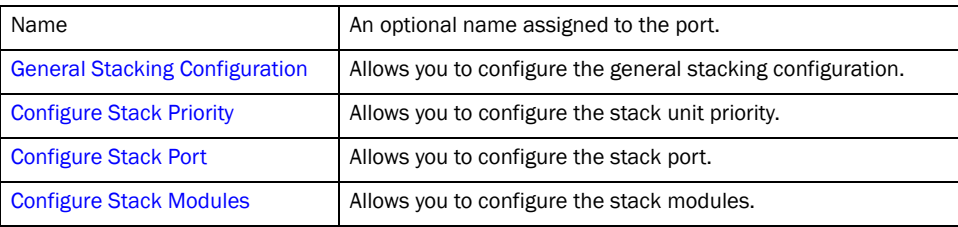

### <span id="page-34-0"></span>Monitoring stack resources

Select Monitor > Stack > Resource to view current information about Stack Resources.

FIGURE 21 Monitoring stack resources

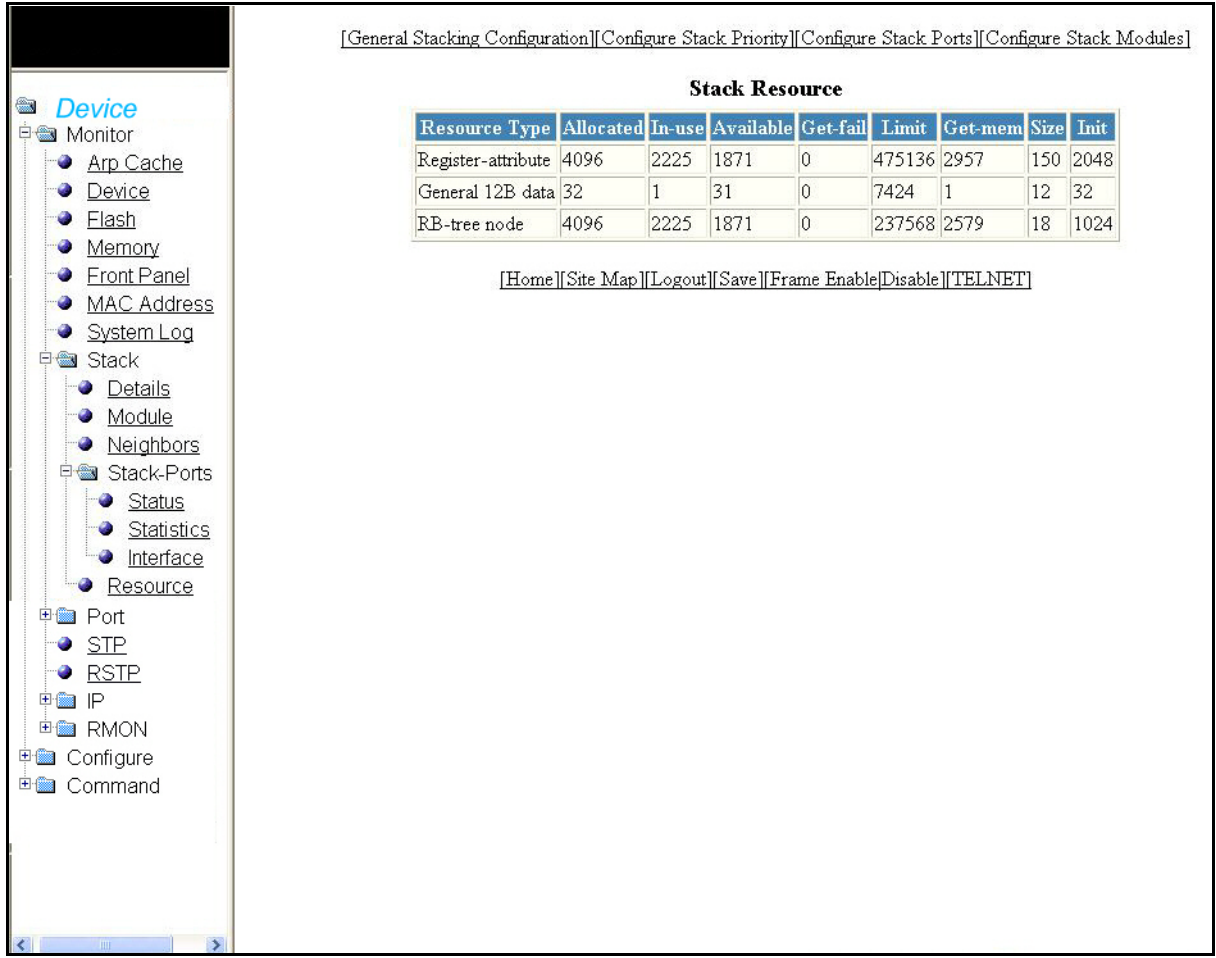

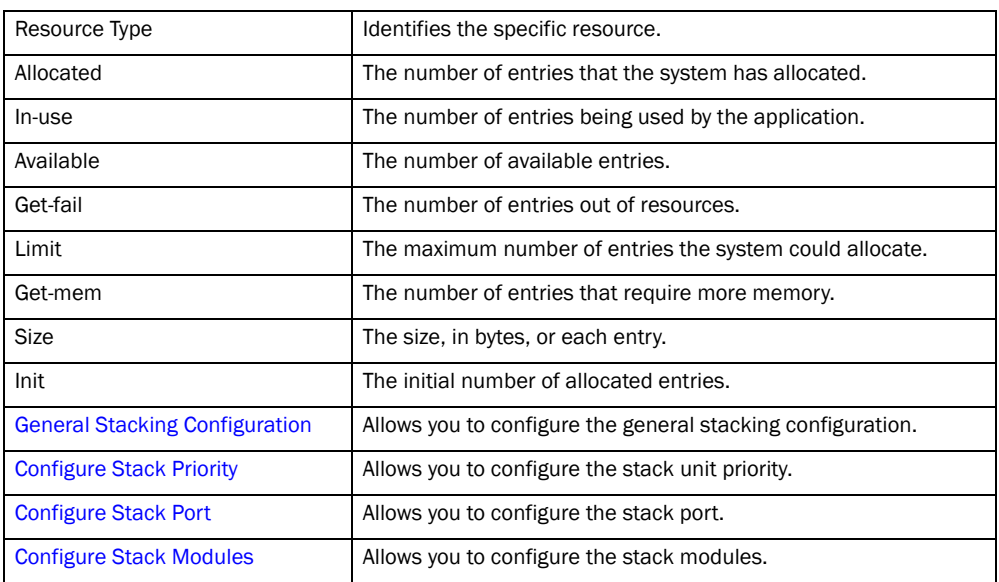

The Stack Resources contains the following information.

### <span id="page-35-0"></span>Monitoring Ethernet port statistics

The Ethernet Port Statistics lists the total packets, number of collisions, and number of errors that have occurred on a port.
Select Monitor > Port > Statistic > Ethernet to view the information.

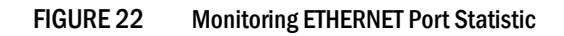

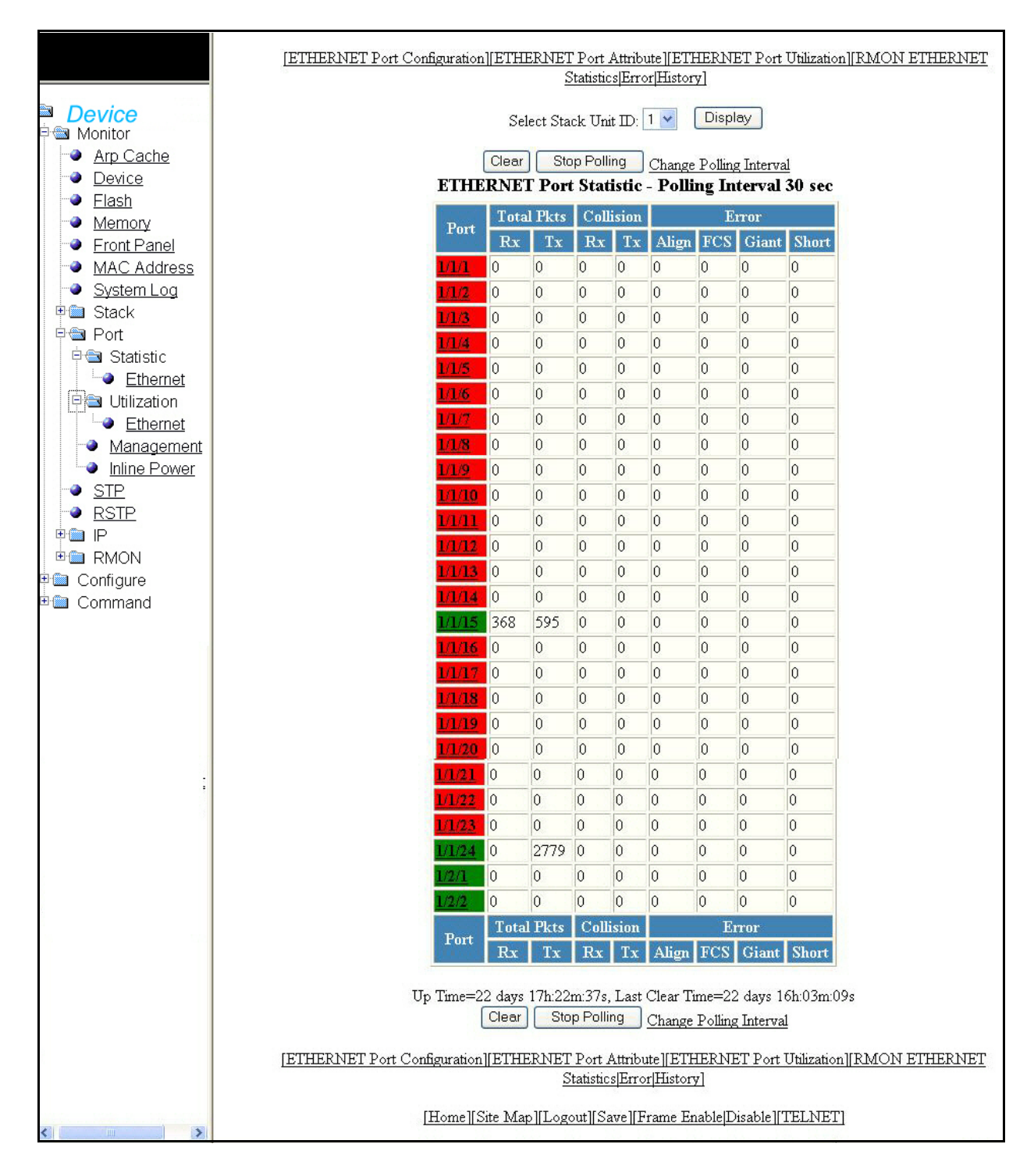

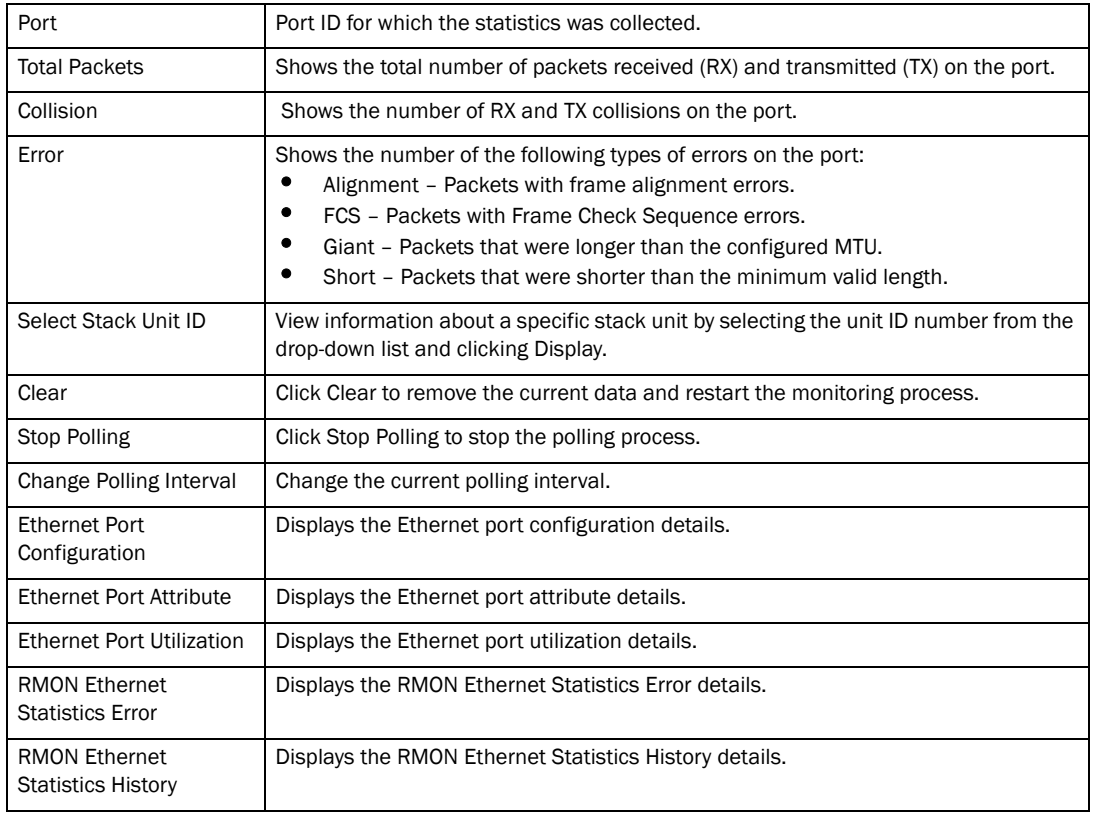

The Ethernet Port Statistics contains the following information.

# Monitoring port attribute

The Ethernet port attribute shows the port, state, media, connector, and MAC Address of the port.

Select Monitor > Port > Statistic > Ethernet to view the information.

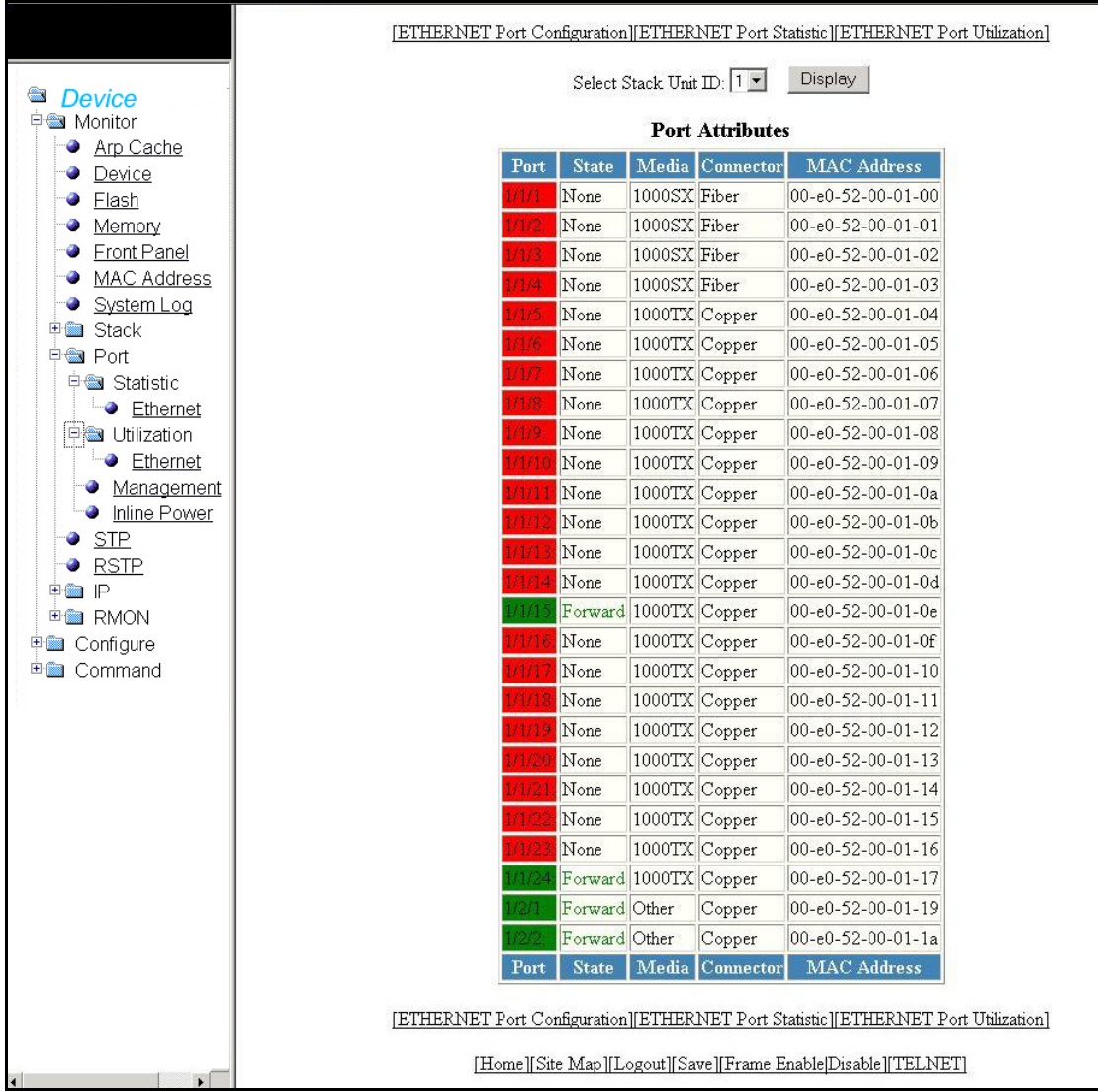

### FIGURE 23 Monitoring Ethernet Port attributes

# Monitoring port utilization

The Port Utilization display shows the traffic that is received and transmitted on a port. To view the Port Utilization information, select Monitor > Port > Utilization > Ethernet. If interface options are available, select the interface type, for example Ethernet, to show the Port Utilization display.

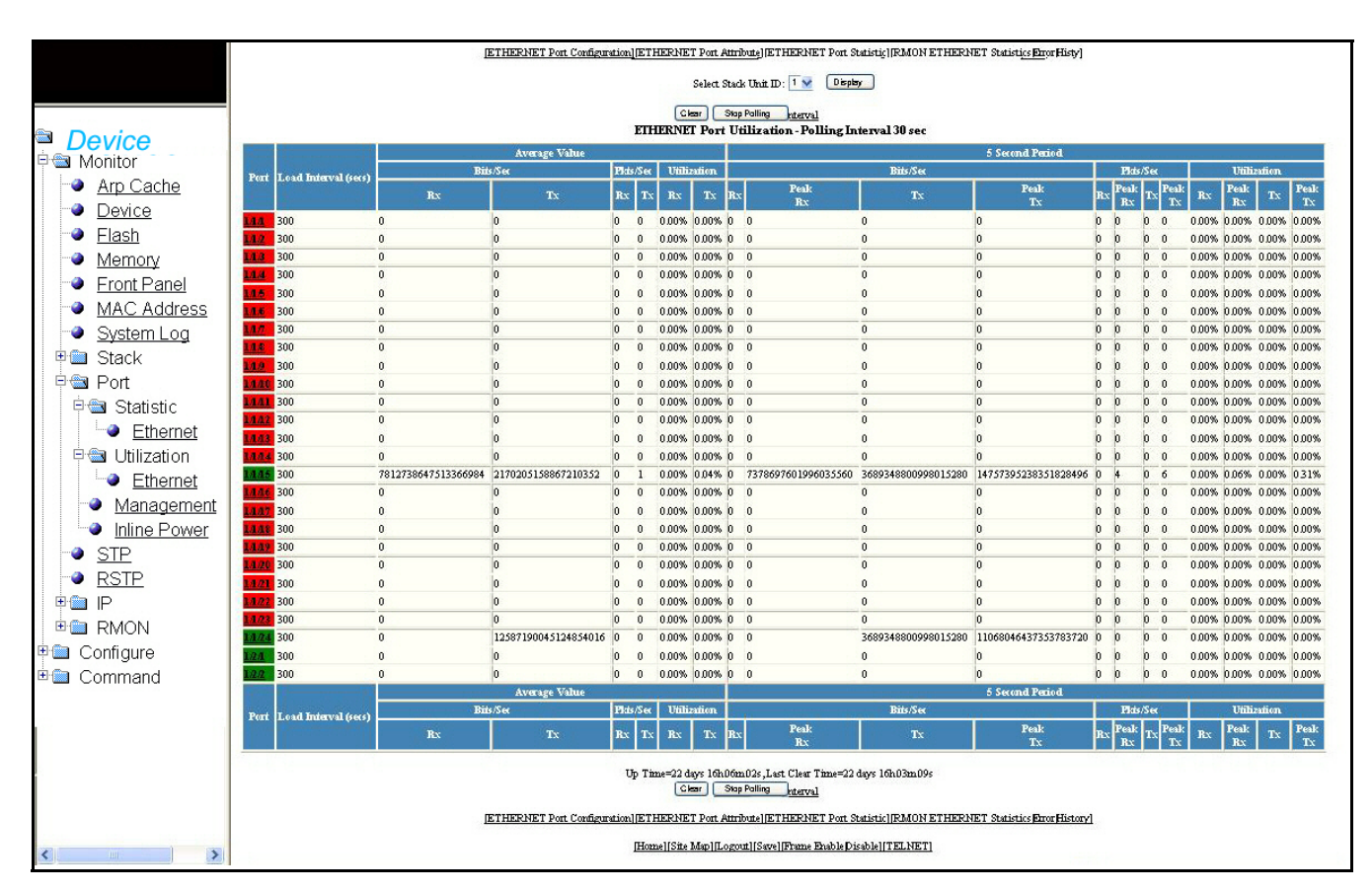

#### FIGURE 24 Monitoring ETHERNET Port Utilization

The Port Utilization contains the following information.

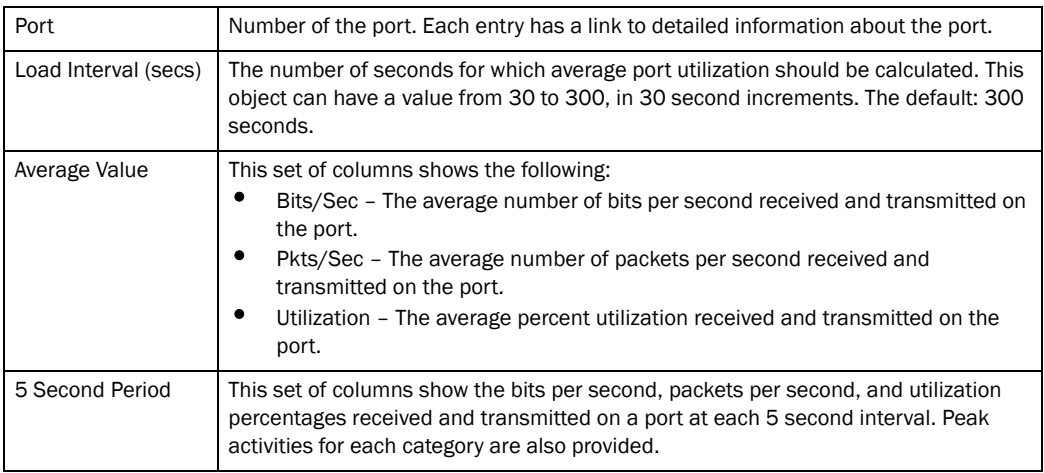

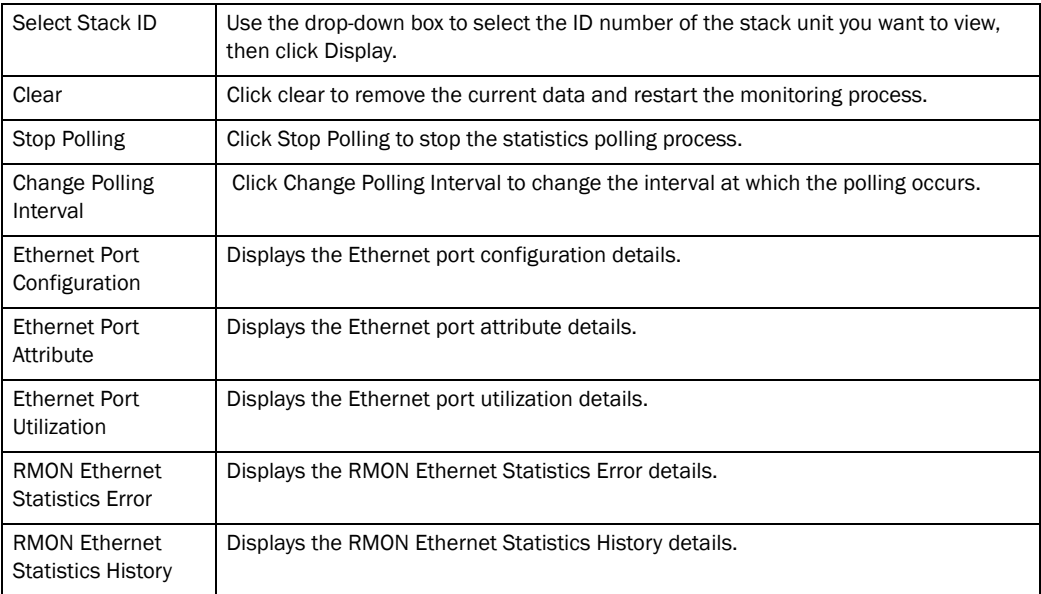

# Monitoring the management port

Select Monitor > Port > Management to view the current management port configuration details.

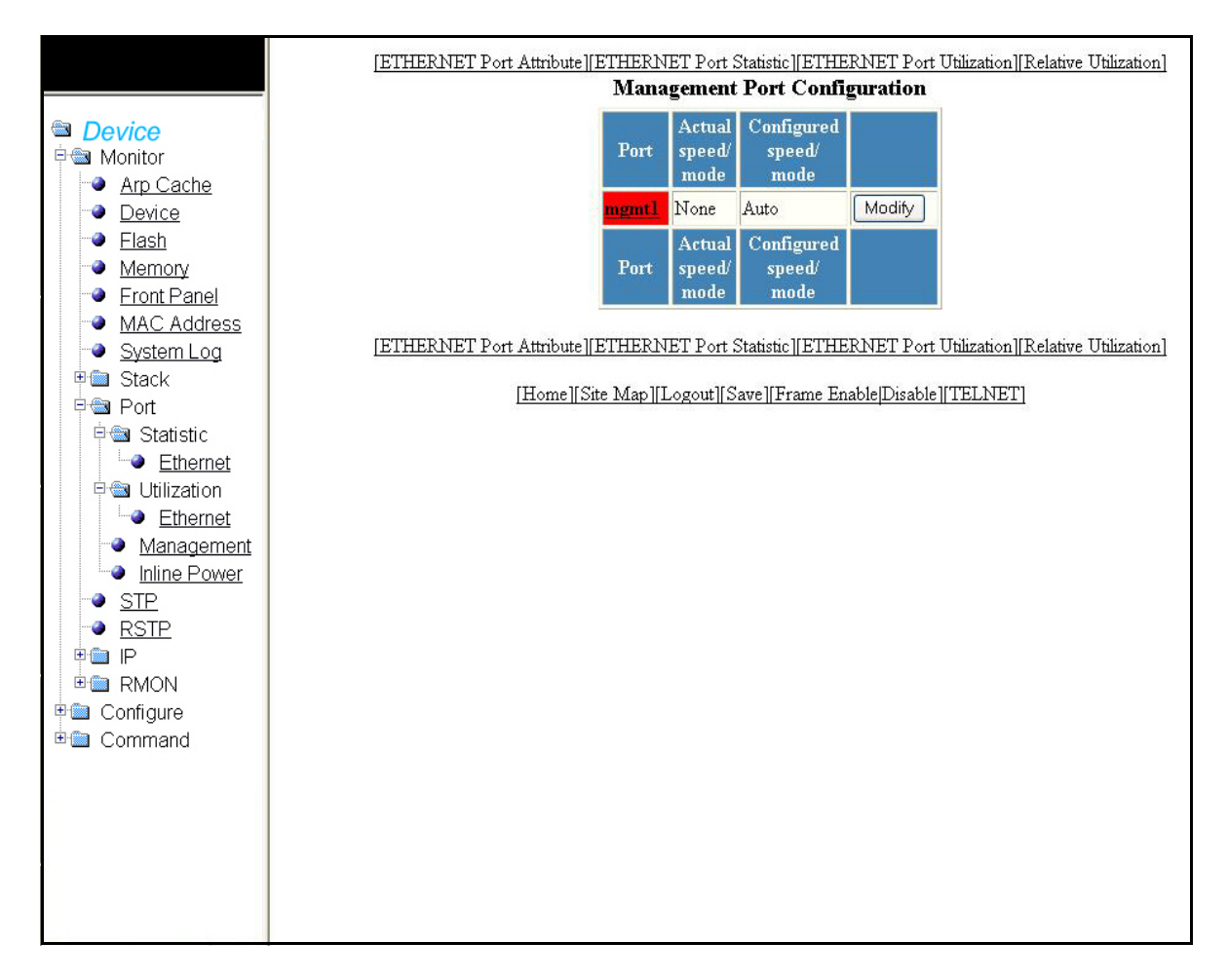

FIGURE 25 Monitoring management port configuration

The Management Port Configuration contains the following information.

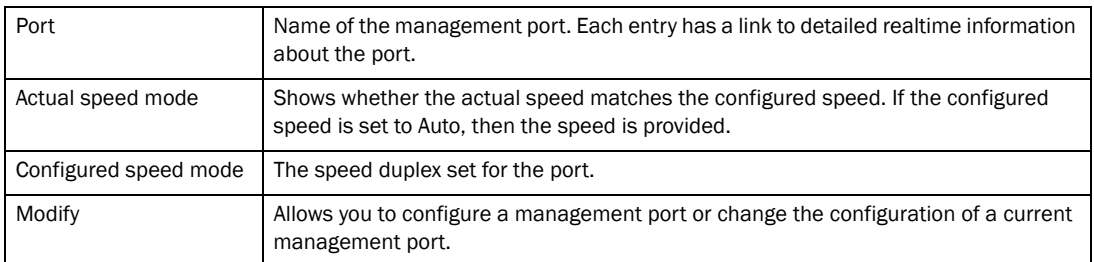

Click on any of the management port will open the realtime information for that port.

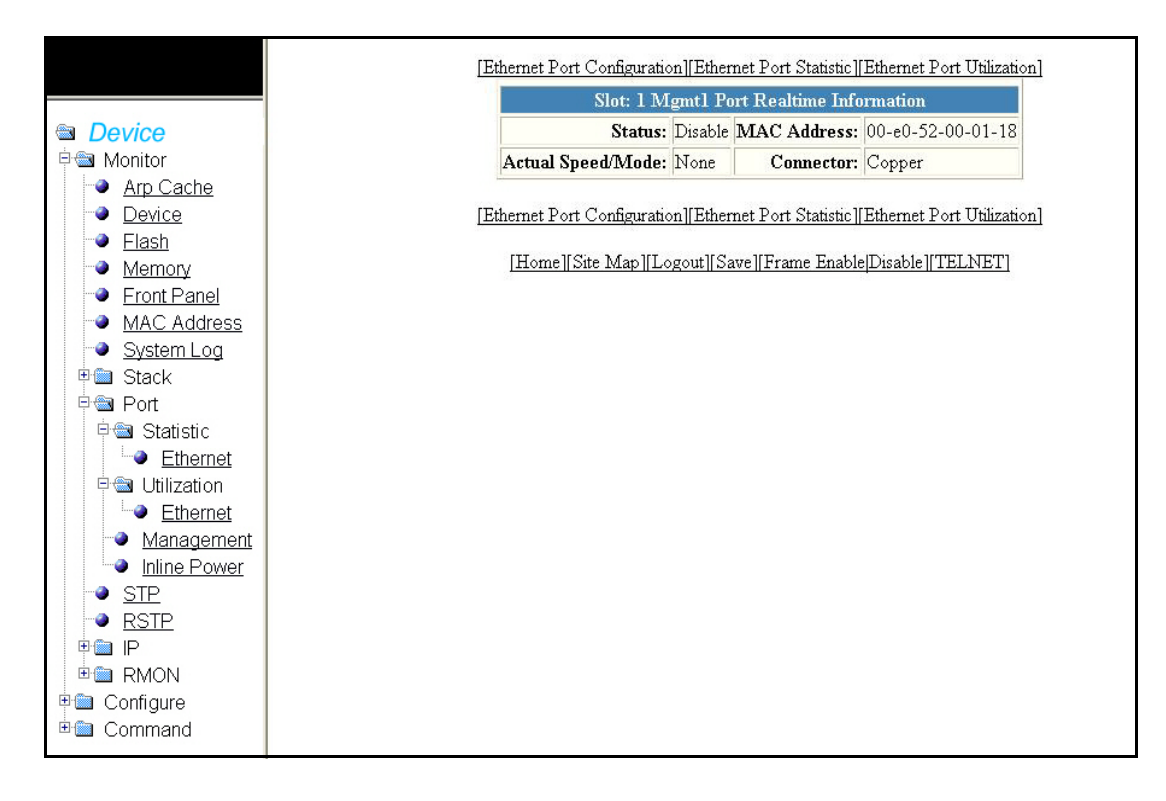

#### FIGURE 26 Monitor - Management port realtime information

The realtime management port contains the following information.

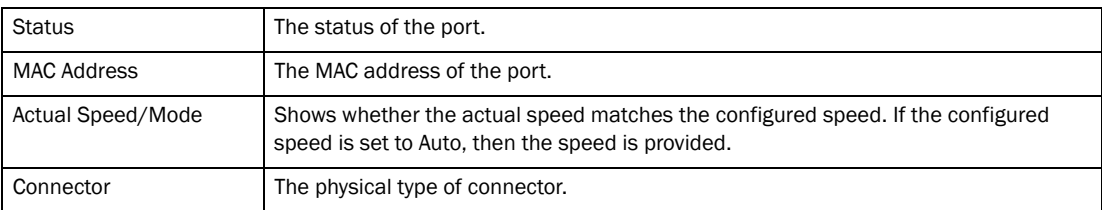

### Monitoring STP

The Spanning Tree Protocol (STP) eliminates Layer 2 loops in networks, by selectively blocking some ports and allowing other ports to forward traffic, you can configure based on global (bridge) and local (port) parameters. PowerConnect devices support standard STP as described in the IEEE 802.1D specification.

To view current STP information for a stack unit, select **Monitor > STP**. From the STP display, select stack unit ID from the drop-down list, and click **Display**. The following information appears.

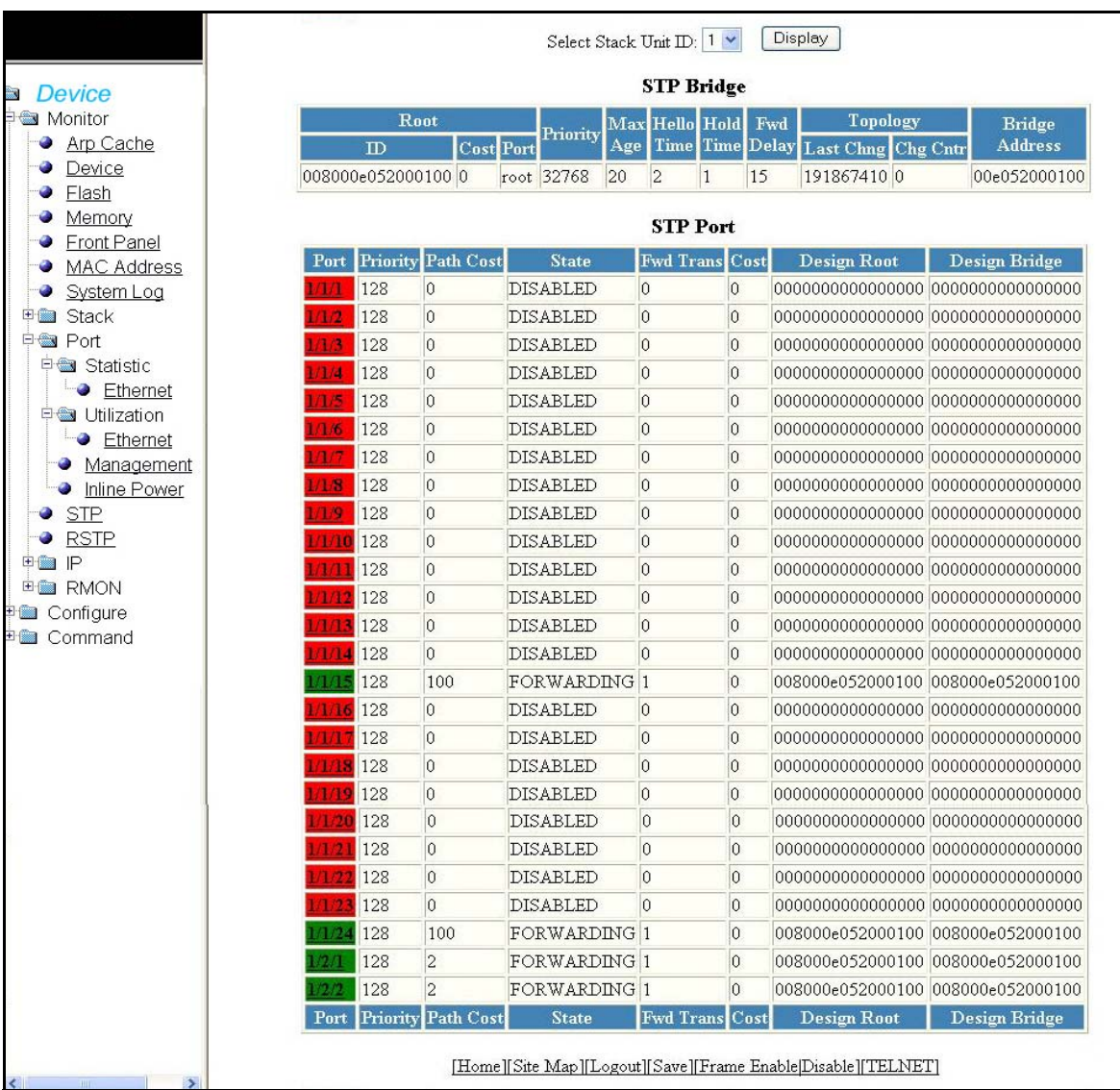

### FIGURE 27 Monitoring the STP Bridge

The STP contains the following information.

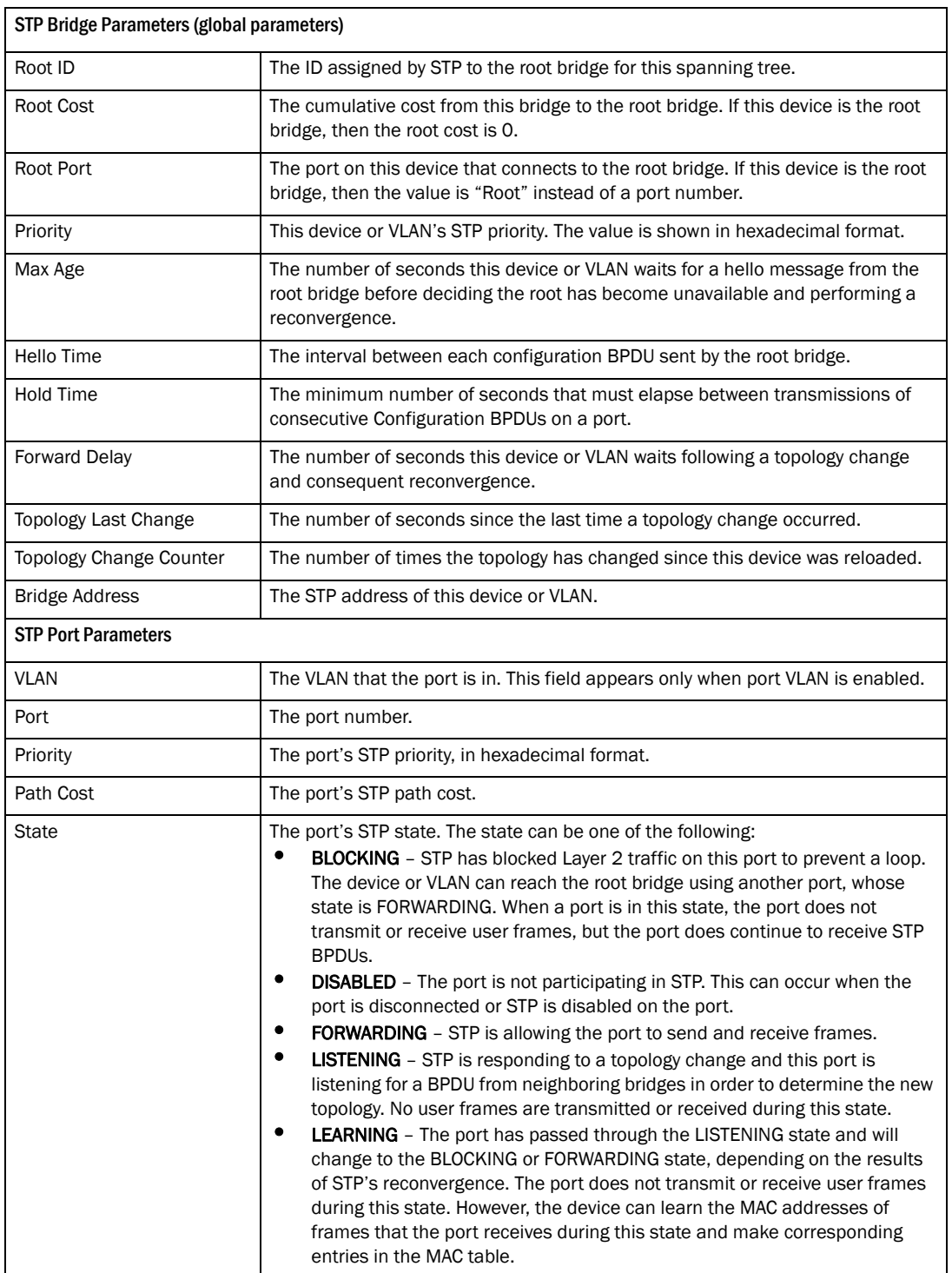

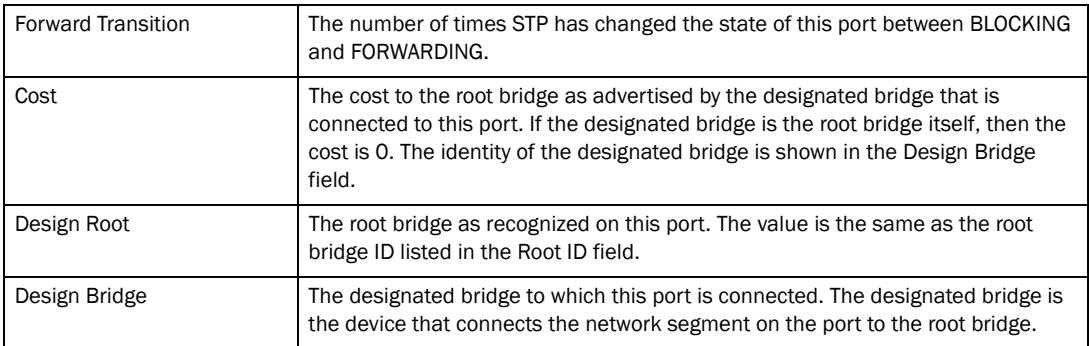

## Monitoring RSTP

The Rapid Spanning Tree Protocol (RSTP 802.1W) feature provides rapid traffic reconvergence for point-to-point links within a few milliseconds (0 – 500 milliseconds), following the failure of a bridge or bridge port. This reconvergence occurs more rapidly than the reconvergence provided by the 802.1D Spanning Tree Protocol (STP)) or by RSTP Draft 3.

Configure RSTP before you view current RSTP information for a stack unit. For more information on how to configure RSTP, refer to ["Configuring the RSTP bridge" on page 126](#page-135-0).

After configuring RSTP select Monitor > RSTP to view the bridge and port details. Select stack unit ID from the drop-down list, and click Display. The following information appears.

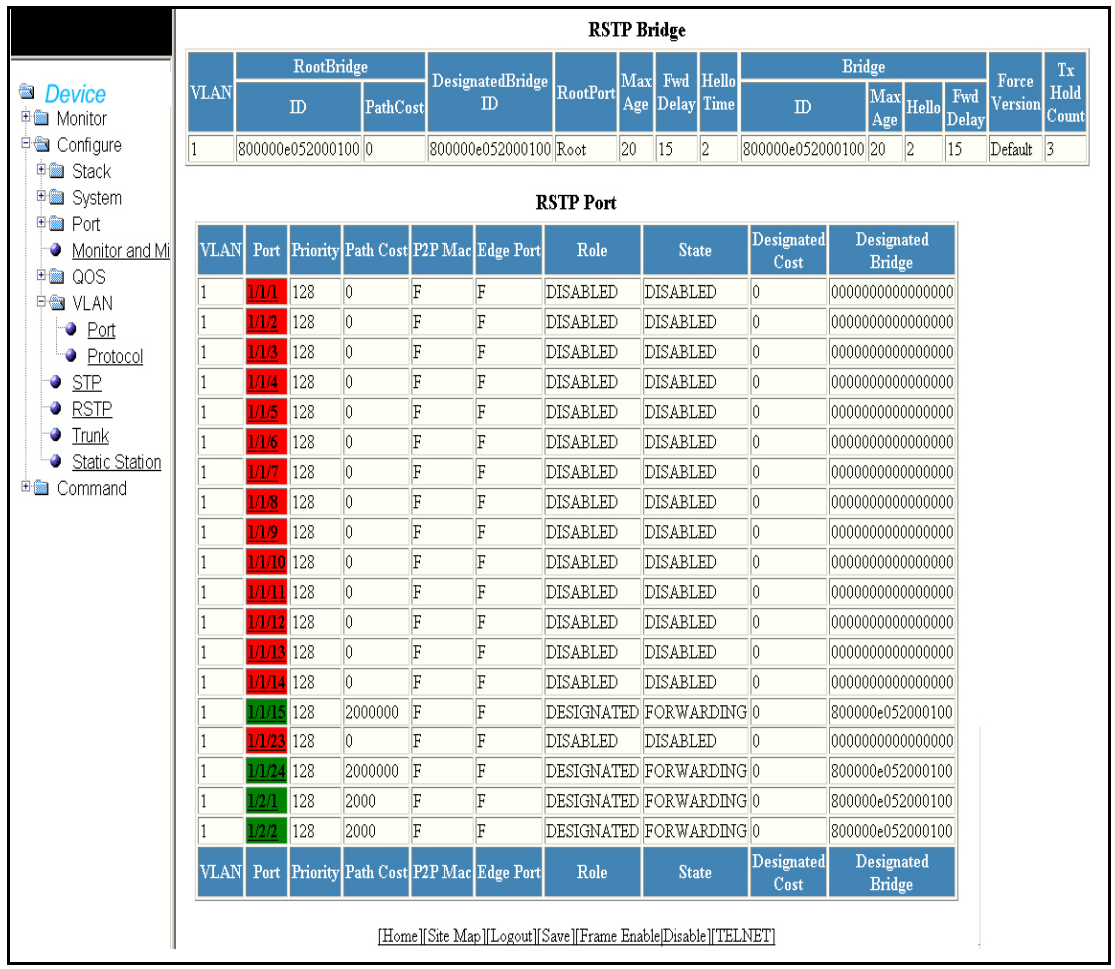

### FIGURE 28 Monitoring the RSTP bridge

The RSTP bridge display contains the following information.

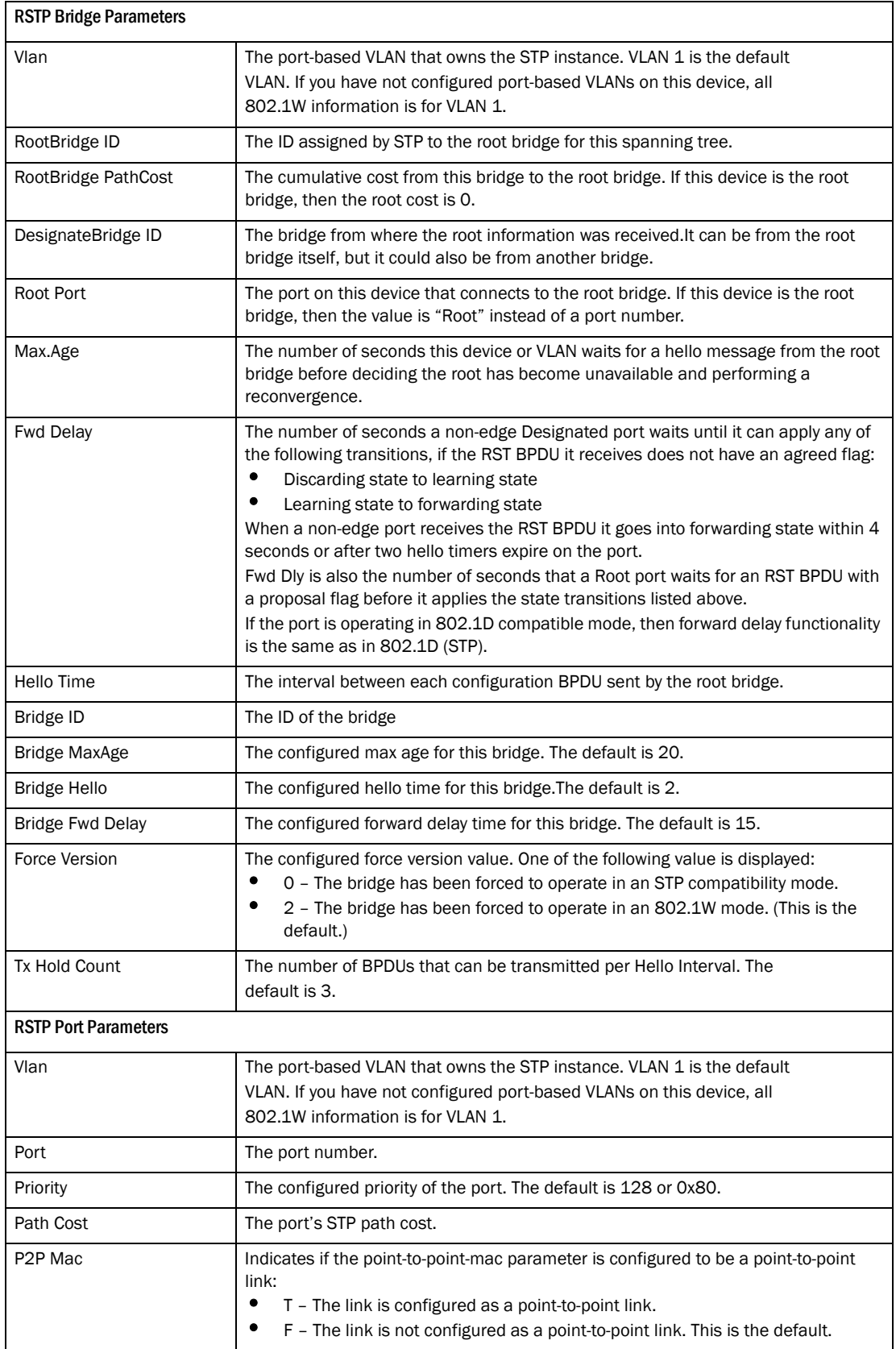

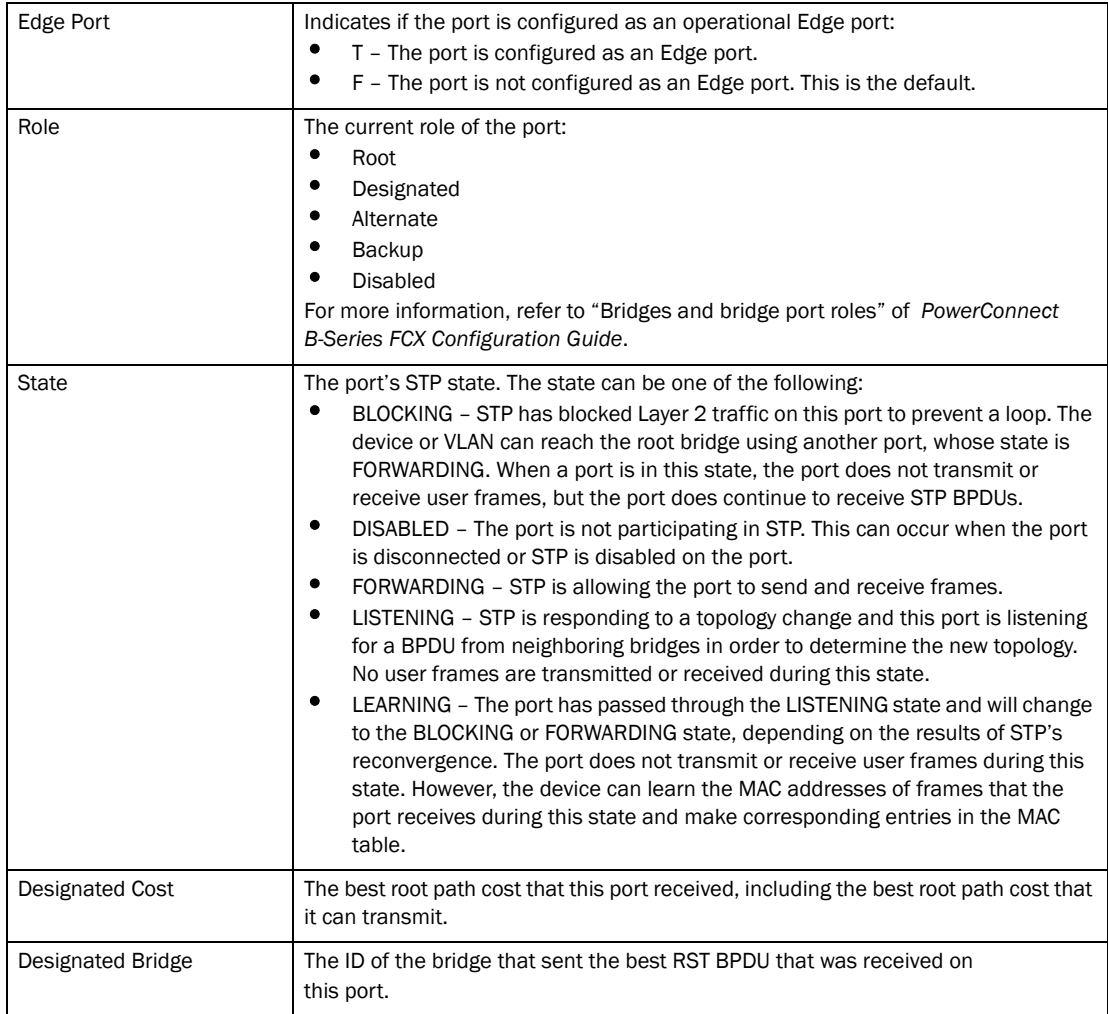

# Monitoring IP traffic

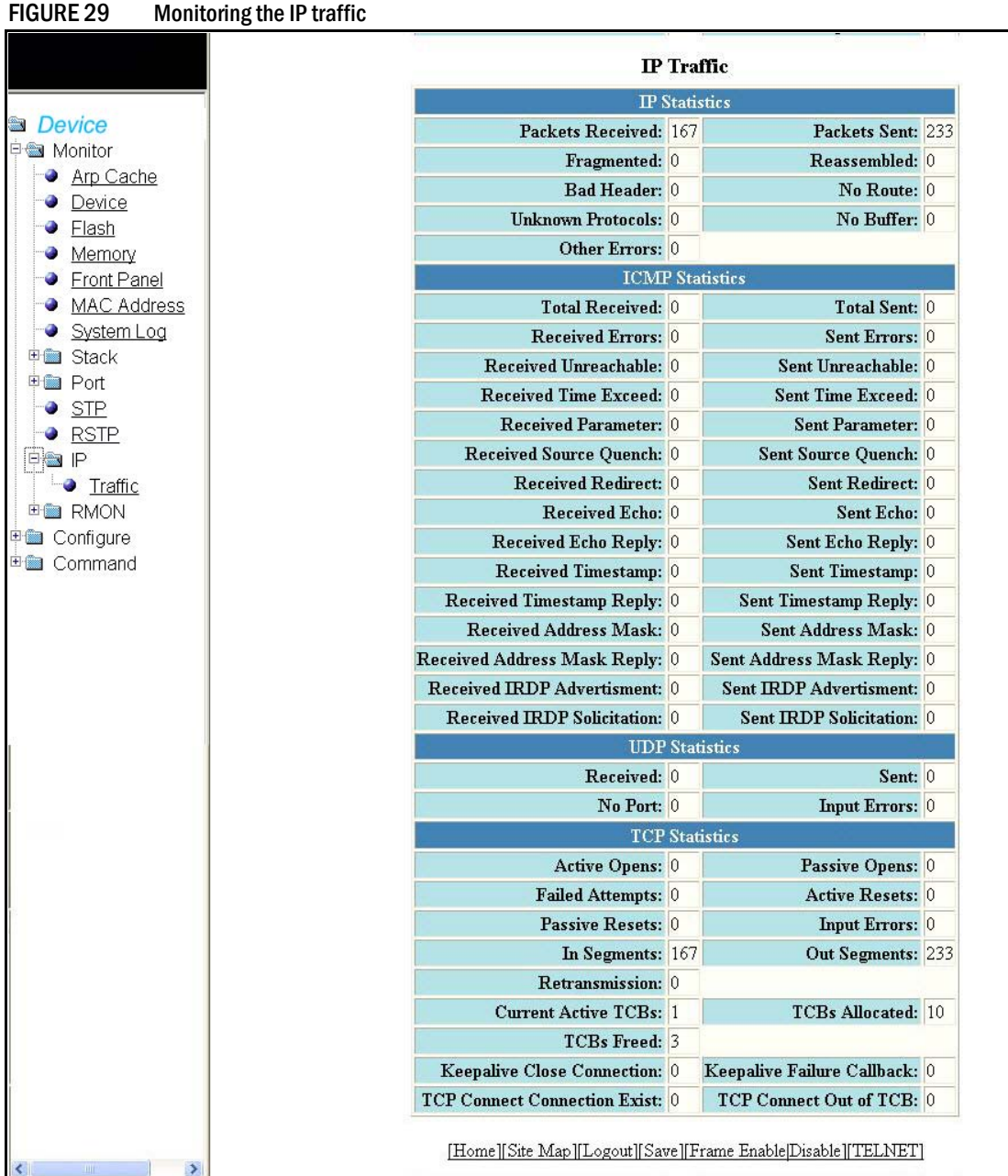

Select Monitor > IP > Traffic to view current IP statistics.

The IP Statistics contains the following information.

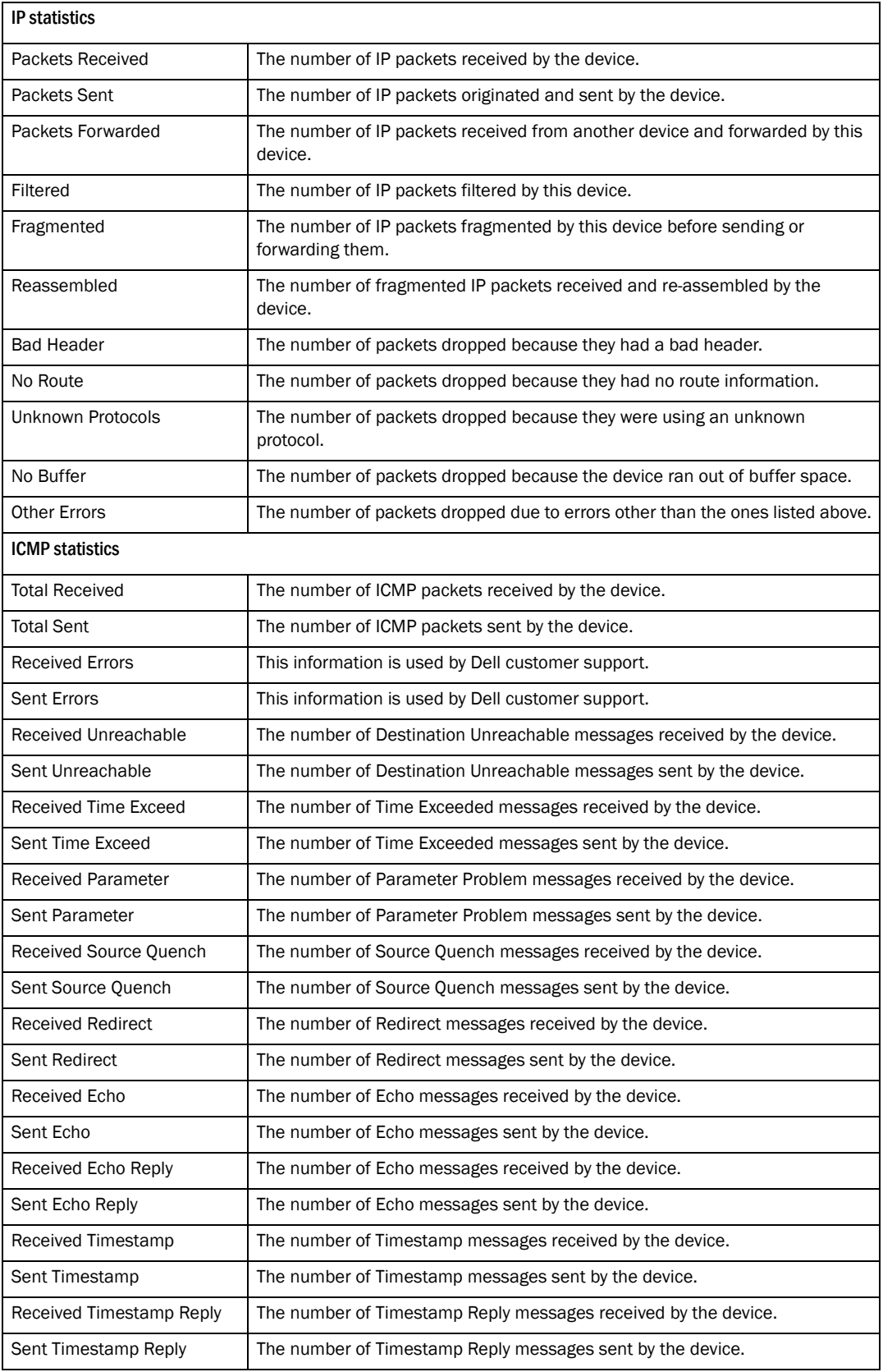

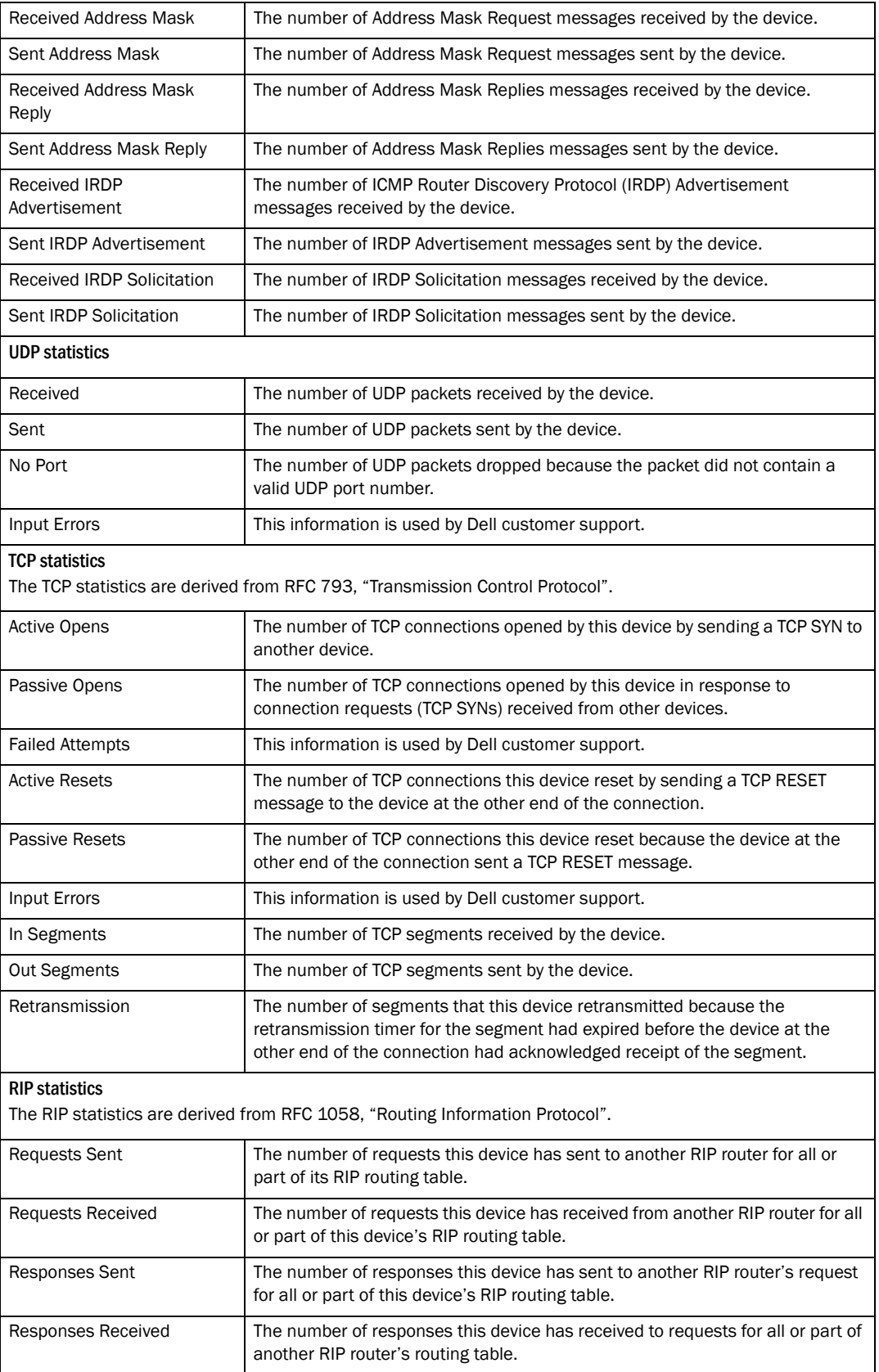

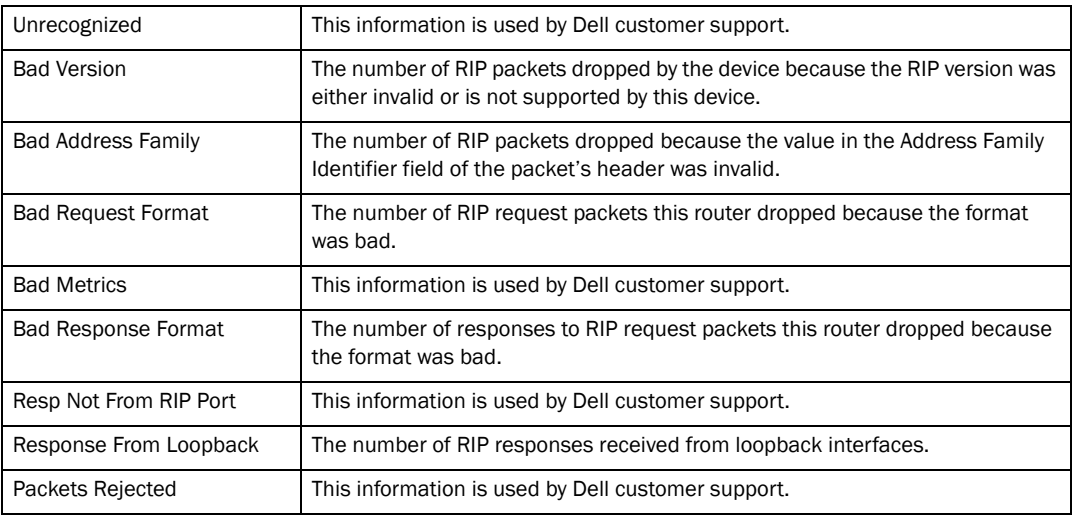

### Monitoring RMON (Remote Monitoring) history

All active ports by default will generate two history control data entries per active port. An active port is defined as one with a link up. If the link goes down the two history entries are automatically deleted.

The following history entries are generated for each device:

- A sampling of statistics every 30 seconds
- A sampling of statistics every 30 minutes

Select Monitor > RMON > History to view RMON history data details.

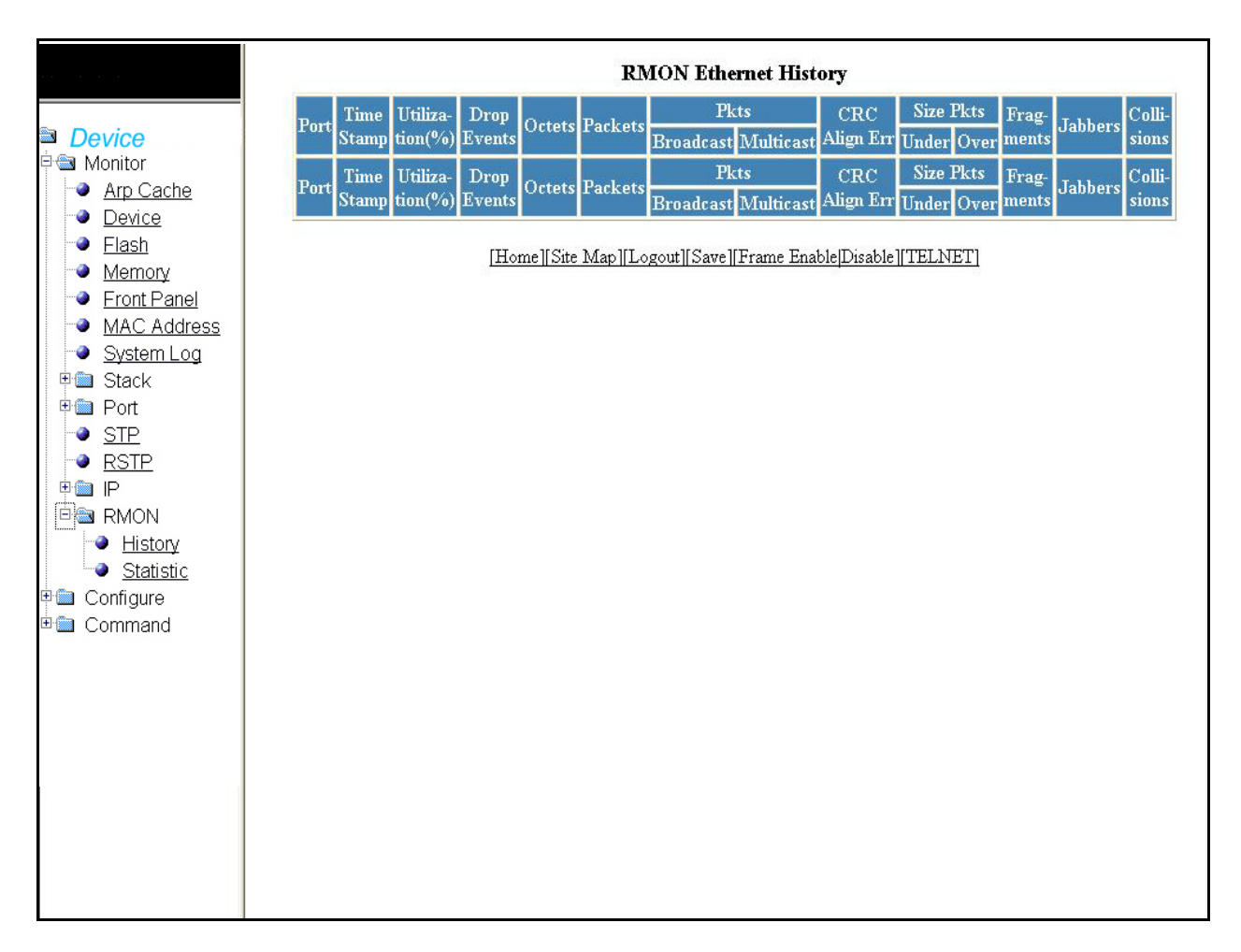

### FIGURE 30 Monitoring the RMON Ethernet history

The RMON History table contains the following information.

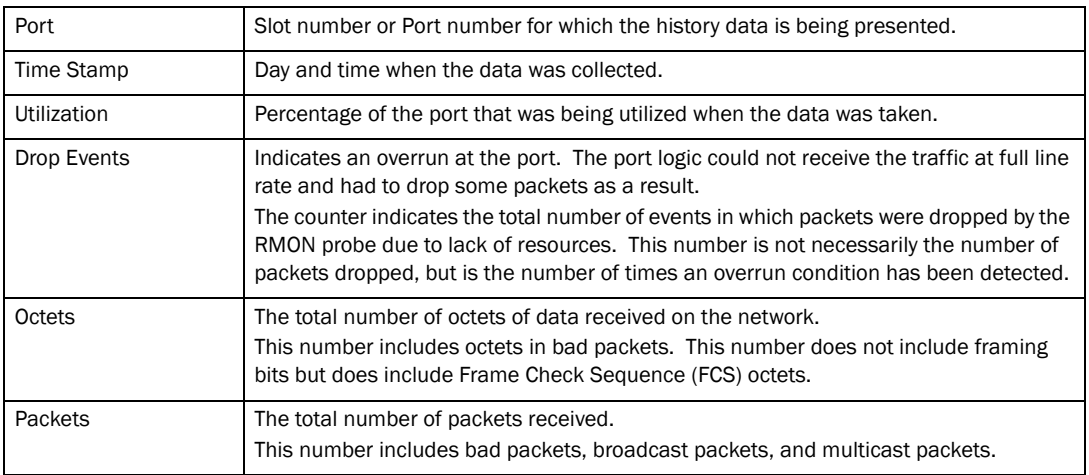

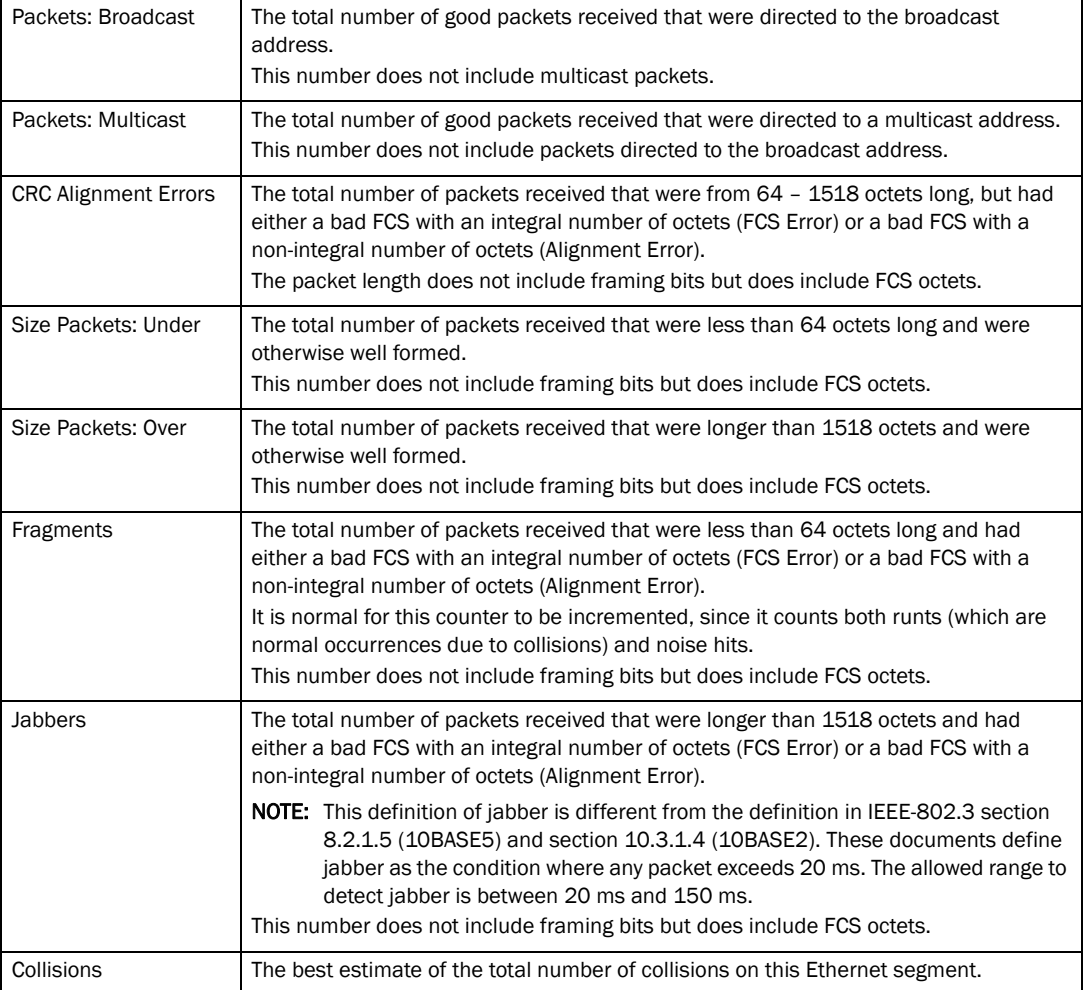

# Monitoring RMON statistics

RMON statistics provides count information on multicast and broadcast packets. This information includes total packets sent, undersized and oversized packets, CRC alignment errors, jabbers, collisions, fragments, and dropped events for each port on the system. RMON statistics collection is activated automatically during system startup, and requires no configuration.

Select Monitor > RMON > Statistics to view current RMON Statistics. Select the stack unit ID from the drop-down list and click Display.

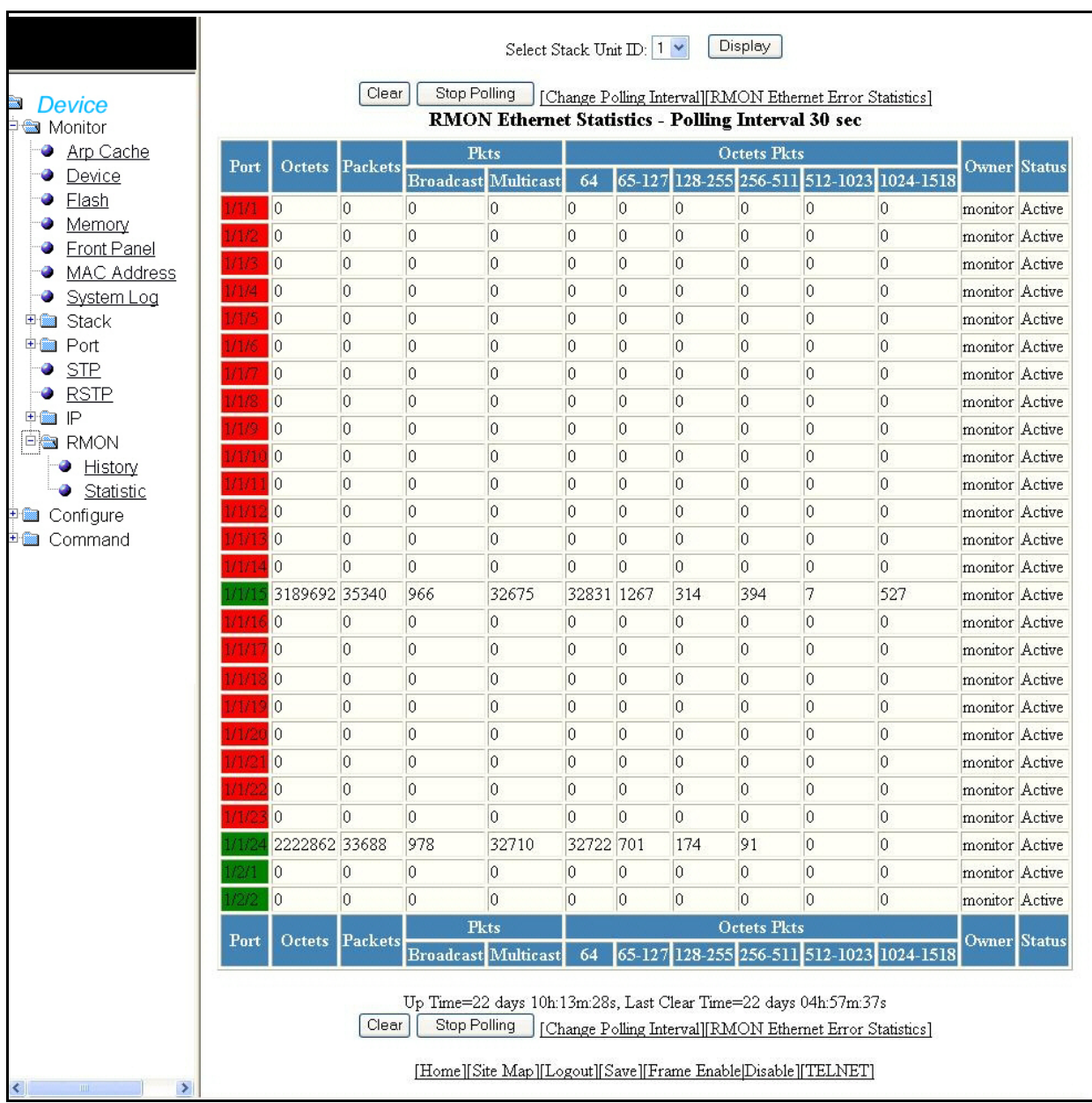

### FIGURE 31 Monitoring RMON Ethernet statistics

The RMON Statistics contains the following information.

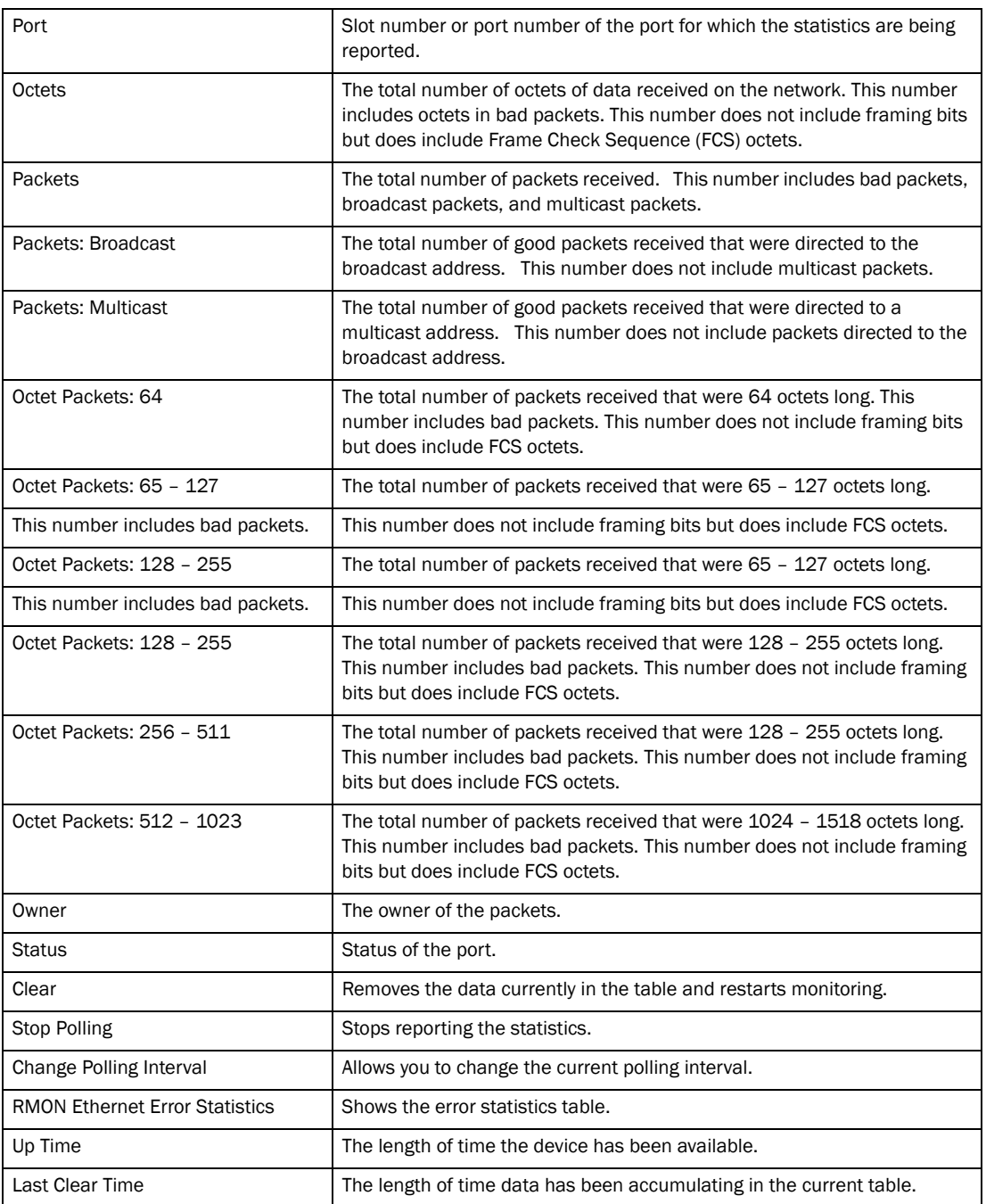

### 3 Monitoring RMON statistics

# In this chapter

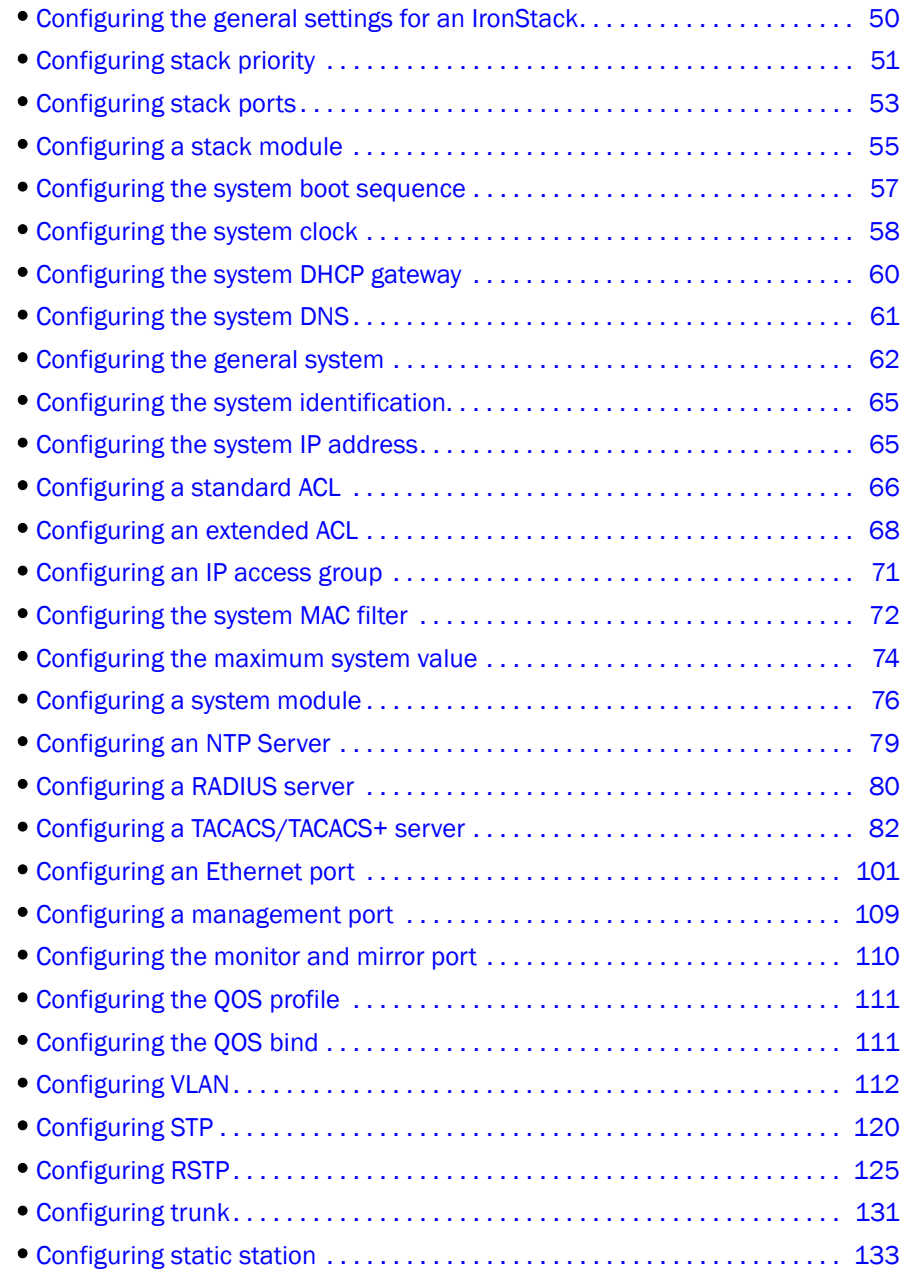

### <span id="page-59-0"></span>Configuring the general settings for an IronStack

Once you have logged into the Web Management Interface, you can add or modify the stack settings to improve performance and reliability.

For more configuration information, refer to *PowerConnect B-Series FCX Configuration Guide.*

The unit with the highest priority is the Active Controller (128 by default). The stack member with the highest priority after the Active Controller is the Standby Controller, which takes over if the current Active Controller fails.

Select Configure > Stack > General to configure the priority of units within a stack. Click Modify to change the priority of a unit.

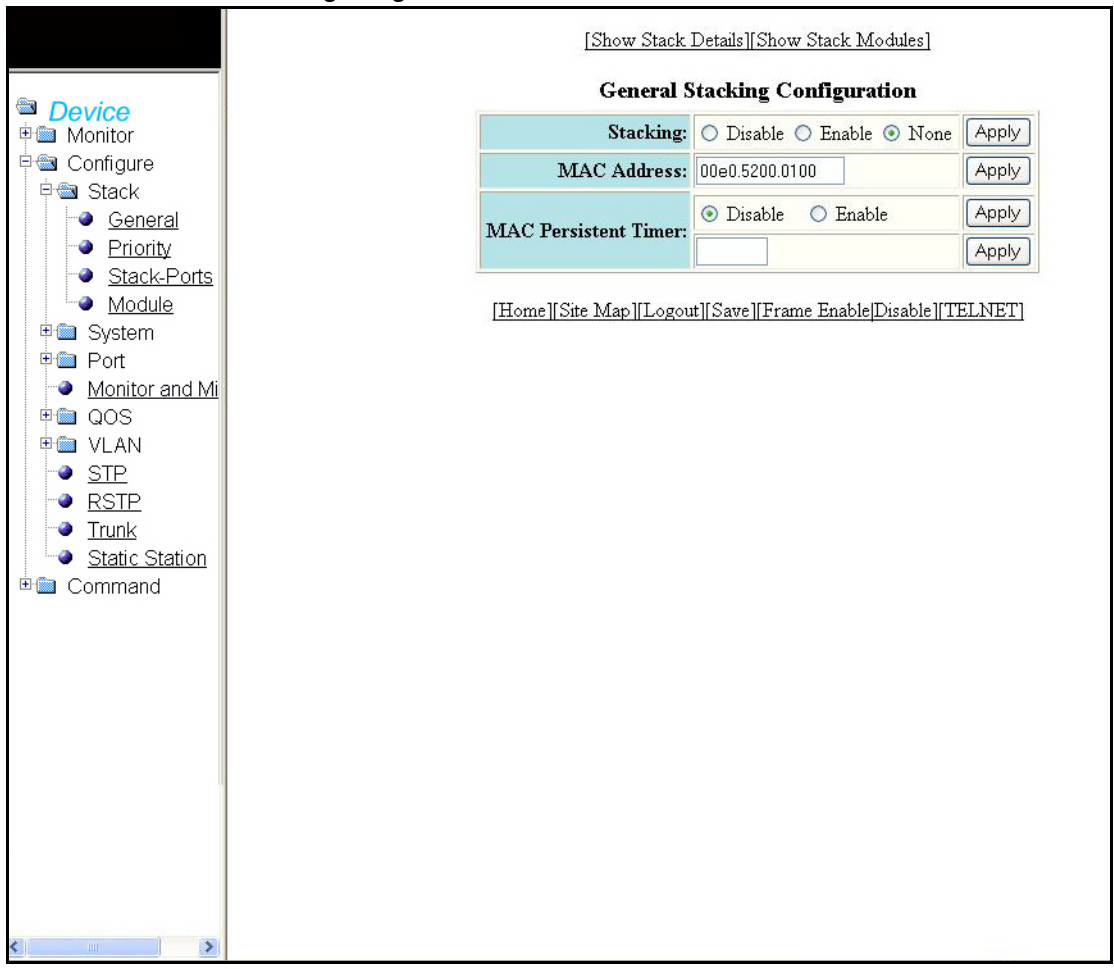

FIGURE 32 General Stacking Configuration

The General Stacking Configuration window contains the following information.

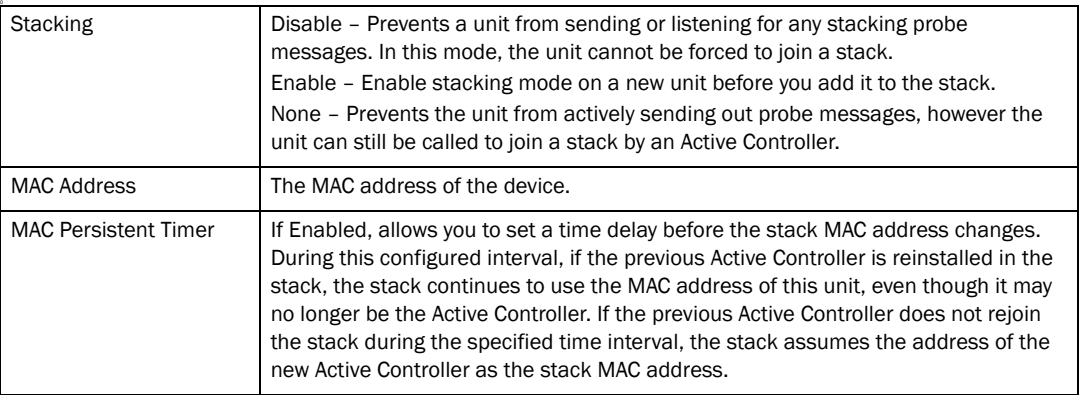

The following information can be viewed in General Stacking Configuration window.

- Show Stack Details
- Show Stack Modules

### <span id="page-60-0"></span>Configuring stack priority

Select Configure > Stack > Priority to configure the priority of units within a stack. Click Modify to change the priority of a unit.

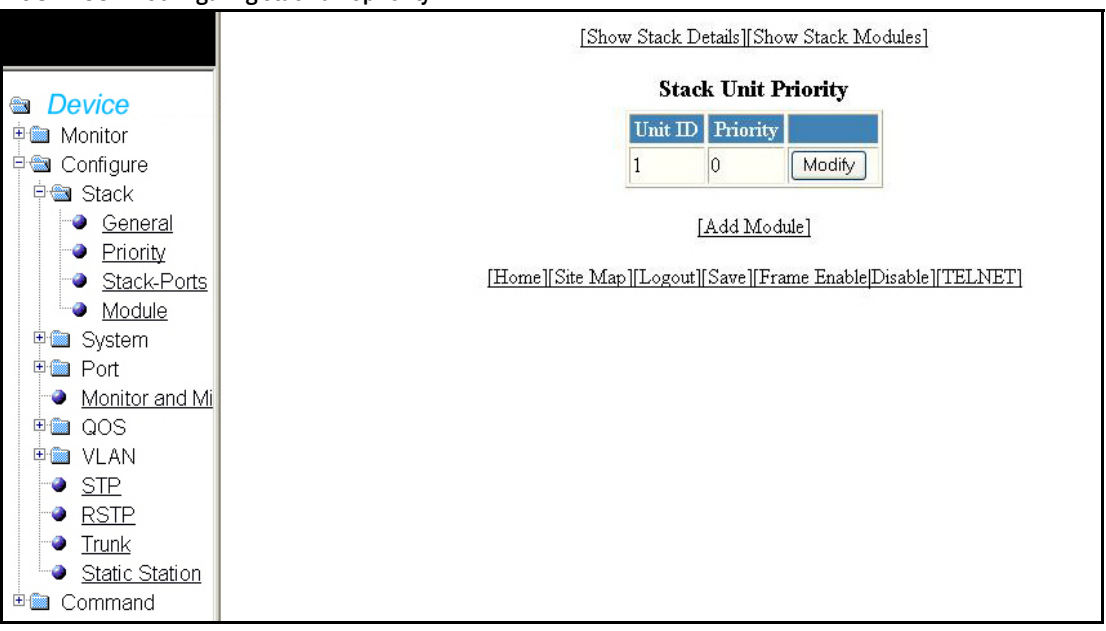

#### FIGURE 33 Configuring stack unit priority

The Stack Unit Priority window contains the following information.

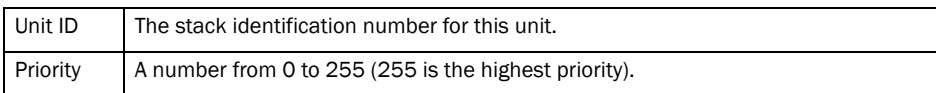

The additional items you can configure or view in the Stack unit priority window includes:

- **Stack Details**
- **Stack Modules**
- Add module (refer to [page 56](#page-65-0))

### Modifying priority

Assign the highest priority value to the stack unit if you want to function as the Active Controller. When you enter a new priority value for a stack unit, that value takes effect immediately, but does not affect the current Active Controller until the next reset.

It is possible to assign the same priority for an Active and Standby Controllers, or different priorities (Active highest, Standby second-highest). When Active and Standby Controllers have the same priority, if the Active fails and the Standby takes over, then the original Active becomes operational again, it will not be able to resume its original role. In the same situation, when the priorities of the Active and Standby Controllers are different, the old Active Controller will regain its role and will reset the other units.

You can assign the same priority to the Active and Standby Controllers once after the stack is formed. This prevents the intended Standby Controller from becoming the Active Controller during stack construction.

Changing the priority of a stack member will trigger an election that takes effect immediately unless the Active Controller's role changes. This changes will not take effect until after the next stack reload.

Click Modify to modify the priority of units within a stack, in the row associated with the unit ID. Click **Apply** to save your changes or click **Reset** to undo any changes.

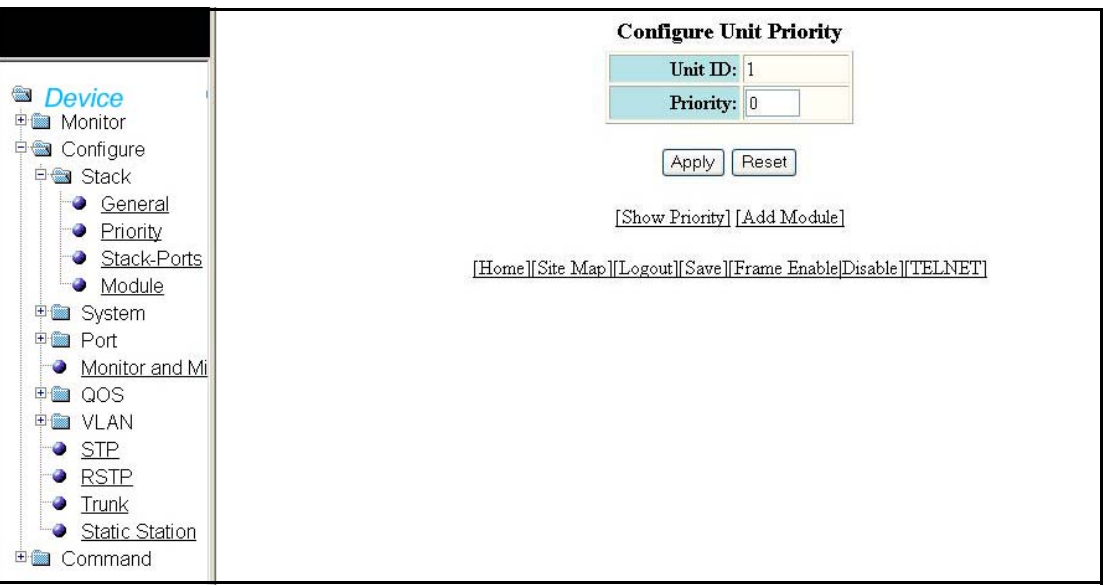

#### FIGURE 34 Configuring unit priority

The Configure Unit Priority window contains the following information.

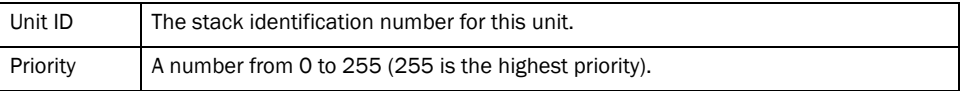

Additional information you can configure or view includes:

- Show priority
- Add module (refer to [page 56](#page-65-0))

### <span id="page-62-0"></span>Configuring stack ports

Select Configure > Stack > Stack-Ports to configure a stack. Click Modify to modify the configuration of a port. Click Apply to save your configuration.

FIGURE 35 Configuring stack ports

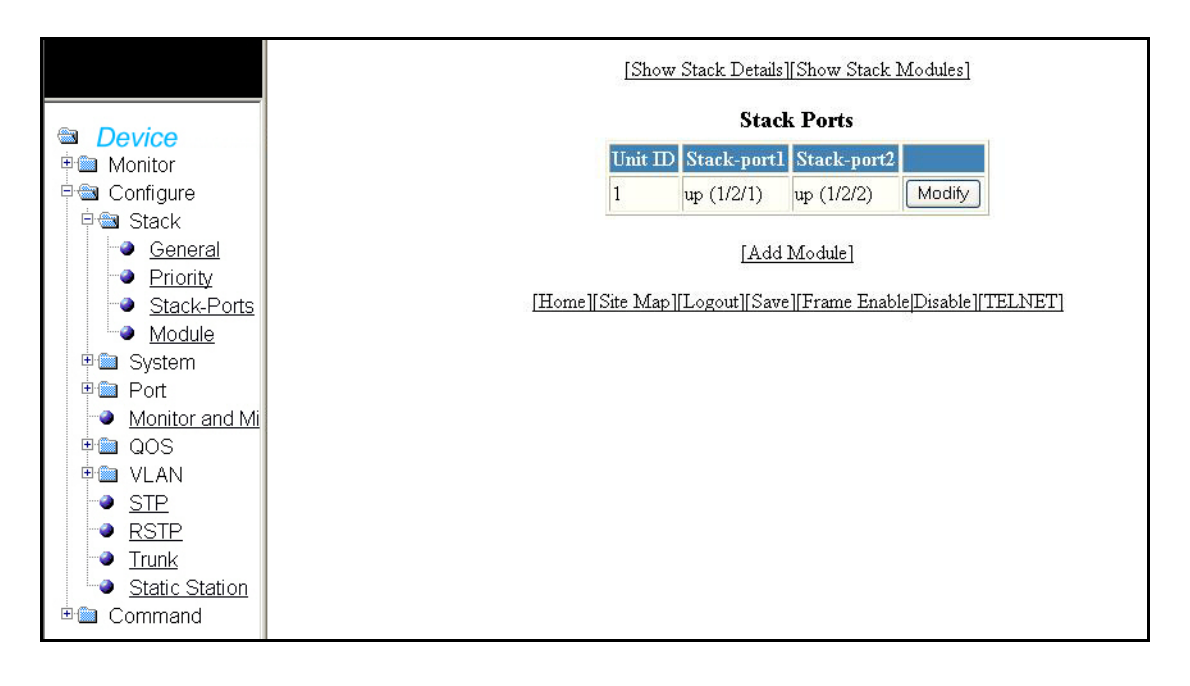

### **NOTE**

When you assign an unused ID to a new stack unit, once this unit is reset, it assumes the new ID. All configuration information related to the previous unit that used the ID is deleted. The Active Controller learns the configuration for the new unit (instead of creating an interface configuration for the new unit).

If the configuration for a unit being replaced does not match the new unit type, the Active Controller removes the unit configuration and associated interface configuration.

You can also view details of Show Stack Details, Show Stack Modules, and Add Module. For more information on adding a module, refer to [page 56](#page-65-0).

### Modifying stack ports

Click Configure > Stack > Stack Ports > Modify to modify the configuration of the stack ports. Configure the stack ports and Click Apply.

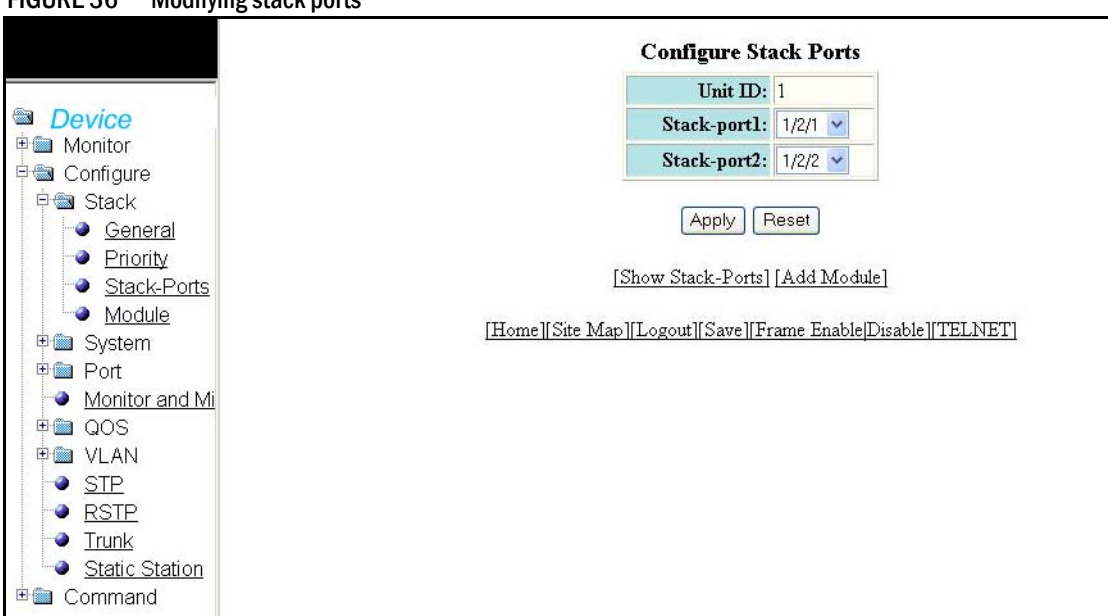

FIGURE 36 Modifying stack ports

The configurable options include the following.

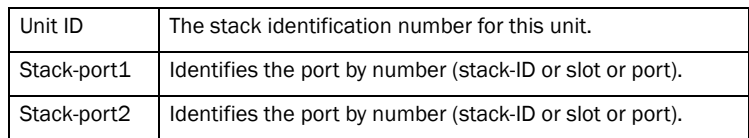

Click Show Stack-Ports to view the details of selected stack ports as shown below.

FIGURE 37 Show Stack-Ports

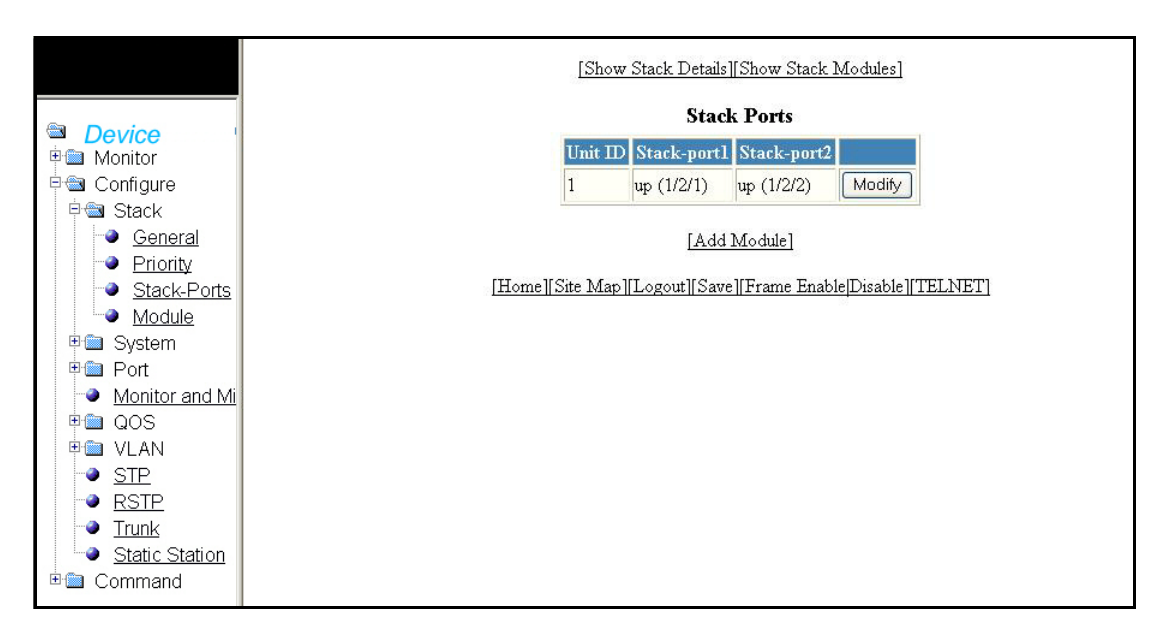

### <span id="page-64-0"></span>Configuring a stack module

Select Configure > Stack > Module to configure a stack module. Select a Unit ID from 1 to 8 in the drop-down menu, then click Apply.

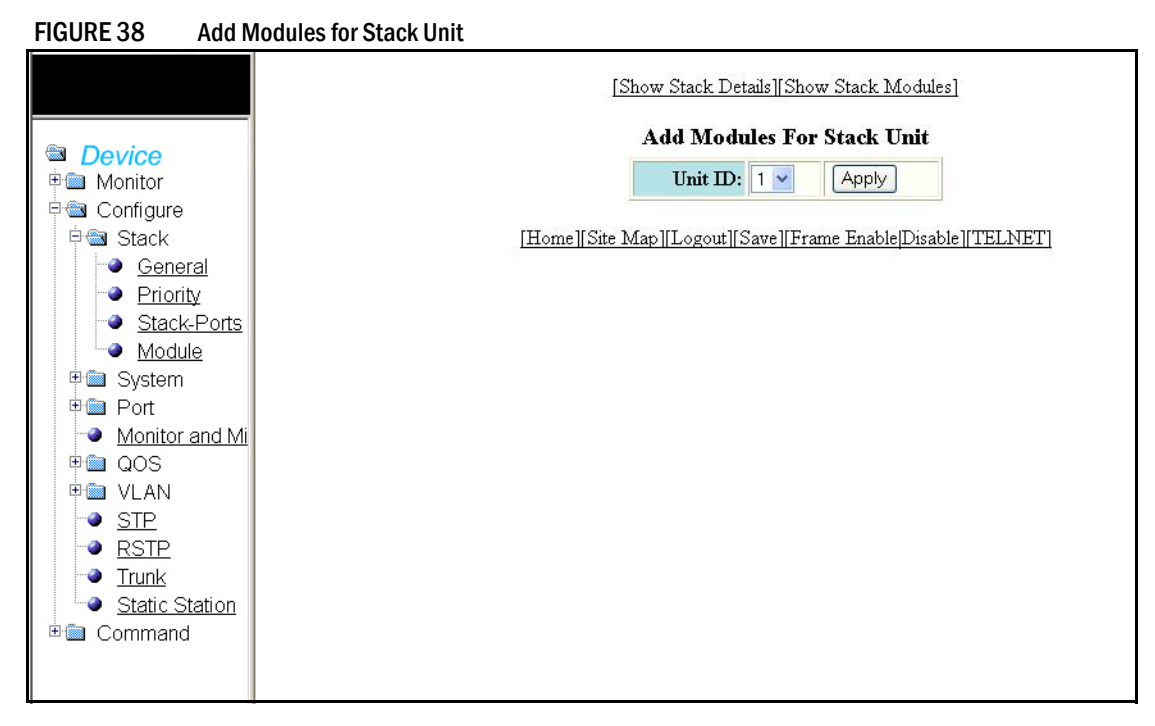

### <span id="page-65-0"></span>Adding a module

Click Add Module to add a module to the stack.

Configuring a new module can be accomplished by following steps below:

- When you add a new module, the Active Controller learns the configuration from the new unit dynamically. You can change this configuration to a static configuration by doing a write memory on the Active Controller.
- If the new unit is replacing an old unit, and the configuration of the new unit matches the base module (module 1) configuration of the old unit, no action is necessary. If the configuration of the new unit does not match the configuration of the old unit, the Active Controller learns the module types for the new unit and merges this information with what it knows for the base module. This merged configuration remains static and stays on the Active Controller even if the new unit leaves the stack.

Click Add to display the new stack module. Click Delete to delete a module.

#### FIGURE 39 Adding and deleting a stack unit module

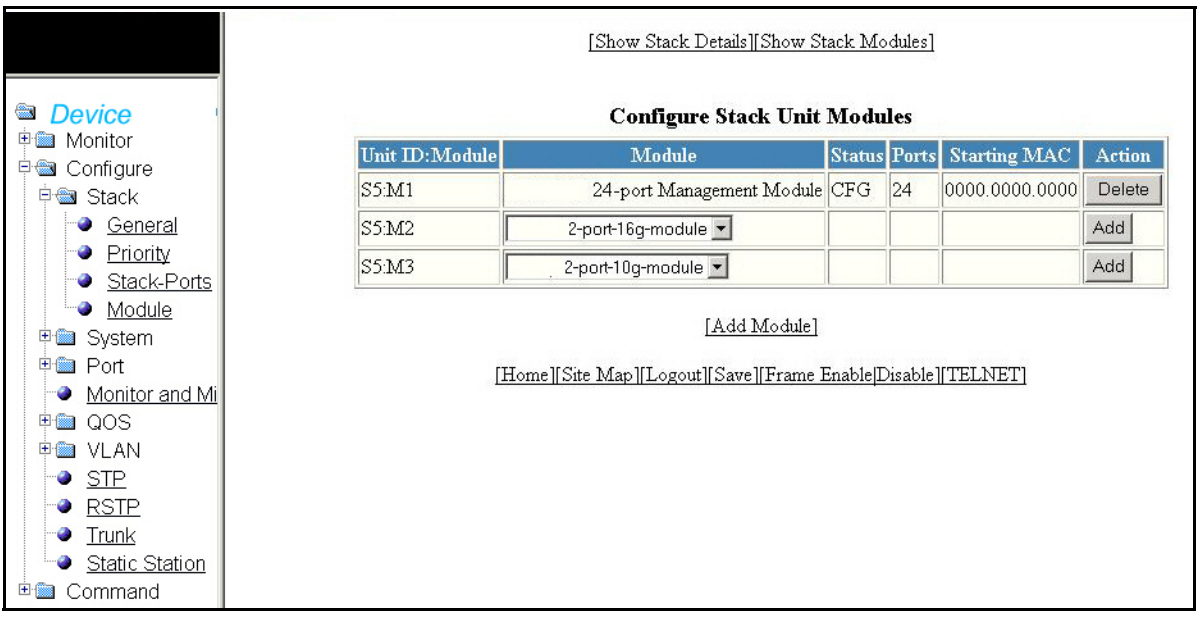

#### The Configure Stack Unit Modules contains the following information.

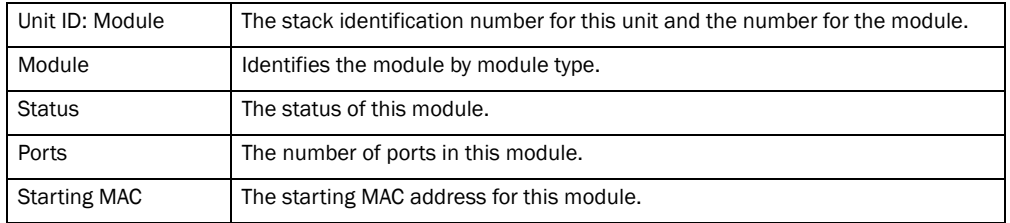

#### NOTE

You cannot delete active modules.

## <span id="page-66-0"></span>Configuring the system boot sequence

Select Configure > System > Boot Sequence to configure the system boot sequence.

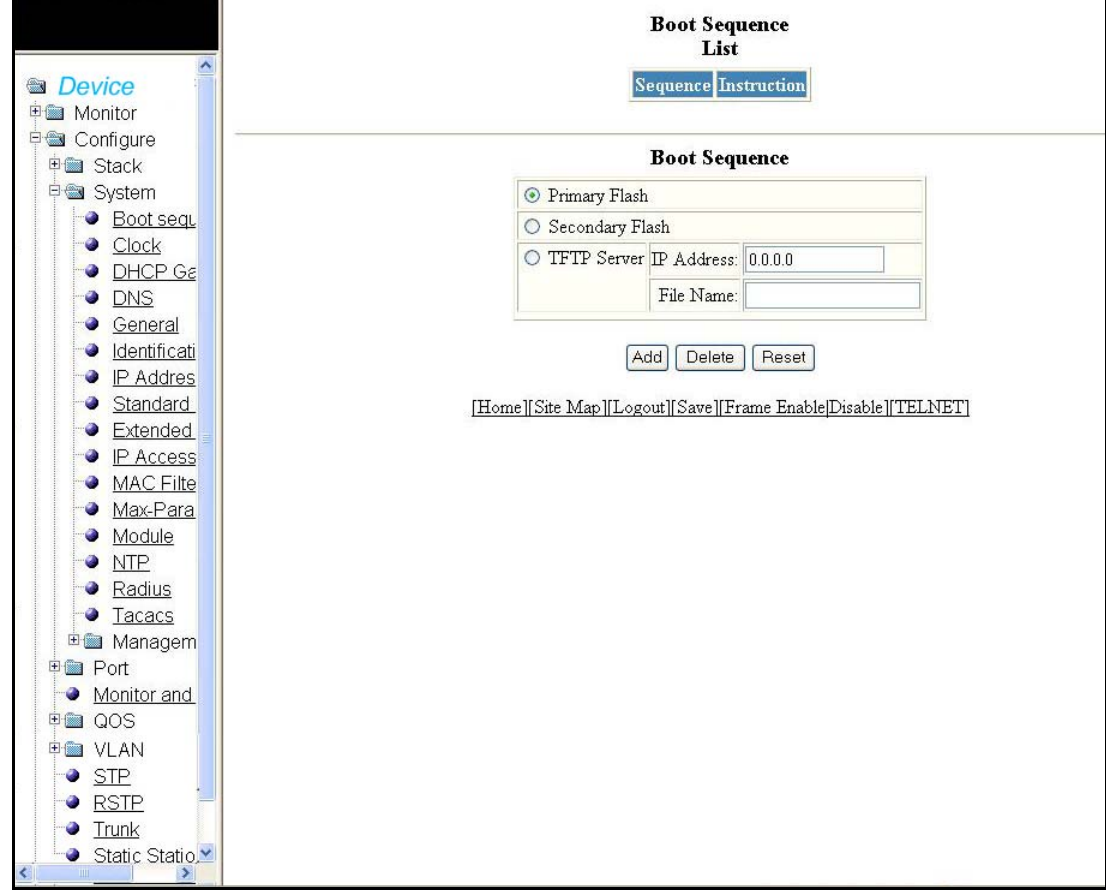

FIGURE 40 Configuring system boot sequence

Other options in this panel includes:

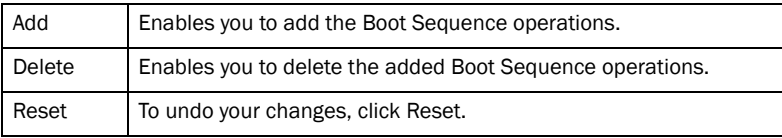

Select any one of the boot sequence operation and click Add to display the selected operation in the Boot Sequence List as shown in [Figure 41](#page-67-1).

<span id="page-67-1"></span>FIGURE 41 Boot Sequence List

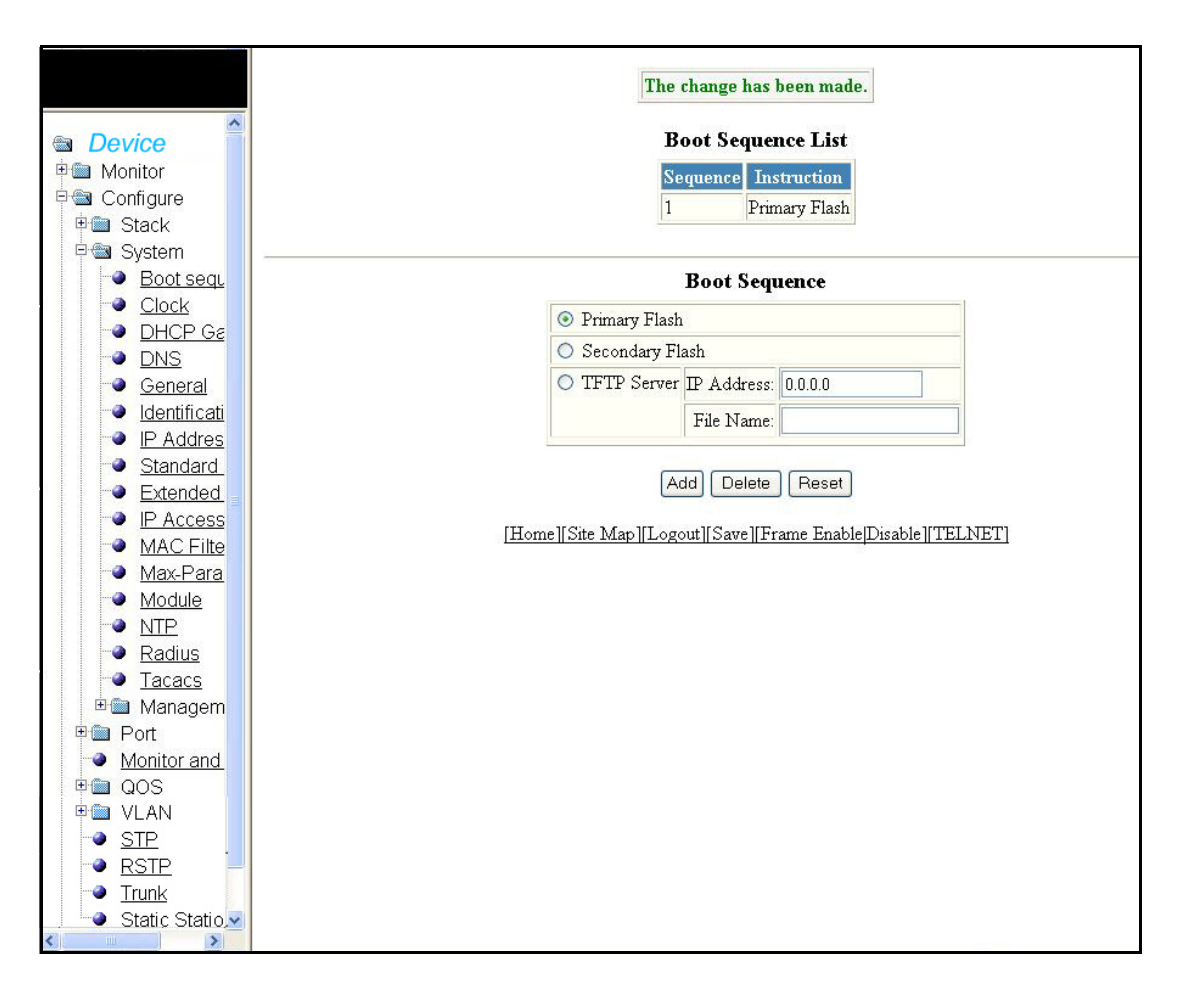

### <span id="page-67-0"></span>Configuring the system clock

Select Configure > System > Clock to configure the system clock. Click Apply to save your configuration or click Reset to undo changes.

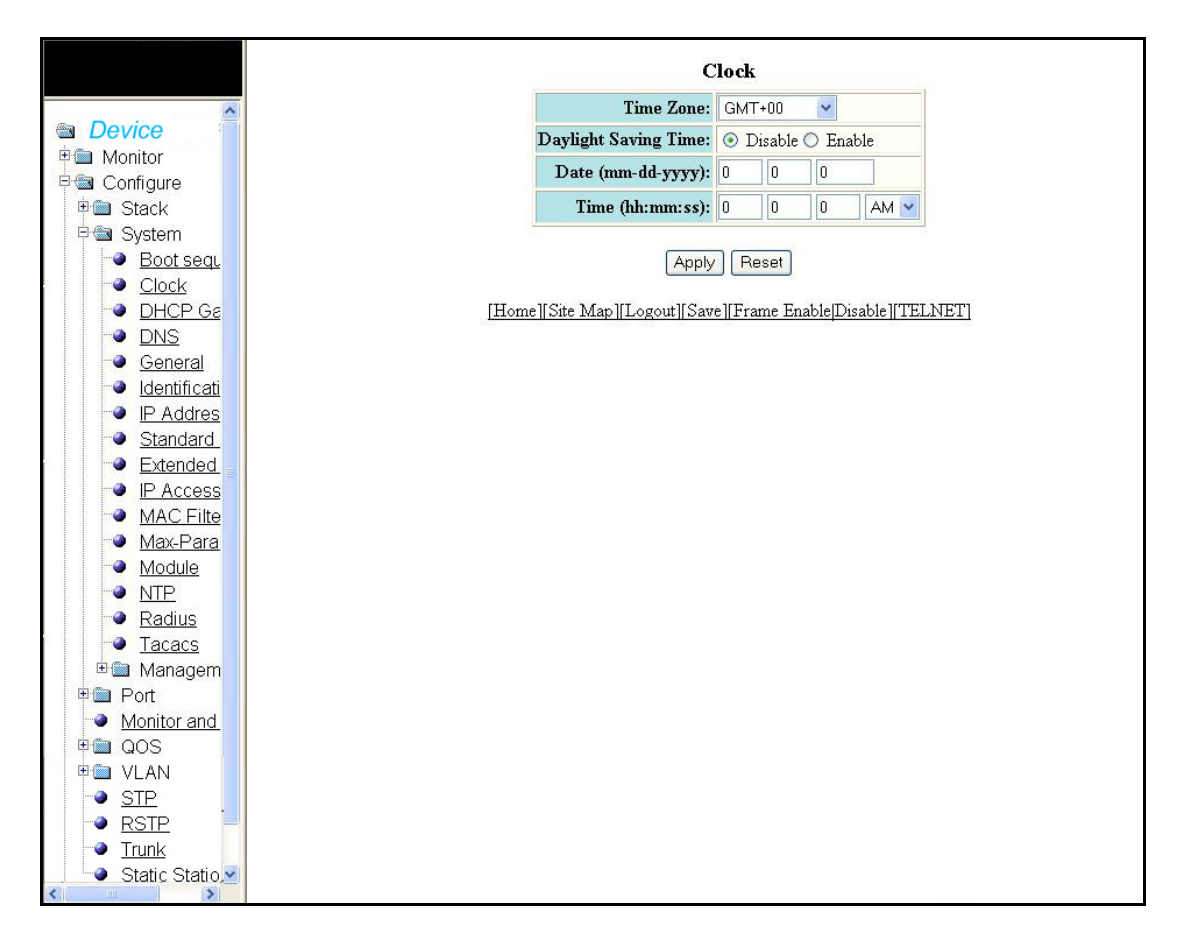

#### FIGURE 42 Configuring the system clock

The clock menu contains the following information.

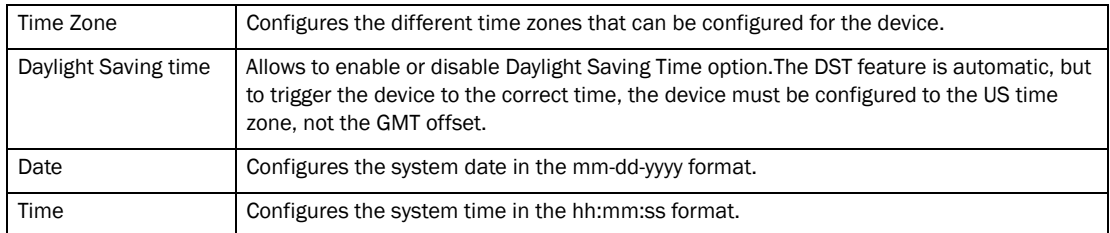

### <span id="page-69-0"></span>Configuring the system DHCP gateway

Select Configure > System > DHCP Gateway to configure a system DHCP gateway.

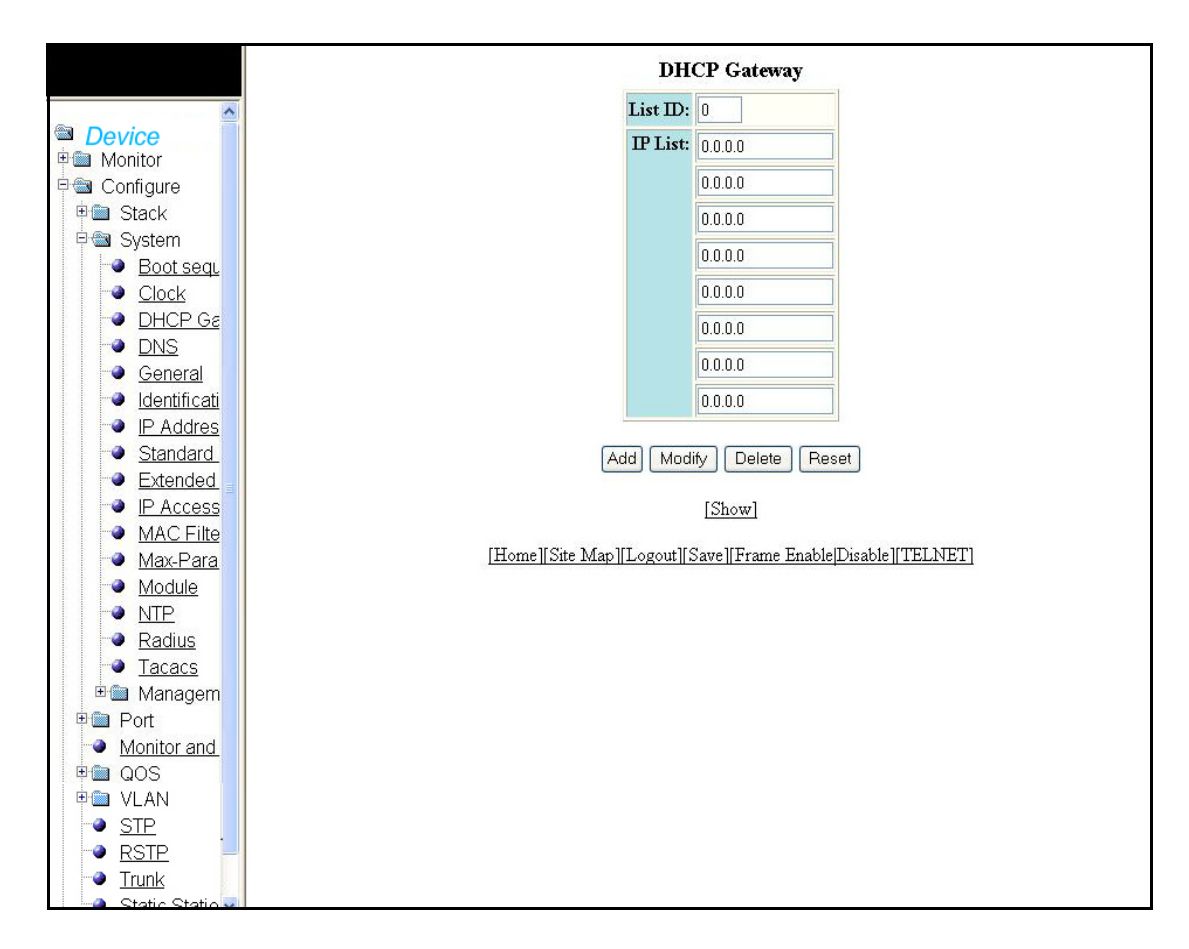

FIGURE 43 Configuring system DHCP gateway

The DHCP gateway contains the following information.

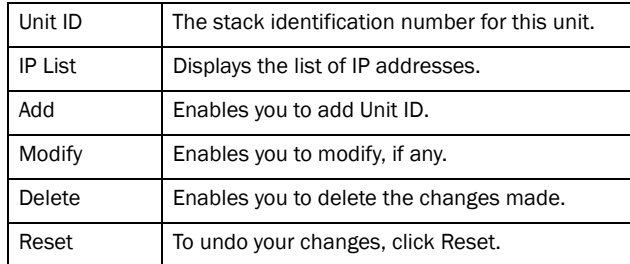

Click Add after entering the values for Unit ID and IP to display the added information in the DHCP Gateway list.

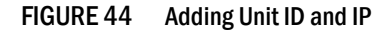

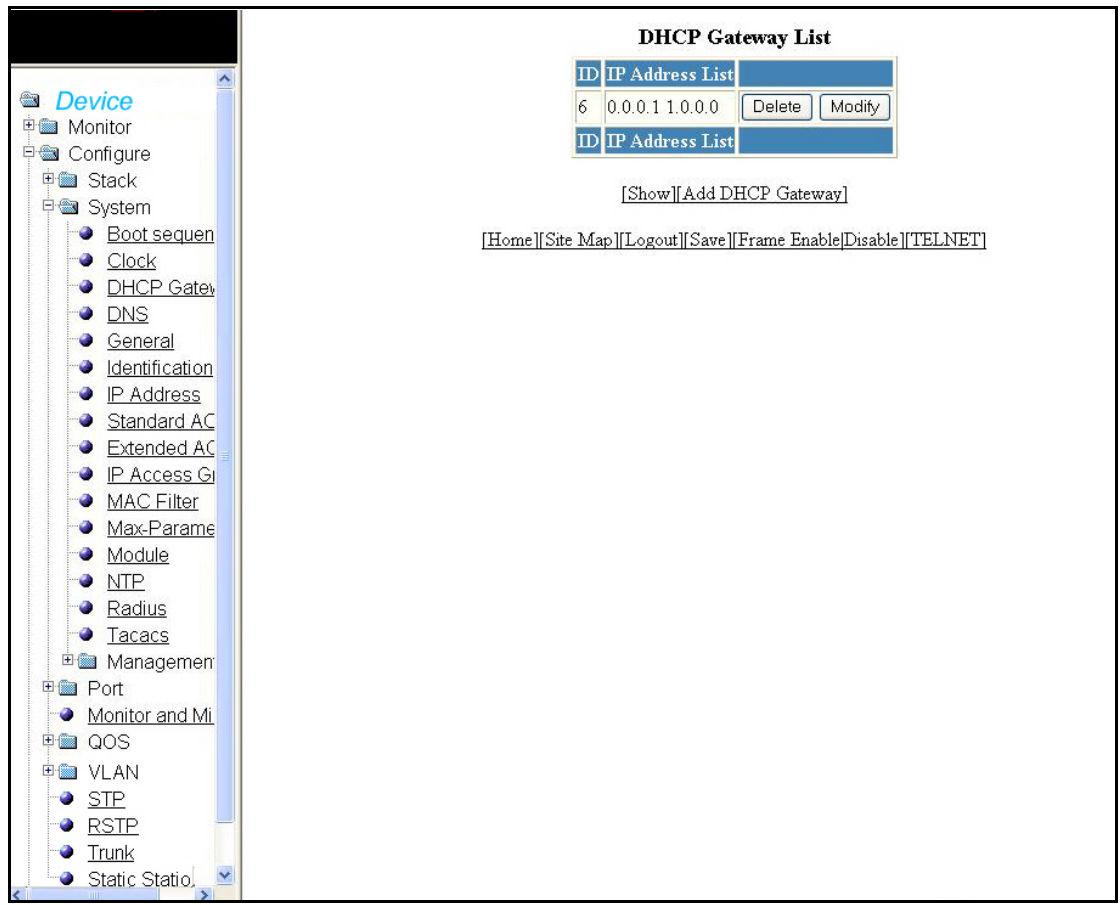

The DHCP gateway list contains the following information.

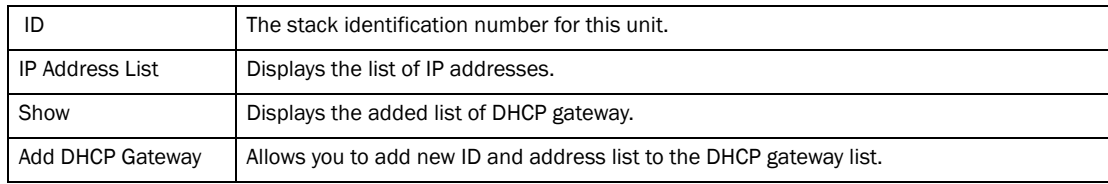

# <span id="page-70-0"></span>Configuring the system DNS

Select Configure > System > DNS to configure a system DNS. Click Apply to save your configuration or click Reset to undo changes.

|                                   | <b>DNS</b>                                                   |         |
|-----------------------------------|--------------------------------------------------------------|---------|
|                                   | <b>Domain Name:</b>                                          |         |
| <b>Device</b>                     | Address Format: O ipv4 O ipv6                                |         |
| 中国 Monitor                        | Server Search List: 0.0.0.0                                  |         |
| <b>D</b> Configure                |                                                              | 0.0.0.0 |
| <b>中圖 Stack</b>                   |                                                              | 0.0.0.0 |
| <b>中国</b> System                  |                                                              | 0.0.0.0 |
| Boot sequ                         |                                                              |         |
| Clock                             |                                                              |         |
| DHCP Gg                           | Reset<br>Apply                                               |         |
| <b>DNS</b>                        | [Home][Site Map][Logout][Save][Frame Enable]Disable][TELNET] |         |
| General<br>۰<br>Identificati<br>ø |                                                              |         |
| IP Addres<br>٠                    |                                                              |         |
| Standard<br>۰                     |                                                              |         |
| Extended                          |                                                              |         |
| IP Access<br>٠                    |                                                              |         |
| MAC Filte<br>٥                    |                                                              |         |
| Max-Para<br>۵                     |                                                              |         |
| Module<br>۰                       |                                                              |         |
| <b>NTP</b>                        |                                                              |         |
| Radius                            |                                                              |         |
| Tacacs<br>۰                       |                                                              |         |
| <b>Em</b> Managem                 |                                                              |         |
| <b>中国 Port</b>                    |                                                              |         |
| Monitor and<br>۰                  |                                                              |         |
| 中 <b>图 QOS</b>                    |                                                              |         |
| <b>申■ VLAN</b>                    |                                                              |         |
| <b>STP</b><br>۰                   |                                                              |         |
| <b>RSTP</b><br>۰                  |                                                              |         |
| $\bullet$ Trunk                   |                                                              |         |
| Static Statio <sup>v</sup>        |                                                              |         |
|                                   |                                                              |         |

FIGURE 45 Configuring system DNS

The DNS display contains the following information.

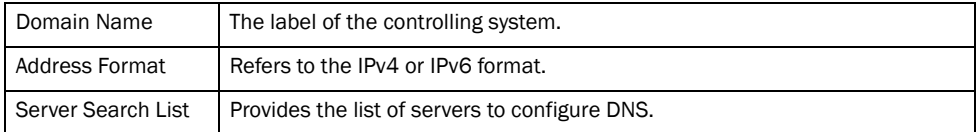

# <span id="page-71-0"></span>Configuring the general system

Select Configure > System > General to configure the general system. Click Apply to save your configuration or click Reset to undo changes.
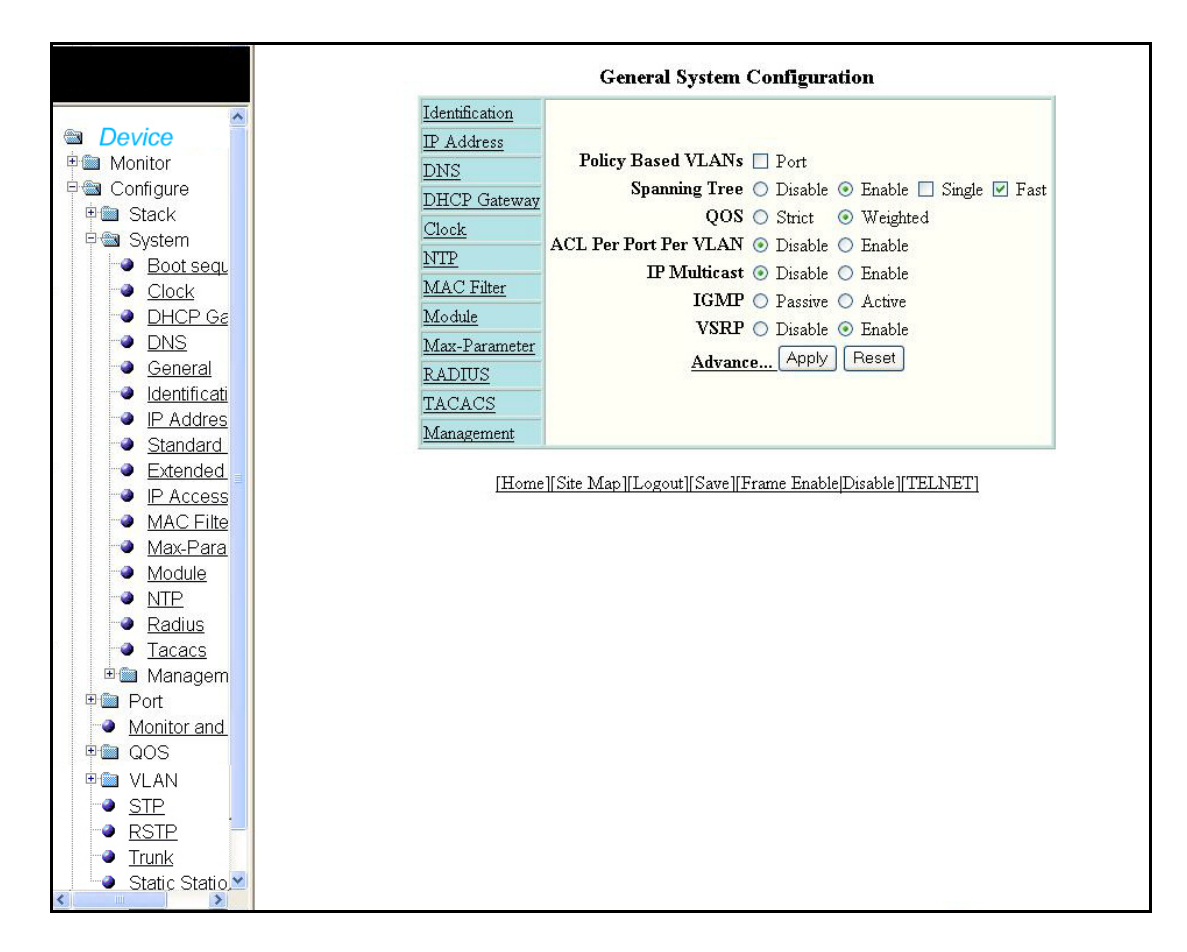

#### FIGURE 46 Configuring general system

The general system configuration display contains the following information.

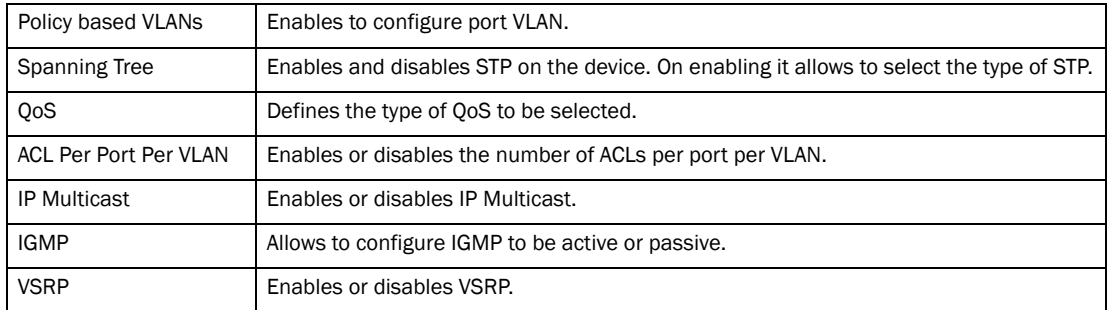

General system information includes:

- Identification
- IP Address
- DNS
- DHCP Gateway
- Clock
- NTP
- MAC Filter
- Module
- Max-Parameter
- RADIUS
- Tacacs
- Management

Click Advance to display the following additional system information.

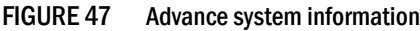

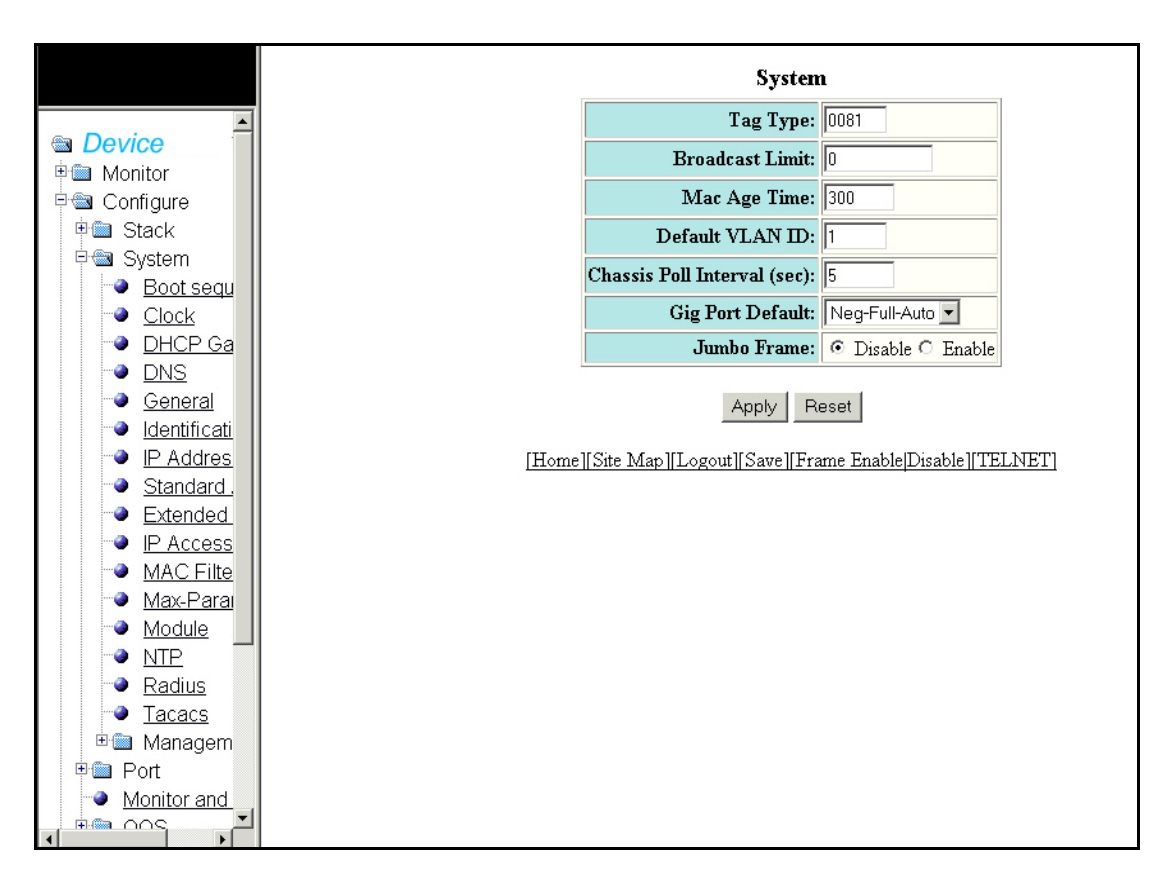

The Advance system display contains the following information.

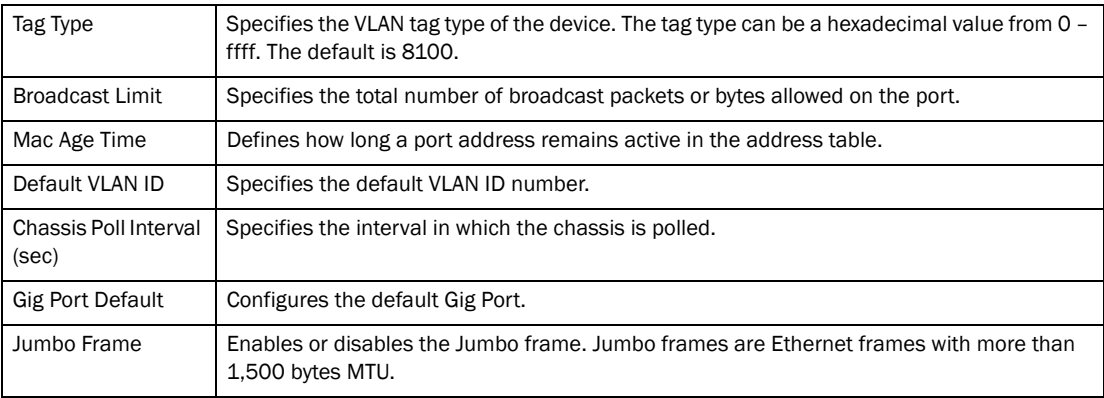

## Configuring the system identification

Select Configure > System > Identification to configure system identification information. Click Apply to save your configuration or click Reset to undo changes.

FIGURE 48 Configuring system identification

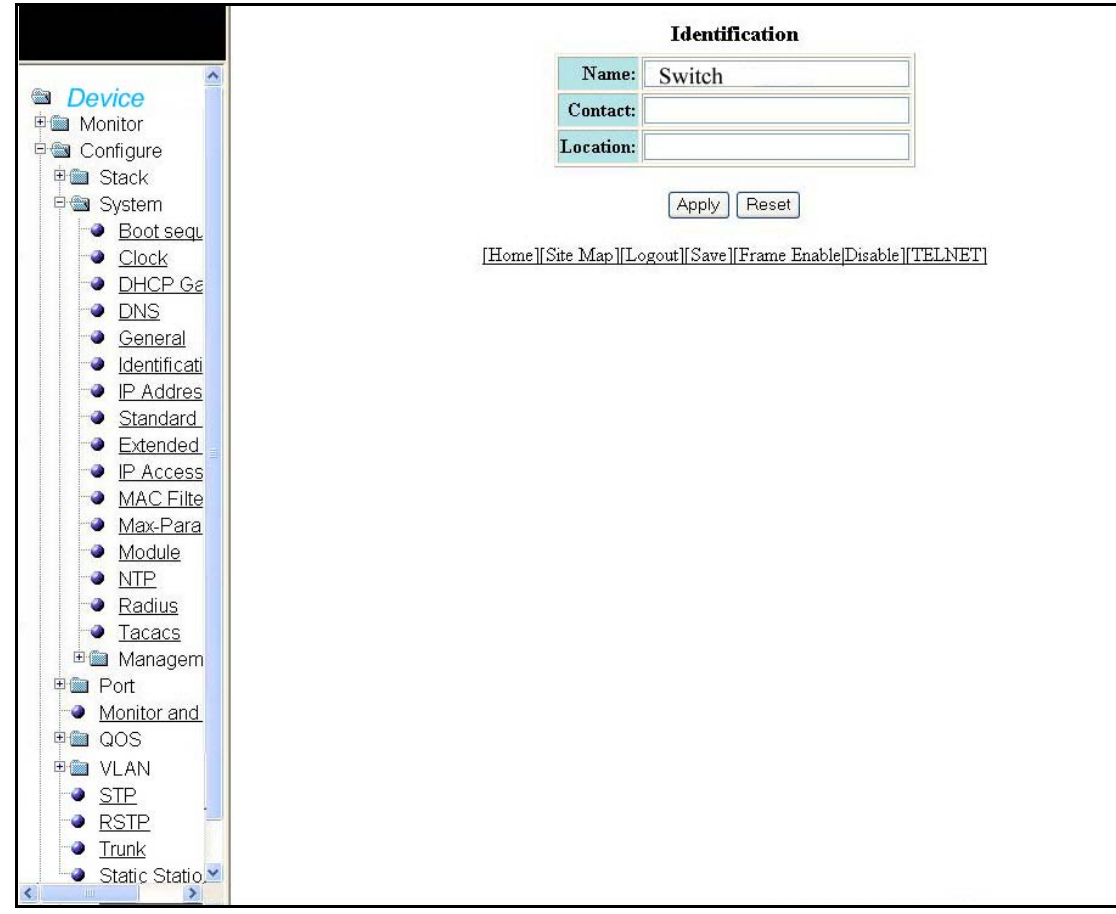

The System Identification contains the following information.

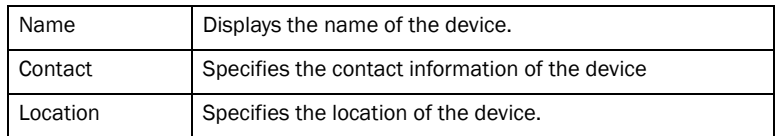

### Configuring the system IP address

Select Configure > System > IP Address to configure the IP address of a system. Click Apply to save your configuration or click Reset to undo changes.

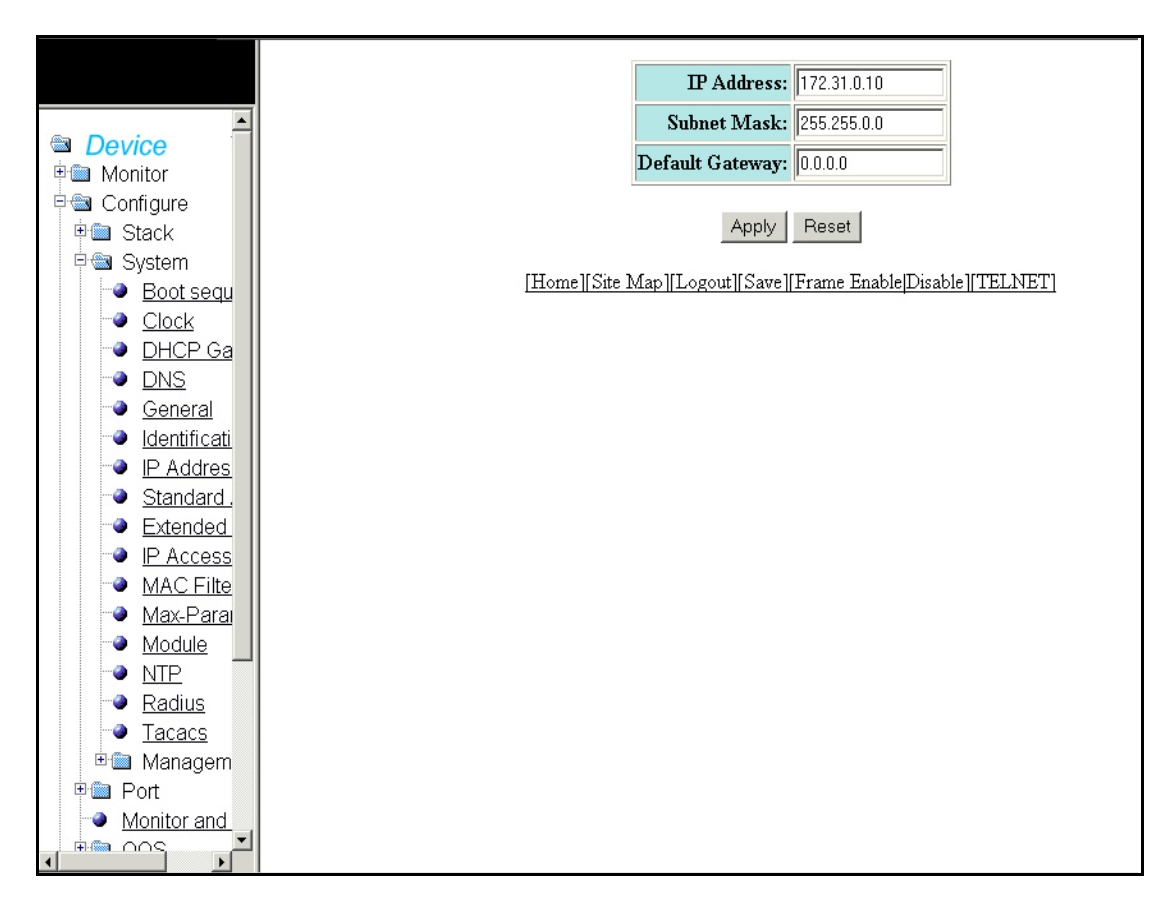

FIGURE 49 Configuring system IP address

The system IP display contains the following information.

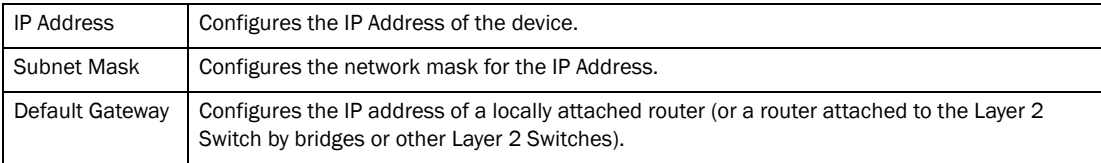

# Configuring a standard ACL

Select Configure > System > Standard ACL to configure a standard ACL. Click Reset to undo changes.

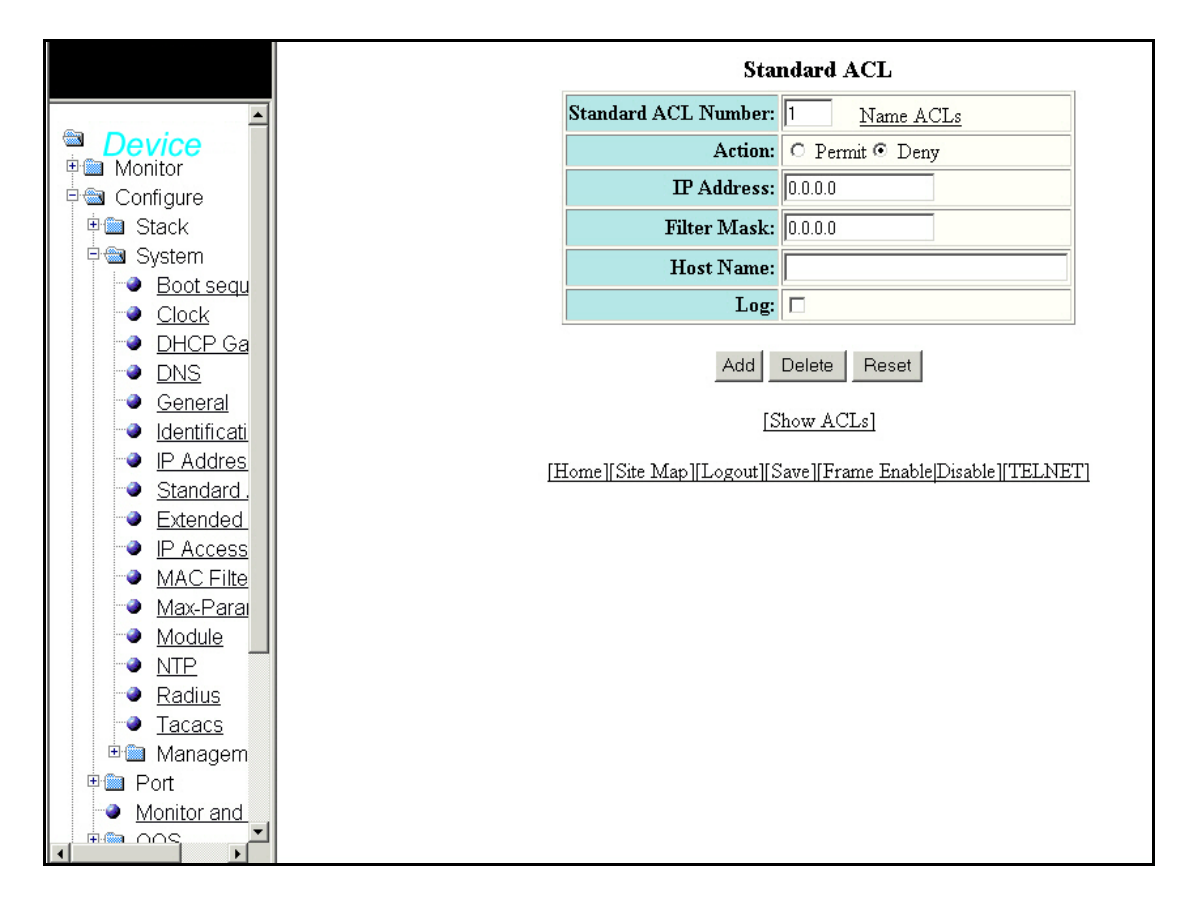

#### FIGURE 50 Configuring a standard ACL

The standard ACL display contains the following information.

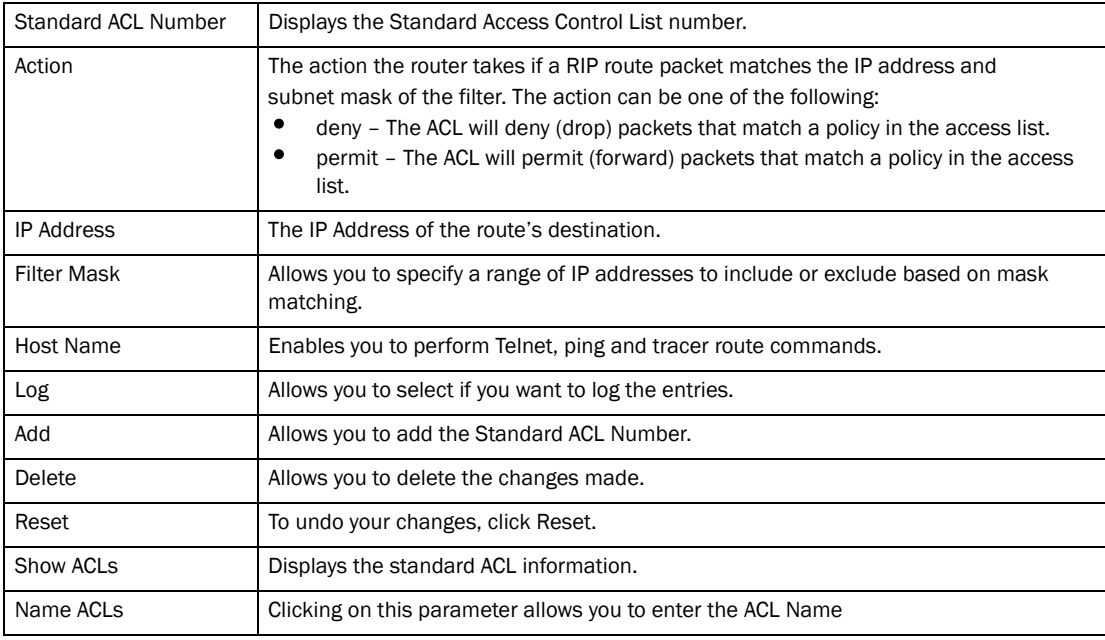

Click Show ACL to open the Standard ACL display.

FIGURE 51 Standard ACL

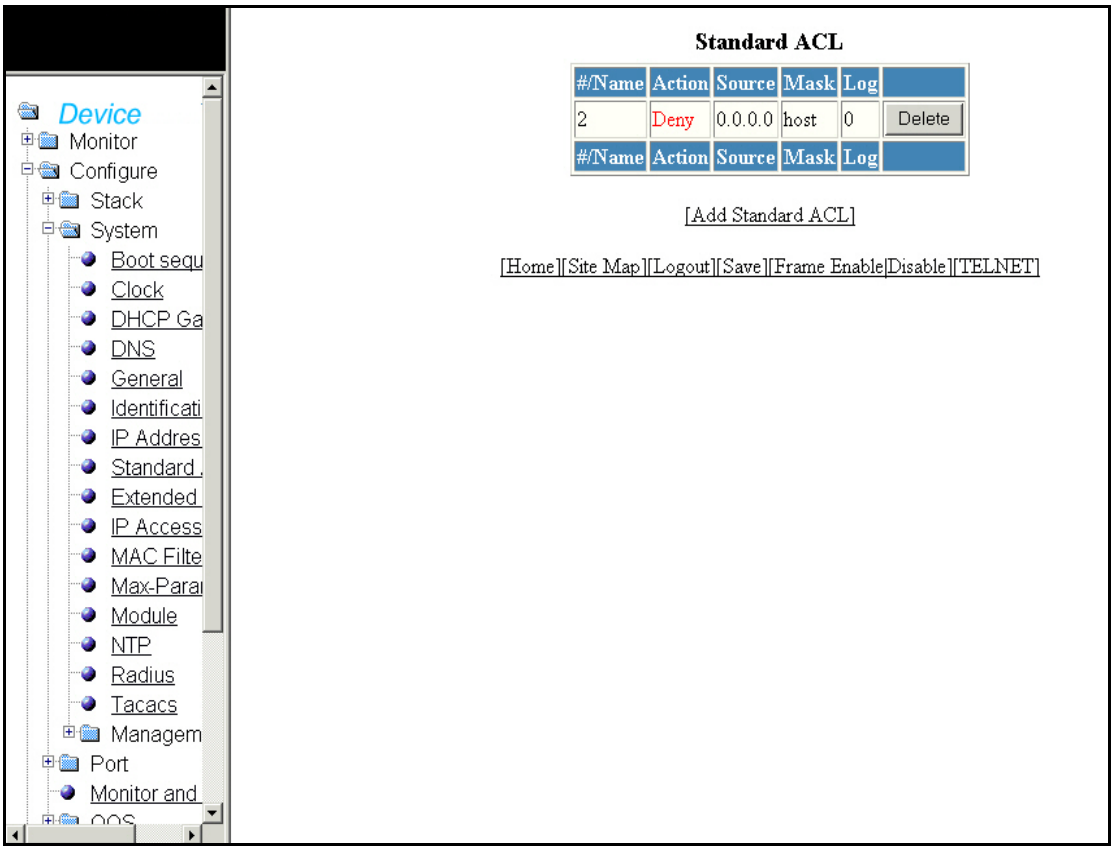

The Standard ACL display contains the following information.

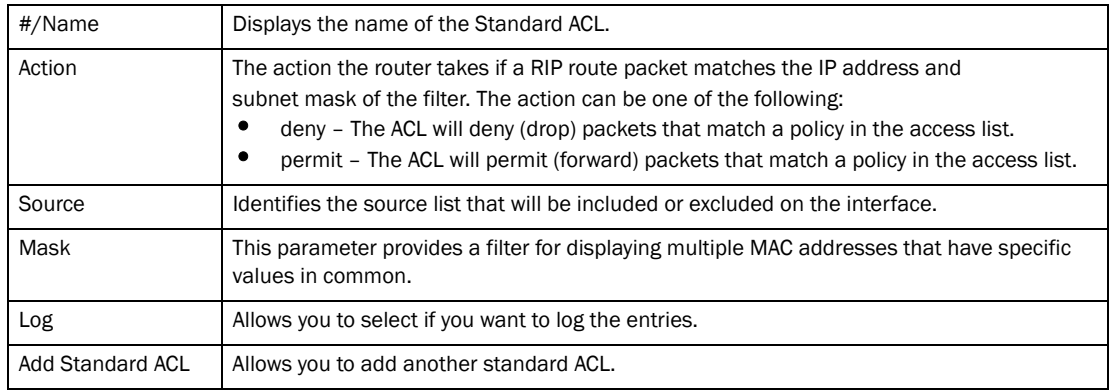

# Configuring an extended ACL

Select Configure > System > Extended ACL to configure an extended ACL.

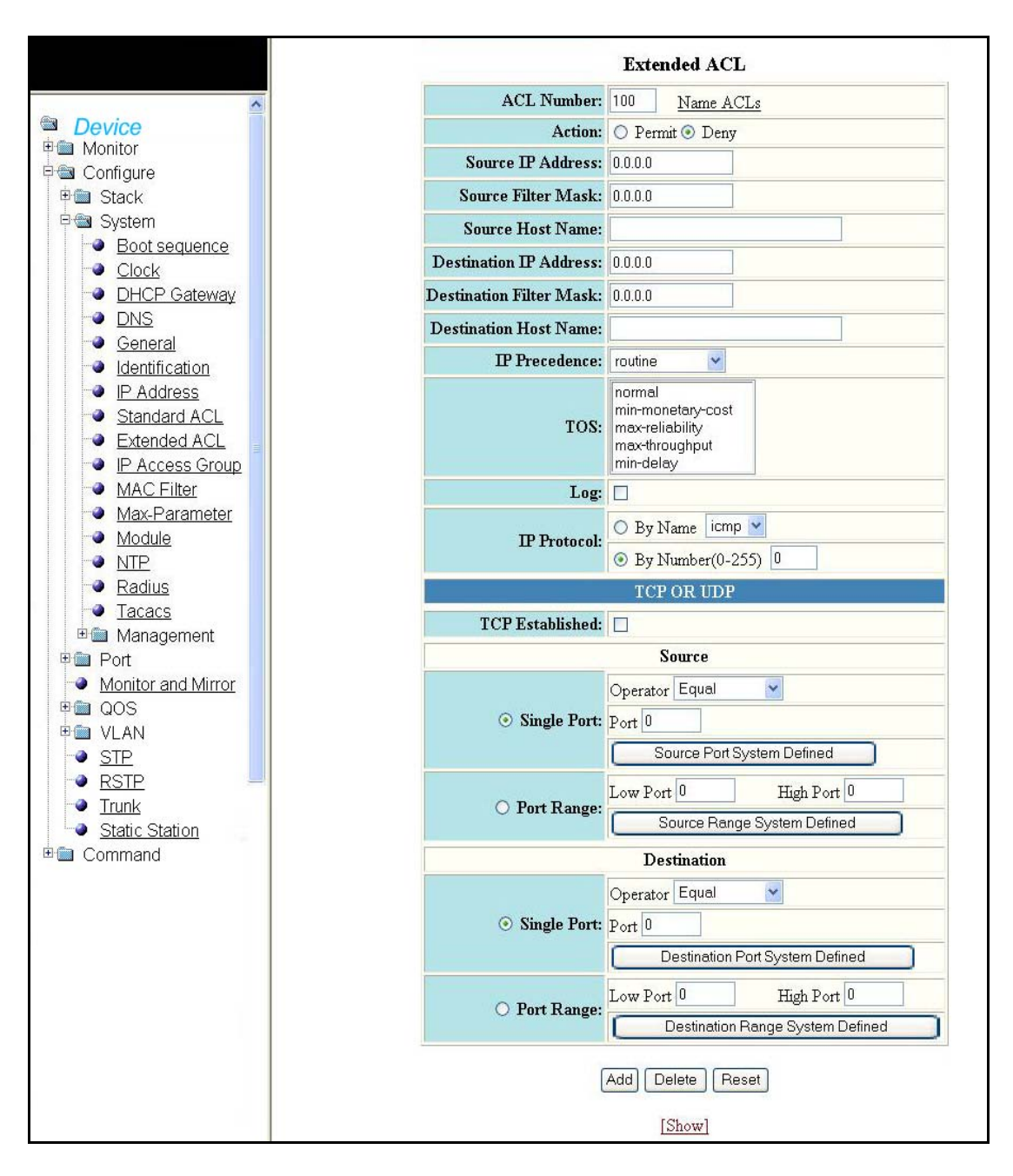

FIGURE 52 Configuring an extended ACL

The Extended ACL display contains the following information.

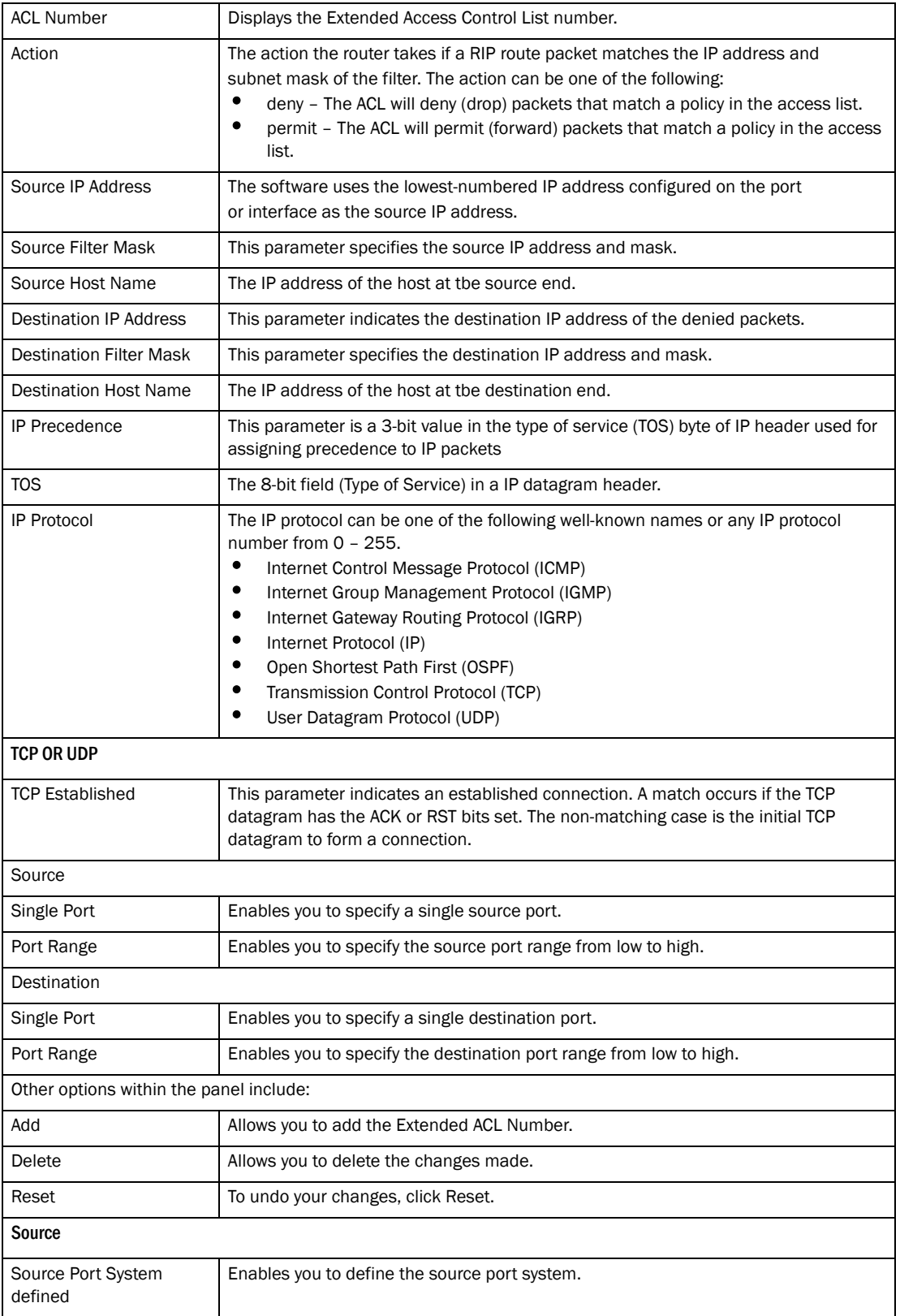

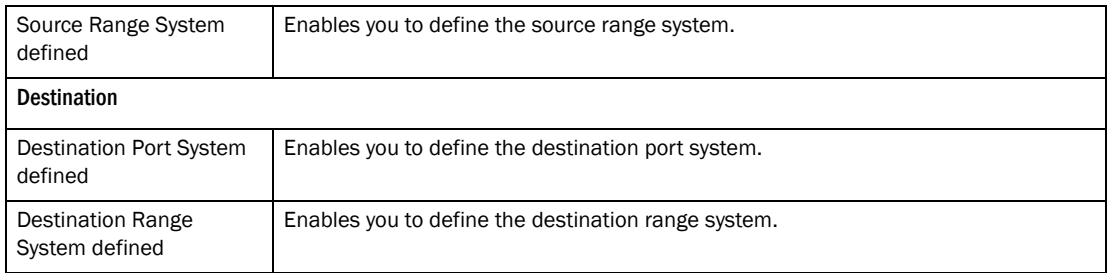

# Configuring an IP access group

Select Configure > System > IP Access group to configure an IP access group.

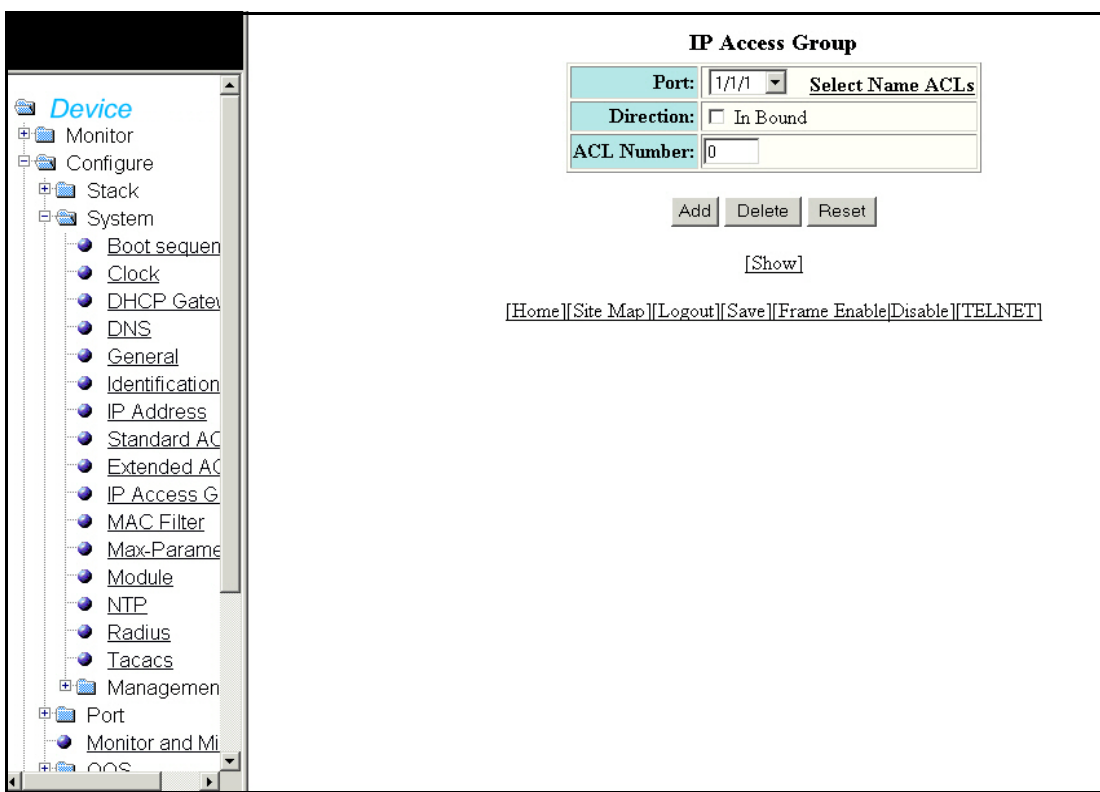

FIGURE 53 Configuring a IP access group

The IP group contains the following information.

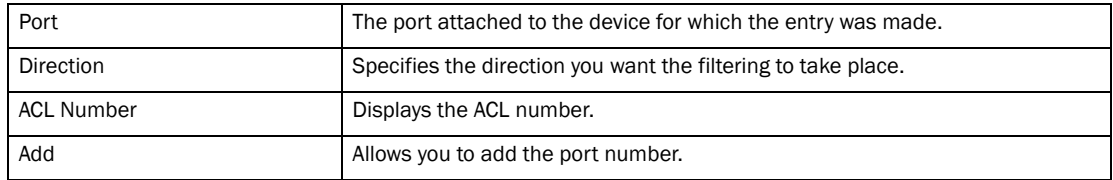

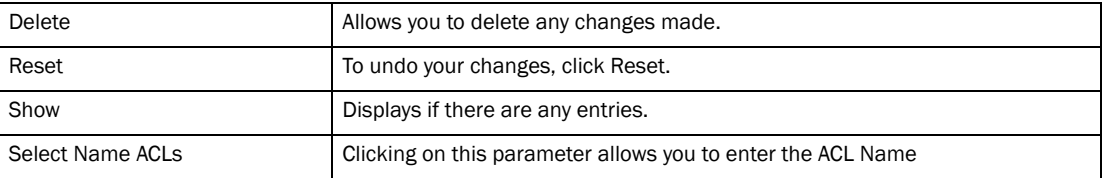

## Configuring the system MAC filter

Select Configure > System > MAC filter to configure system MAC filter. Click Reset to undo changes. FIGURE 54 Configuring a MAC filter

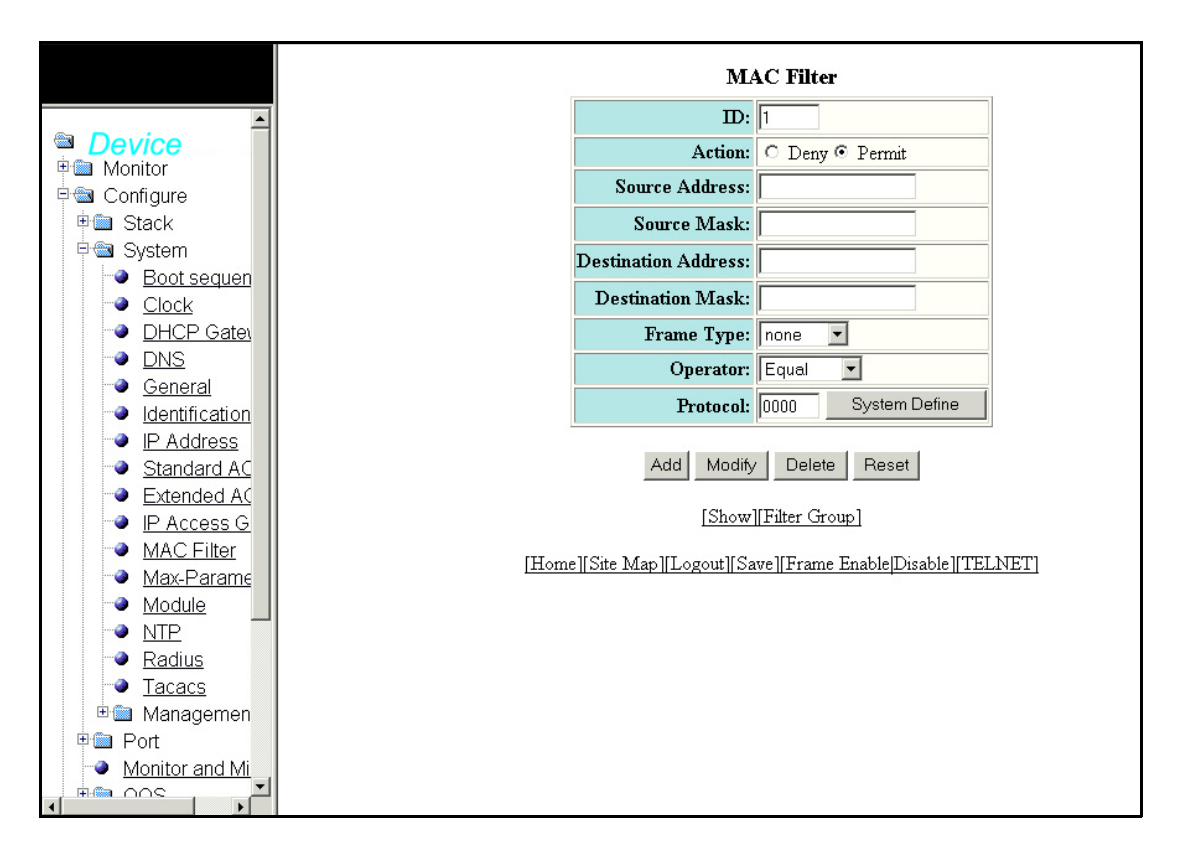

The MAC Address display contains the following information.

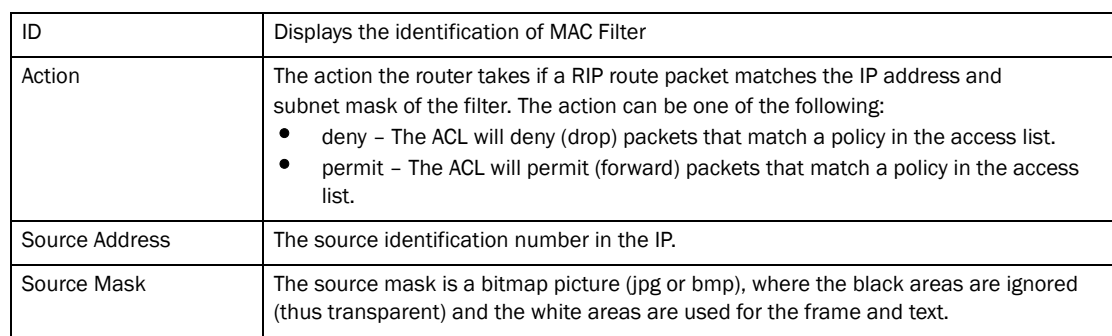

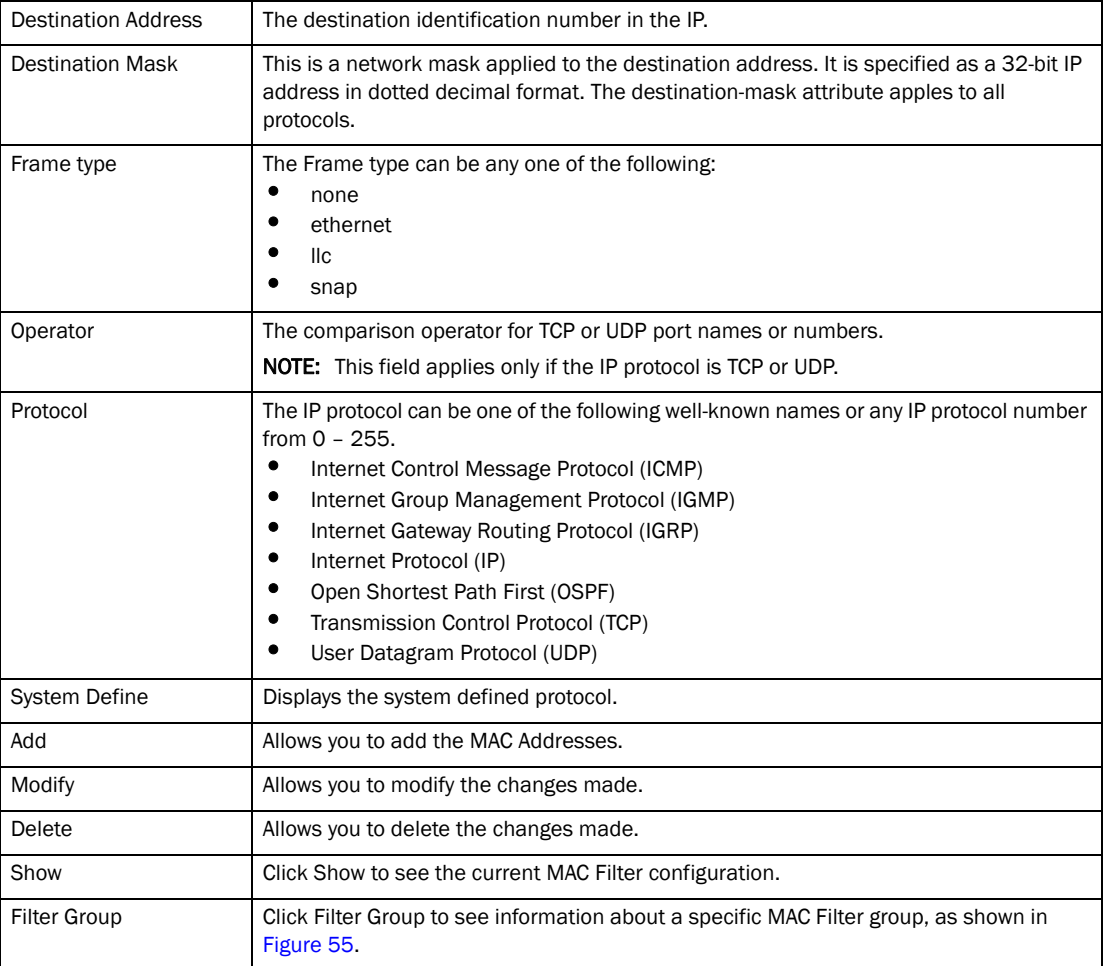

<span id="page-83-0"></span>FIGURE 55 Filter Group

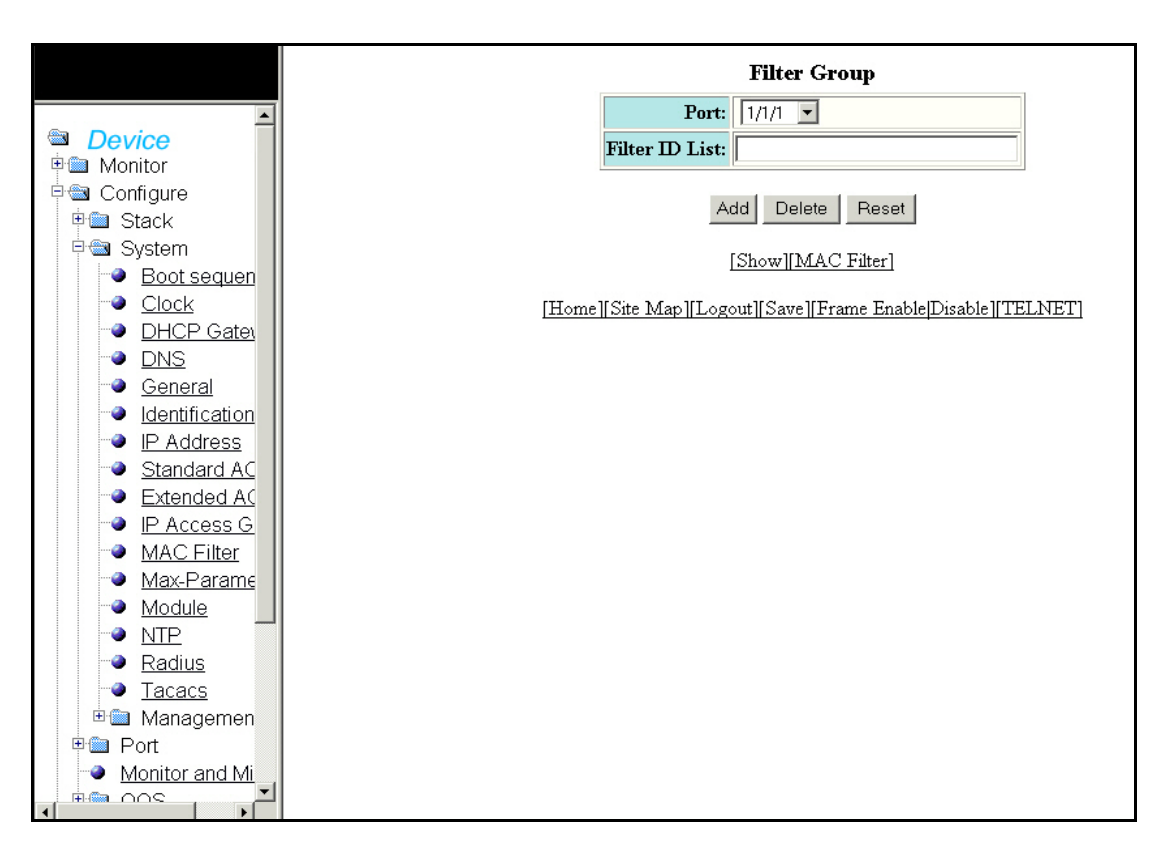

The Filter Group display contains the following information.

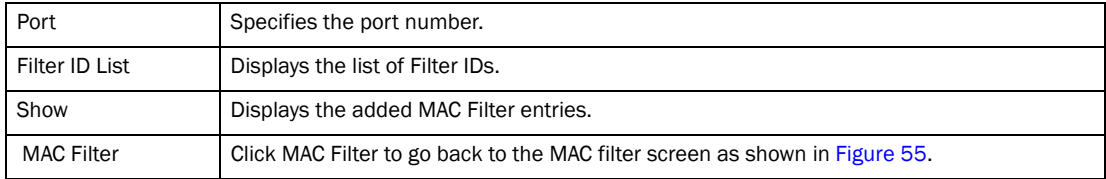

## Configuring the maximum system value

Select Configure > System > Max-Parameter to configure the maximum system value parameter.

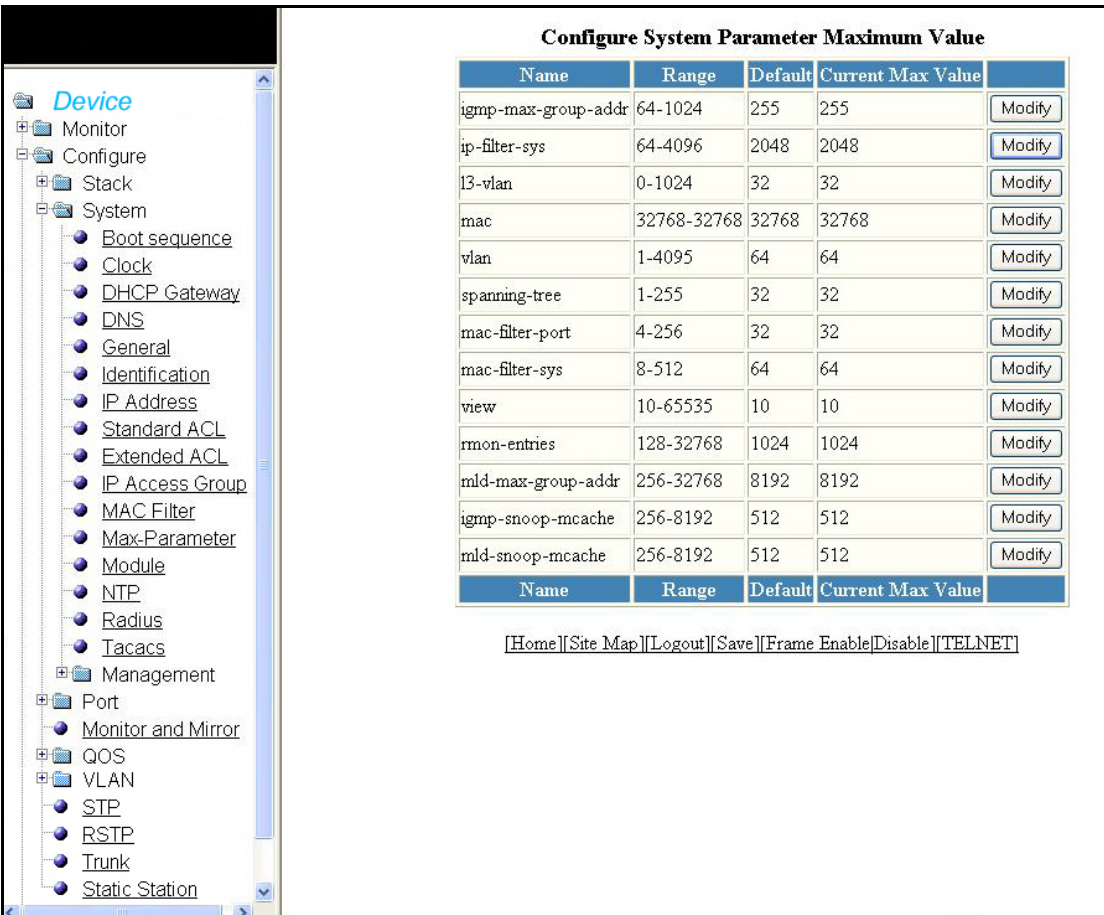

#### FIGURE 56 Configuring the maximum system parameter

The Configure System Parameter Maximum Value display contains the following information.

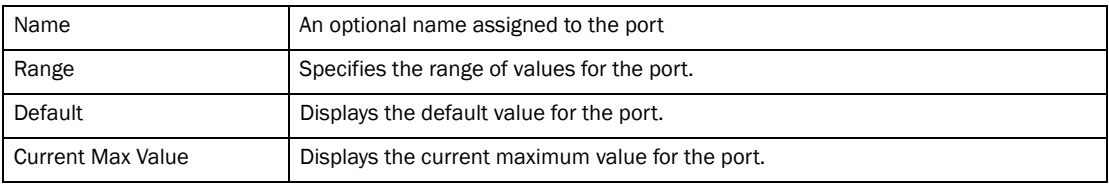

Click Modify to change the maximum value. Click Apply to save your configuration or click Reset to undo changes.

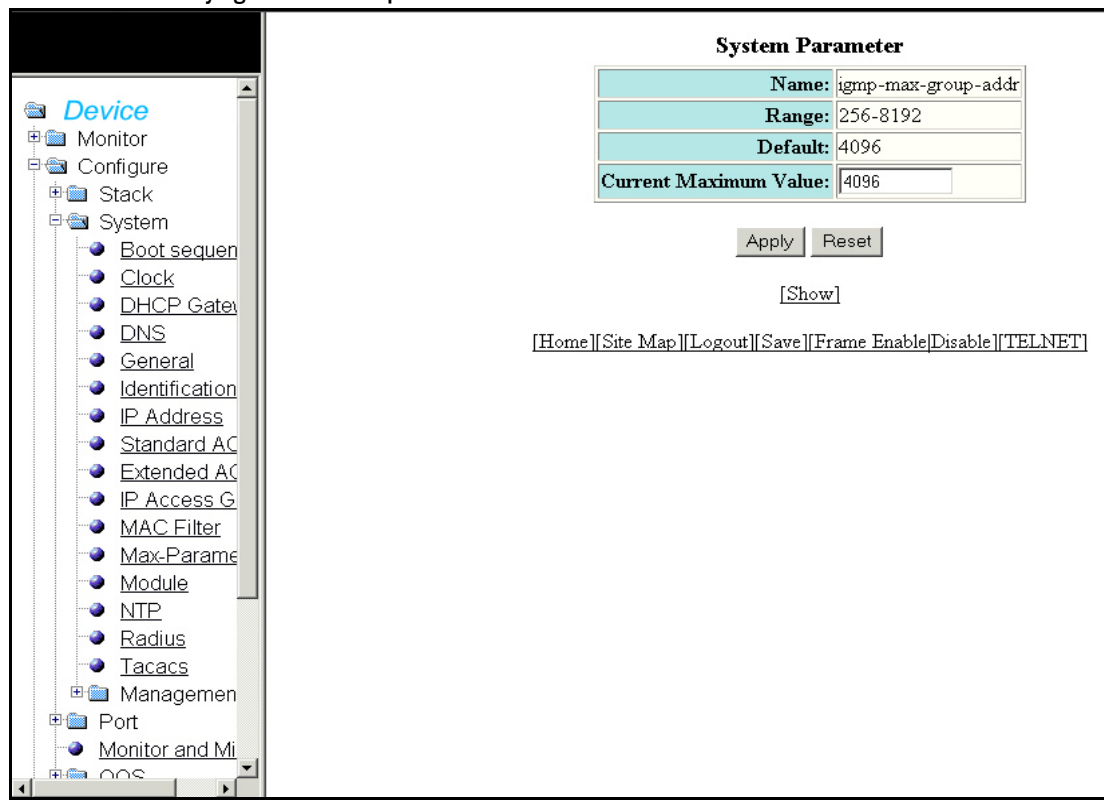

FIGURE 57 Modifying the maximum parameter value

Click Show to show the new maximum parameter value.

## Configuring a system module

Select Configure > System > Module to configure a system module. Click Delete to delete any module.

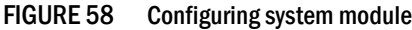

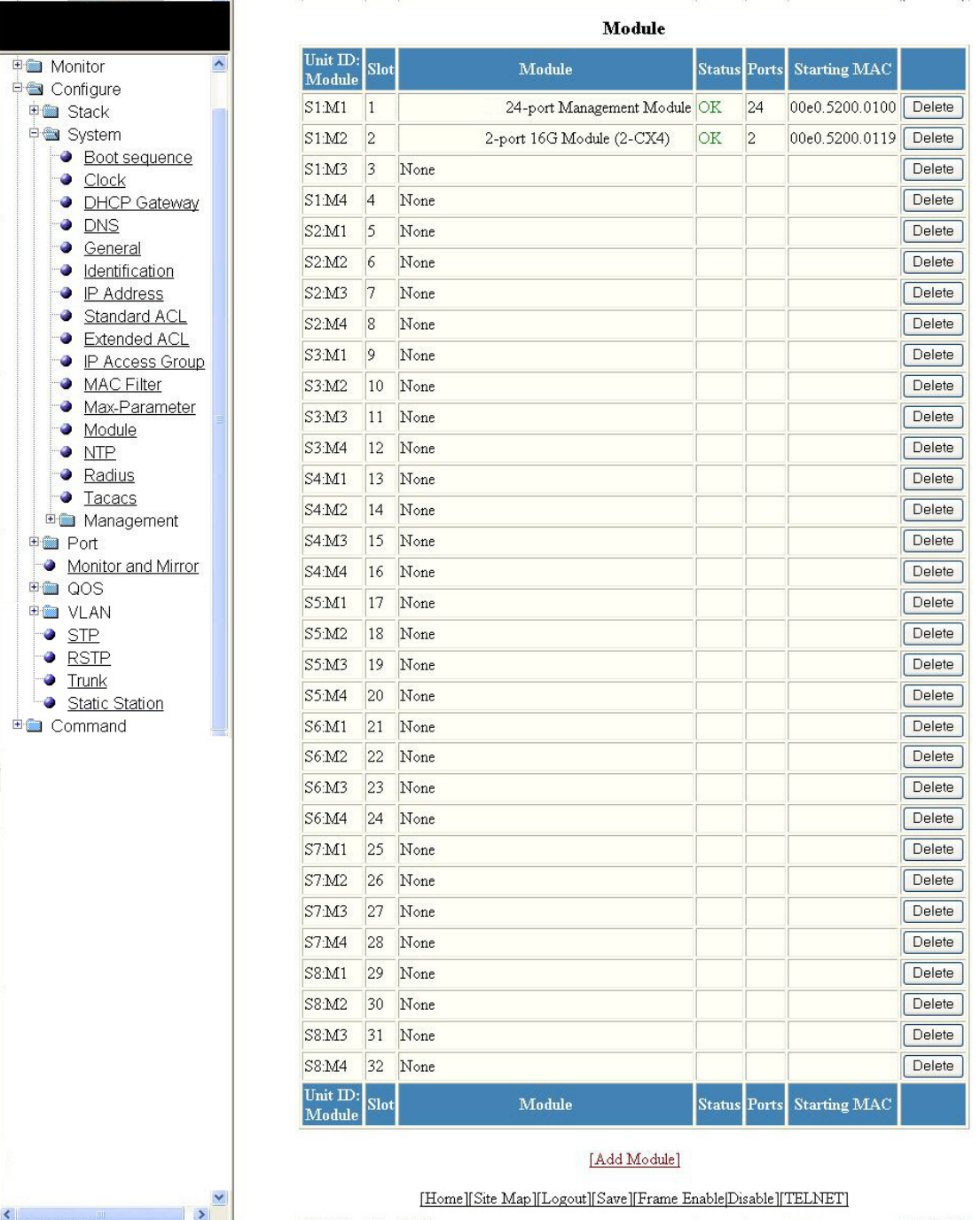

The table shows the following information.

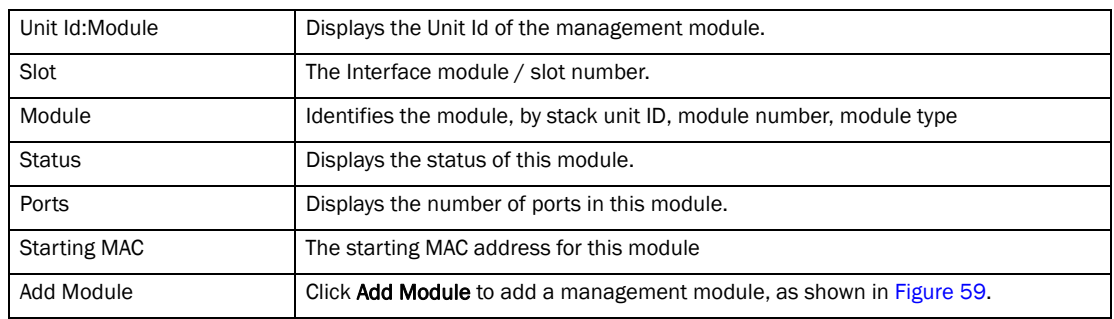

<span id="page-87-0"></span>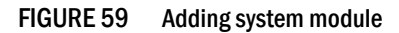

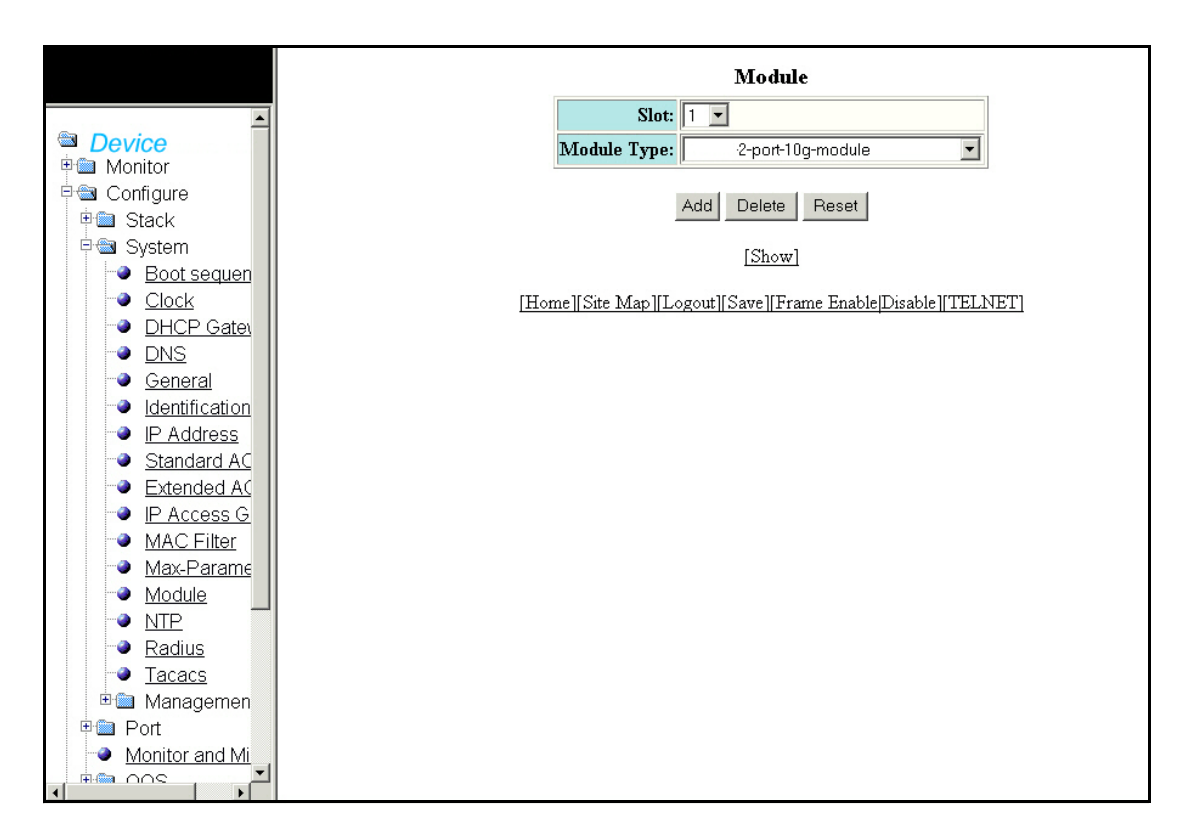

The Module display contains the following information.

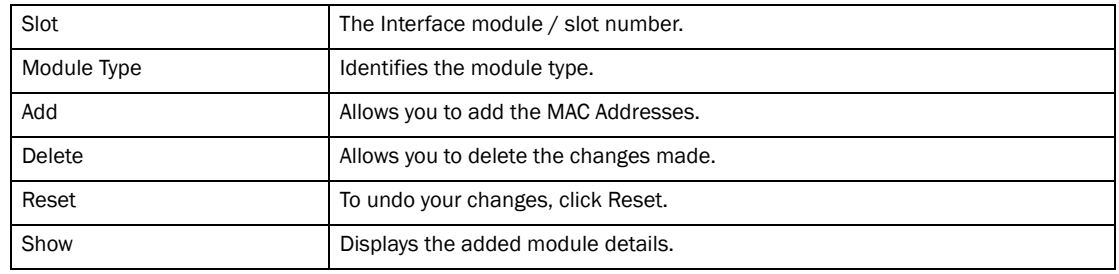

# Configuring an NTP Server

Select Configure > System > NTP to configure an NTP server.

FIGURE 60 Configuring a Network Transfer Protocol (NTP) server

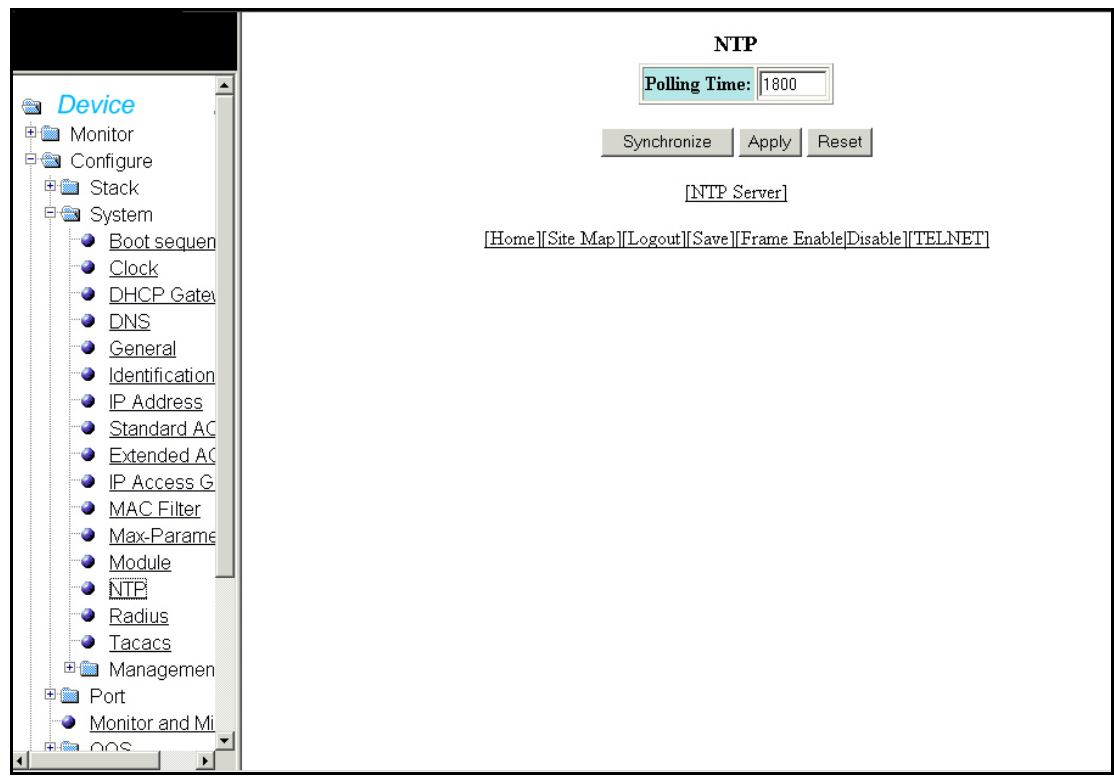

The table shows the following information.

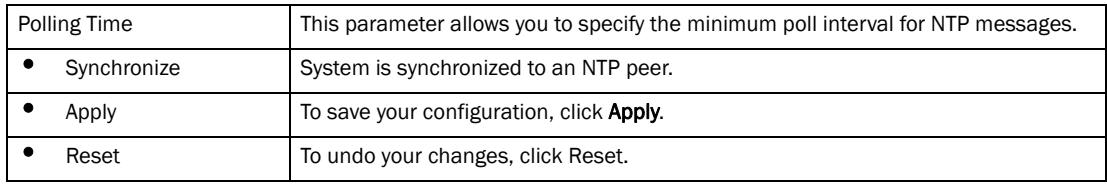

You can view the details of:

• NTP Server

Click NTP Server to display the NTP server information.

FIGURE 61 NTP server information

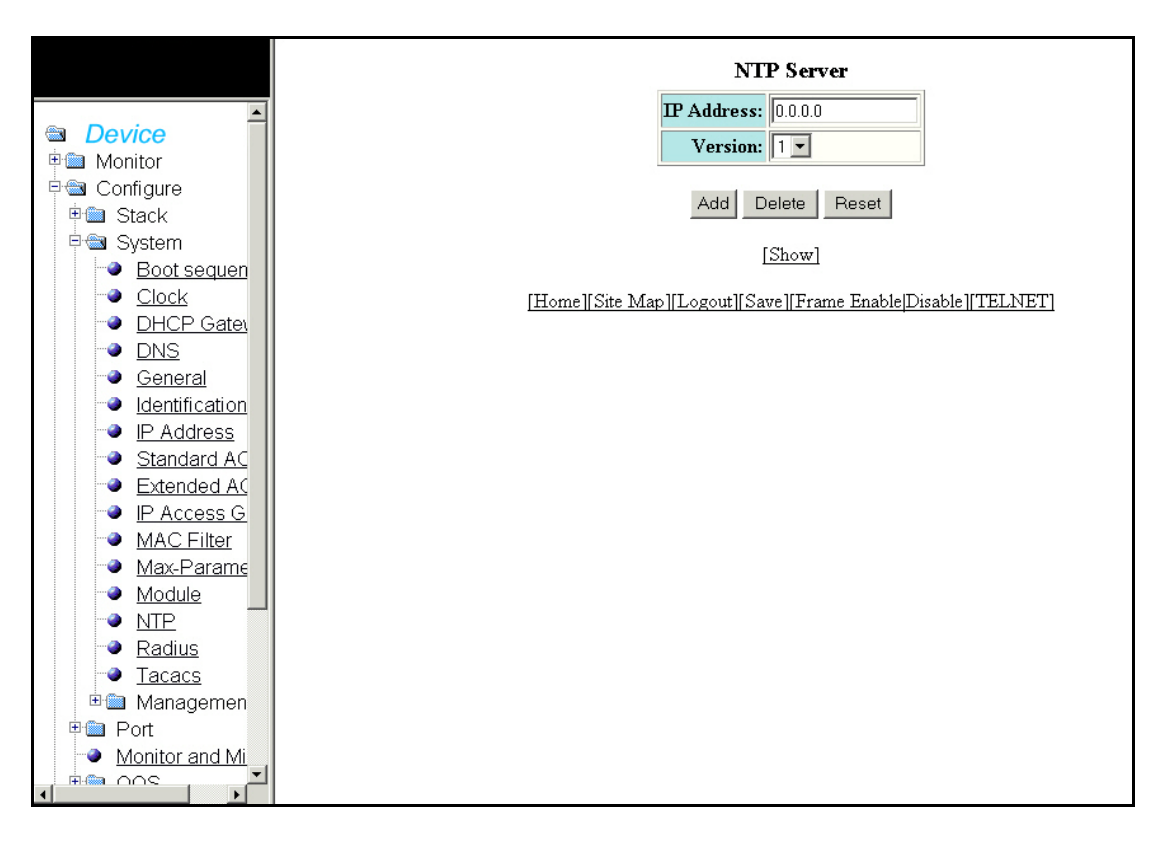

The NTP display contains the following information.

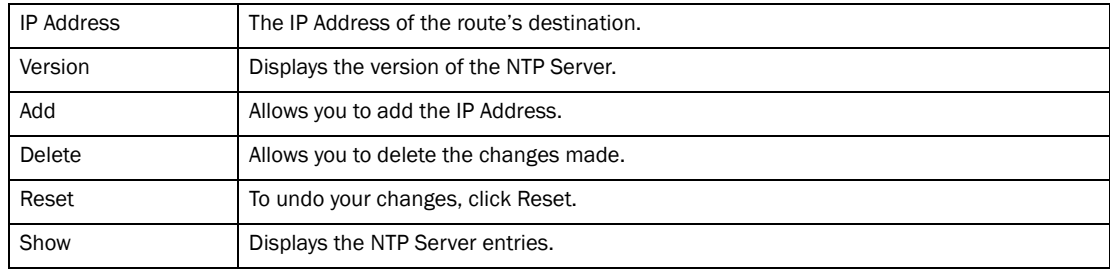

### Configuring a RADIUS server

Select Configure > System > RADIUS to configure a RADIUS server. Click Apply to save your configuration or click Reset. to undo changes.

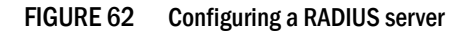

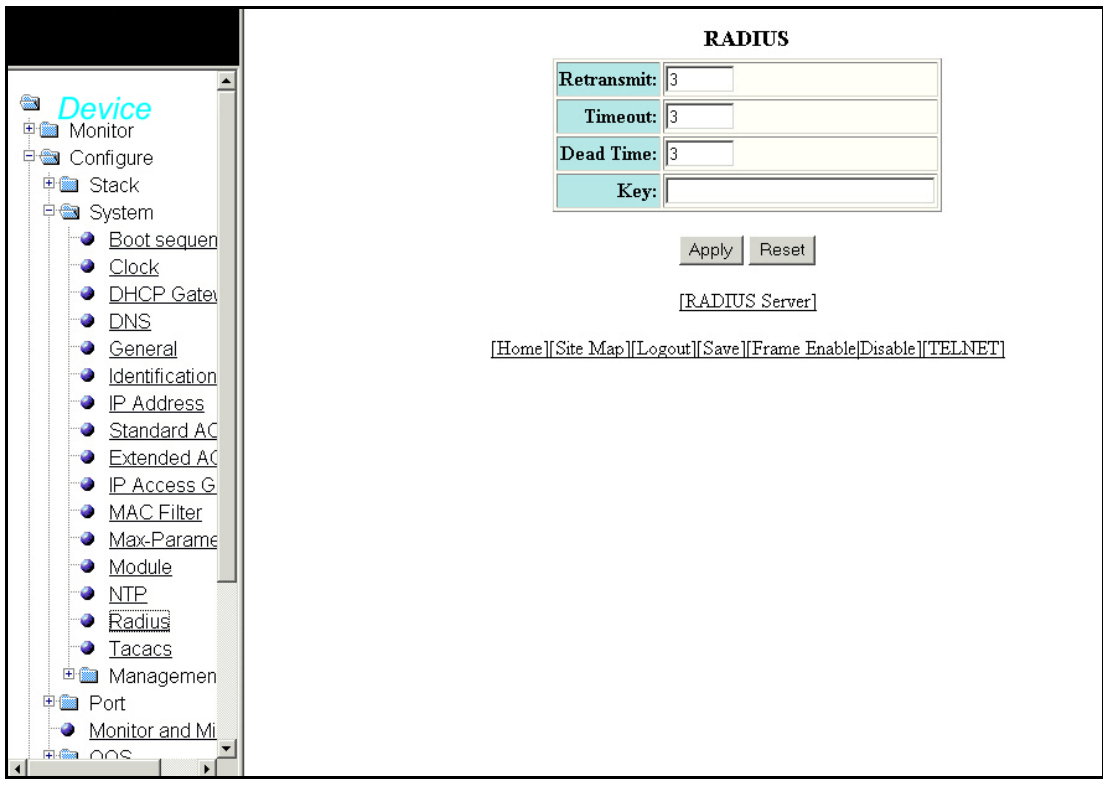

The RADIUS display contains the following information.

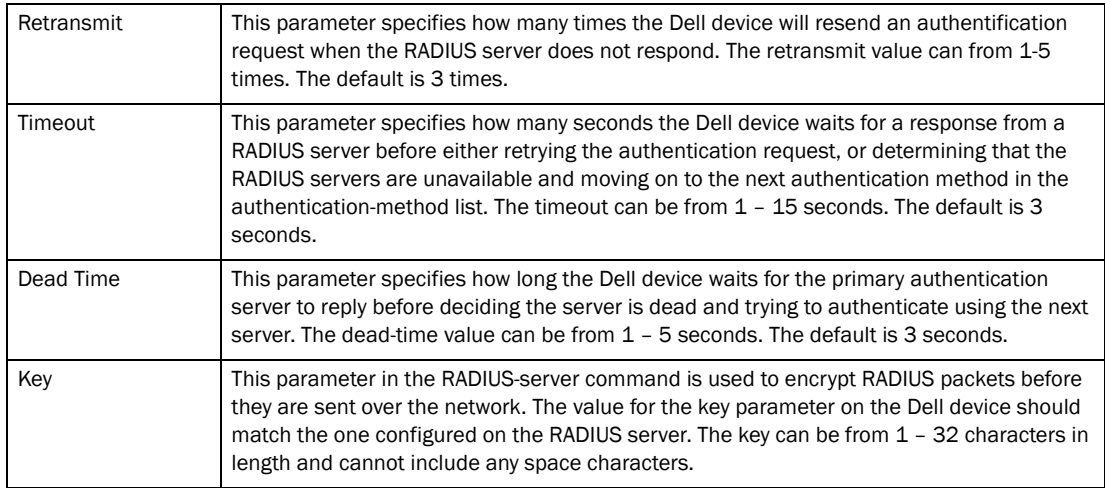

Click Show to display the current RADIUS server configuration, as shown in [Figure 63.](#page-91-0)

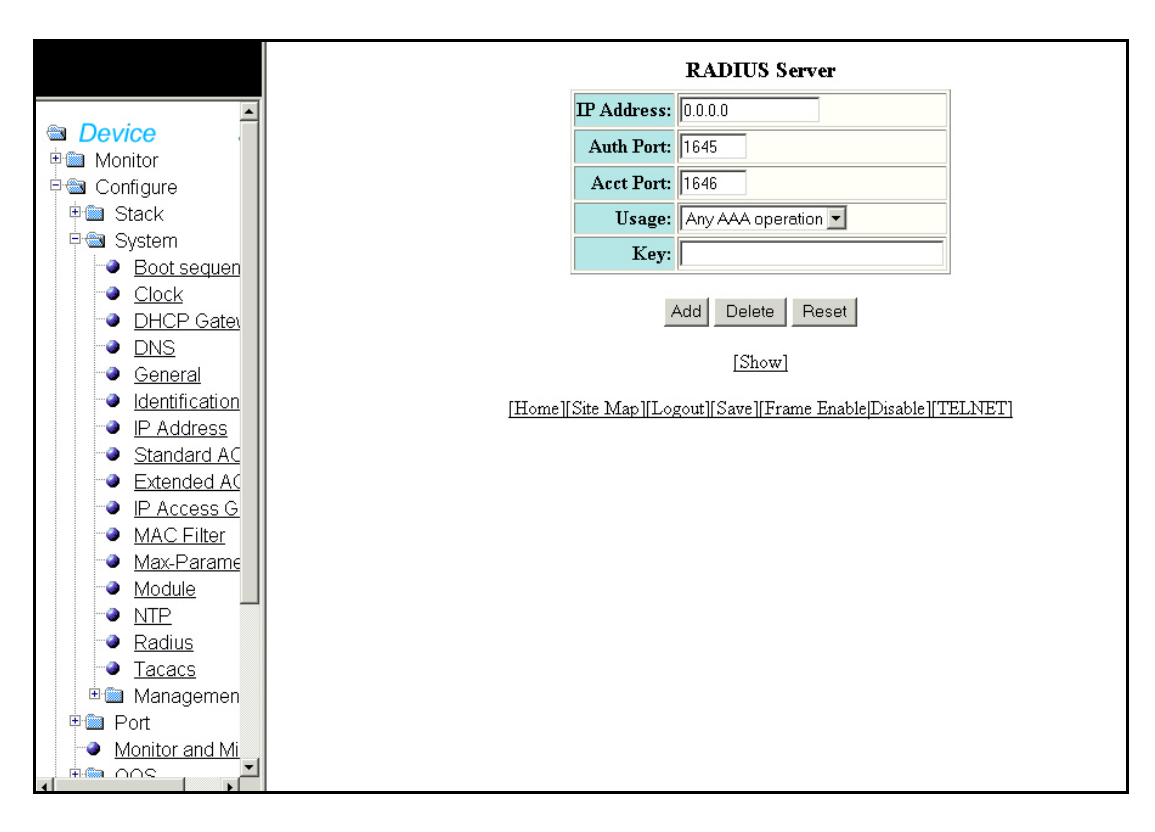

<span id="page-91-0"></span>FIGURE 63 RADIUS server information

The RADIUS Server display contains the following information.

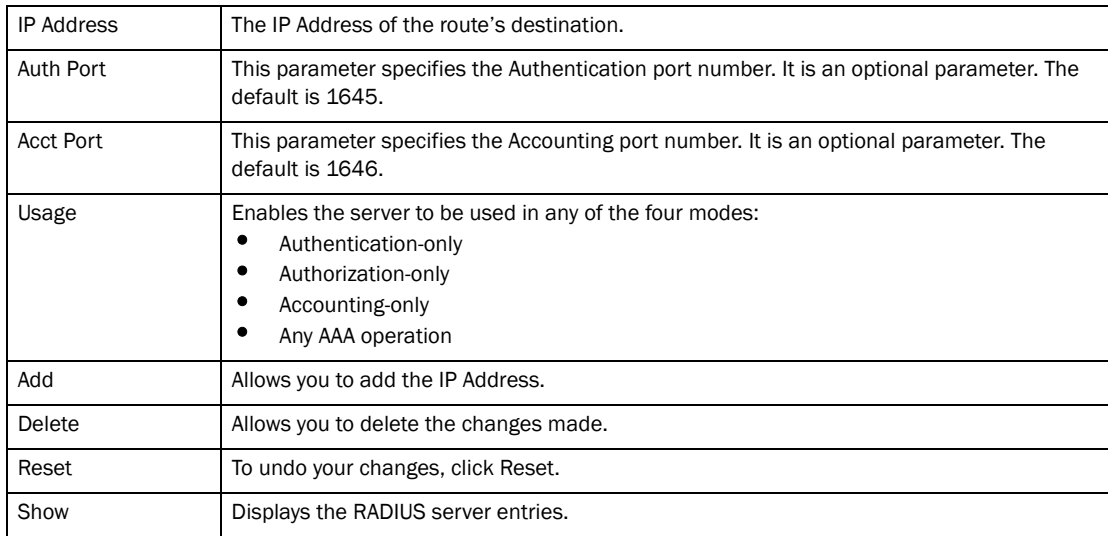

# Configuring a TACACS/TACACS+ server

Select Configure > System > Tacacs to configure a TACACS server. Click Apply to save your configuration or click Reset to undo changes.

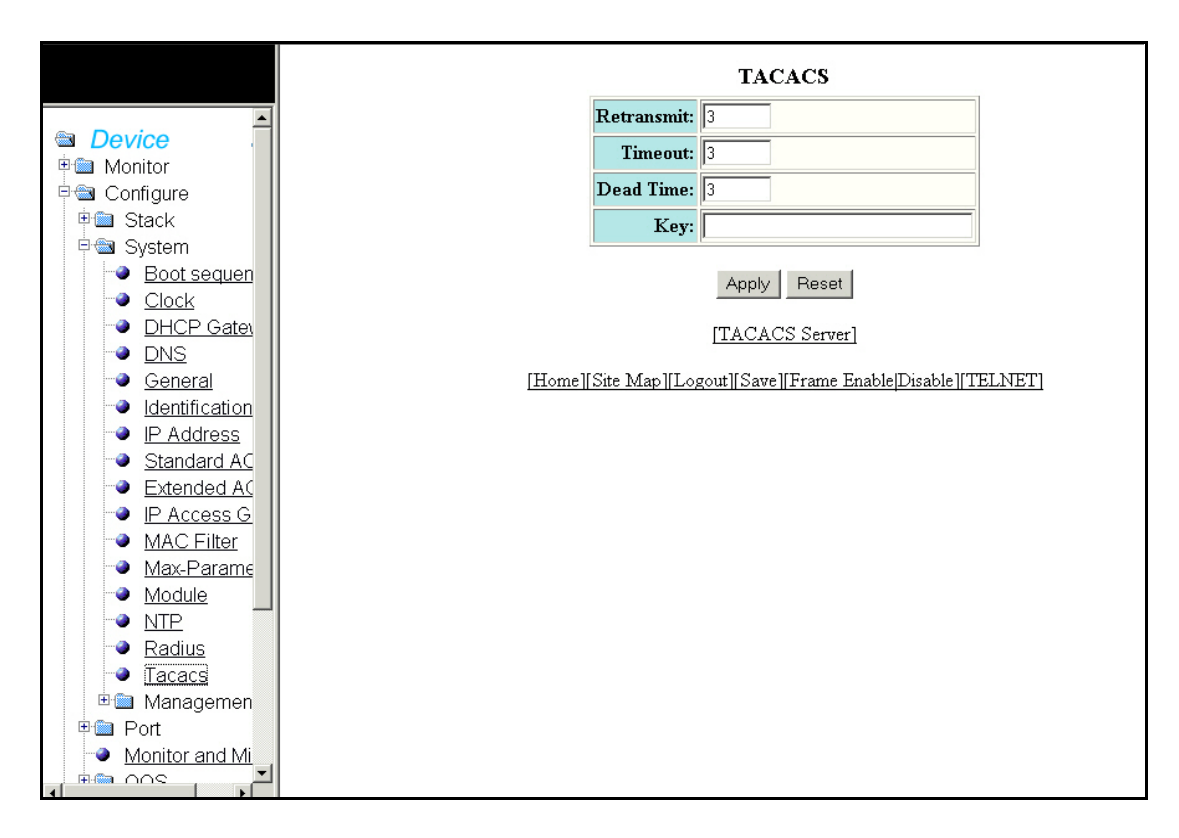

#### FIGURE 64 Configuring a TACACS/TACACS+ server

The TACACS display contains the following information.

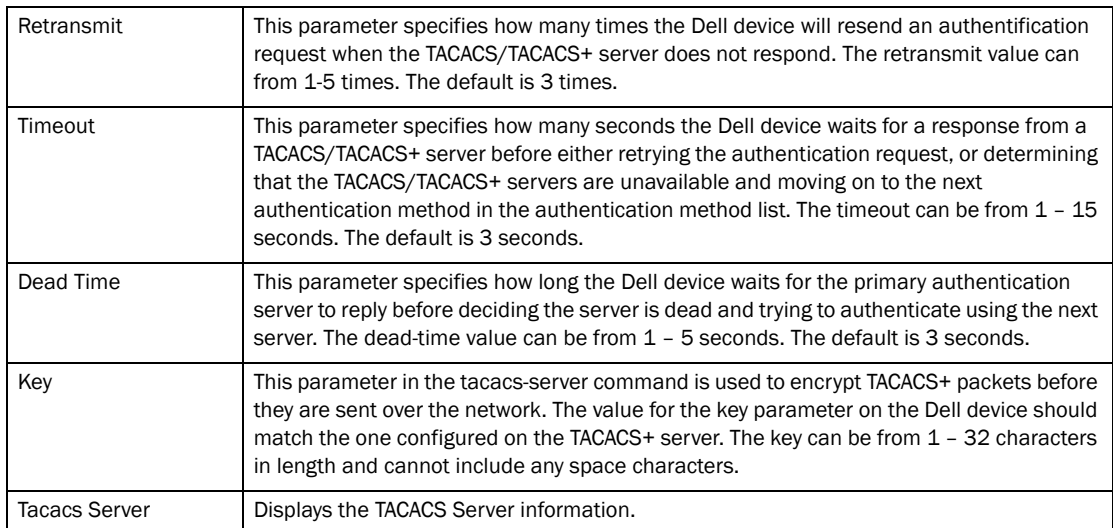

Click Show to display the current TACACS/TACACS+ server configuration, as shown in [Figure 65.](#page-93-0)

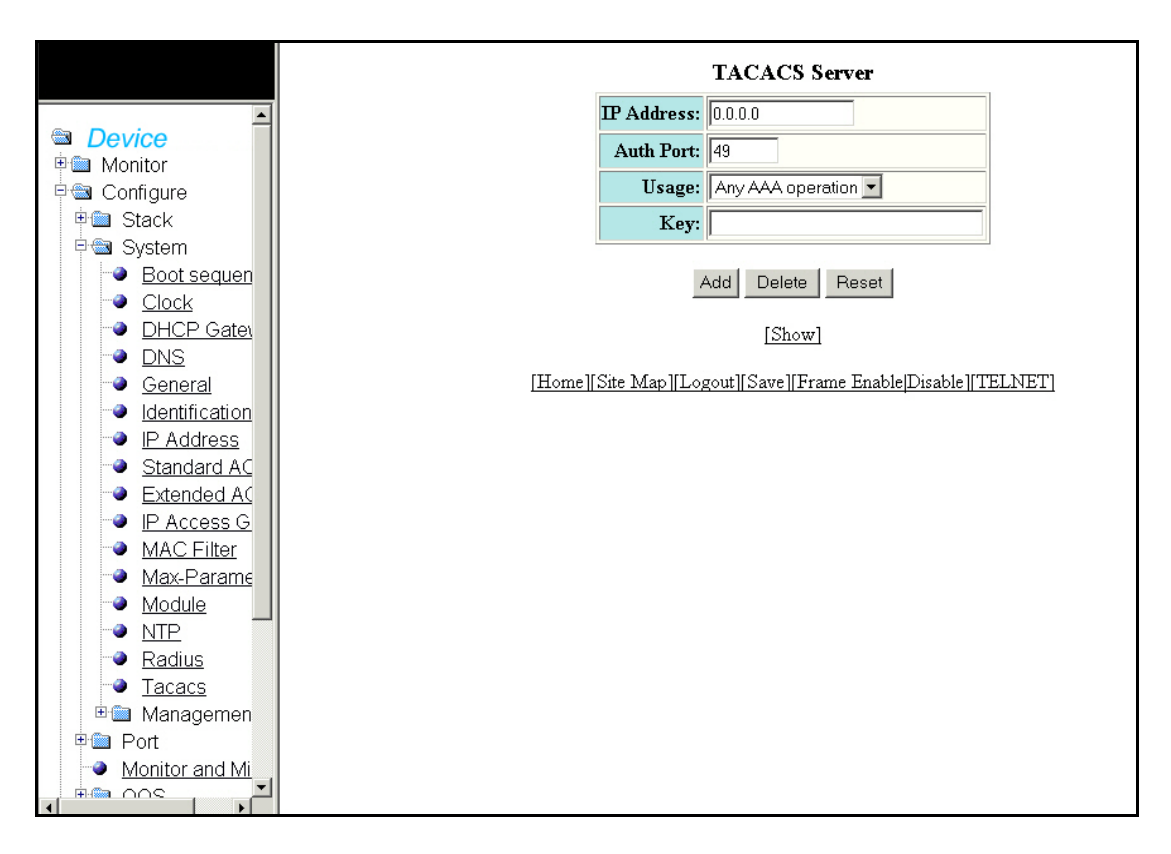

<span id="page-93-0"></span>FIGURE 65 TACACS/TACACS+ Server Information

The TACACS Server display contains the following information.

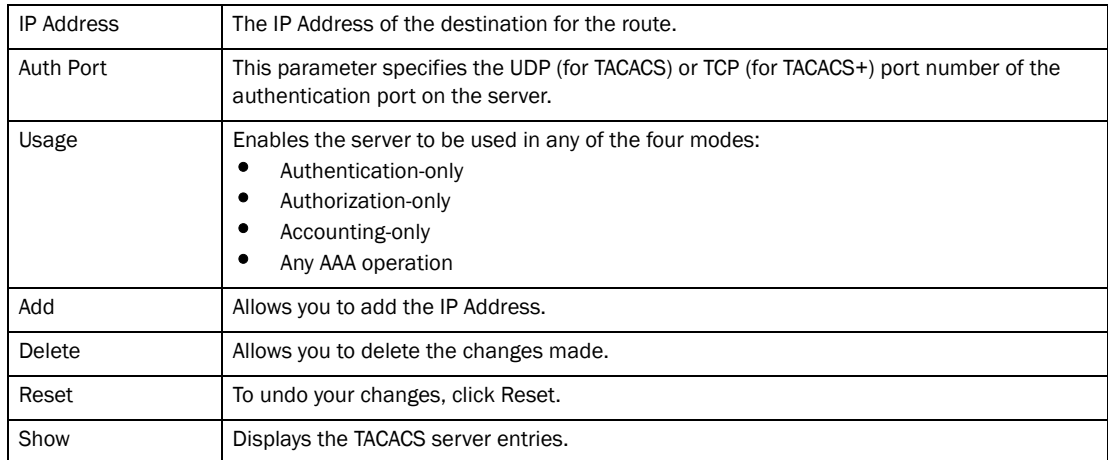

### <span id="page-93-1"></span>Configuring management authentication

Select Configure > System > Management > Authentication methods to configure management authentication.

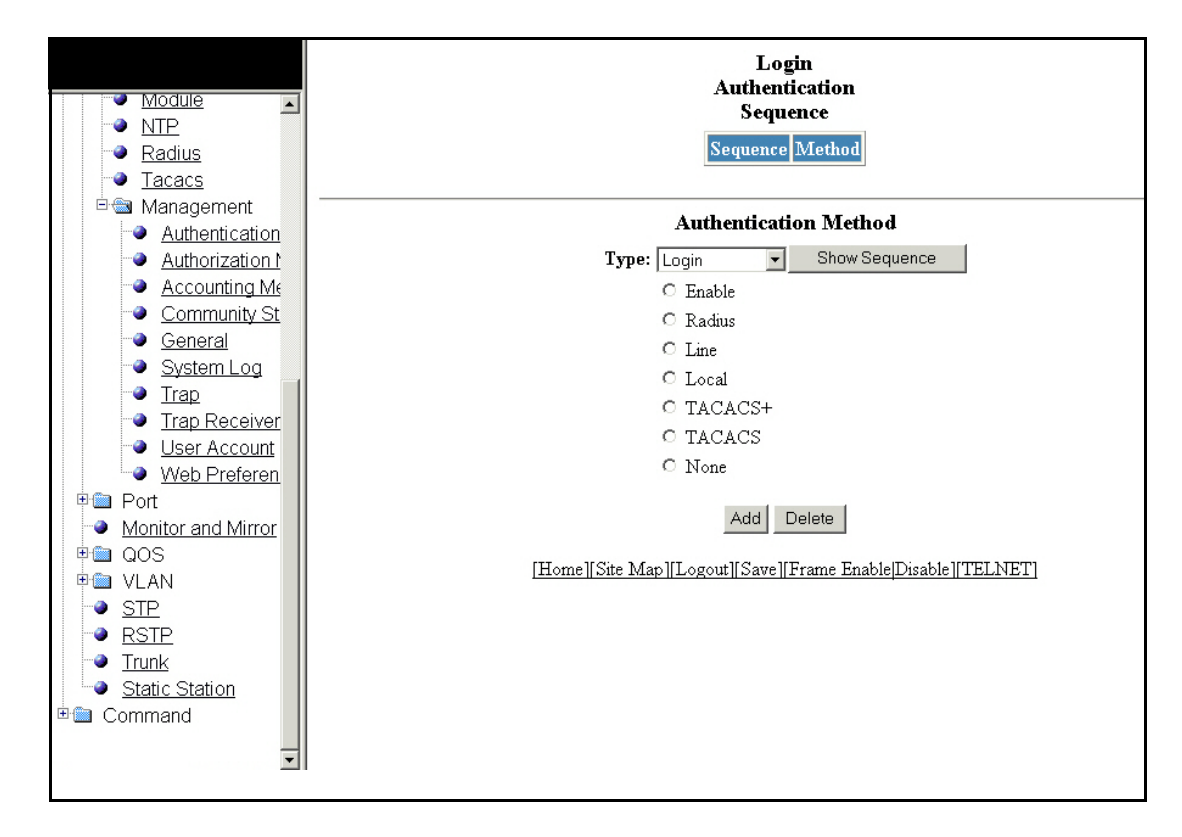

#### FIGURE 66 Configuring management authentication

The Login Authentication Sequence display the following information.

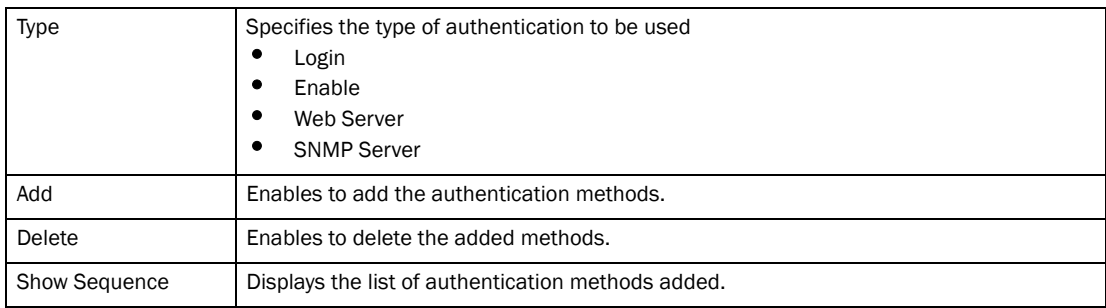

Click Add to display the current authentication method that is configured, as shown in [Figure 67](#page-95-0).

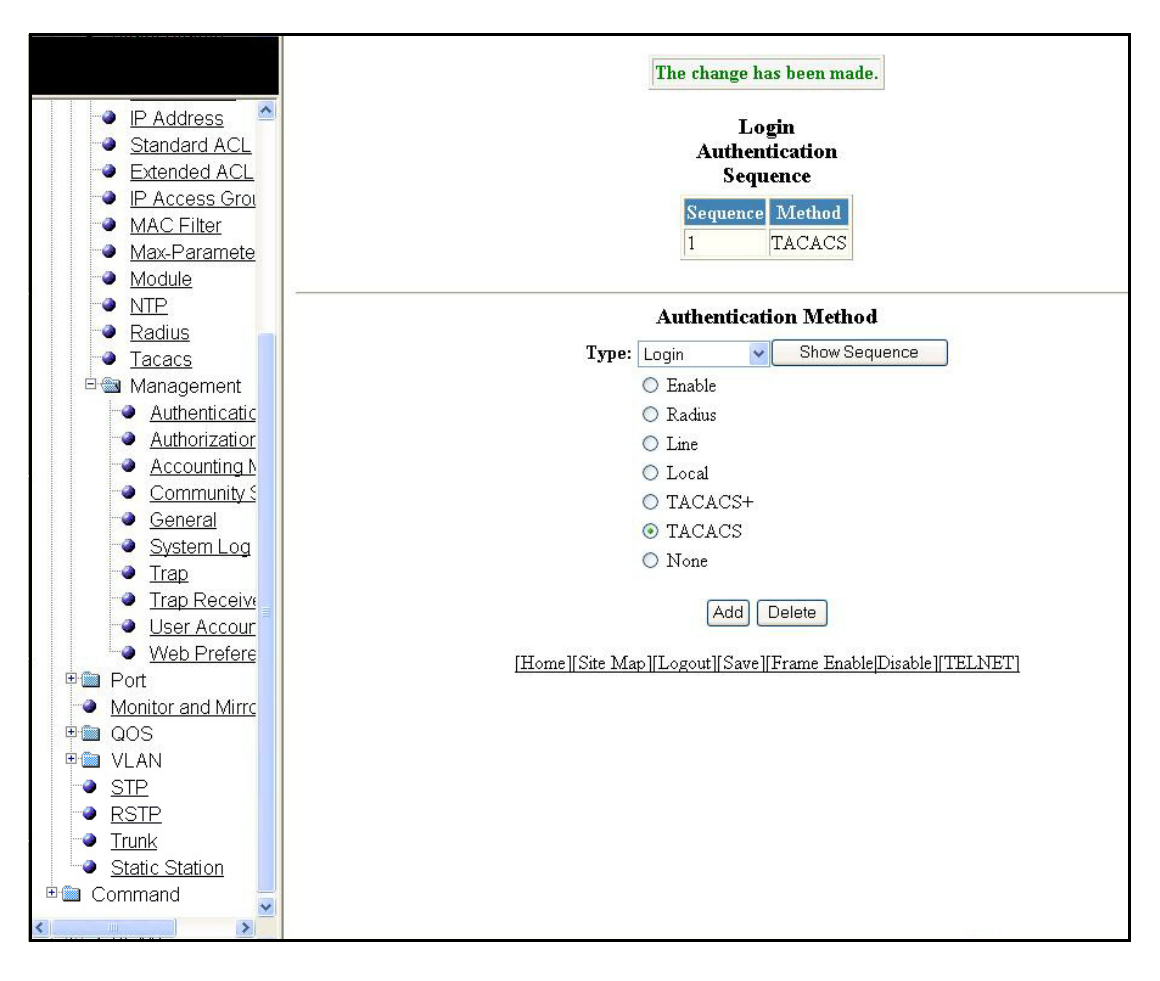

<span id="page-95-0"></span>FIGURE 67 Viewing the configured management authentication method

### <span id="page-95-1"></span>Configuring management authorization

Select Configure > System > Management > Authorization methods to configure management authorization.

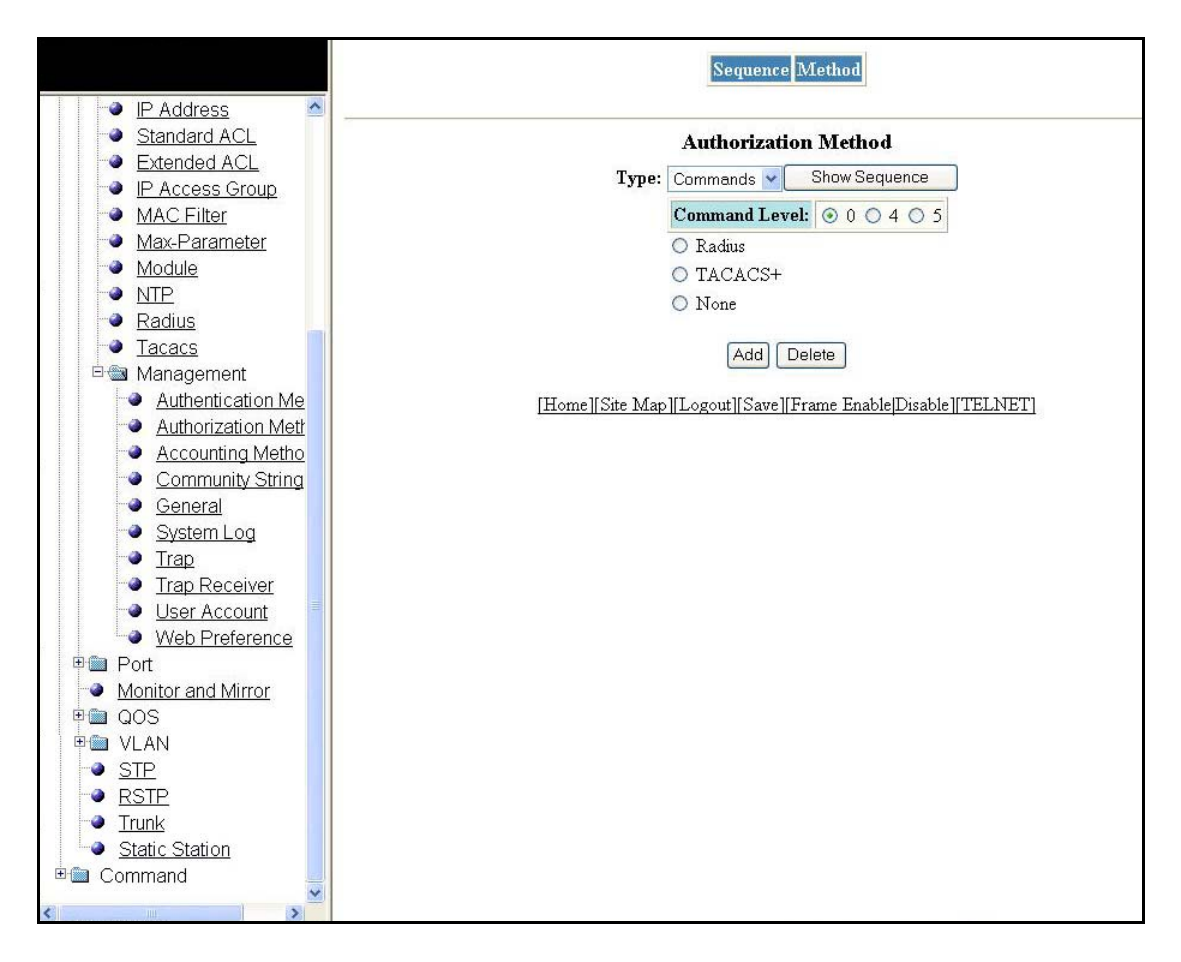

FIGURE 68 Configuring management authorization

The Authentication Method display contains the following information.

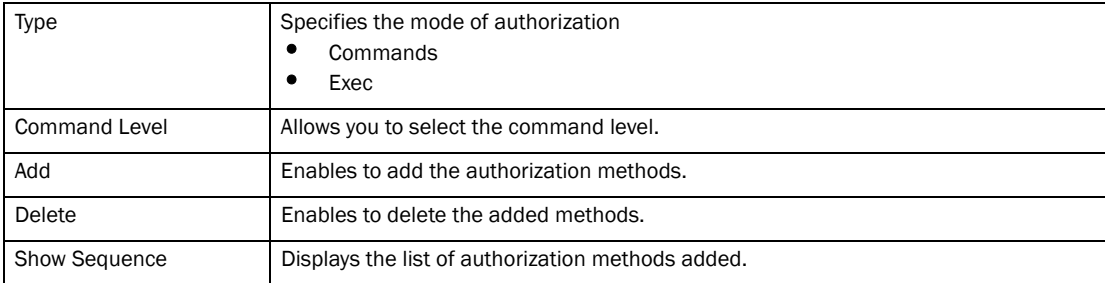

Click Add to display the authorization method currently configured, as shown in [Figure 69](#page-97-0)

### <span id="page-96-0"></span>Configuring management accounting

Select Configure > System > Management > Accounting methods to configure management accounting,.

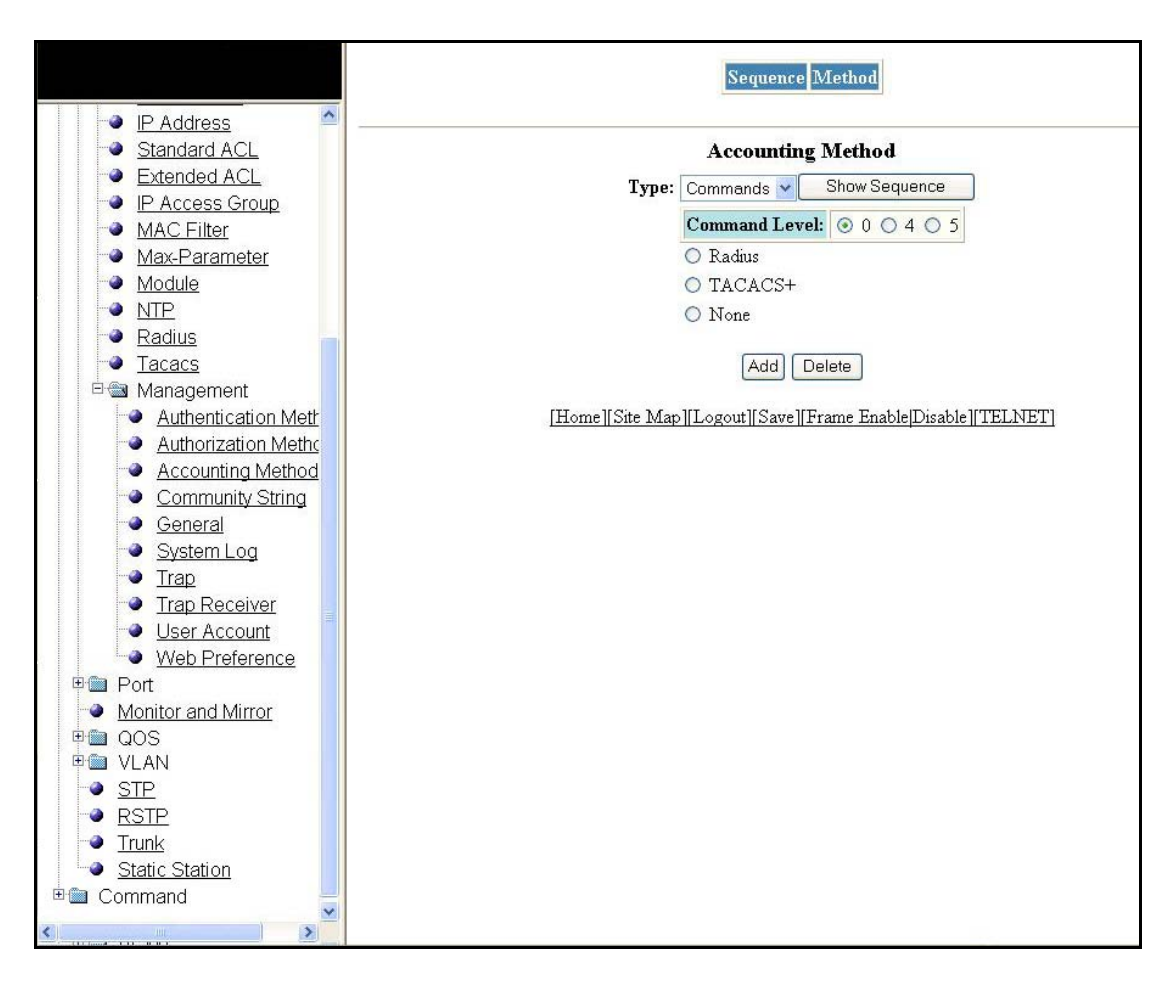

<span id="page-97-0"></span>FIGURE 69 Configuring management accounting methods

The Accounting Method display contains the following information.

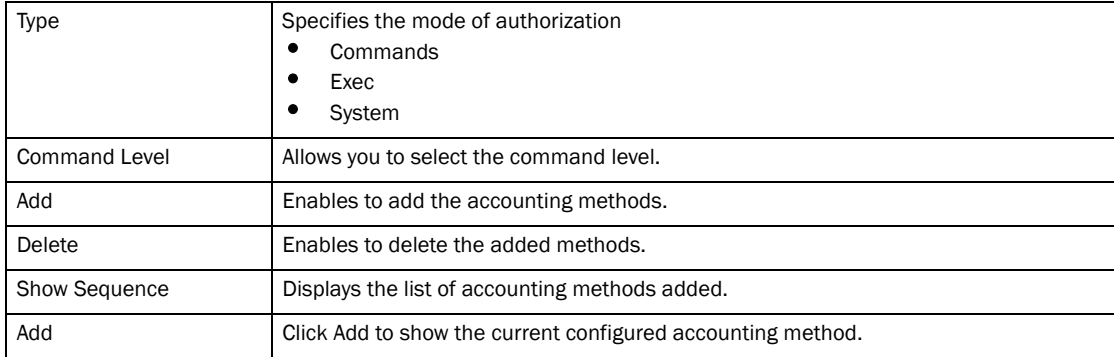

### <span id="page-98-0"></span>Configuring an SNMP community string

Select Configure > System > Management > Community String to configure an SNMP community string.

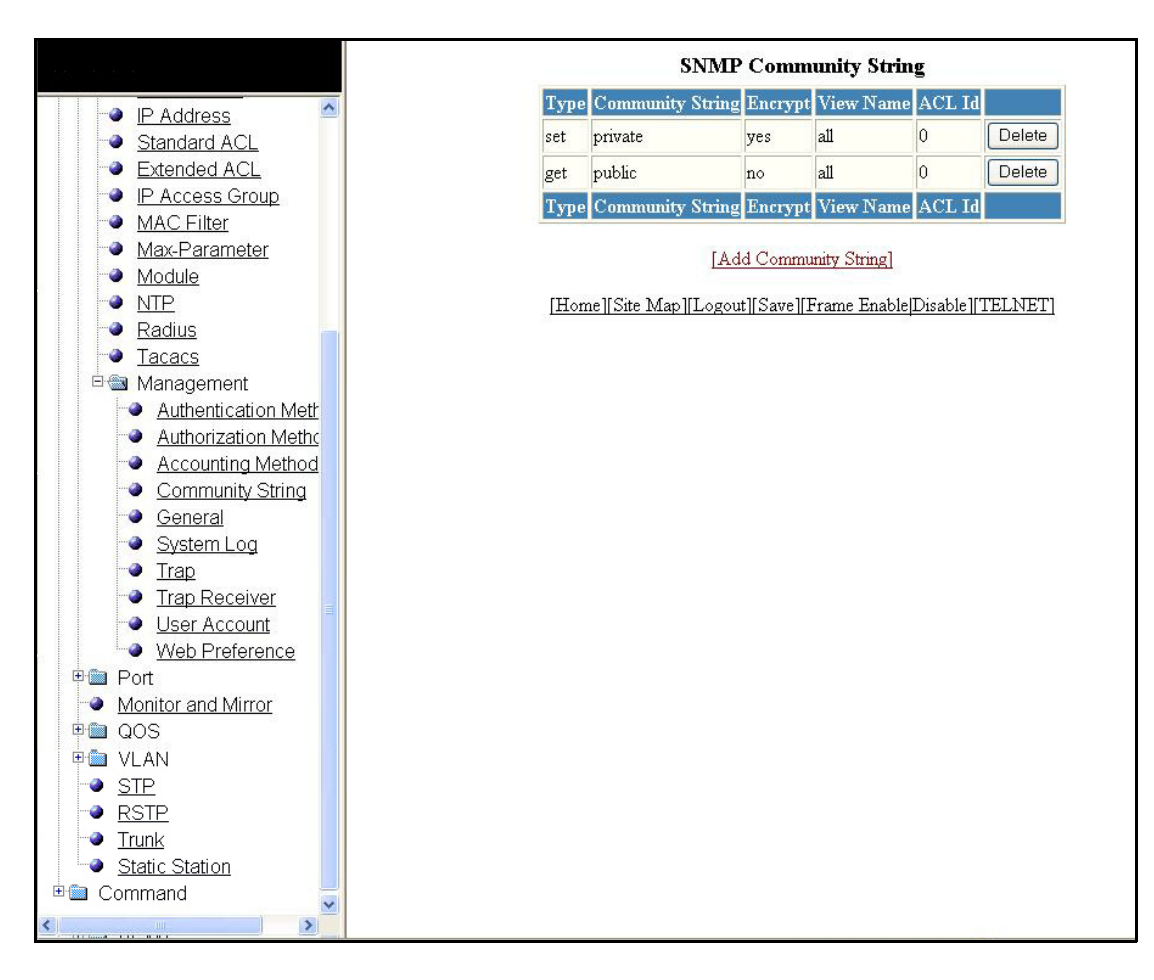

FIGURE 70 Configuring an SNMP community string

The SNMP Community String display contains the following information.

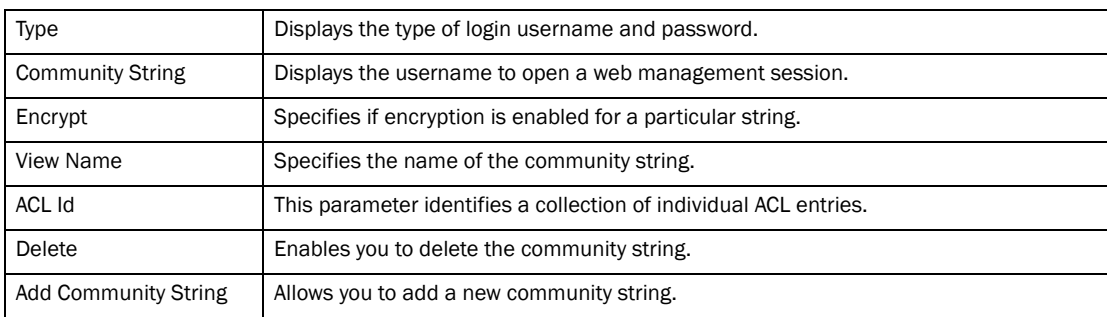

Click Add to view the current configured SNMP Community String, as shown in [Figure 71](#page-99-0).

<span id="page-99-0"></span>FIGURE 71 Adding Community strings

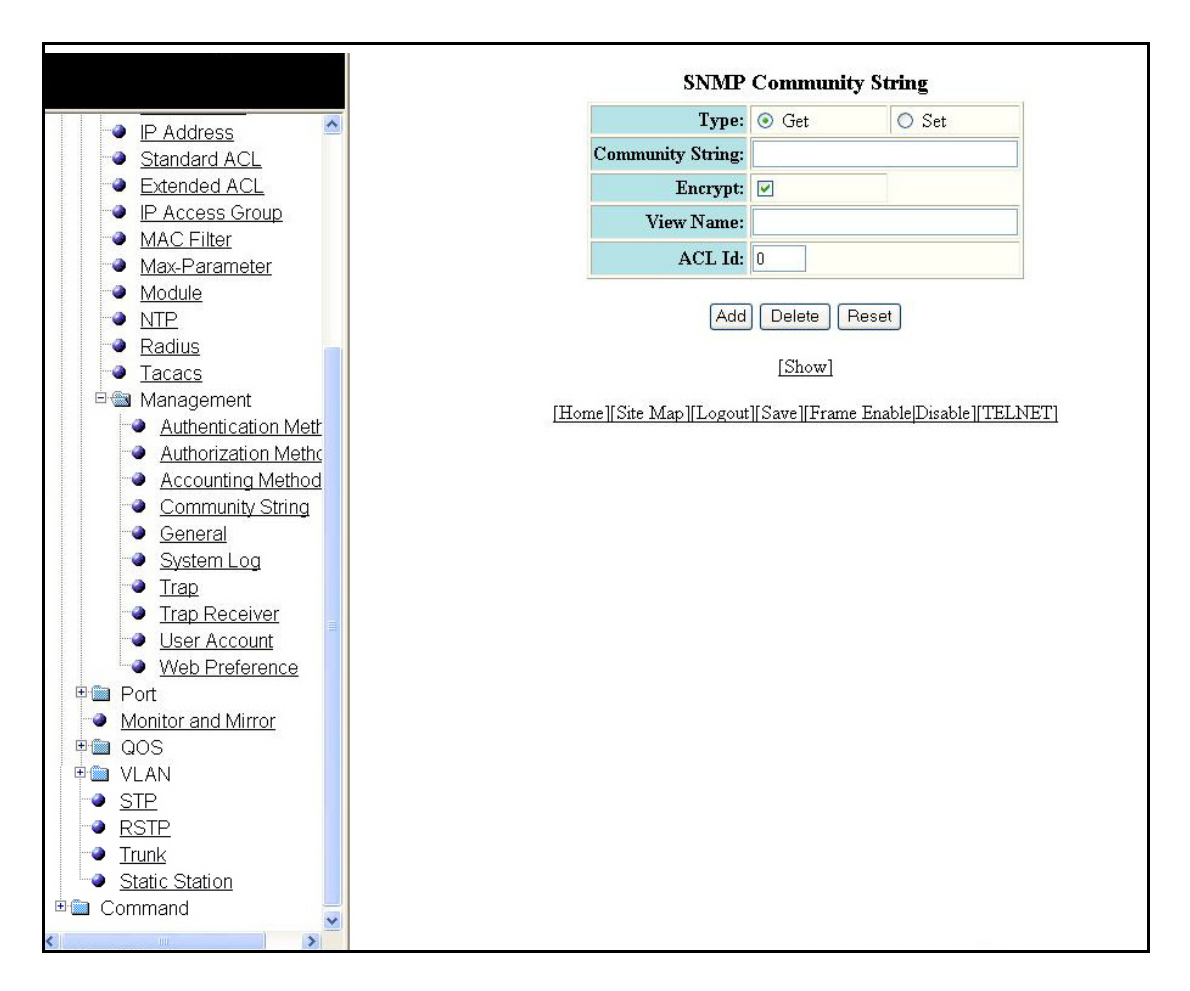

### Configuring general management parameters

Select Configure > System > Management > General to configure the management. Click Apply to save the configuration or click Reset to undo changes.

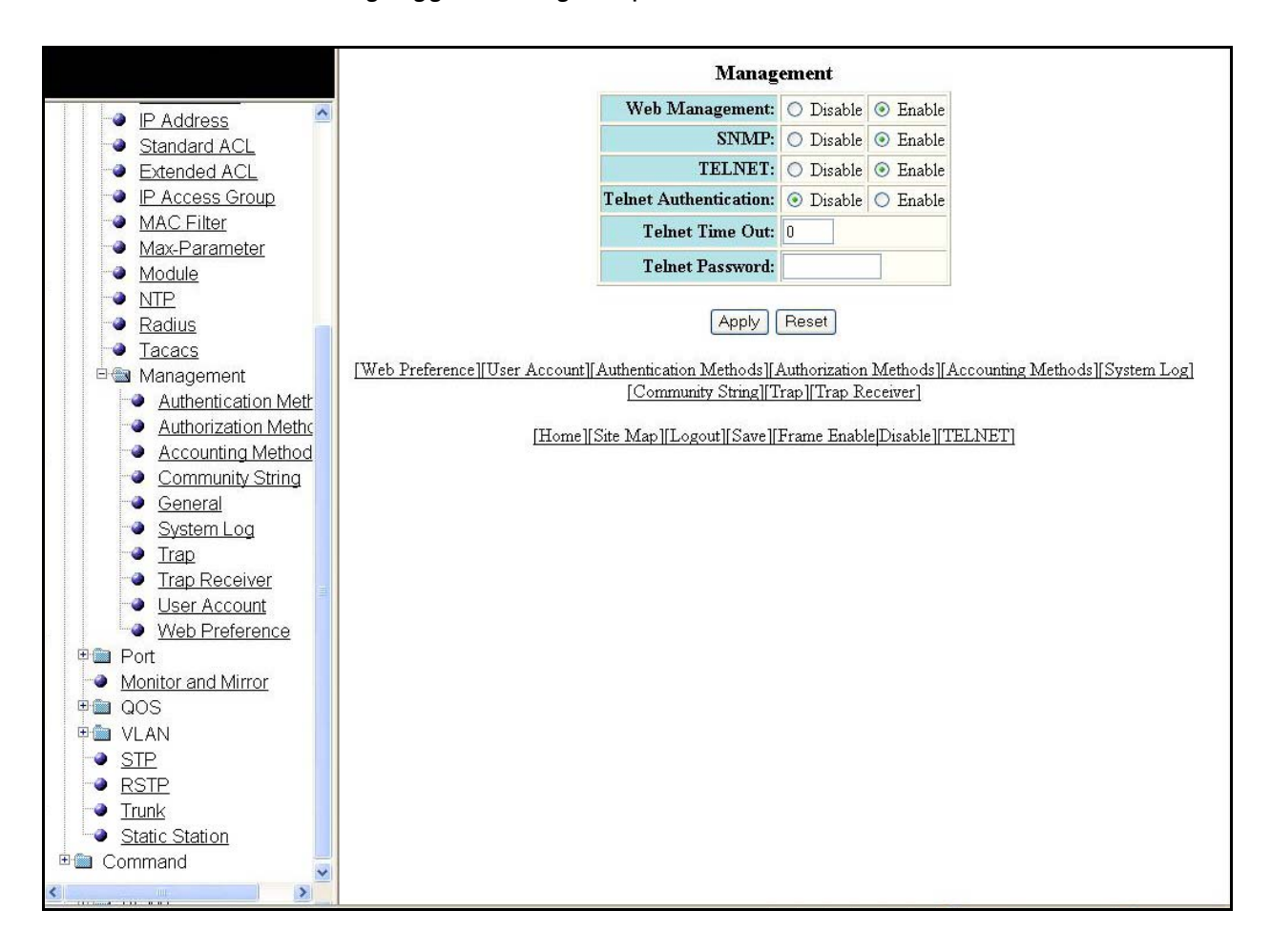

FIGURE 72 Configuring general management parameters

The Management display contains the following information.

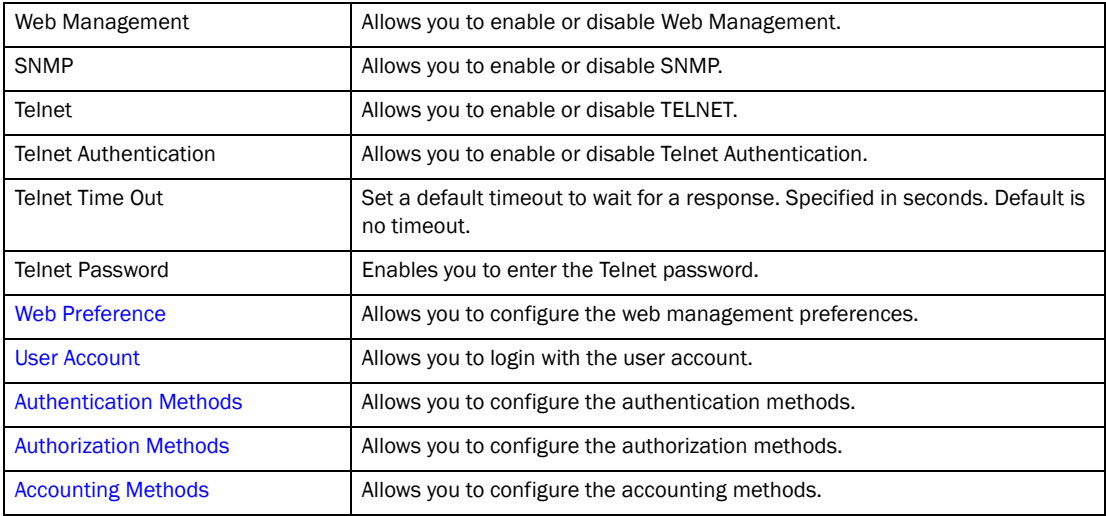

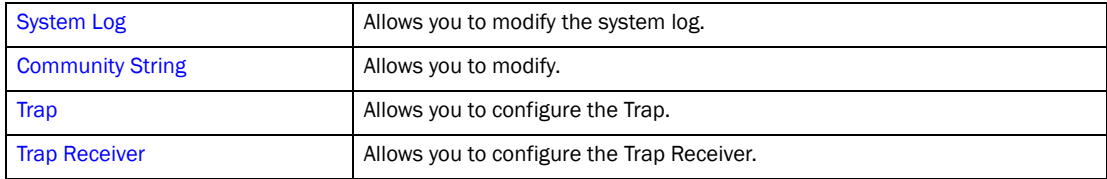

### <span id="page-101-0"></span>Configuring a management system log

Select Configure > System > Management > System Log to configure a system log. Click Apply to save the configuration or click Reset to undo changes.

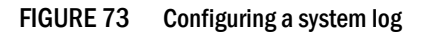

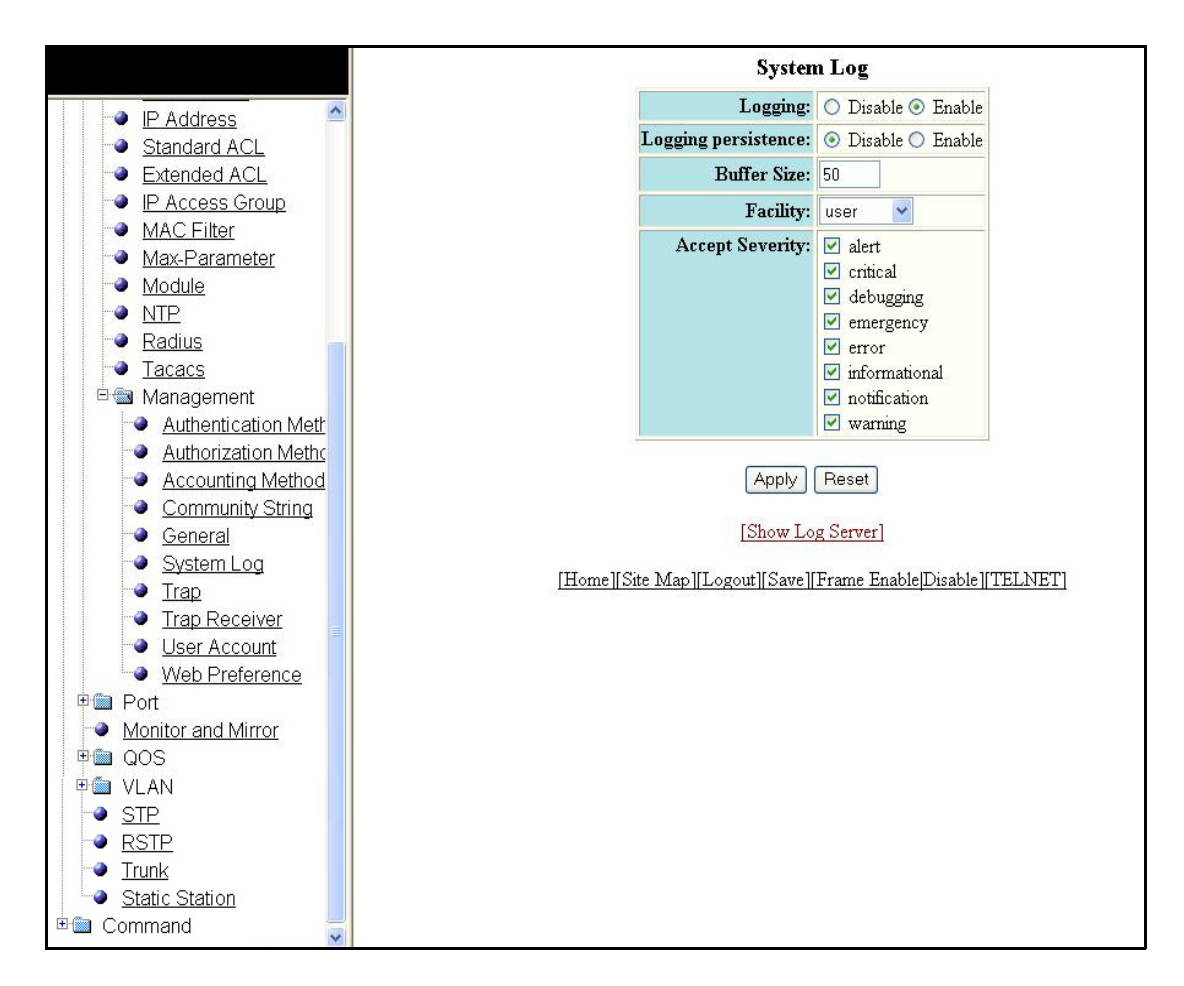

The System Log display contains the following information.

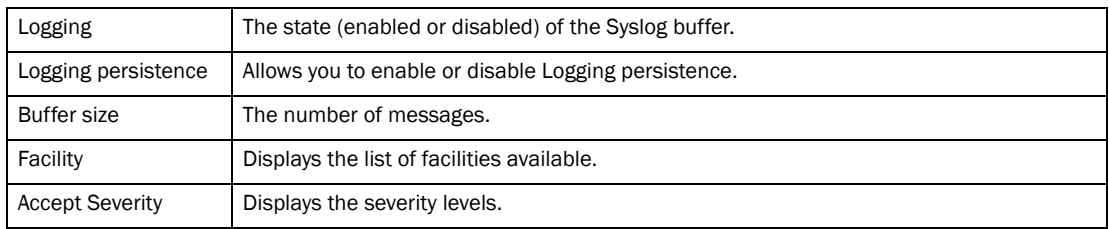

Click Show Log Server to display log server entries, if any, as shown in [Figure 74](#page-102-0).

<span id="page-102-0"></span>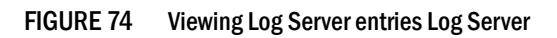

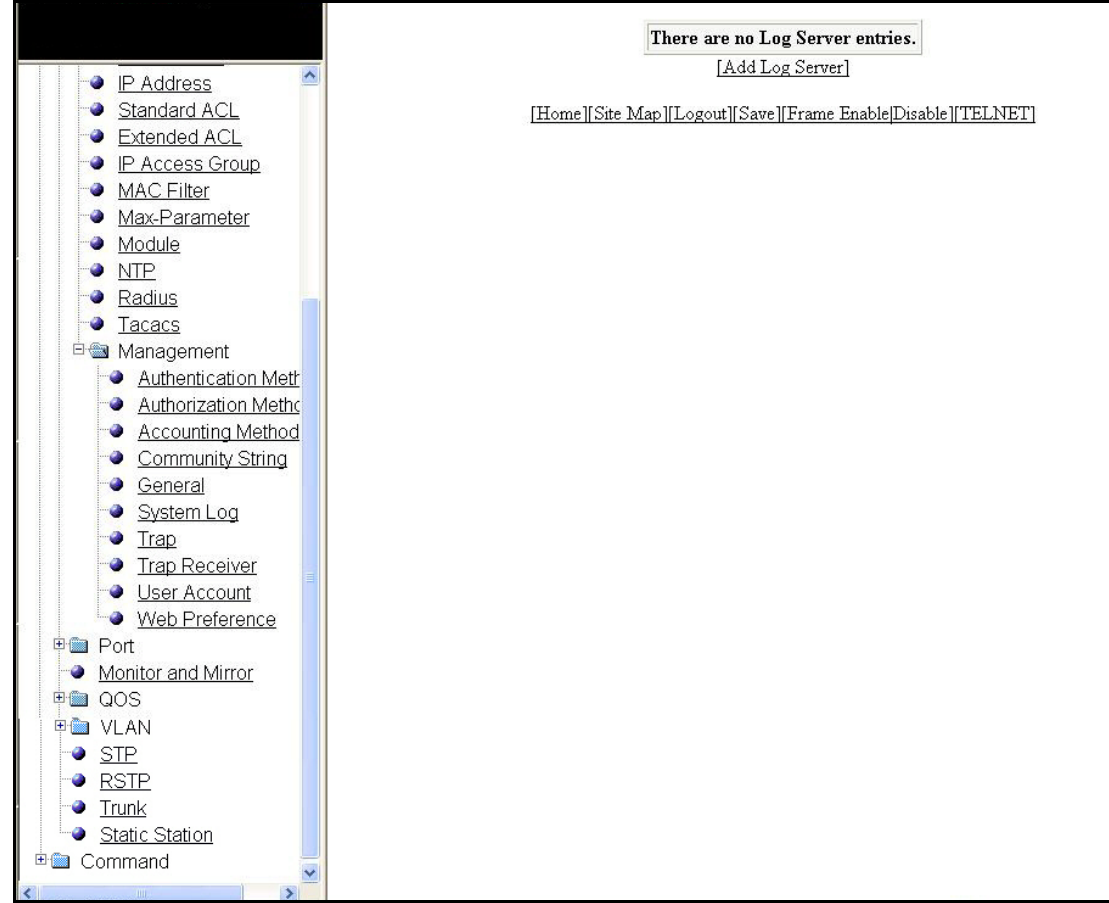

Click Add Log Server to add extra log servers to your system log configuration, as shown in [Figure 75](#page-103-1).

<span id="page-103-1"></span>FIGURE 75 Add a Log Server

|                                                                    | <b>System Log Server</b>                                     |
|--------------------------------------------------------------------|--------------------------------------------------------------|
| IP Address<br>۰                                                    | Server IP Address: O pv4 O pv6<br>0.0.0.0                    |
| Standard ACL                                                       | Server Udp Port: 0                                           |
| Extended ACL                                                       |                                                              |
| IP Access Group<br>۵                                               | Add<br>Delete<br>Reset                                       |
| MAC Filter<br>e.                                                   |                                                              |
| Max-Parameter<br>G                                                 | [Show Log Server][Show System Log]                           |
| Module                                                             | [Home][Site Map][Logout][Save][Frame Enable]Disable][TELNET] |
| <b>NTP</b><br>۵                                                    |                                                              |
| Radius<br>G.<br>G                                                  |                                                              |
| Tacacs<br>□ Management                                             |                                                              |
| Authentication Meth                                                |                                                              |
| <b>Authorization Metho</b><br>ø.                                   |                                                              |
| <b>Accounting Method</b><br>٥                                      |                                                              |
| <b>Community String</b>                                            |                                                              |
| General                                                            |                                                              |
| System Log                                                         |                                                              |
| Trap                                                               |                                                              |
| <b>Trap Receiver</b>                                               |                                                              |
| User Account                                                       |                                                              |
| Web Preference                                                     |                                                              |
| 田 <b>图 Port</b>                                                    |                                                              |
| Monitor and Mirror<br><b>E &amp; QOS</b>                           |                                                              |
| <b>田田 VLAN</b>                                                     |                                                              |
| <b>STP</b>                                                         |                                                              |
| <b>RSTP</b>                                                        |                                                              |
| Trunk                                                              |                                                              |
| <b>Static Station</b>                                              |                                                              |
| <b>E Command</b>                                                   |                                                              |
| $\left\langle \cdot \right\rangle$<br>$\rightarrow$<br><b>TIME</b> |                                                              |

The System Log Server display contains the following information.

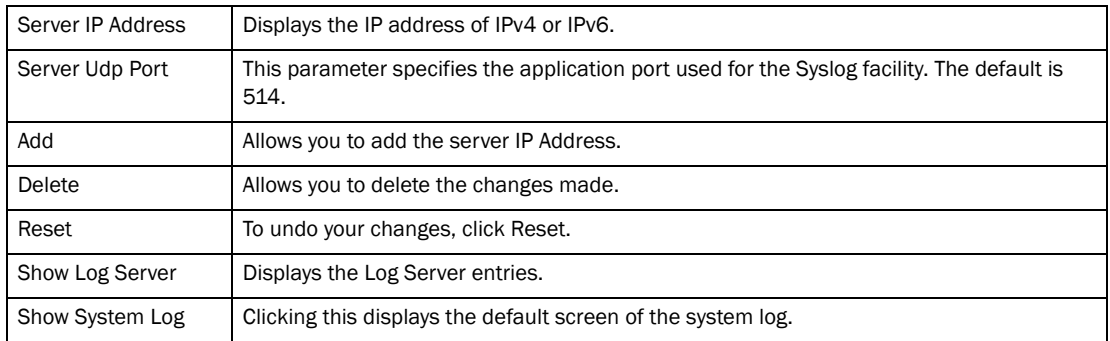

### <span id="page-103-0"></span>Configuring a trap

Select Configure > System > Management > Trap to configure a trap. Click Apply to save the configuration or click Reset to undo changes.

#### FIGURE 76 Configuring a trap

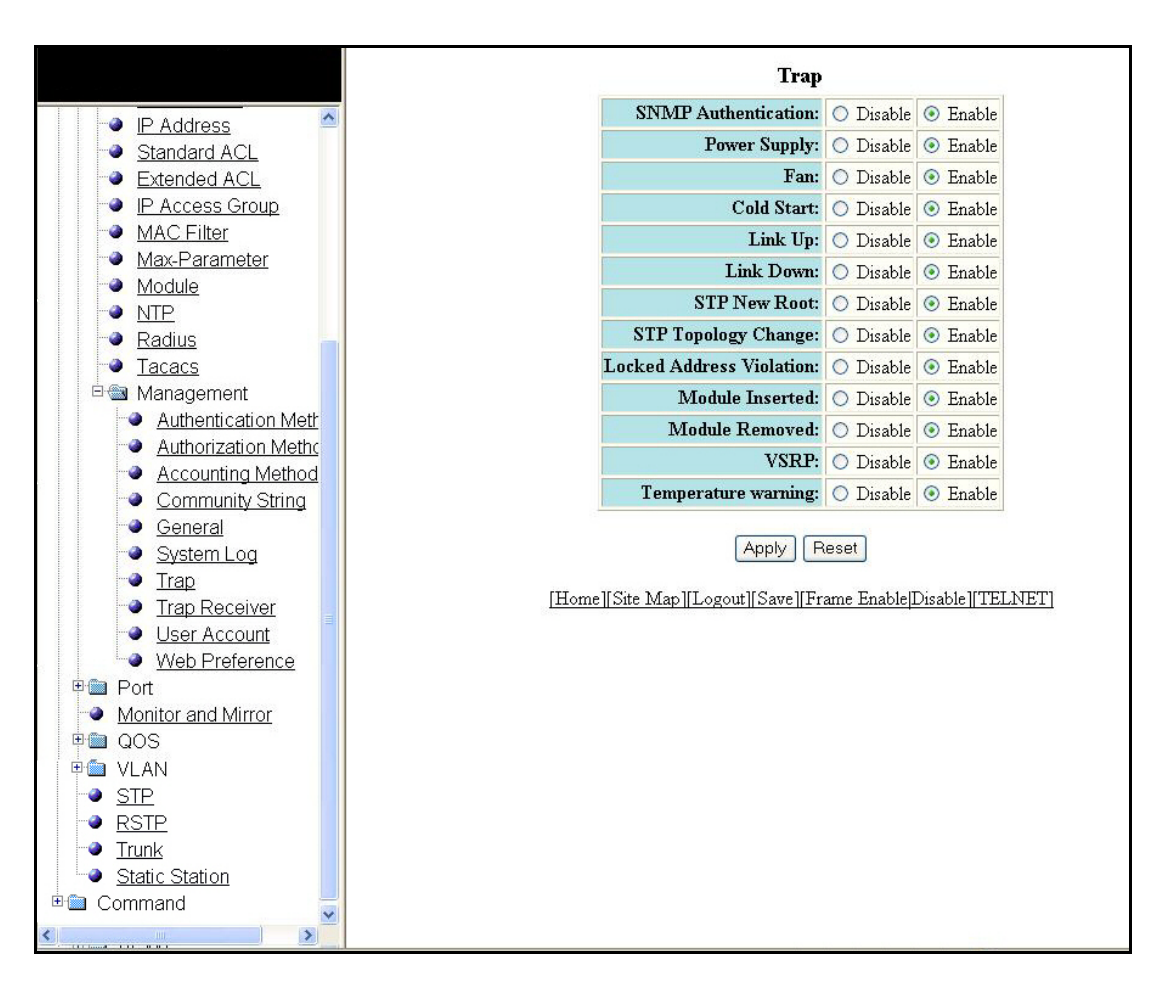

The Trap display contains the following information.

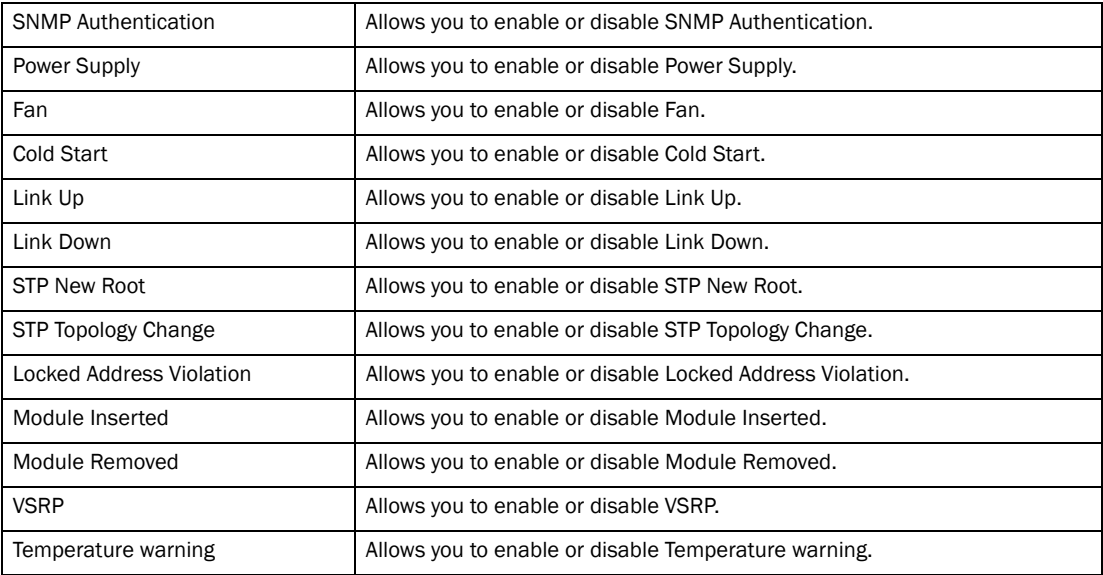

### <span id="page-105-0"></span>Configuring a trap receiver

Select Configure > System > Management > Trap Receiver to configure a trap receiver.

FIGURE 77 Configuring a trap receiver

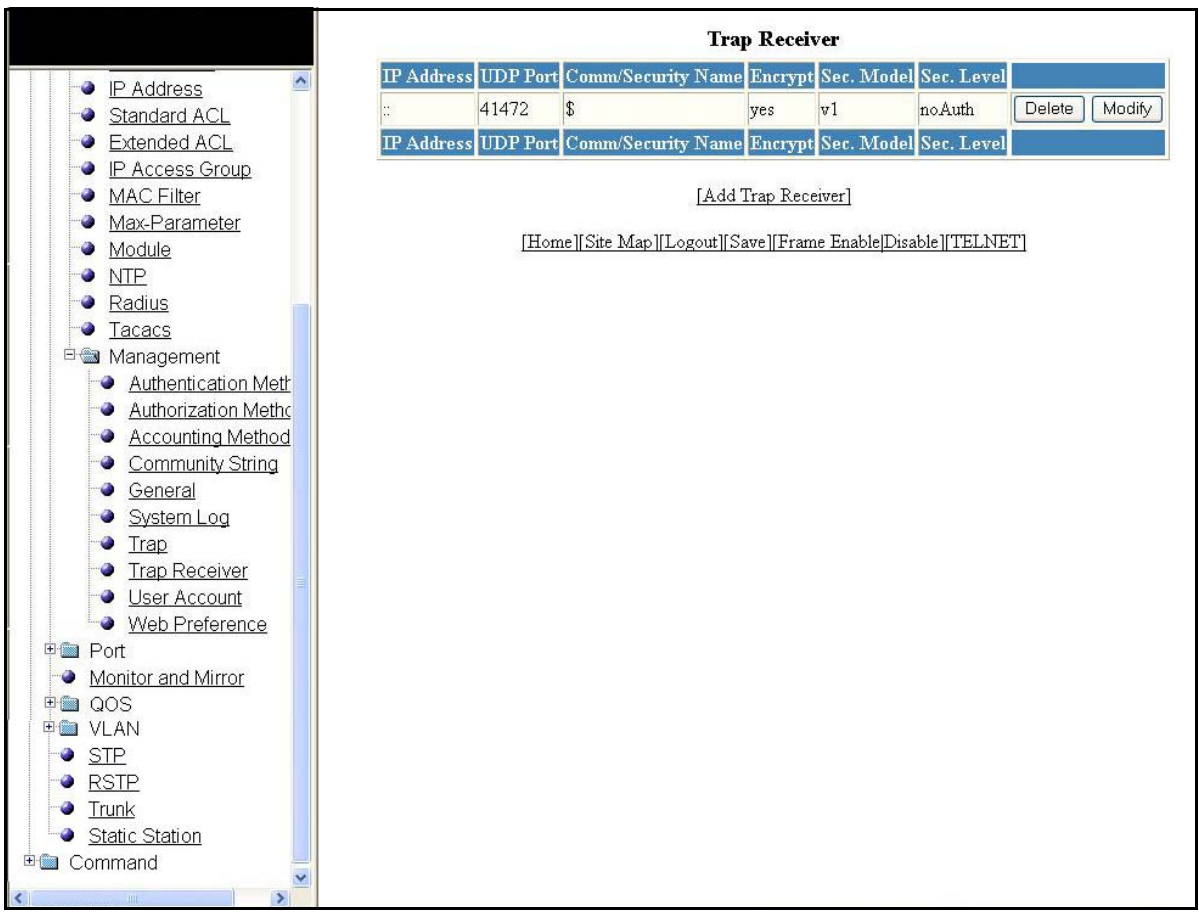

The Trap Receiver display contains the following information.

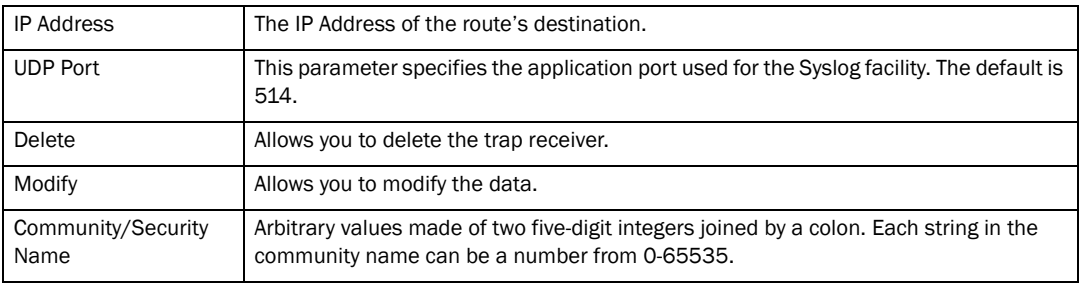

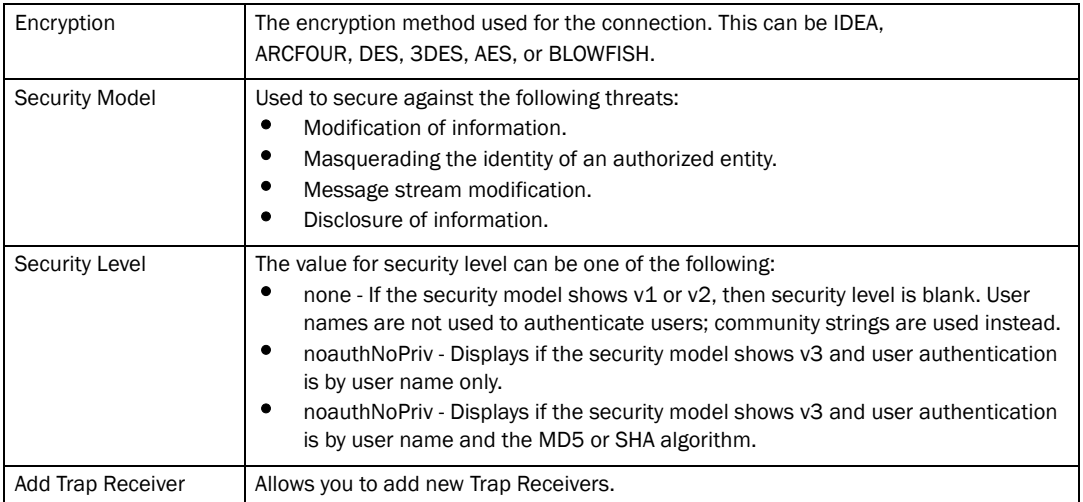

Click Add Trap Receiver to add and configure a new trap receiver, as shown in [Figure 78.](#page-106-0)

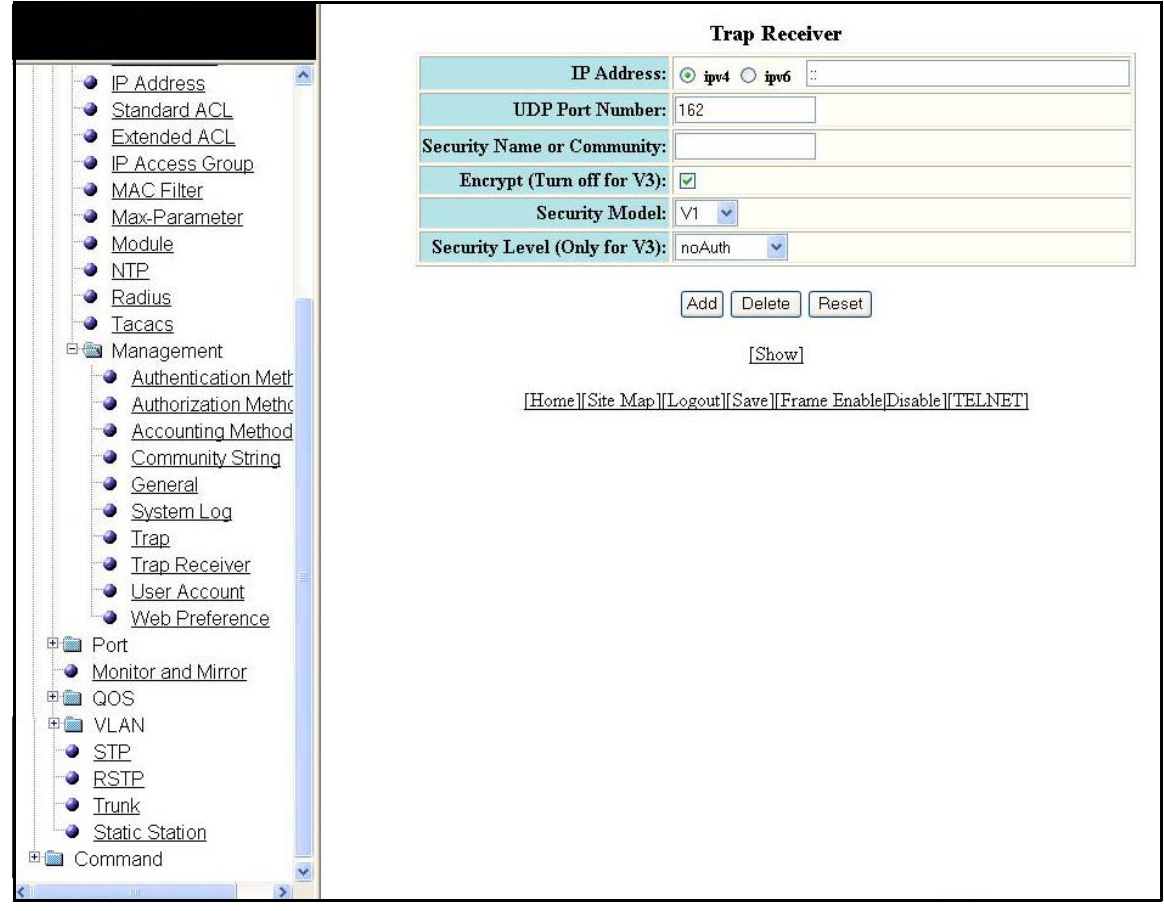

<span id="page-106-0"></span>FIGURE 78 Add a new trap receiver

The Trap Receiver display contains the following information.

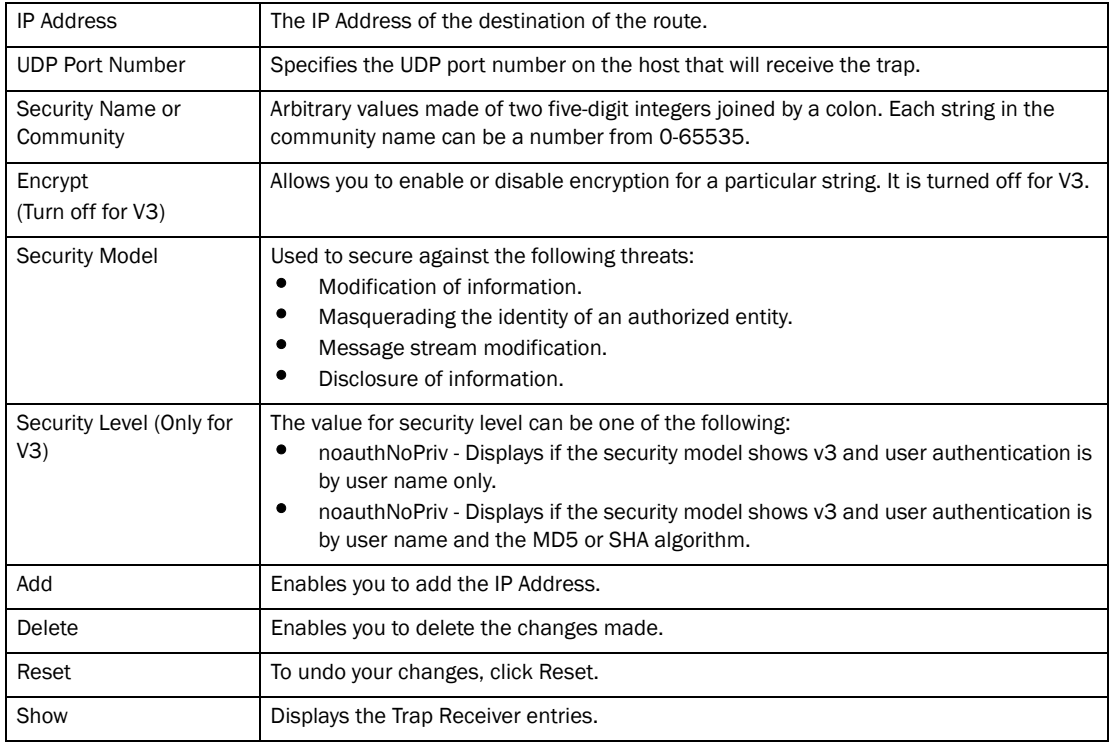

### <span id="page-107-0"></span>Configuring a management user account

Select Configure > System > Management > User Account to configure a management user account.
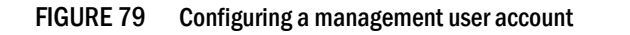

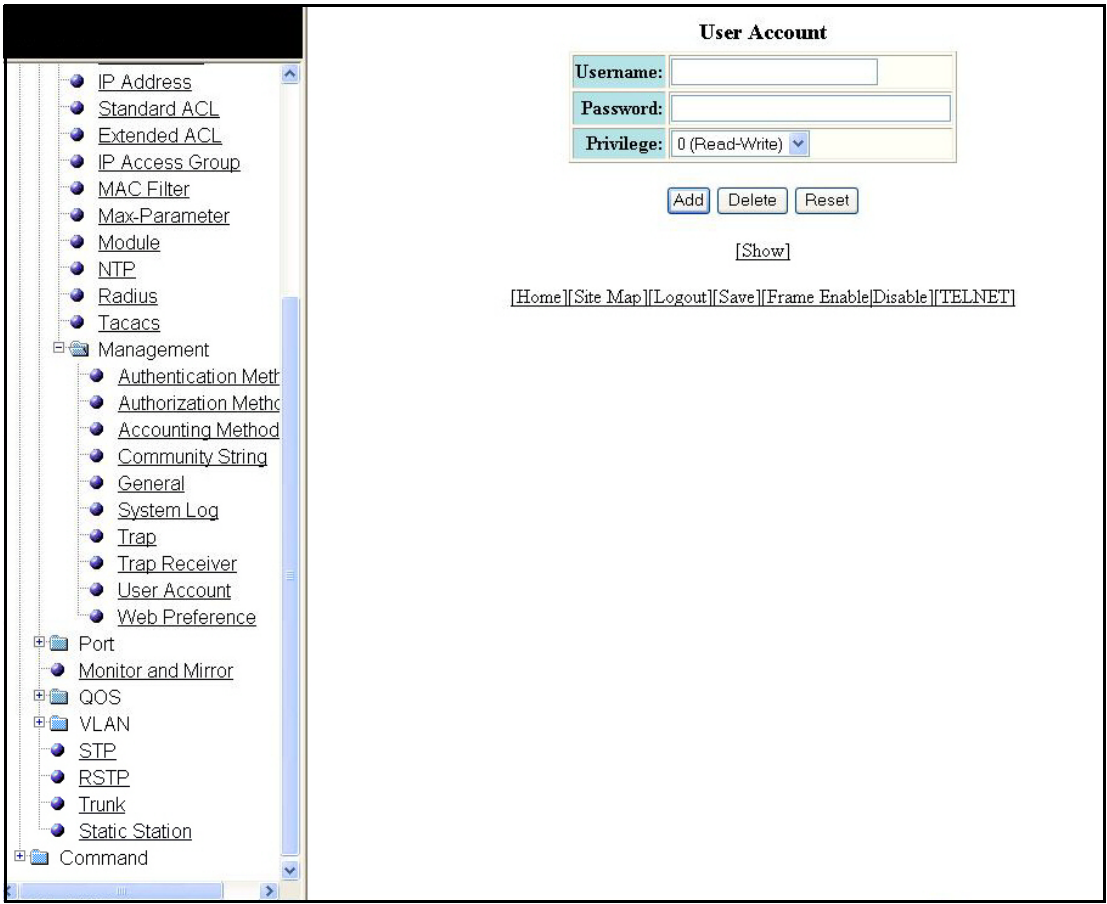

The User Account display contains the following information.

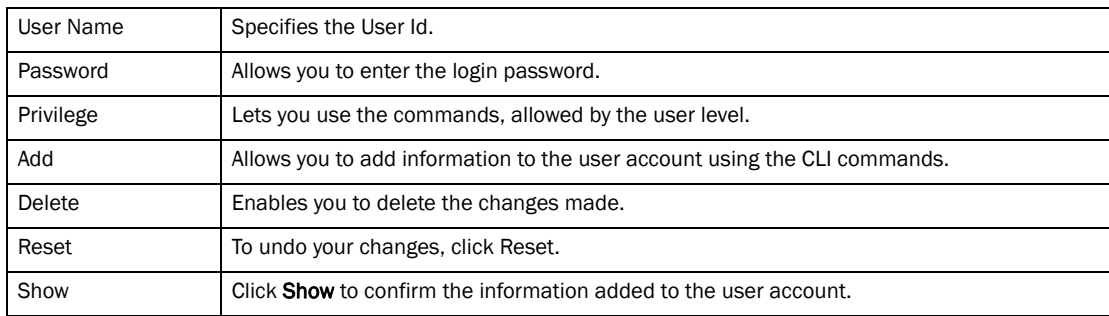

### Configuring web management preference

Select Configure > System > Management > Web Preference to configure the Web management preferences. Click Apply to save the configuration or click Reset to undo changes.

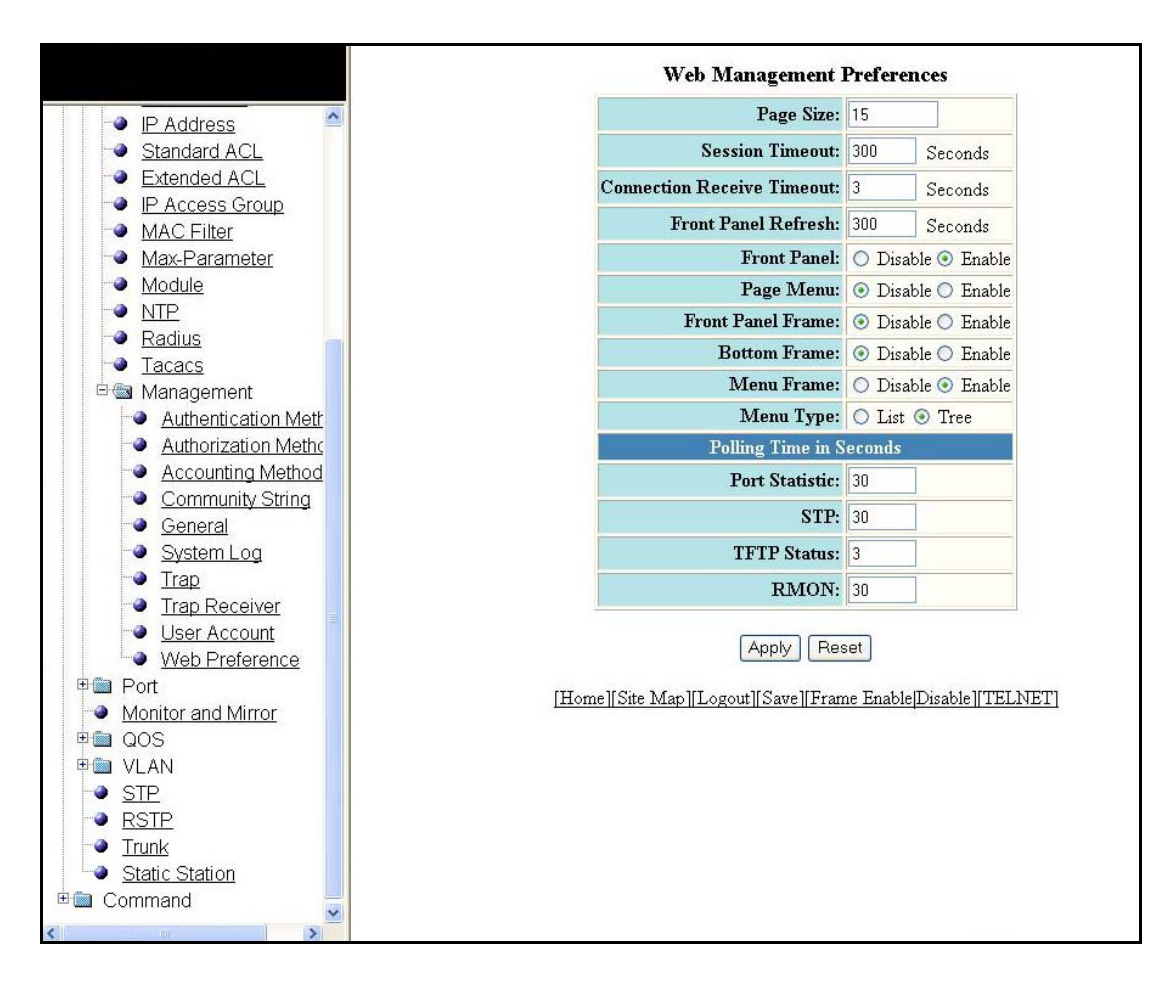

FIGURE 80 Configuring Web management preference

The Web Management Preferences display contains the following information.

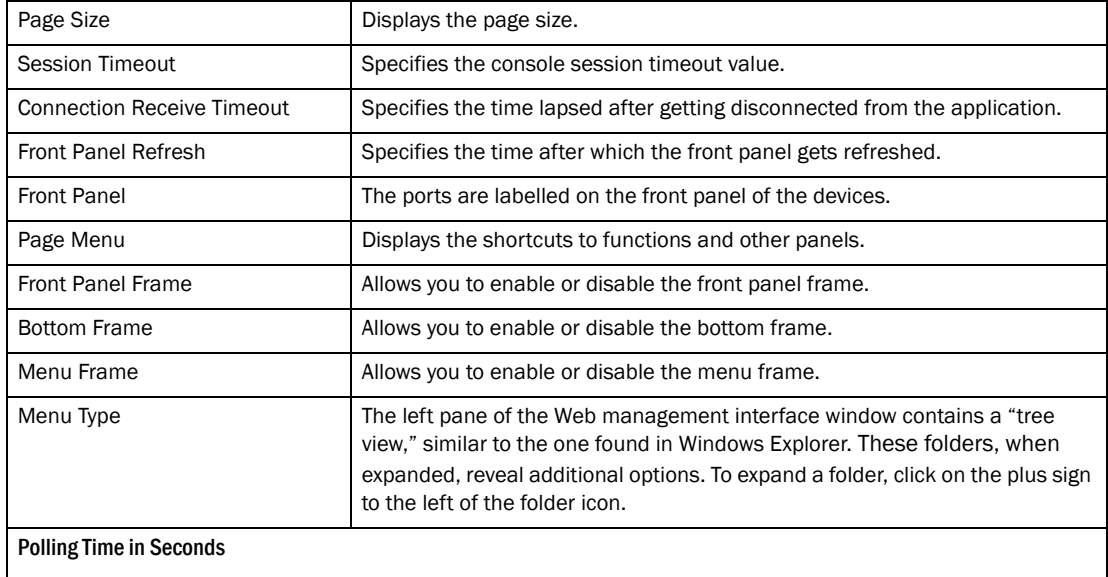

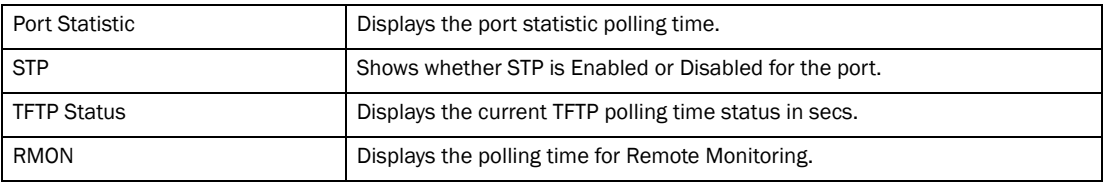

## <span id="page-110-0"></span>Configuring an Ethernet port

Select Configure > Port > Ethernet to configure an Ethernet port. The Ethernet Port Configuration window appears.

- 1. Select Stack Unit ID and Click Display to view the port details.
- 2. Click Modify to modify a respective port. For more information on how to modify an ethernet port, refer to ["Modifying port settings" on page 104](#page-113-0) for details.

|                        |                           |           |              |                | Select Stack Unit ID: 1 v [Display] |                           |                             |                |                               |                              |       |                        |
|------------------------|---------------------------|-----------|--------------|----------------|-------------------------------------|---------------------------|-----------------------------|----------------|-------------------------------|------------------------------|-------|------------------------|
| $\lambda$ ctual        | $\,$ onfigure $\,$        |           | Lock         |                | <b>ETHERNET Port Configuration</b>  | $_{\rm Fast}$             | Fast                        | Flow           | Gig                           | DHCI                         |       | <b>Inline</b>          |
| Port<br>speed<br>mode  | speed/<br>mode            | QOS       | Addr         | Tag            | <b>STP/RSTI</b>                     | <b>STP</b>                | Uplink                      | $_{\rm Ctrl}$  | Default                       | ID                           | Trunl | Power                  |
| un.<br>None            | Auto                      | $\circ$   | Disable      | No             | Enable                              |                           | Enable Disable              | Enable         | Neg-<br>Full-<br>Auto         | None                         | None  | Disabled               |
| 1/1/2<br>None          | Auto                      | $\circ$   | Disable      | N <sub>o</sub> | Enable                              | Enable                    | Disable                     | Enable         | Neg-<br>Full-<br>Auto         | $\mathop{\rm None}\nolimits$ | None  | Disabled               |
| $\alpha\alpha$<br>None | Auto                      | $\circ$   | Disable No   |                | Enable                              |                           | Enable Disable Enable       |                | Neg-<br>$Full -$<br>Auto      | None                         | None  | Disabled               |
| 1/1/4<br>None          | Auto                      | $\circ$   | Disable No   |                | Enable                              |                           | Enable Disable              | Enable         | Neg-<br>Full-<br>Auto         | None                         | None  | Disabled               |
| LO 15<br>None          | Auto                      | $\Omega$  | Disable No   |                | Enable                              |                           | Enable Disable Enable Full- |                | Neg-<br>Auto                  | None                         | None  | Disabled               |
| 1/1.76<br>None         | Auto                      | o         | Disable      | N <sub>o</sub> | Enable                              |                           | Enable Disable              | Enable         | Neg-<br>Full-<br>Auto         | None                         | None  | Disabled               |
| $\overline{a}$<br>None | Auto                      | lo        | Disable No   |                | Enable                              |                           | Enable Disable              | Enable Full-   | Neg-<br>Auto                  | None                         | None  | Disabled               |
| (1)8<br>None           | Auto                      | $\circ$   | Disable No   |                | Enable                              |                           | Enable Disable              | Enable         | Neg-<br>$Full -$<br>Auto      | $\mathop{\rm None}\nolimits$ | None  | Disabled               |
| (1/2)<br>None          | Auto                      | $\circ$   | Disable No   |                | Enable                              |                           | Enable Disable Enable       |                | Neg-<br>Full-<br>Auto         | None                         | None  | Disabled               |
| $1/1/10$ None          | Auto                      | $\circ$   | Disable No   |                | Enable                              |                           | Enable Disable Enable       |                | Neg-<br>$Full-$<br>Auto       | None                         | None  | Disabled               |
| $1/1/11$ None          | Auto                      | $\Omega$  | Disable No   |                | Enable                              |                           | Enable Disable              | Enable         | Neg-<br>$Full -$<br>Auto      | None                         | None  | Disabled               |
| $1/112$ None           | Auto                      | $\circ$   | Disable No   |                | Enable                              |                           | Enable Disable              | Enable         | Neg-<br>Full-<br>Auto         | None                         | None  | Disabled               |
| $1/1/13$ None          | Auto                      | 'n        | Disable No   |                | Enable                              |                           | Enable Disable              | Enable Full-   | Neg-<br>Auto                  | None                         | None  | Disabled               |
| $1/1/14$ None          | Auto                      | lo        | Disable No   |                | Enable                              |                           | Enable Disable Enable       |                | Neg-<br>$Full-$<br>Auto       | None                         | None  | Disabled               |
| 11/15<br>10-half Auto  |                           | 'n        | Disable No   |                | Enable                              |                           | Enable Disable              | Enable         | Neg-<br>Full-<br>Auto         | None                         | None  | Disabled               |
| $1/1/16$ None          | Auto                      | o         | Disable No   |                | Enable                              |                           | Enable Disable              | Enable Full-   | Neg-<br>Auto                  | None                         | None  | Disabled               |
| $1/17$ None            | Auto                      | lo        | Disable No   |                | Enable                              |                           | Enable Disable              | Enable         | Neg-<br>$Full -$<br>Auto      | None                         | None  | Disabled               |
| $1/18$ None            | Auto                      | $\circ$   | Disable No   |                | Enable                              |                           | Enable Disable Enable Full- |                | Neg-<br>Auto                  | None                         | None  | Disabled               |
| $1/1/19$ None          | Auto                      | $\circ$   | Disable No   |                | Enable                              |                           | Enable Disable              | Enable Full-   | Neg-<br>Auto                  | None                         | None  | Disabled               |
| 1/1/20 None            | Auto                      | $\circ$   | Disable No   |                | Enable                              |                           | Enable Disable              | Enable         | Neg-<br>Full-<br>Auto<br>Neg- | None                         | None  | Disabled               |
| $1/1/21$ None          | Auto                      | $\circ$   | Disable No   |                | Enable                              |                           | Enable Disable Enable Full- |                | Auto<br>Neg-                  | None                         | None  | Disabled               |
| $1/1/22$ None          | Auto                      | $\Omega$  | Disable No   |                | Enable                              |                           | Enable Disable              | Enable Full-   | Auto<br>Neg-                  | None                         | None  | Disabled               |
| 1/1/23 None            | Auto                      | $\circ$   | Disable No   |                | Enable                              |                           | Enable Disable              | Enable         | Full-<br>Auto<br>Neg-         | None                         | None  | Disabled               |
| /1/2.4<br>10-half Auto |                           | <b>lo</b> | Disable No   |                | Enable                              |                           | Enable Disable              | Enable Full-   | Auto<br>Neg-                  | None                         | None  | Disabled               |
| J2/1<br>None           | Auto                      | $\circ$   | Disable No   |                | Enable                              |                           | Enable Disable Enable       |                | Full-<br>Auto<br>Neg-         | None                         | None  | Disabled               |
| 12/2<br>None<br>Actual | Auto<br>$\rm{Configured}$ | ò         | Disable No   |                | Enable                              |                           | Enable Disable              | Enable         | Full-<br>Auto                 | None                         | None  | Disabled               |
| Port<br>speed<br>mode  | speed/<br>mode            | QOS       | Lock<br>Addr | Tag            | <b>STP/RSTF</b>                     | <b>Fast</b><br><b>STP</b> | Fast<br>Uplink              | Flow<br>$ctr1$ | Gig<br>Default                | <b>DHCI</b><br>$\mathbf{D}$  | Trunk | <b>Inline</b><br>Power |

FIGURE 81 Configuring an ETHERNET Port

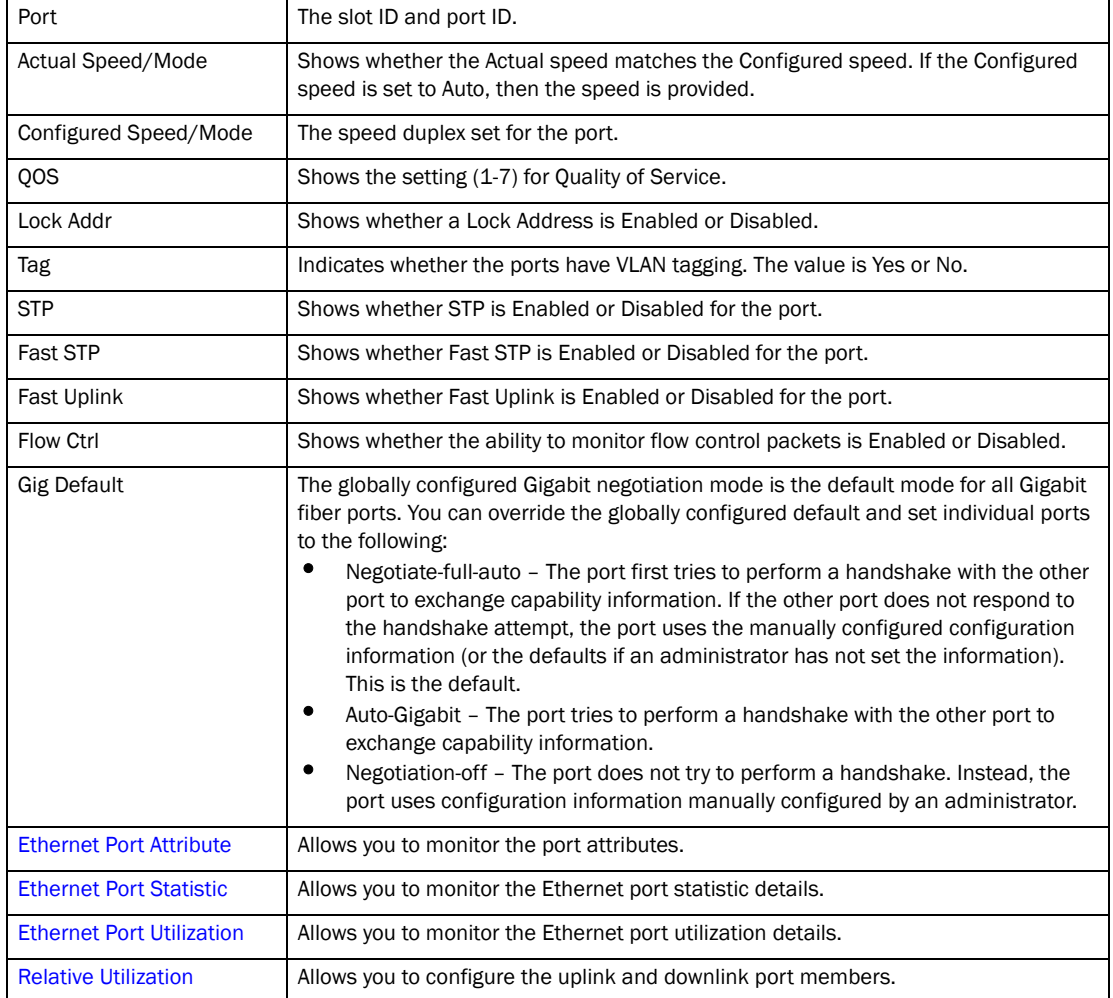

The Ethernet Port Configuration display contains the following information.

### <span id="page-113-0"></span>Modifying port settings

Click Modify to configure any Ethernet port in the row associated with the port number, as shown in the previous display. The following display will appear. Use this form to make changes, and click Apply to save the configuration or click Reset to undo the changes. Click Show ETHERNET Port Configuration to o view the new port configuration.

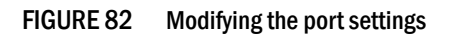

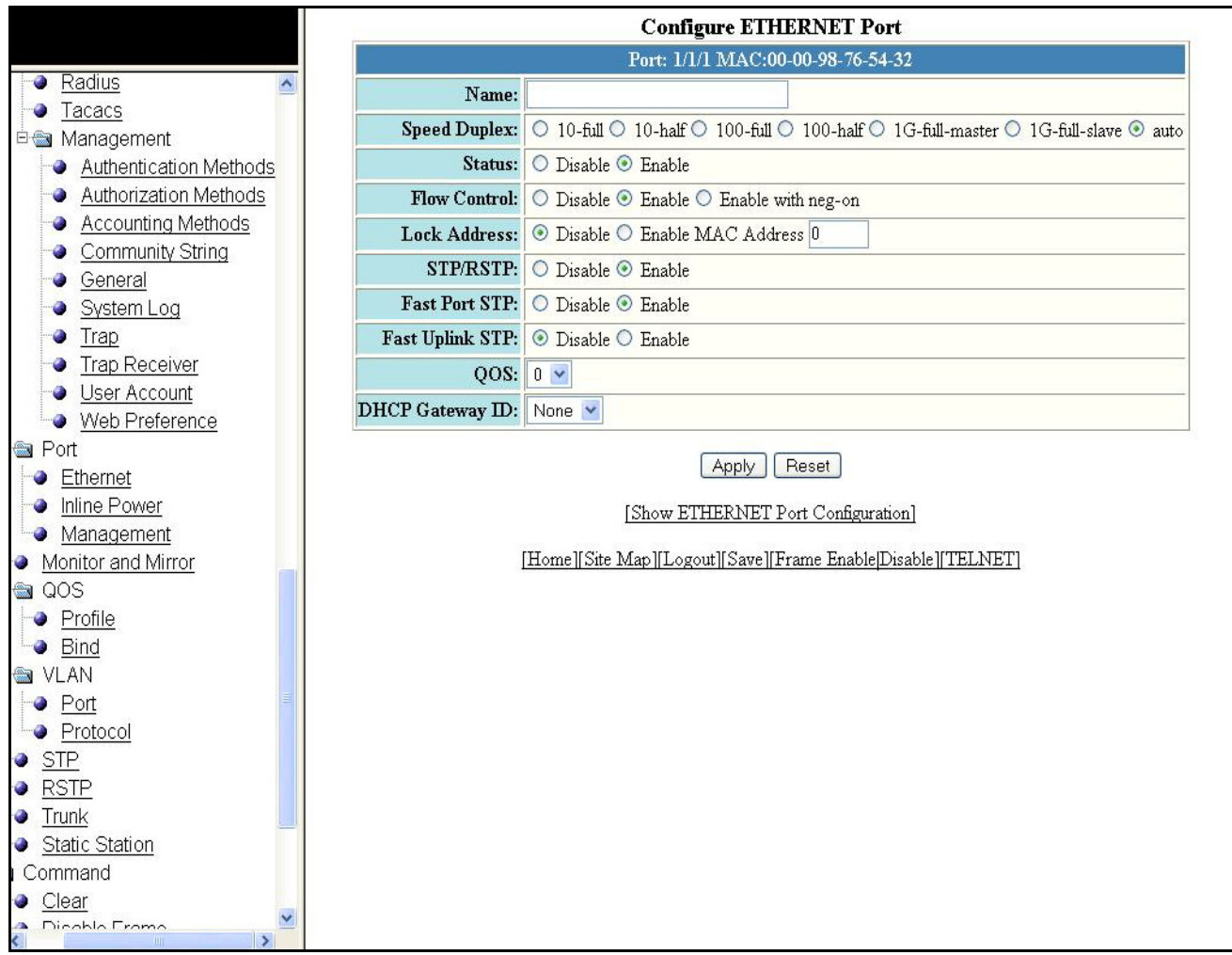

#### **NOTE**

You may encounter connectivity errors if the stacking port configuration was not saved. Click Apply immediately after making stacking-related configuration changes, such as priority and stacking ports. Click Reset to undo the changes and then Click Apply to retain the previous version data.

The configurable options shown in the Configure Ethernet Port display includes the following.

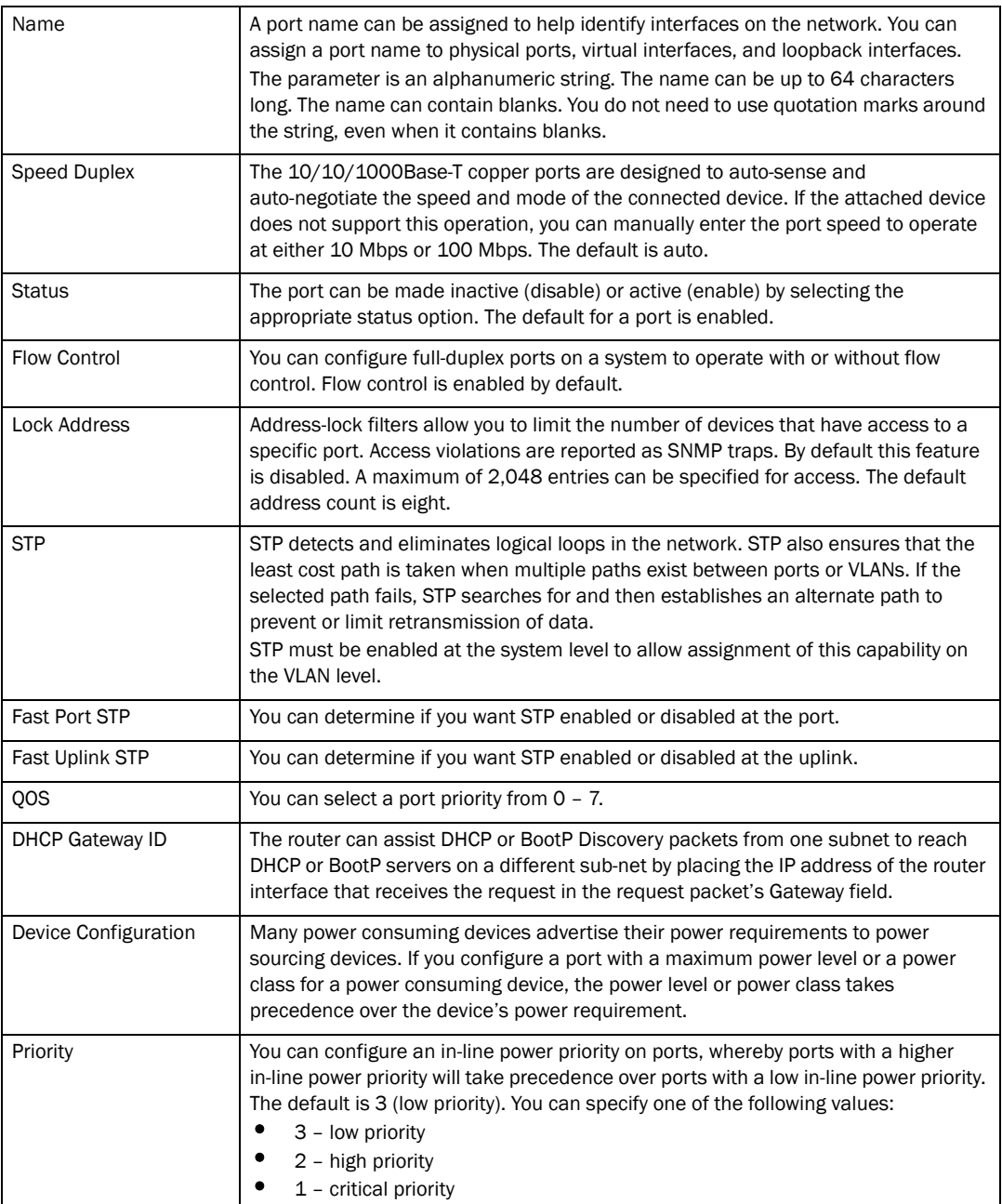

### <span id="page-115-0"></span>Configuring port relative utilization

You can configure uplink utilization lists that display the percentage of bandwidth for a given uplink port that is being used by a specific list of downlink ports. The percentages are based on 30-second intervals of RMON packet statistics for the ports. Both transmit and receive traffic is counted in each percentage. To configure port relative utilization, from the Ethernet Port Configuration panel, refer to ["Configuring an Ethernet port" on page 101.](#page-110-0)

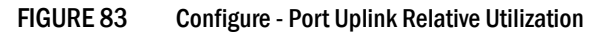

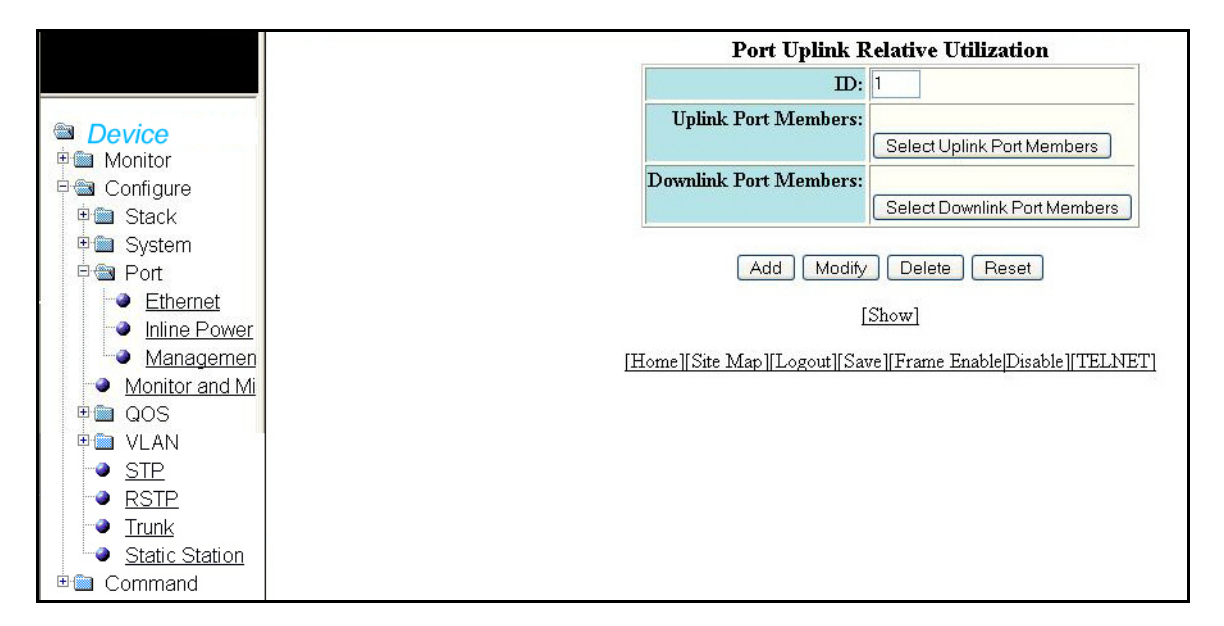

Click Add to add a port member. Click Modify to modify a port member. Click Delete to delete a port member. Click Reset to undo changes.

Once the updates are made to the uplink port members or to the downlink port members, the selected ports will appear in the related members field and a message appears at the top indicating the change.

### Uplink port members

Click Select Uplink Port Members. You can enable individual ports or entire rows. Click Continue after selecting the necessary uplink port members.

FIGURE 84 Uplink port members

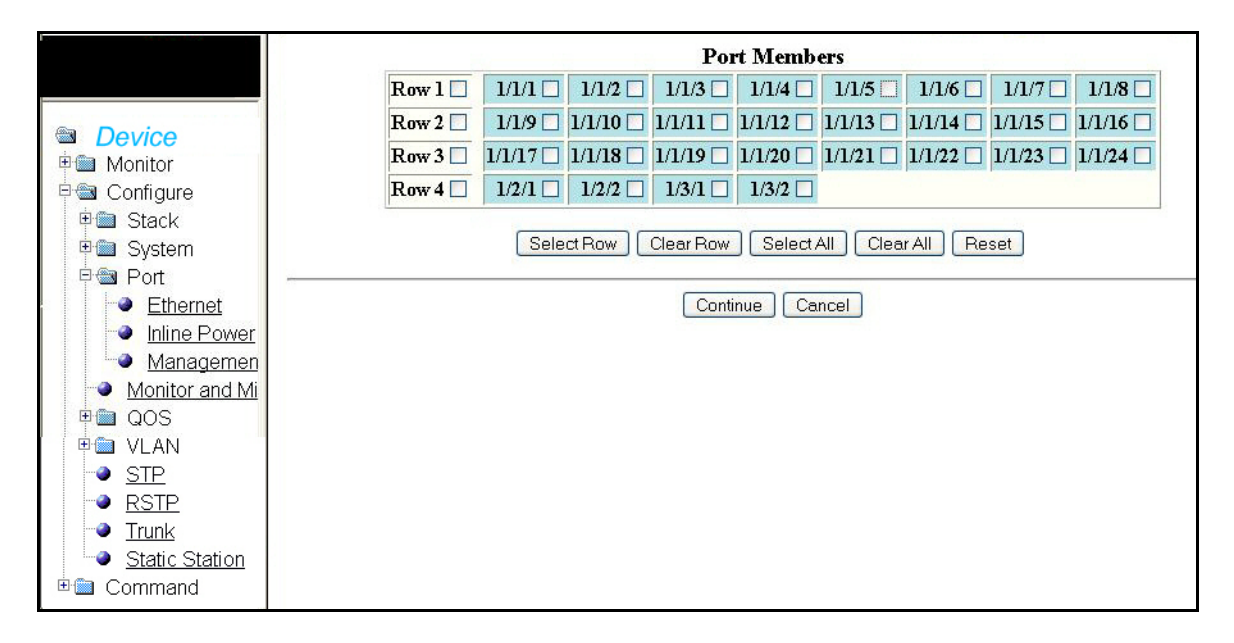

### Downlink port members

Click Select Downlink Port Members. You can enable individual ports or entire rows. Click Continue after selecting the necessary downlink port members.

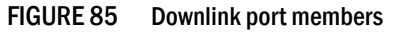

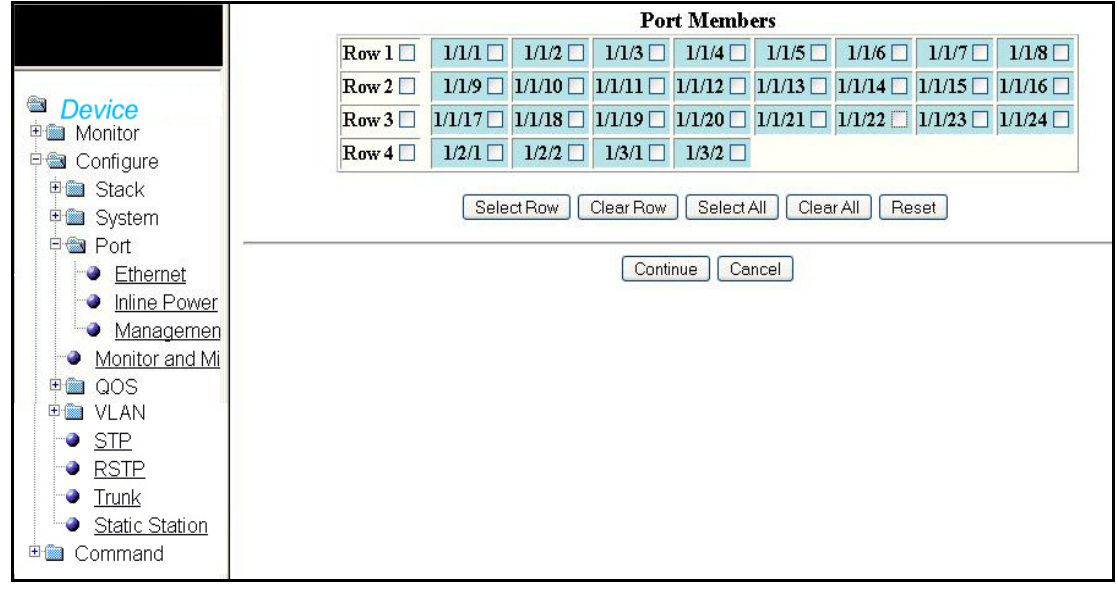

The selected port members is displayed as shown below.

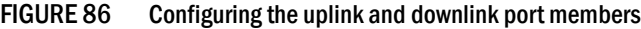

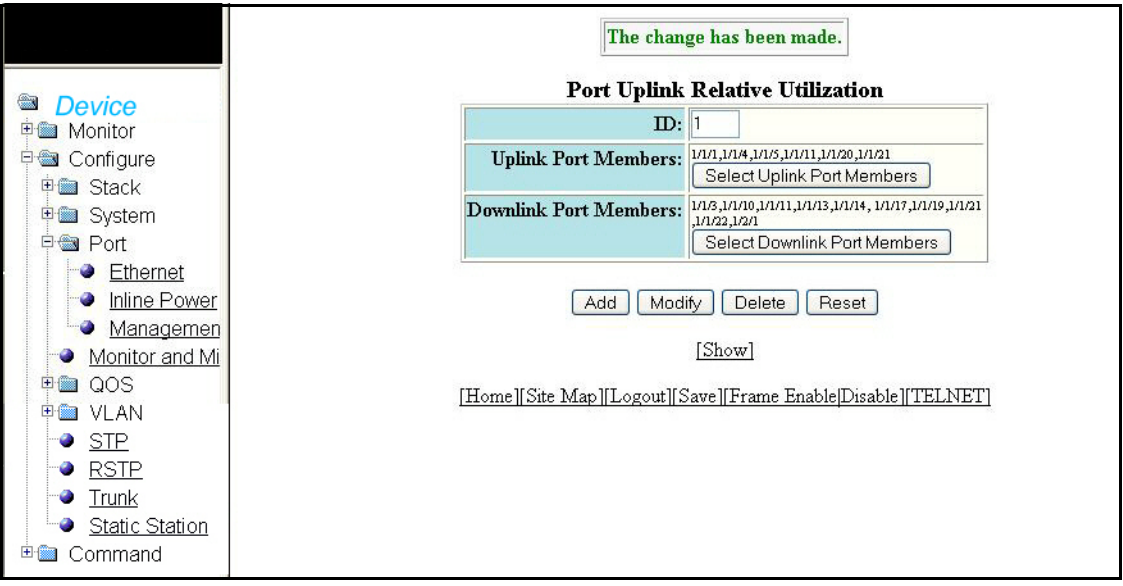

Click Show to view the details of the uplink and downlink port members of a particular ID. The Show port uplink relative utilization window appears as shown below.

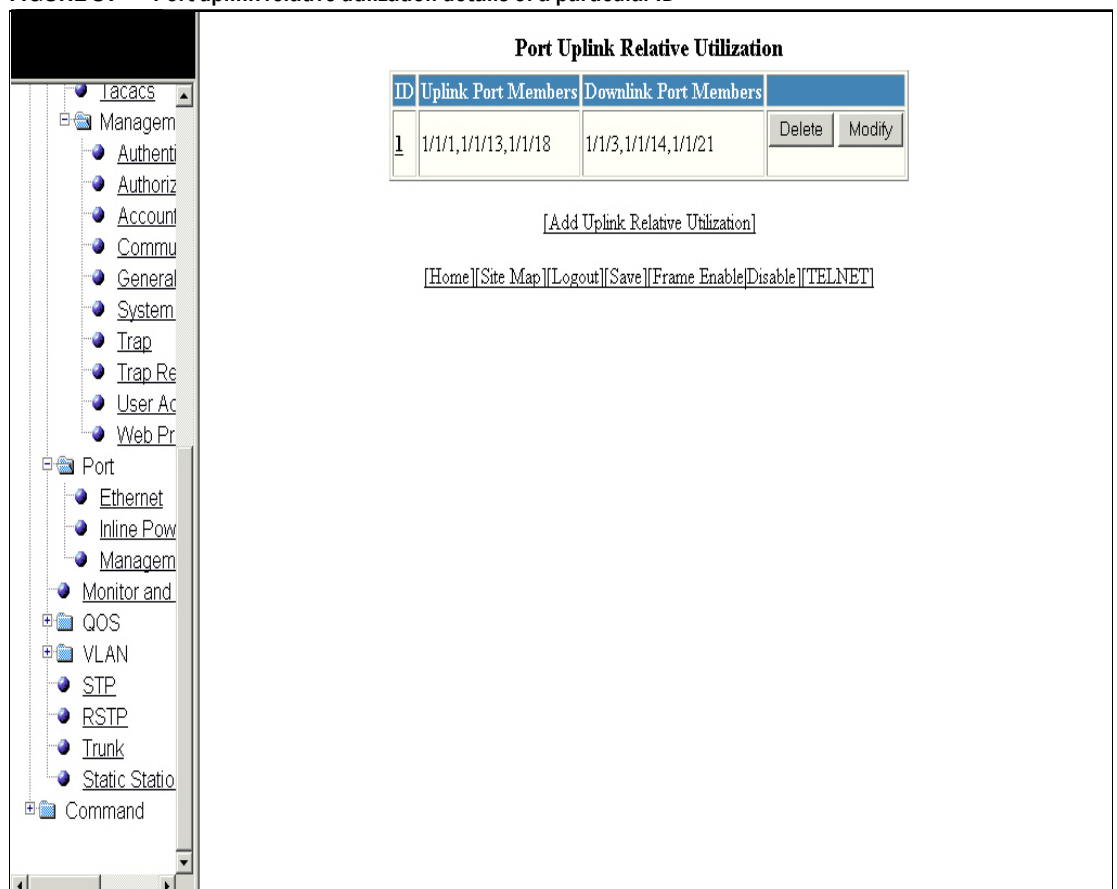

FIGURE 87 Port uplink relative utilization details of a particular ID

### Configuring a management port

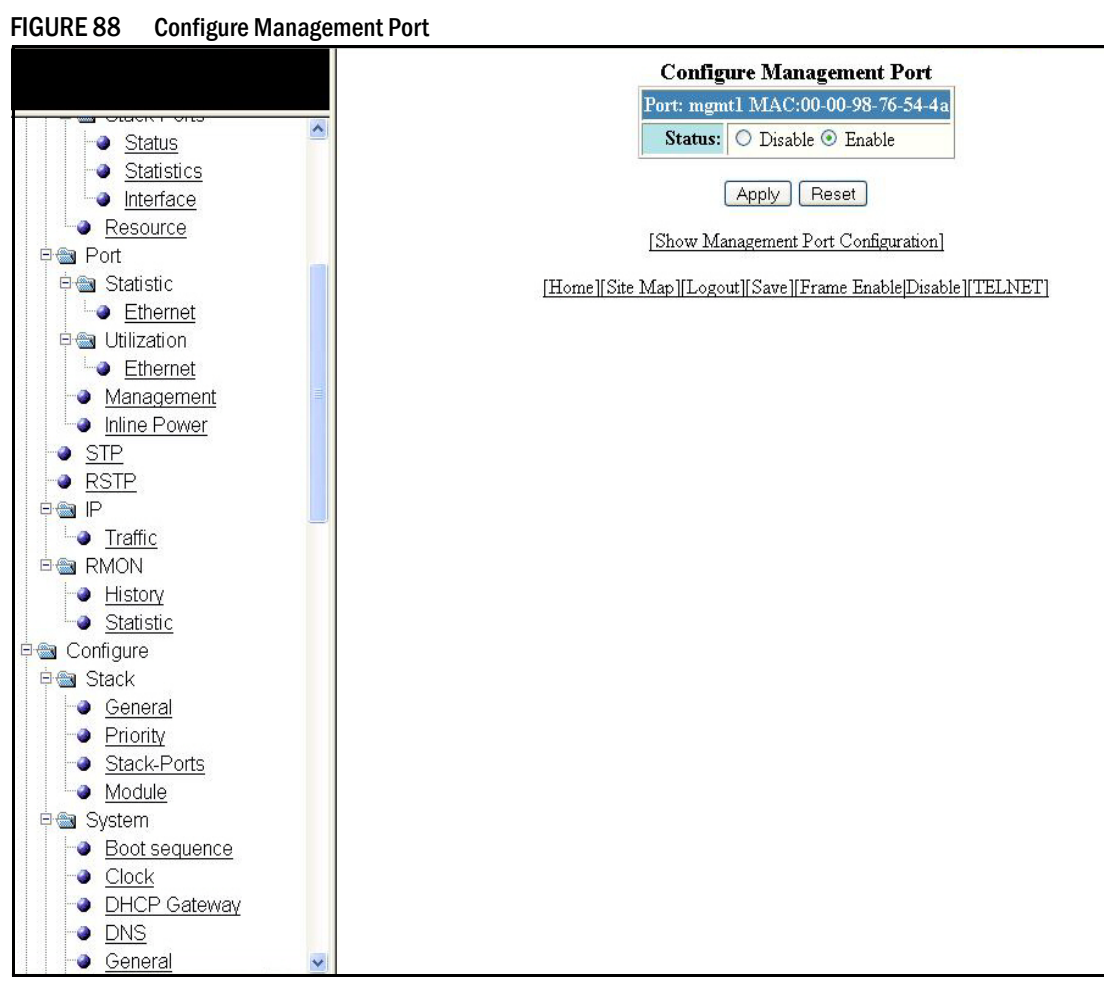

Select Configure > Port > Management to configure a management port.

#### **NOTE**

Click Apply to save the configuration or click Reset to undo changes. Select Status of the port and click Apply. The change has been made message appears at the top indicating the change.

The Configure Management Port display contains the following information.

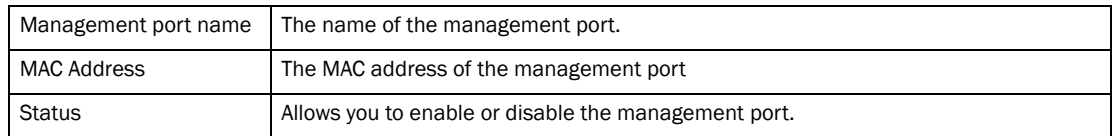

Click Show Management to view the details of Management configuration.

## Configuring the monitor and mirror port

Select Configure > Monitor and Mirror to configure the monitor and mirror port.

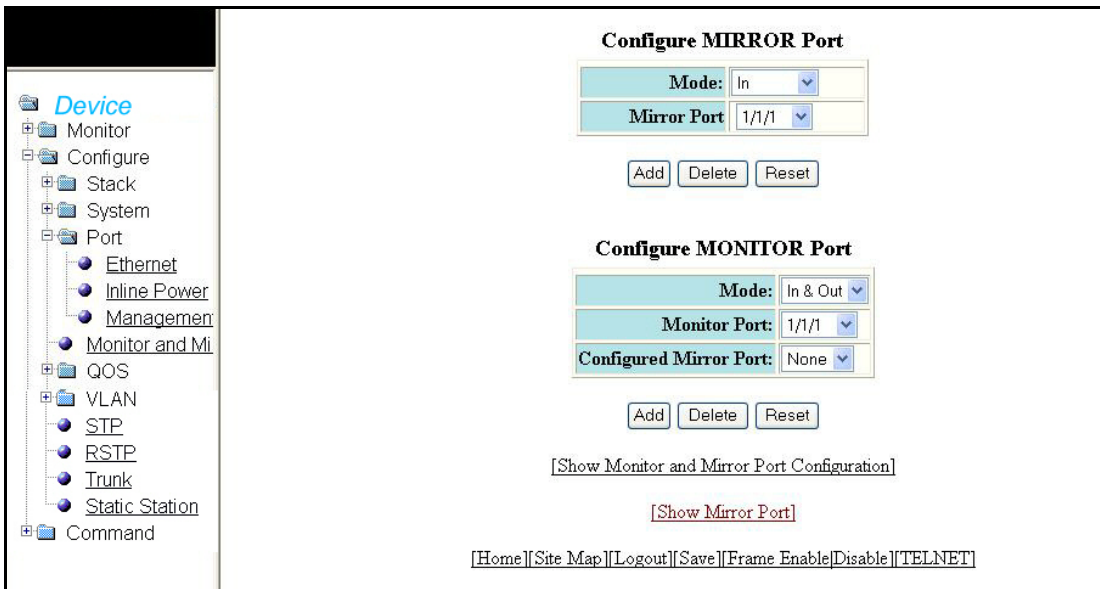

FIGURE 89 Configuring monitor and mirror port

The Monitor and Mirror port configuration display contains the following information.

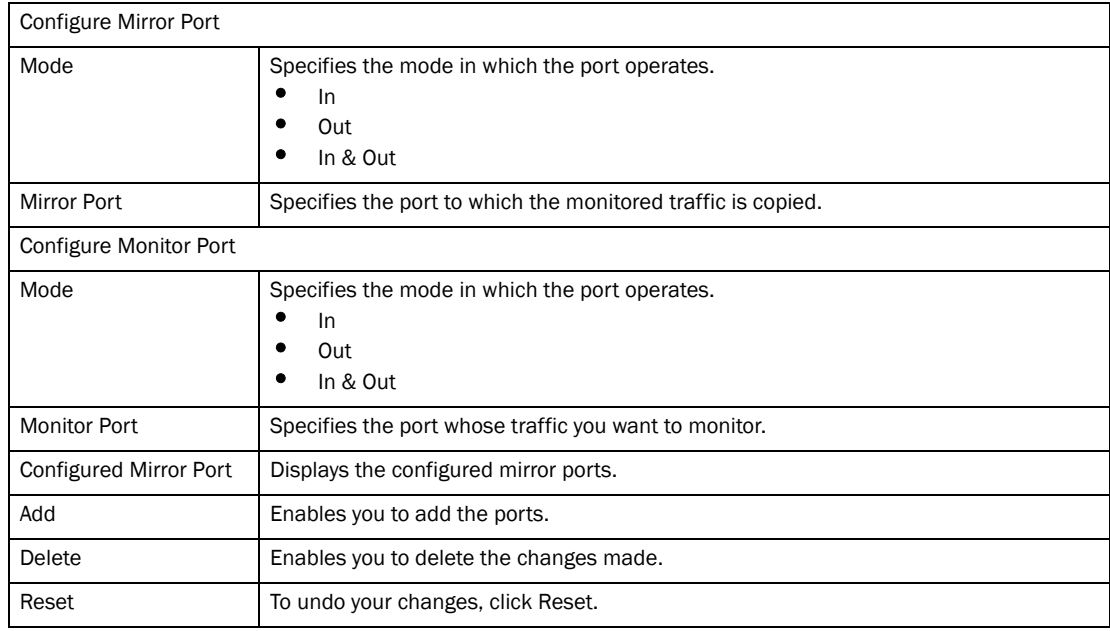

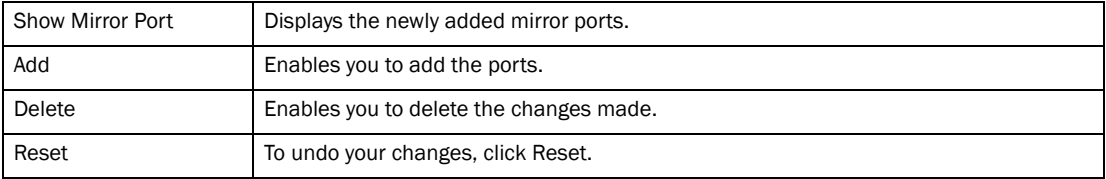

### Configuring the QOS profile

Select Configure > QOS > Profile to configure the QOS profile. Click Apply to save your configuration and click Reset to undo changes.

FIGURE 90 Configuring QOS profile

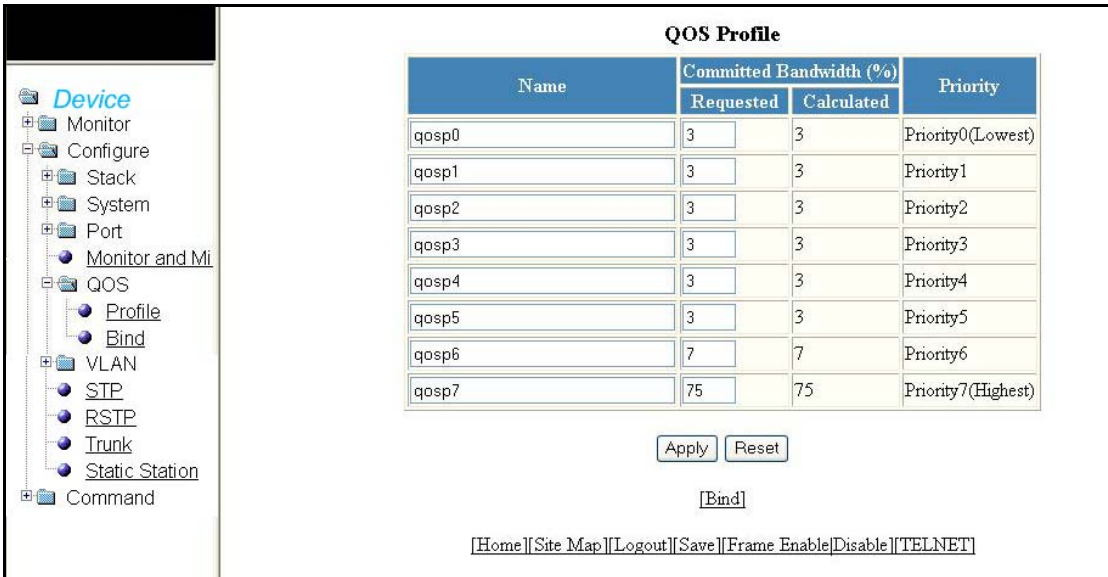

The QOS Profile display contains the following information.

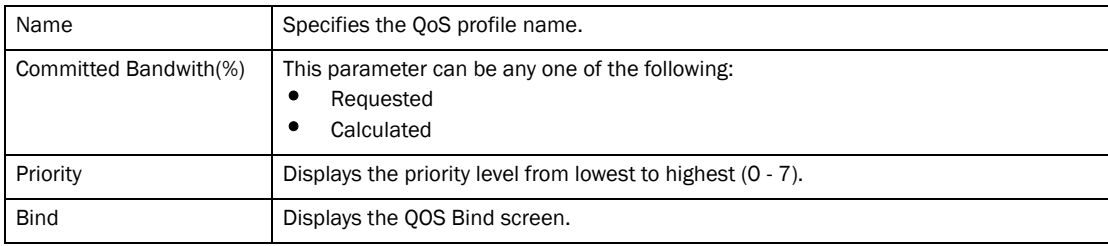

## Configuring the QOS bind

Select Configure > QOS > Bind to configure the QOS bind. Click Apply to save configuration and click Reset to undo changes.

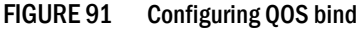

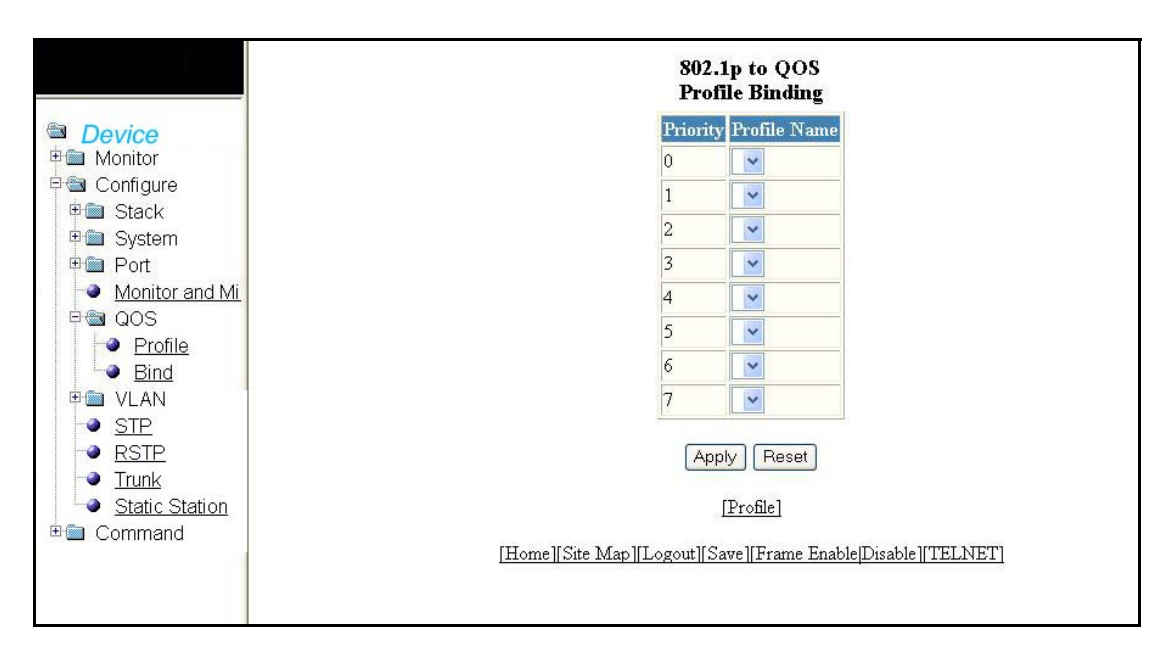

The QOS Bind display contains the following information.

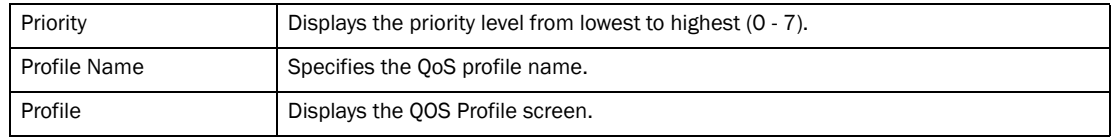

## Configuring VLAN

Select Configure > VLAN to configure the VLAN.

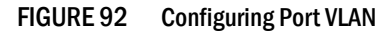

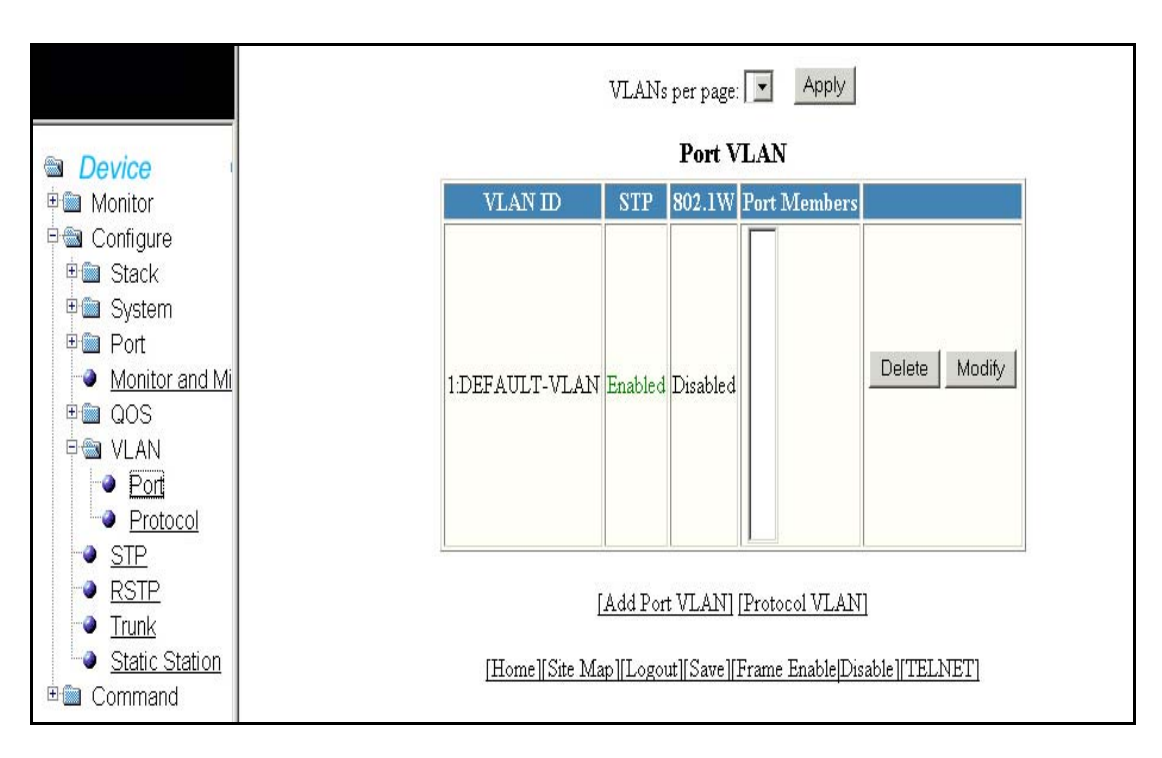

The Port VLAN contains the following information.

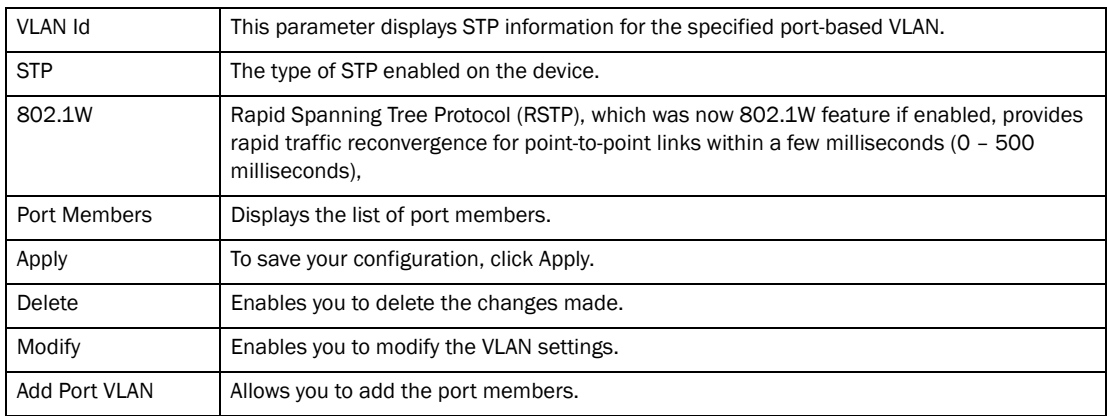

Click Modify to change the VLAN settings.

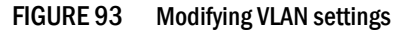

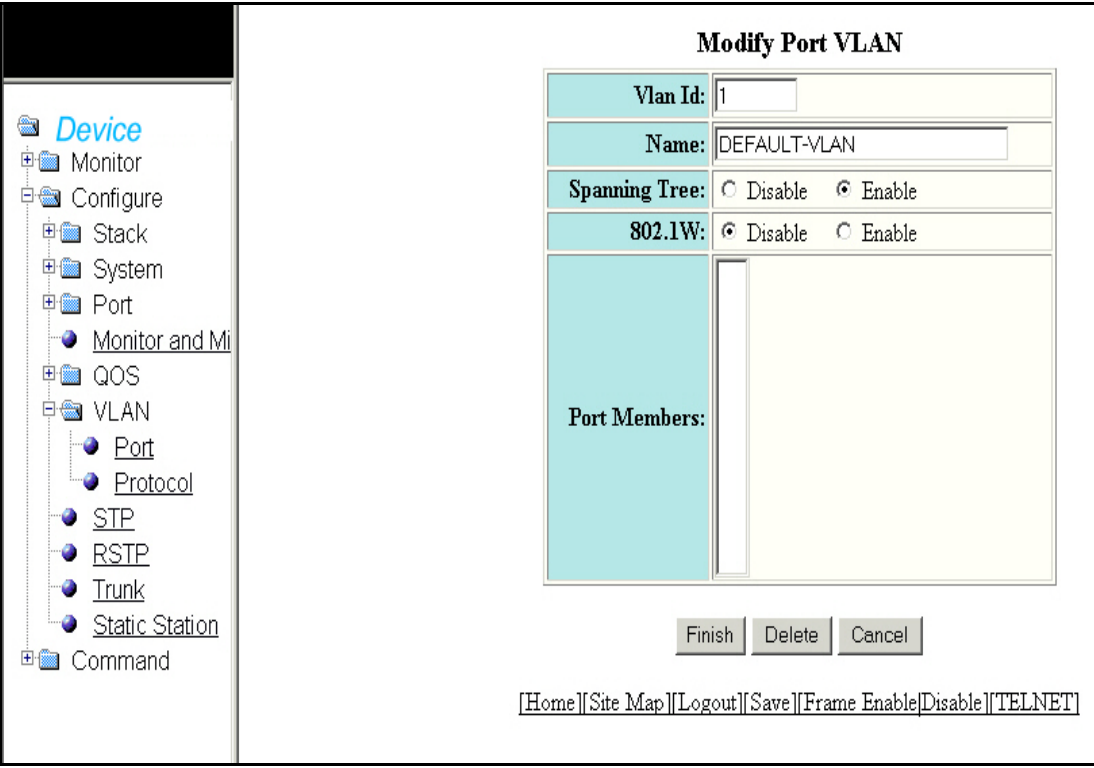

The Modify Port VLAN display contains the following information.

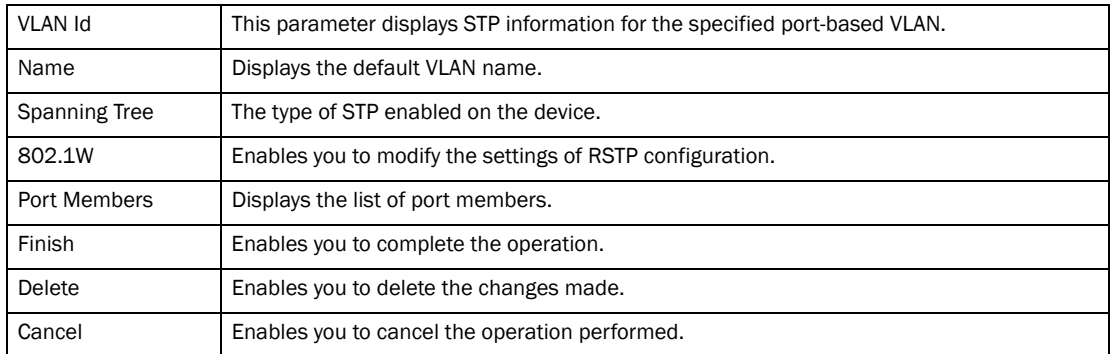

Select Vlan > Protocol to configure Vlan protocol.

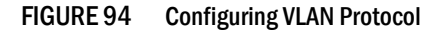

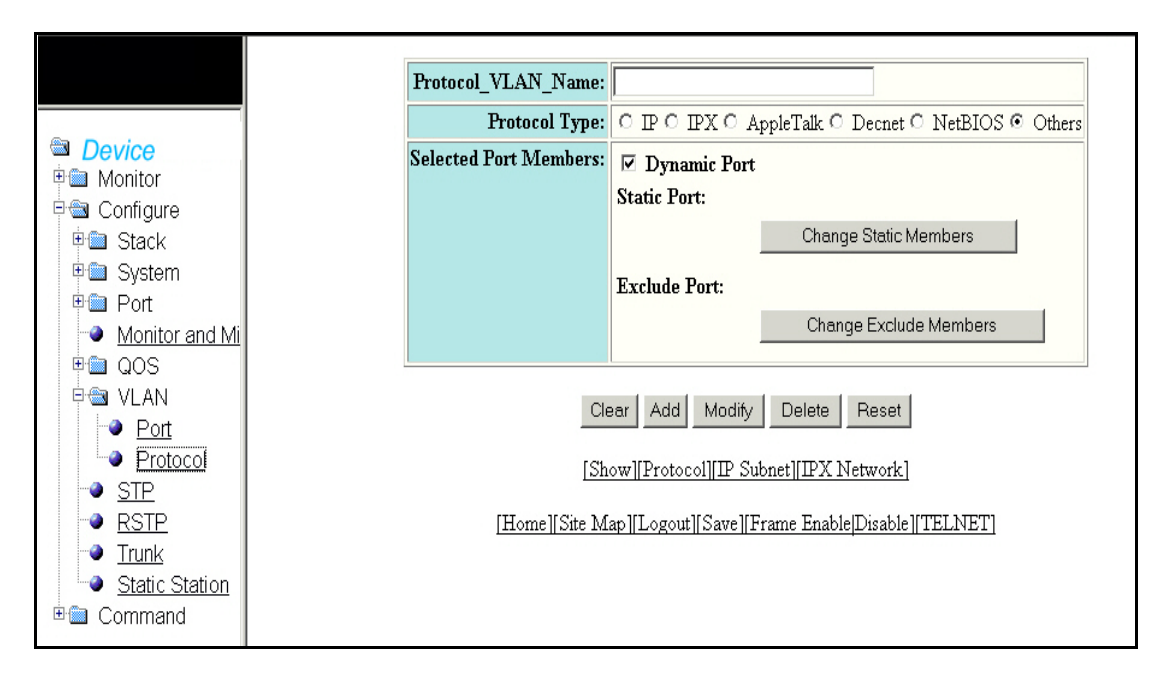

The VLAN protocol display contains the following information.

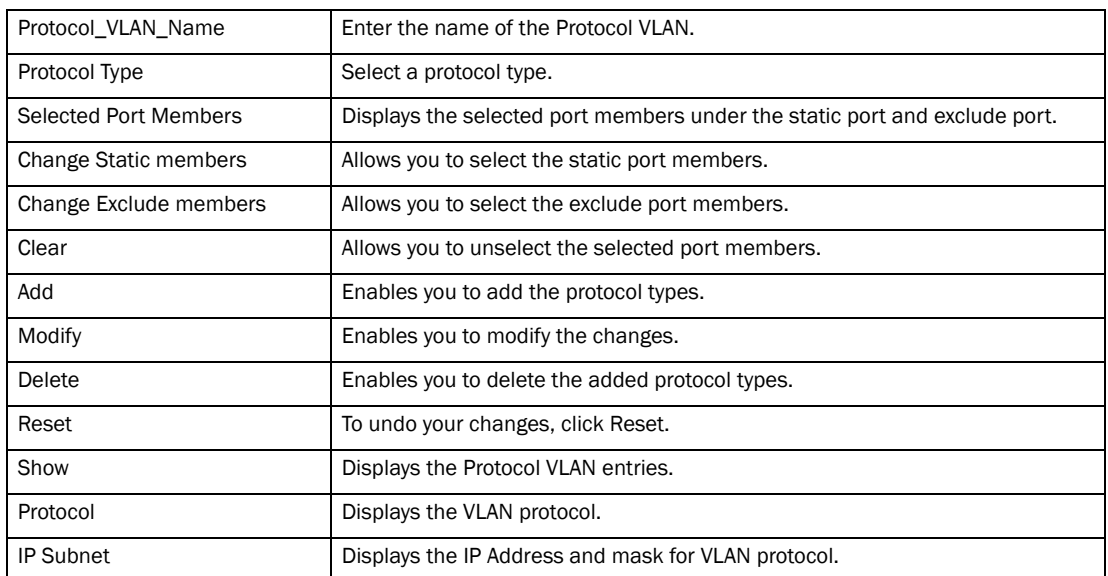

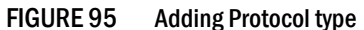

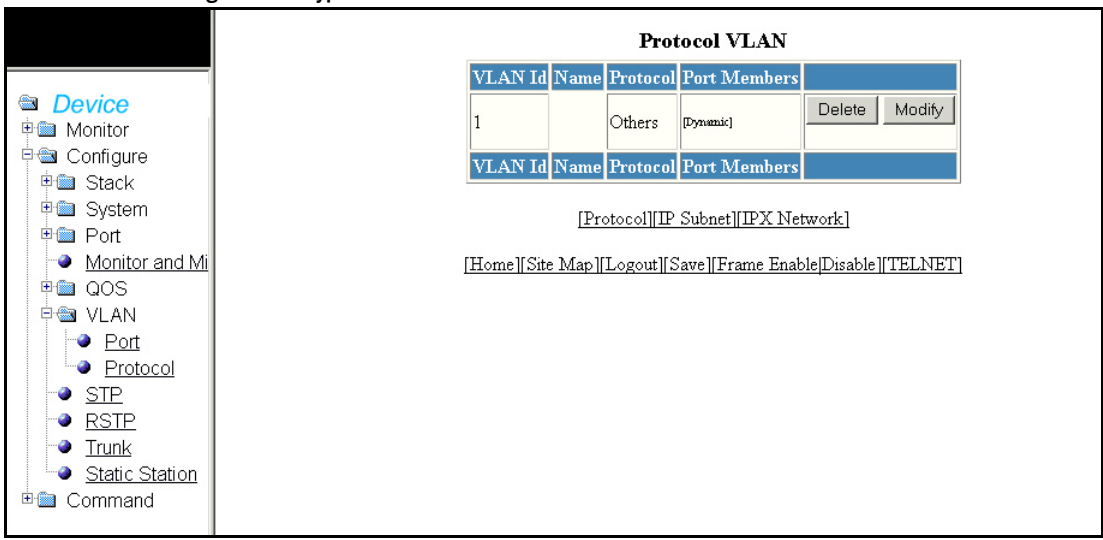

Click Change Static Members to view the Static port members as shown in [Figure 96.](#page-126-0)

#### <span id="page-126-0"></span>FIGURE 96 Static Port Members

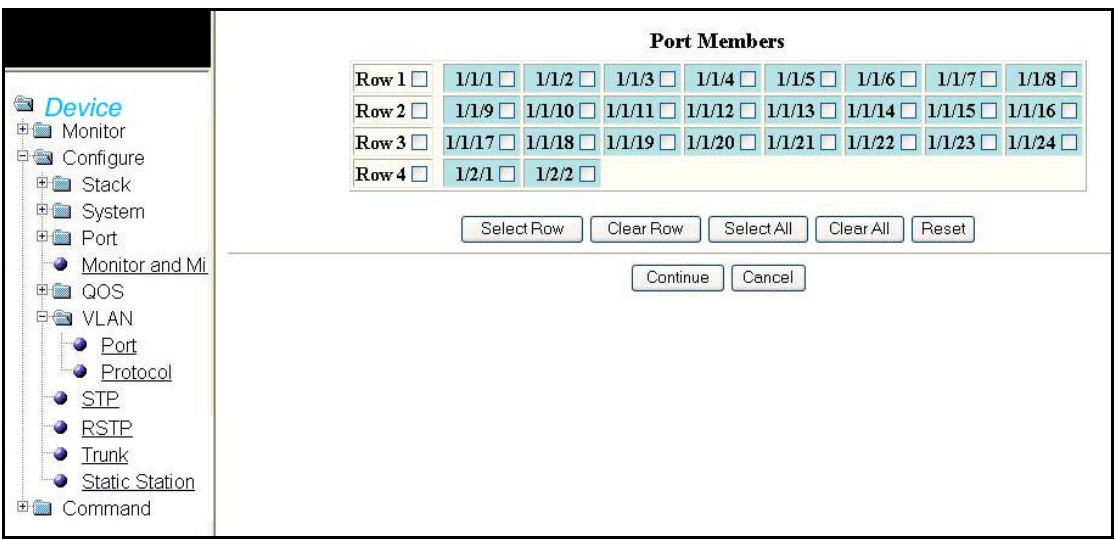

The options within the panel includes:

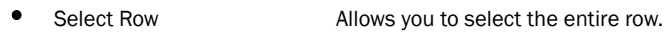

- Clear Row Allows you to clear any selected row.
- Select All Allows you to select all the port members.
- Clear All Allows you to clear all the port members selected.
- Reset To undo your changes, click Reset.
- Continue Allows you to proceed to the next screen.
- Cancel Allows you to cancel the changes made.

Click Change Exclude Members to exclude port members as shown in [Figure 97](#page-127-0).

<span id="page-127-0"></span>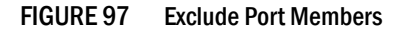

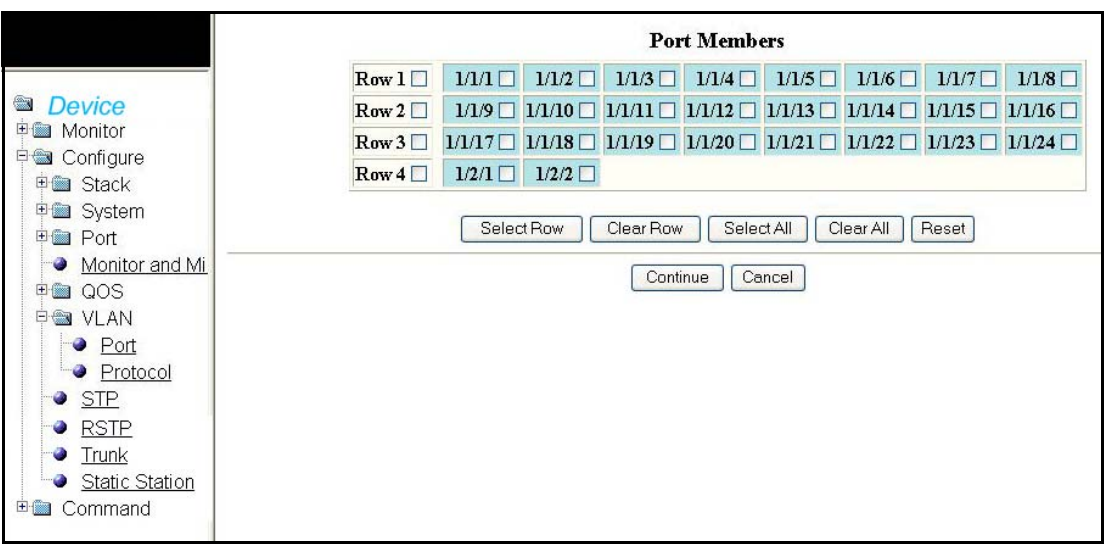

Select the port members and click Continue to view the selected port members as shown in [Figure 98](#page-127-1).

<span id="page-127-1"></span>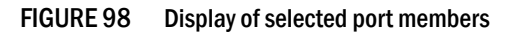

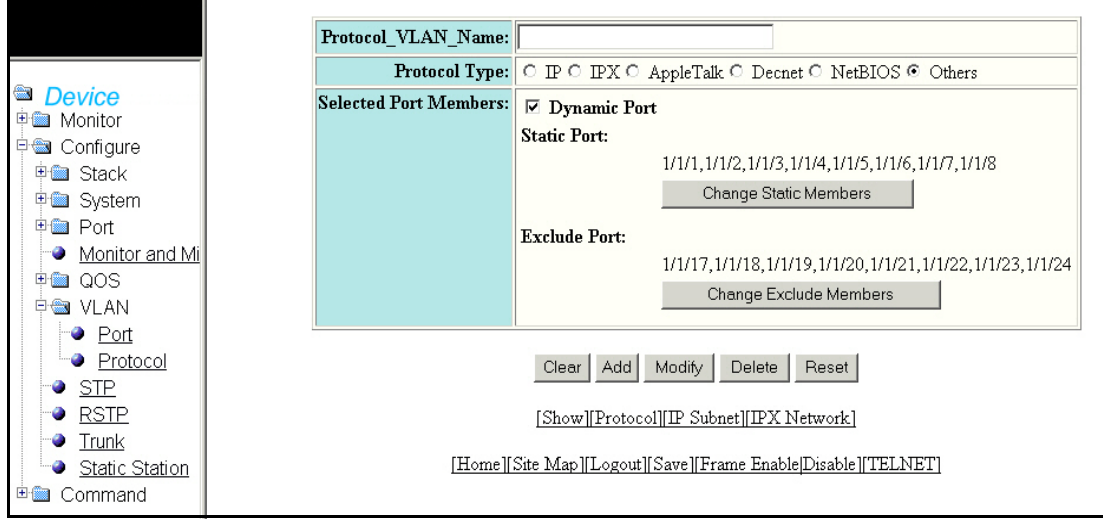

Click IP Subnet to view the details of IP Subnet as shown in [Figure 99.](#page-128-0)

#### <span id="page-128-0"></span>FIGURE 99 IP Subnet

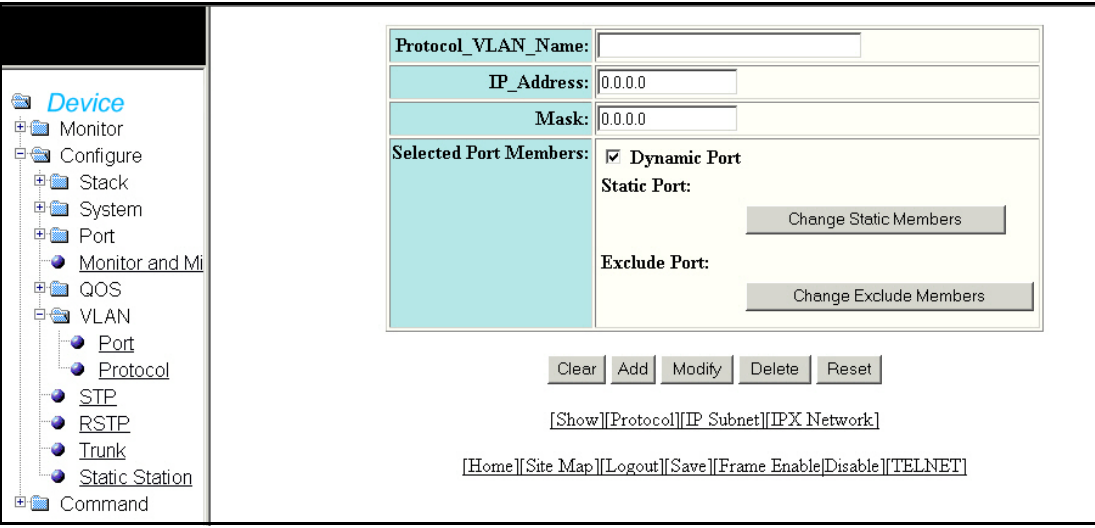

The IP Subnet display contains the following information.

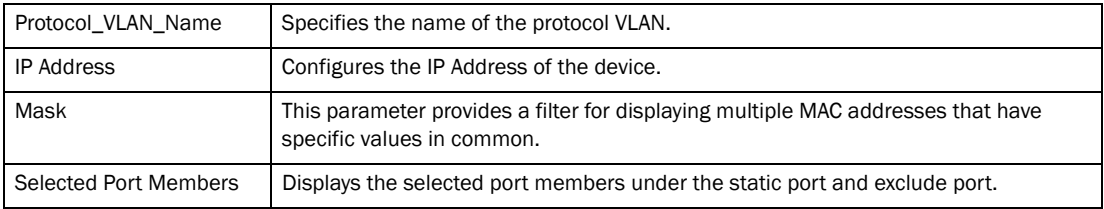

Click IPX Network to display the information as shown in [Figure 100](#page-128-1).

#### <span id="page-128-1"></span>FIGURE 100 IPX network

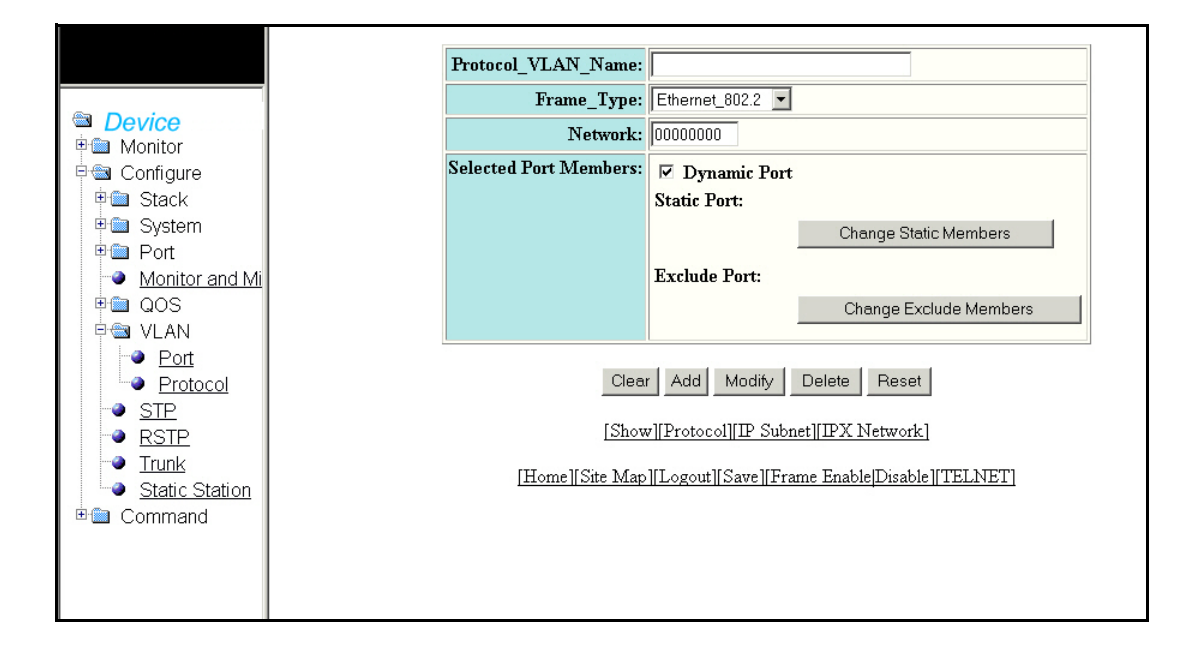

The IPX network window contains the following information.

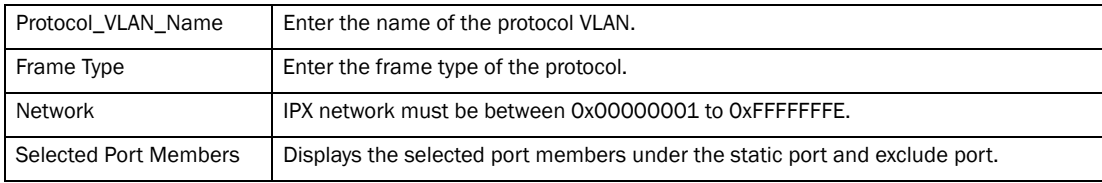

# Configuring STP

Select Configure > STP to configure the STP bridge.

|                                  |                       |                           | Select Stack Unit ID: 1 |                        |                | Display                            |                                     |  |  |  |  |  |
|----------------------------------|-----------------------|---------------------------|-------------------------|------------------------|----------------|------------------------------------|-------------------------------------|--|--|--|--|--|
| Device<br><b>The Second</b>      | <b>STP Bridge</b>     |                           |                         |                        |                |                                    |                                     |  |  |  |  |  |
| P Monitor                        | Root                  |                           |                         | Max Hello Hold         |                | Topology<br>Fwd                    | <b>Bridge</b>                       |  |  |  |  |  |
| Arp Cache                        | $\overline{D}$        | <b>Cost Port</b>          | Priority<br>Age         | <b>Time Time Delay</b> |                | Last Chng Chg Cntr                 | <b>Address</b>                      |  |  |  |  |  |
| Device                           | 008000e0520001000     |                           | root 32768<br>20        | 2<br>$\mathbf{1}$      | 15             | 191867410 0                        | 00e052000100                        |  |  |  |  |  |
| <b>Flash</b>                     |                       |                           |                         |                        |                |                                    |                                     |  |  |  |  |  |
| Memory                           |                       |                           |                         | <b>STP Port</b>        |                |                                    |                                     |  |  |  |  |  |
| <b>Front Panel</b>               | Port                  | <b>Priority</b> Path Cost | <b>State</b>            | <b>Fwd Trans Cost</b>  |                | <b>Design Root</b>                 | <b>Design Bridge</b>                |  |  |  |  |  |
| <b>MAC Address</b><br>System Log | 128                   | $\overline{0}$            | <b>DISABLED</b>         | 0                      | $\theta$       |                                    | 0000000000000000 00000000000000000  |  |  |  |  |  |
| Stack<br>田圖                      | 128<br>1/2            | l0                        | <b>DISABLED</b>         | $\overline{0}$         | $\mathbf{0}$   | 0000000000000000 00000000000000000 |                                     |  |  |  |  |  |
| <b>De</b> Port                   | 128<br>973            | $\overline{0}$            | <b>DISABLED</b>         | $\overline{0}$         | $\theta$       | 0000000000000000 00000000000000000 |                                     |  |  |  |  |  |
| 日 <del>画</del> Statistic         | 128<br>(1/4           | $\alpha$                  | <b>DISABLED</b>         | $\overline{0}$         | $\theta$       |                                    | 0000000000000000 00000000000000000  |  |  |  |  |  |
| <b>Ethernet</b>                  | 128<br>15             | $\overline{0}$            | DISABLED                | $\overline{0}$         | $\theta$       |                                    | 0000000000000000 00000000000000000  |  |  |  |  |  |
| <b>□ ●</b> Utilization           | 128<br>4 <sub>6</sub> | $\overline{0}$            | DISABLED                | $\overline{0}$         | $\theta$       |                                    | 0000000000000000 00000000000000000  |  |  |  |  |  |
| <b>Ethernet</b>                  | 128                   | $\overline{0}$            | <b>DISABLED</b>         | $\overline{0}$         | $\theta$       | 0000000000000000 00000000000000000 |                                     |  |  |  |  |  |
| Management<br>٠                  |                       | $\theta$                  |                         | $\overline{0}$         |                |                                    |                                     |  |  |  |  |  |
| Inline Power                     | 128<br>18             |                           | <b>DISABLED</b>         |                        | $\theta$       |                                    | 0000000000000000 00000000000000000  |  |  |  |  |  |
| <b>STP</b><br><b>RSTP</b>        | 128<br>19             | $\overline{0}$            | <b>DISABLED</b>         | $\overline{0}$         | $\theta$       |                                    | 0000000000000000 00000000000000000  |  |  |  |  |  |
| <b>Die IP</b>                    | 1/10 128              | 0                         | <b>DISABLED</b>         | $\overline{0}$         | $\mathbf 0$    |                                    | 0000000000000000 00000000000000000  |  |  |  |  |  |
| <b>⊞■ RMON</b>                   | 128                   | $\overline{0}$            | <b>DISABLED</b>         | $\overline{0}$         | $\theta$       |                                    | 0000000000000000 00000000000000000  |  |  |  |  |  |
| <sup>王</sup> 圖 Configure         | 128                   | $\overline{0}$            | DISABLED                | $\overline{0}$         | $\theta$       | 0000000000000000 00000000000000000 |                                     |  |  |  |  |  |
| ⊕ Command                        | 128                   | $\overline{0}$            | <b>DISABLED</b>         | <sup>0</sup>           | $\overline{0}$ | 0000000000000000 00000000000000000 |                                     |  |  |  |  |  |
|                                  | 1/14 128              | $\overline{0}$            | <b>DISABLED</b>         | $\overline{0}$         | $\theta$       | 0000000000000000 00000000000000000 |                                     |  |  |  |  |  |
|                                  | 128<br>145            | 100                       | FORWARDING 1            |                        | $\theta$       | 008000e052000100 008000e052000100  |                                     |  |  |  |  |  |
|                                  | 128<br>4/16           | $\theta$                  | <b>DISABLED</b>         | $\overline{0}$         | $\theta$       |                                    | 0000000000000000 00000000000000000  |  |  |  |  |  |
|                                  | 128<br>ΊЛ             | $\overline{0}$            | <b>DISABLED</b>         | $\overline{0}$         | $\overline{0}$ |                                    | 0000000000000000 00000000000000000  |  |  |  |  |  |
|                                  | 128<br>T13            | $\overline{0}$            | <b>DISABLED</b>         | $\overline{0}$         | $\theta$       |                                    | 0000000000000000 00000000000000000  |  |  |  |  |  |
|                                  | 1/19 128              | $\overline{0}$            | <b>DISABLED</b>         | $\overline{0}$         | $\mathbf{0}$   | 0000000000000000 00000000000000000 |                                     |  |  |  |  |  |
|                                  | 128<br>1.20           | $\overline{0}$            | <b>DISABLED</b>         | $\mathbf{0}$           | $\theta$       |                                    | 0000000000000000 00000000000000000  |  |  |  |  |  |
|                                  | 128                   | $\overline{0}$            | <b>DISABLED</b>         | O                      | $\overline{0}$ |                                    | 0000000000000000 00000000000000000  |  |  |  |  |  |
|                                  | 128                   | $\overline{0}$            | <b>DISABLED</b>         | $\theta$               | $\overline{0}$ |                                    | 00000000000000000 00000000000000000 |  |  |  |  |  |
|                                  | 128                   | $\Omega$                  | <b>DISABLED</b>         | $\theta$               | $\overline{0}$ |                                    | 00000000000000000 00000000000000000 |  |  |  |  |  |
|                                  | (1/24)<br>128         | 100                       | FORWARDING 1            |                        | $\overline{0}$ |                                    | 008000e052000100 008000e052000100   |  |  |  |  |  |
|                                  | 128<br>771            | $\overline{2}$            | FORWARDING 1            |                        | $\Omega$       |                                    | 008000e052000100 008000e052000100   |  |  |  |  |  |
|                                  | 128                   | $\overline{2}$            | FORWARDING 1            |                        | $\theta$       |                                    | 008000e052000100 008000e052000100   |  |  |  |  |  |
|                                  | Port                  | <b>Priority Path Cost</b> | <b>State</b>            | <b>Fwd Trans Cost</b>  |                | <b>Design Root</b>                 | <b>Design Bridge</b>                |  |  |  |  |  |

FIGURE 101 Configuring the STP bridge

The STP Bridge and Port contains the following information.

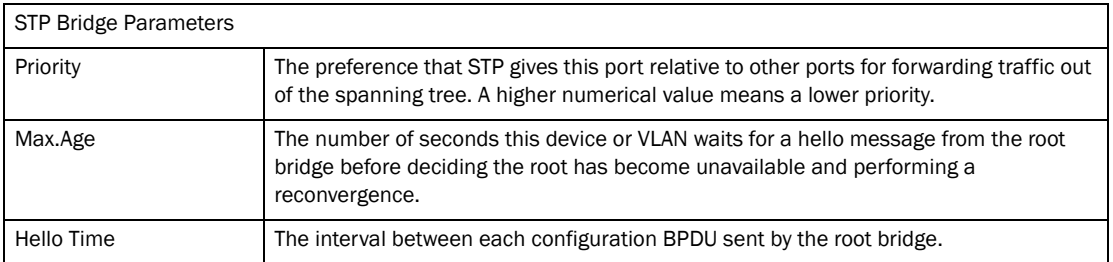

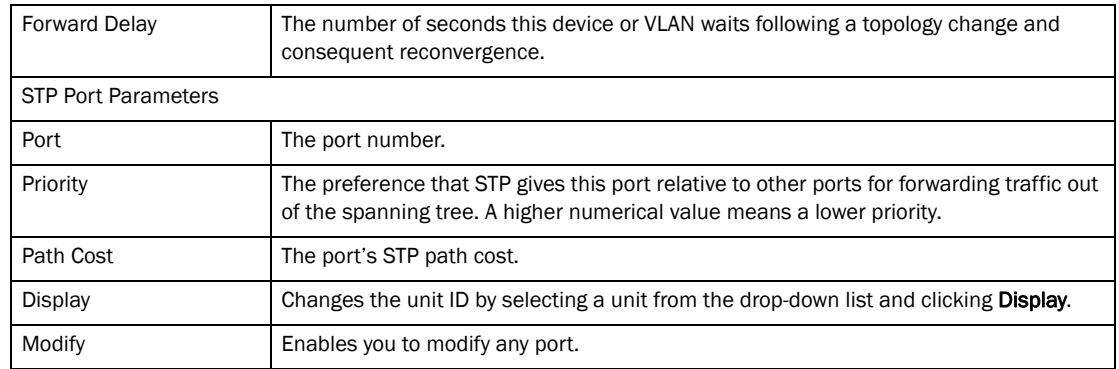

Click Modify to modify any port. Click Apply to save the configuration.

#### FIGURE 102 Modifying STP parameters

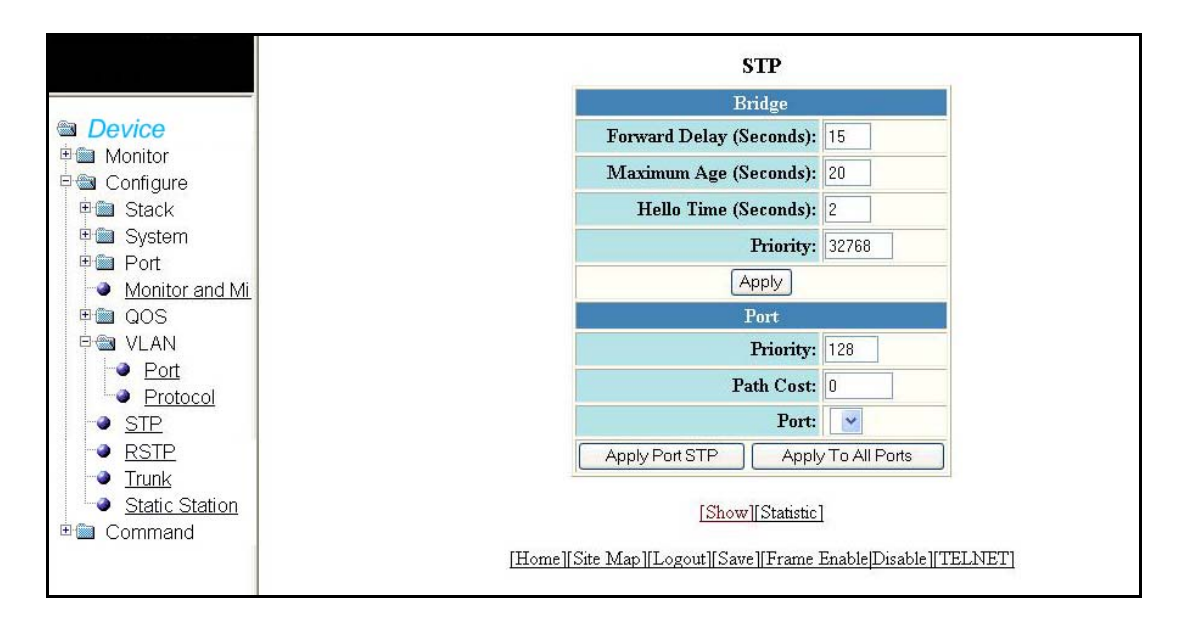

The STP parameters contains the following information.

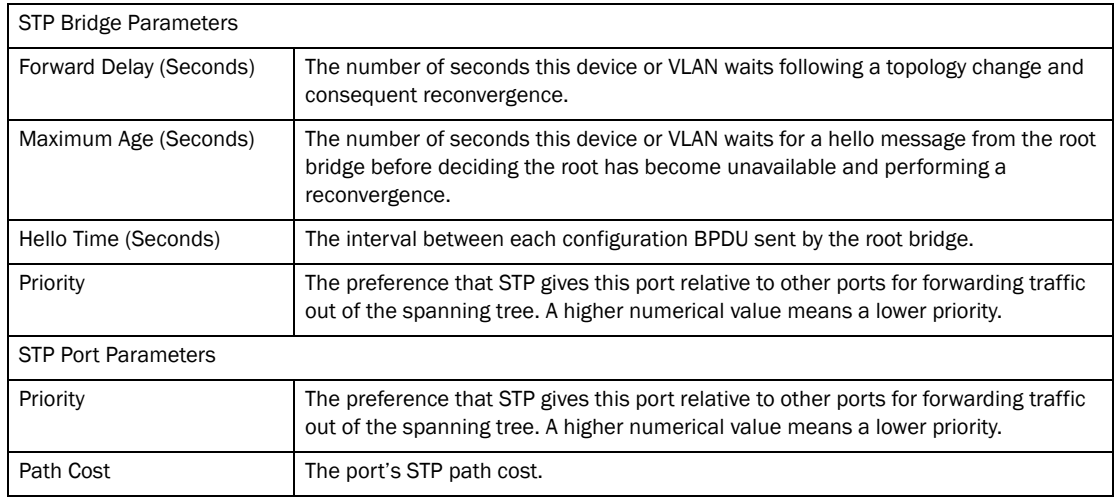

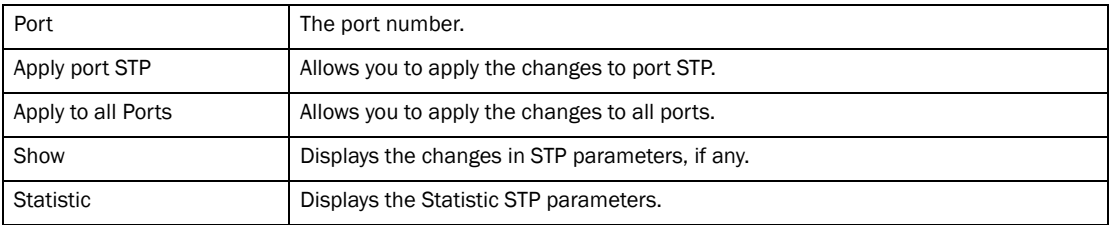

Click Statistic to display the details of RSTP statistic as shown in [Figure 103](#page-132-0)

#### <span id="page-132-0"></span>FIGURE 103 STP Statistic

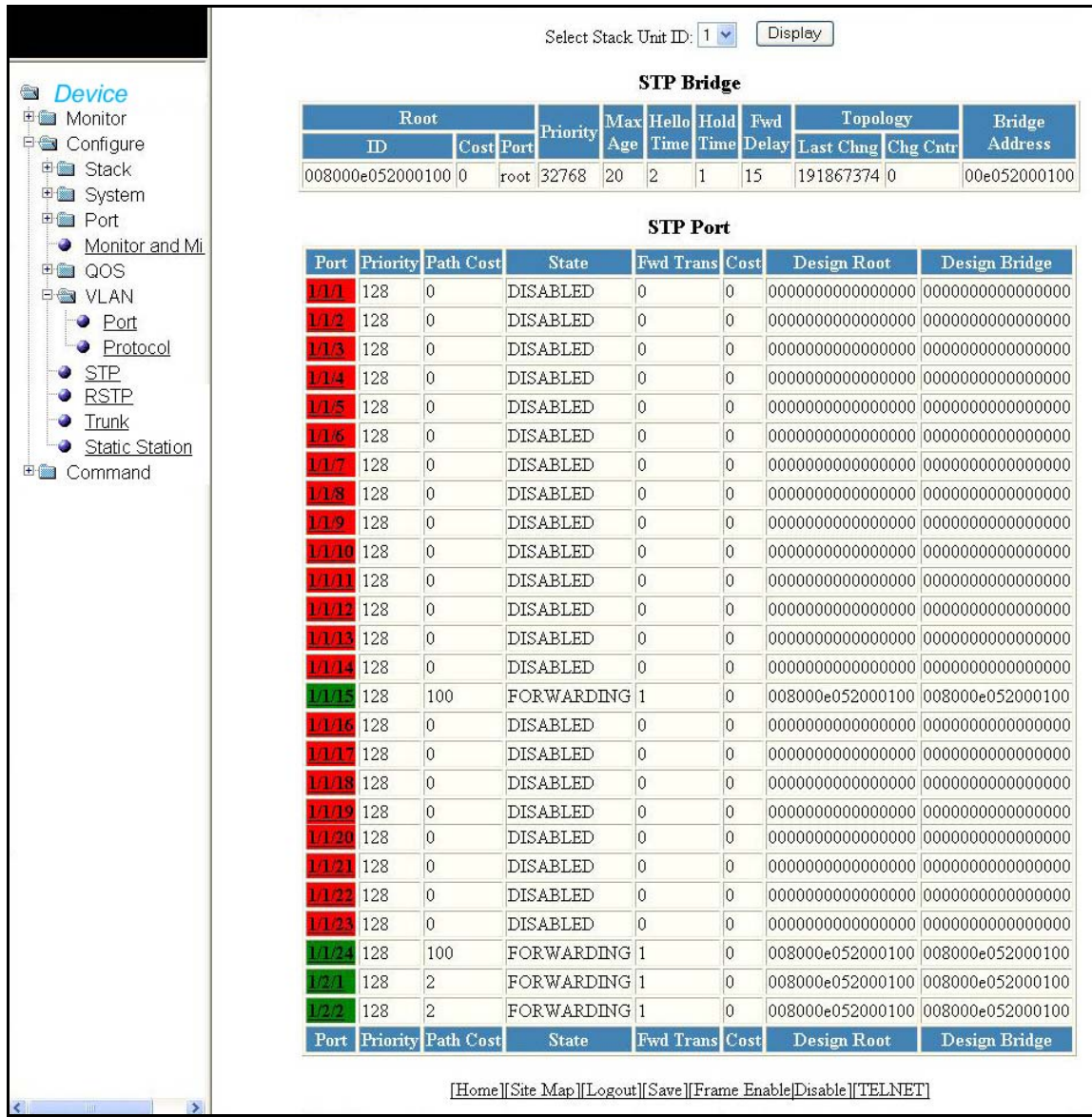

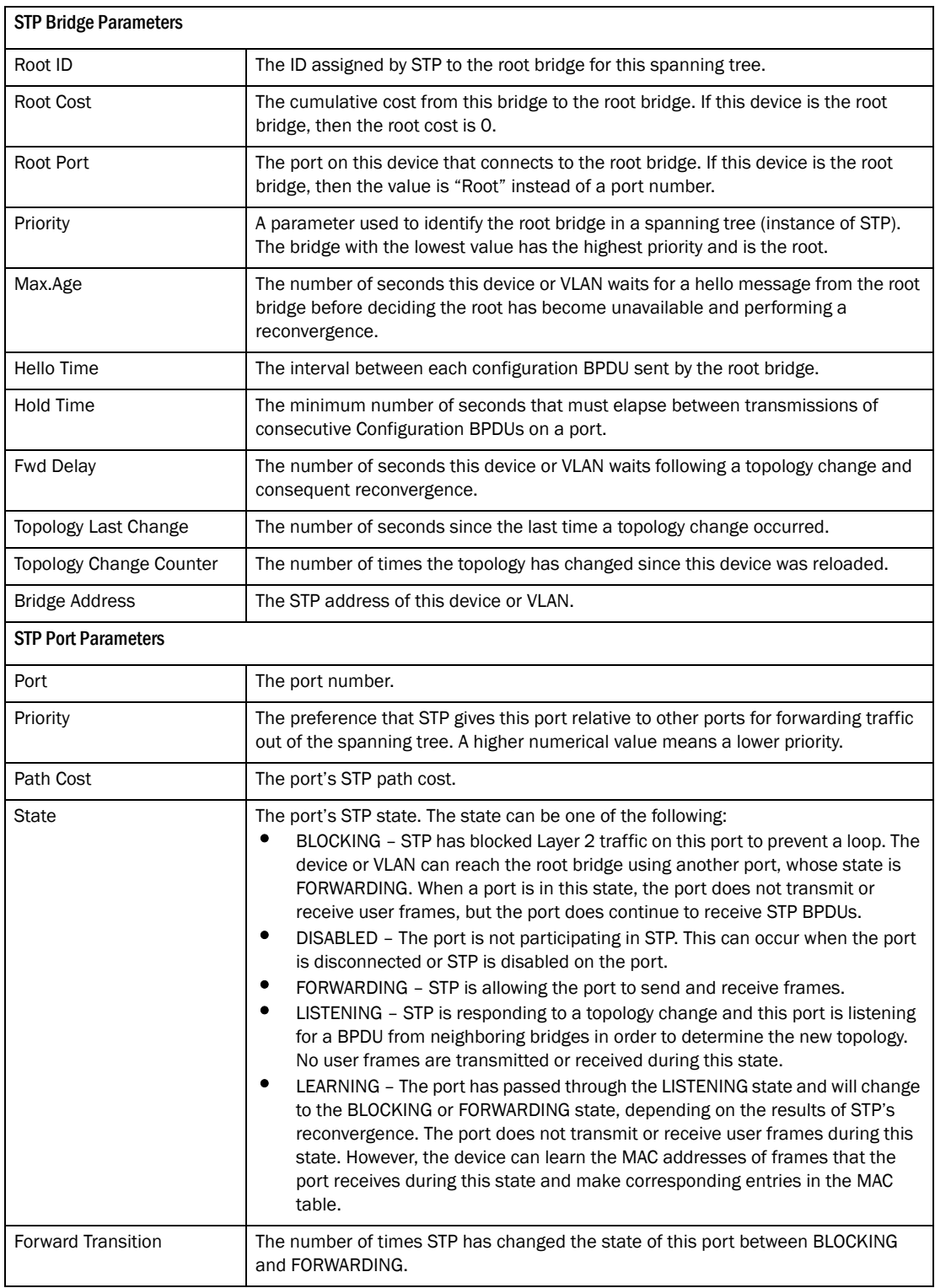

The STP statistic display contains the following information.

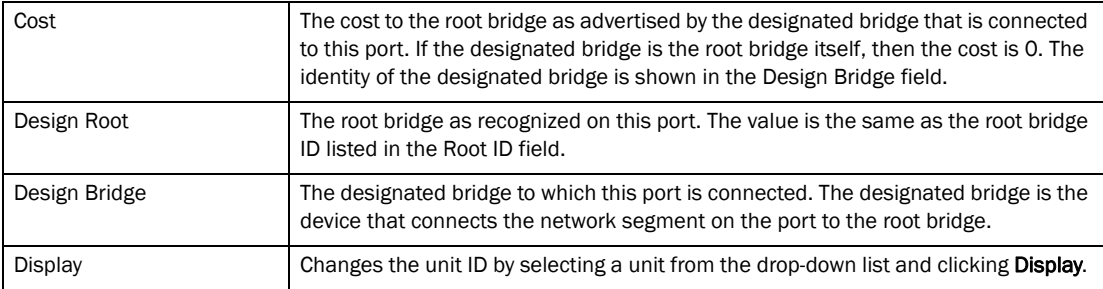

## Configuring RSTP

Select Configure > RSTP, to enable RSTP feature in the PowerConnect B-Series FCX switch.

#### **NOTE**

Earlier implementation of Rapid Spanning Tree Protocol (RSTP), which was 802.1W Draft 3 provides only a subset of the IEEE 802.1W standard; whereas the 802.1W RSTP feature provides the full standard. The implementation of the 802.1W Draft 3 is referred to as RSTP Draft3. RSTP Draft3 will continue to be supported on Dell devices for backward compatibility. Users currently using RSTP Draft 3 should migrate to 802.1W.

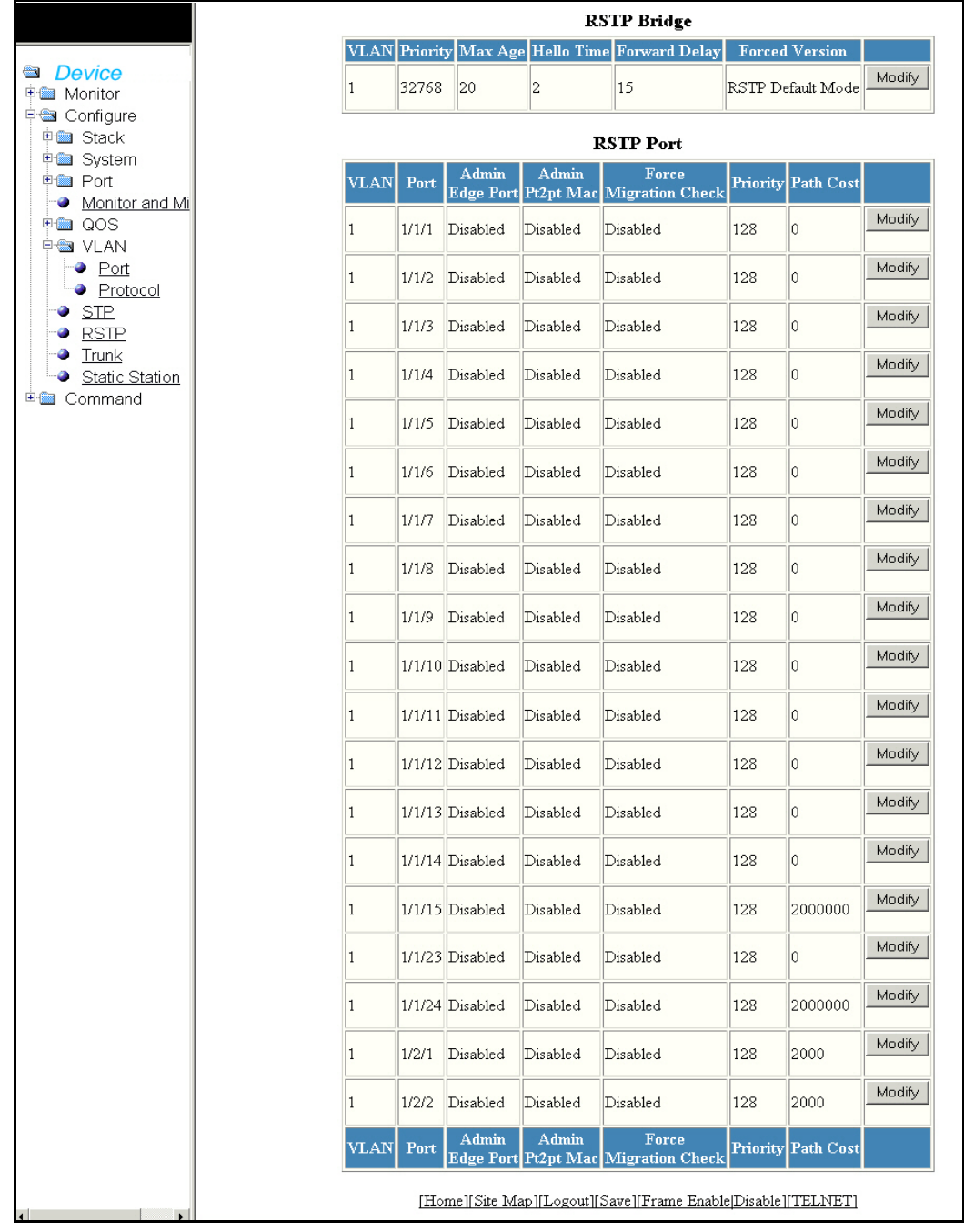

### FIGURE 104 Configuring the RSTP bridge

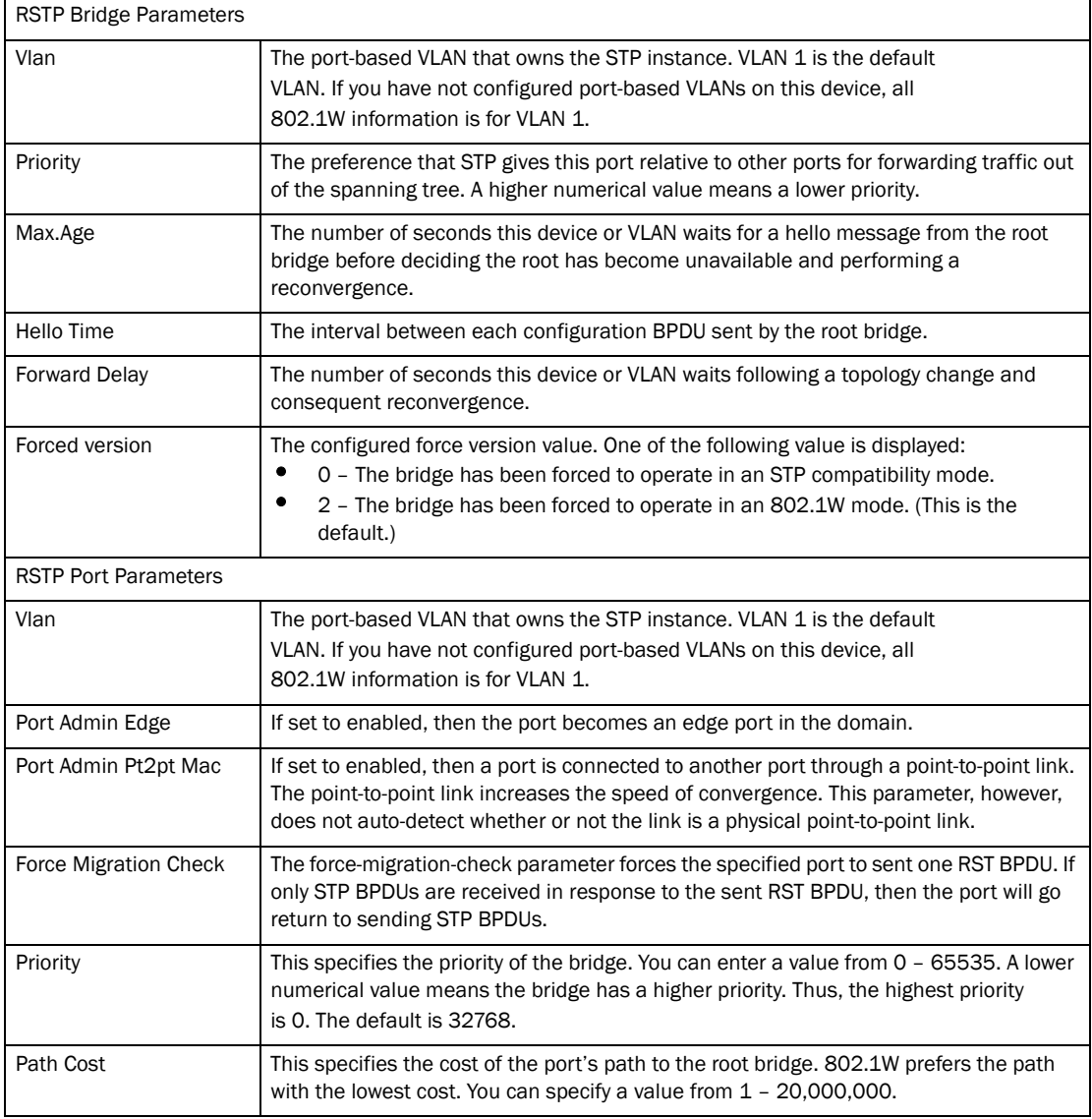

The RSTP Bridge and Port contains the following information.

Click Modify to modify any port. Click Apply to save the configuration.

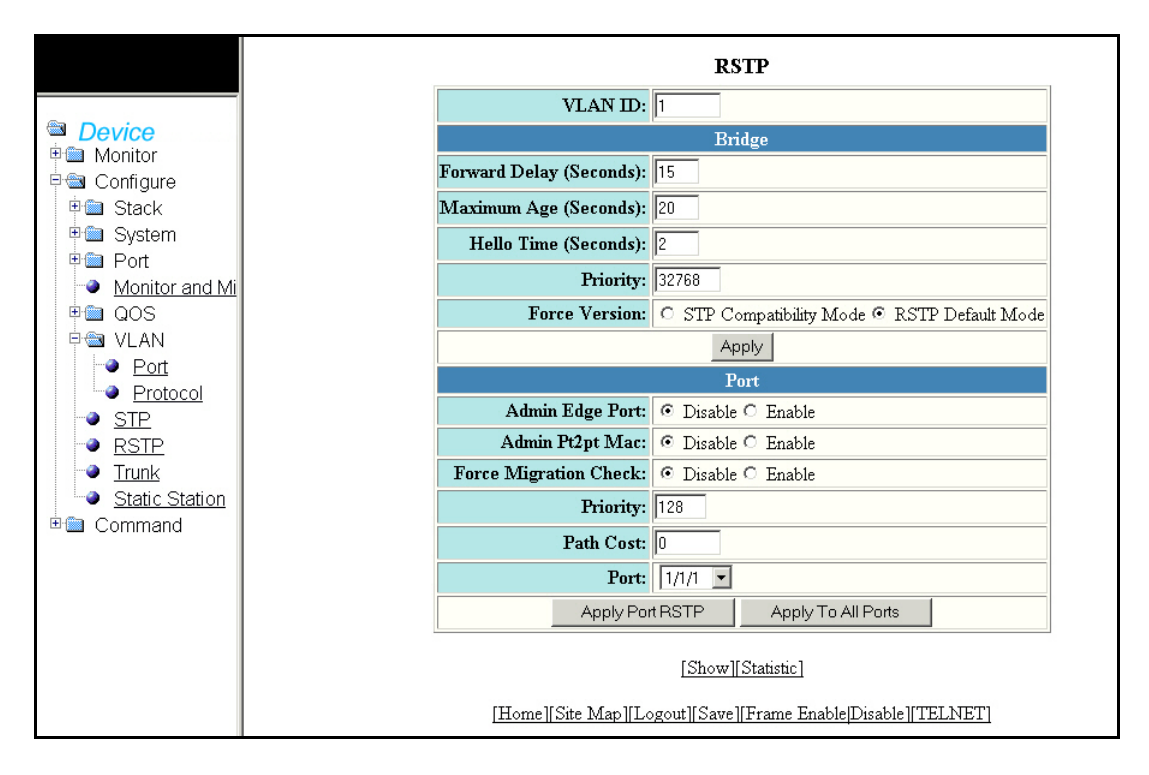

#### FIGURE 105 Modifying RSTP parameters

The RSTP parameters contains the following information.

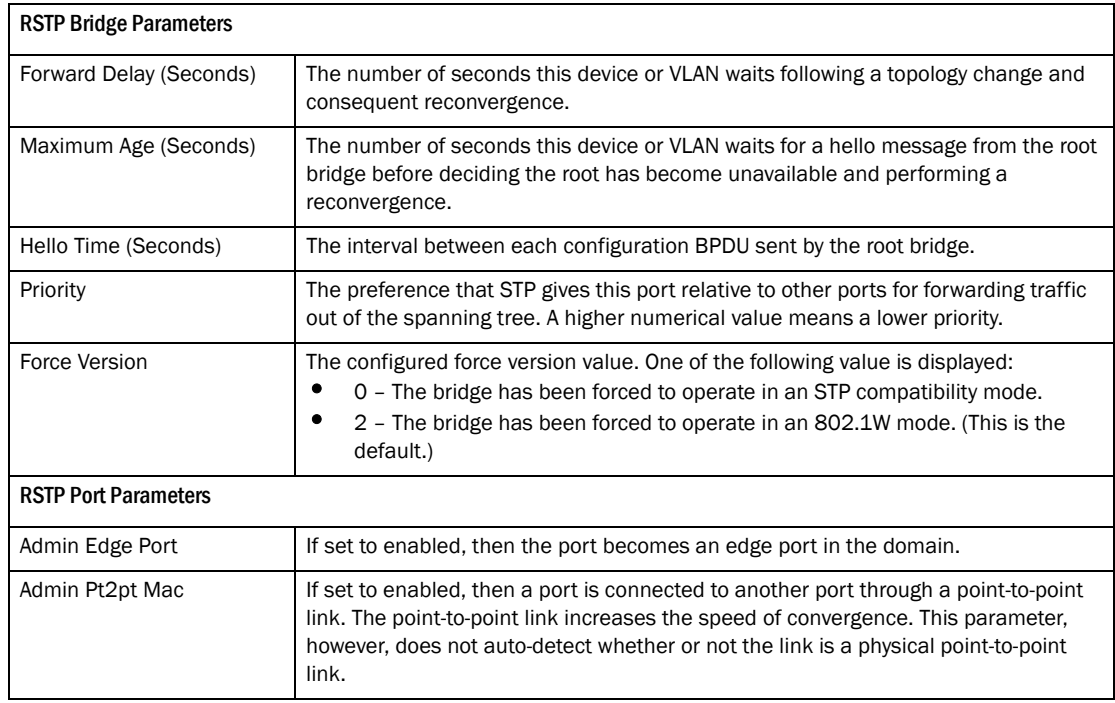

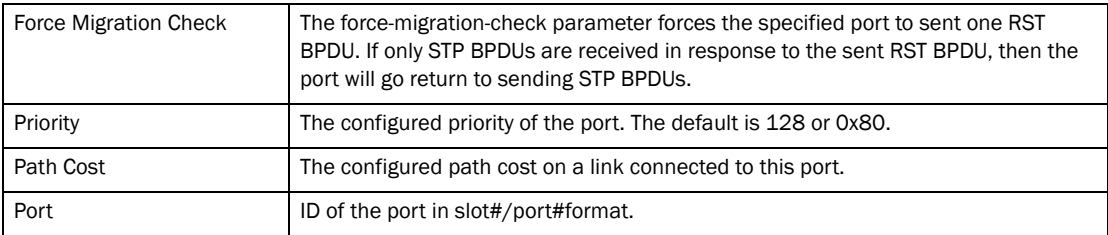

Click Statistic to display the details of RSTP statistic as shown in [Figure 106](#page-138-0)

#### <span id="page-138-0"></span>FIGURE 106 RSTP Statistic

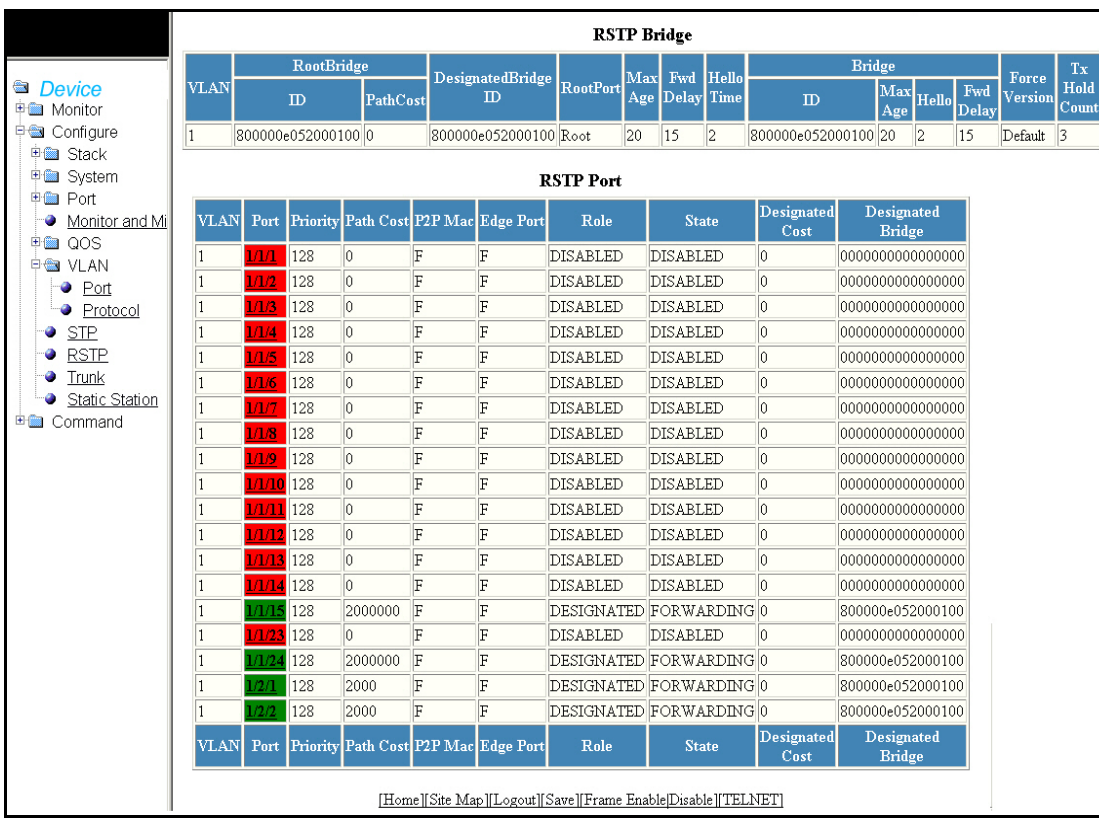

The RSTP statistic display contains the following information.

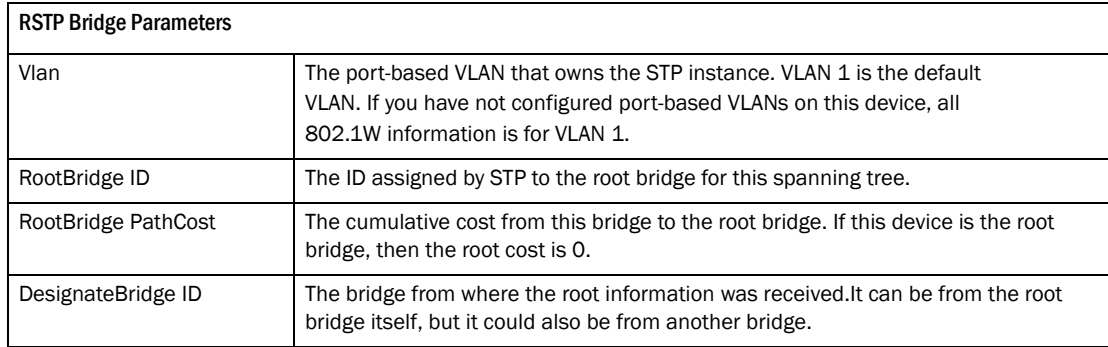

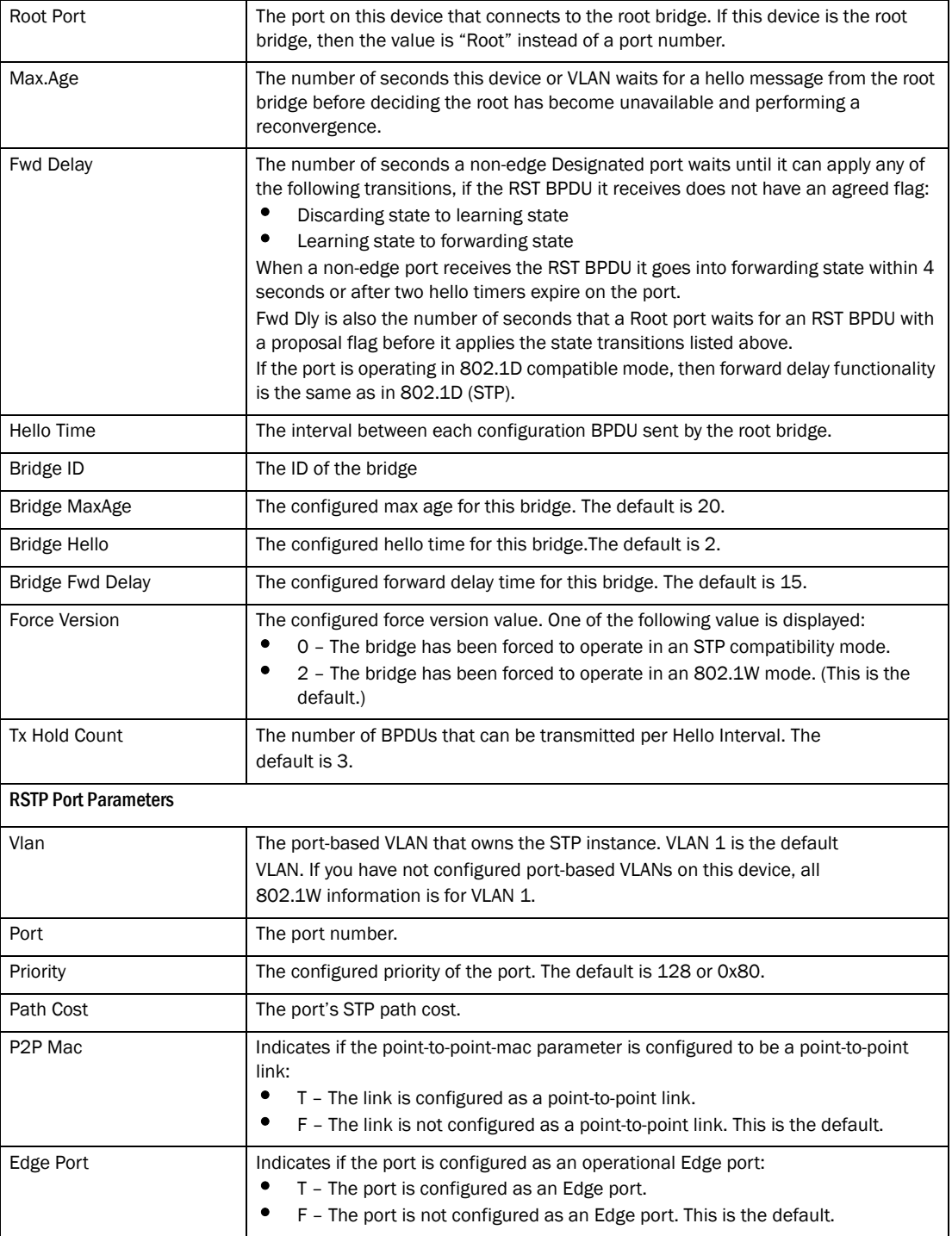

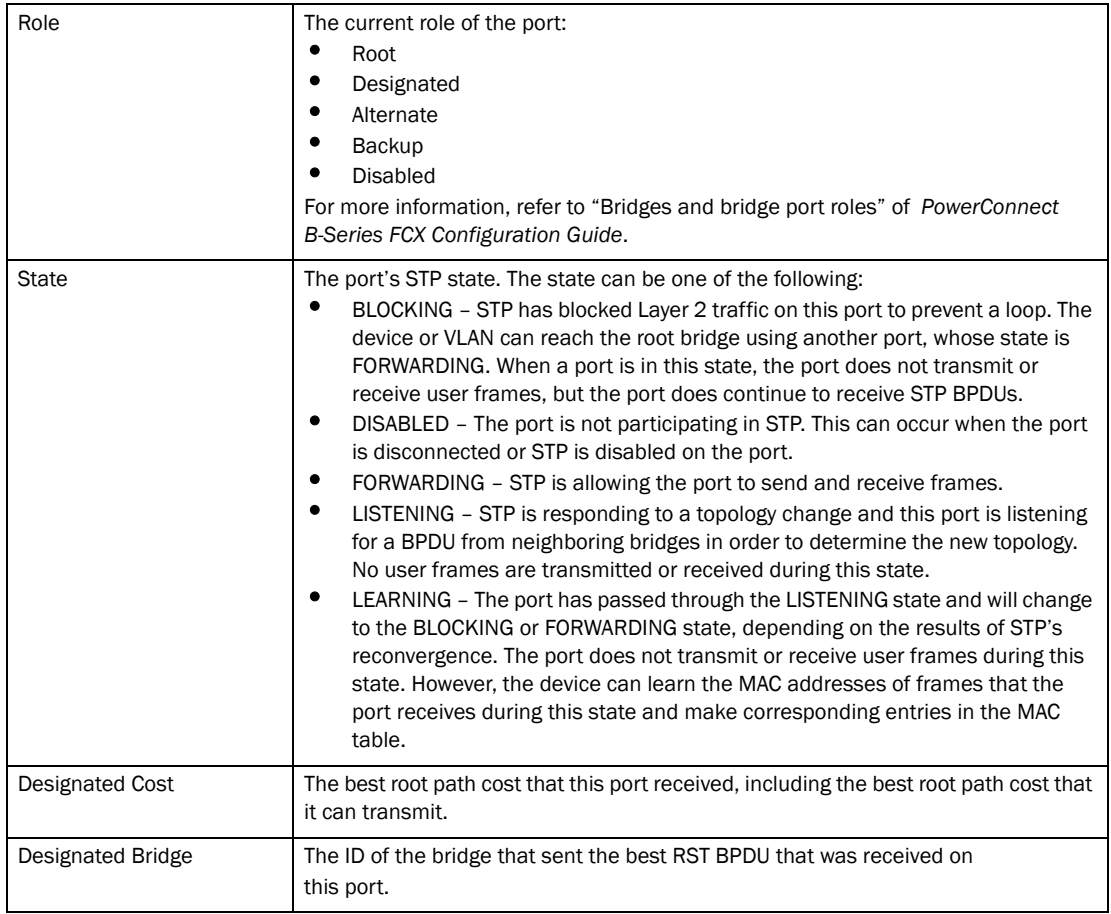

# Configuring trunk

Select Configure > Trunk to configure trunk.

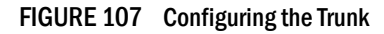

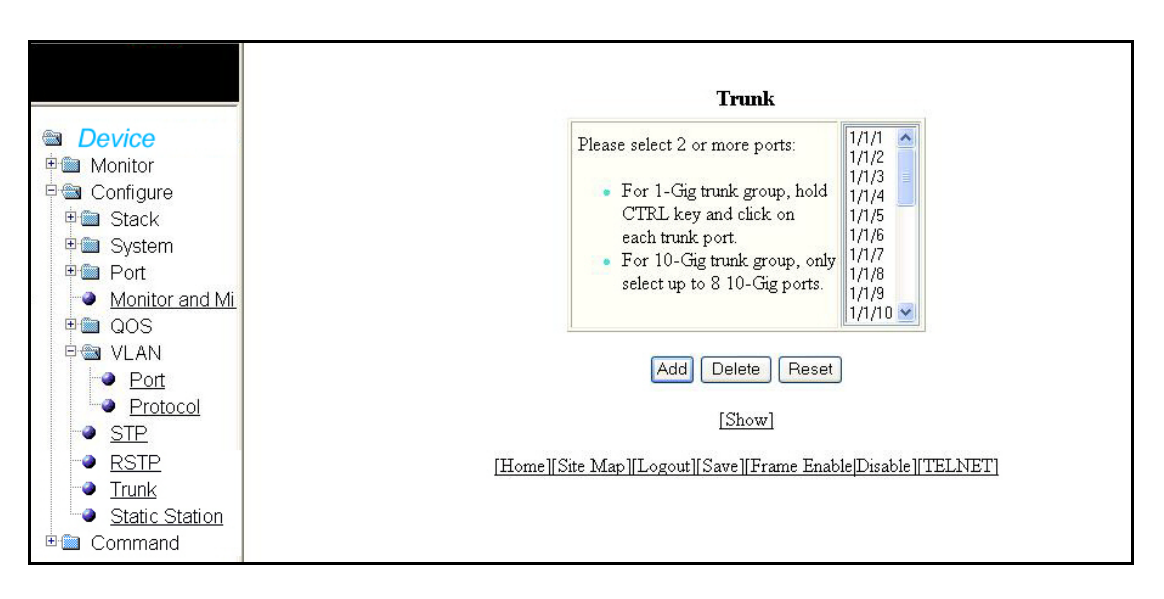

Select multiple ports using Ctrl key and click Add to display the added ports.

#### FIGURE 108 Adding port members in the Trunk

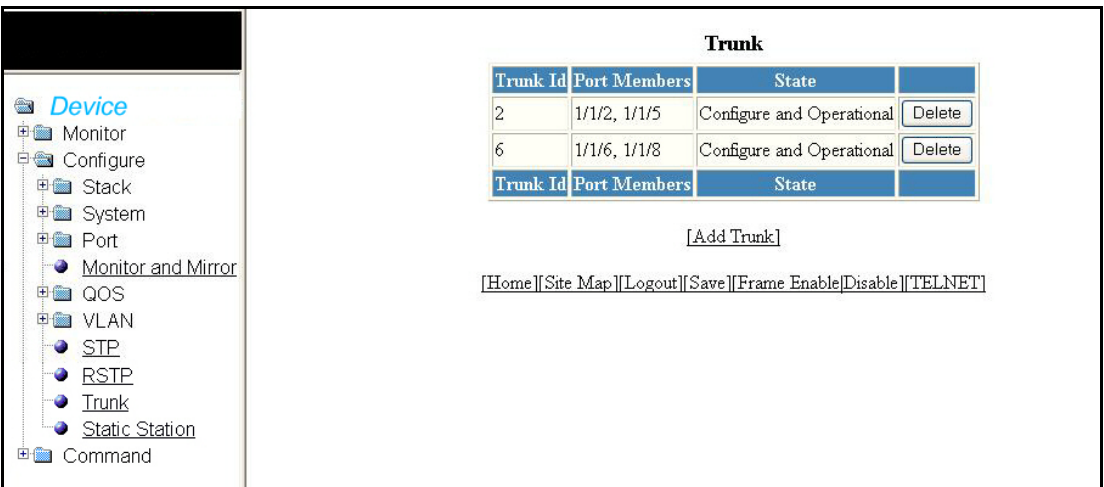

The trunk display contains the following information.

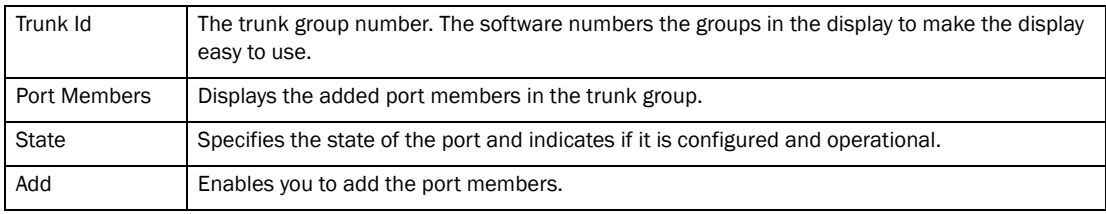

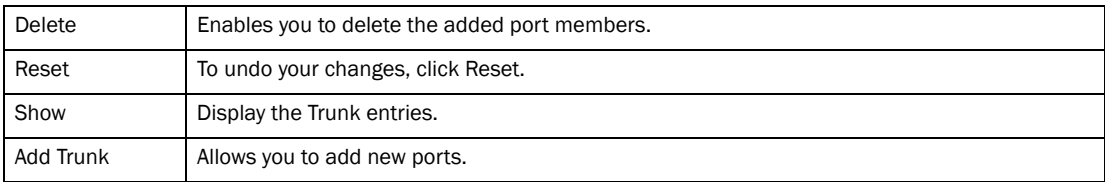

# Configuring static station

Select Configure > Static Station to configure static station.

FIGURE 109 Configuring the static station

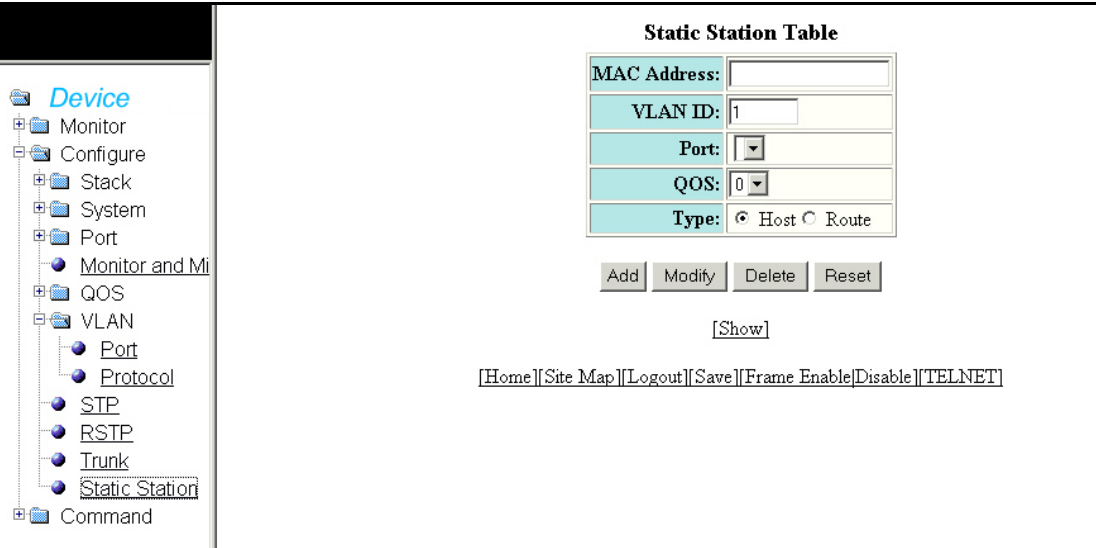

The static station display contains the following information.

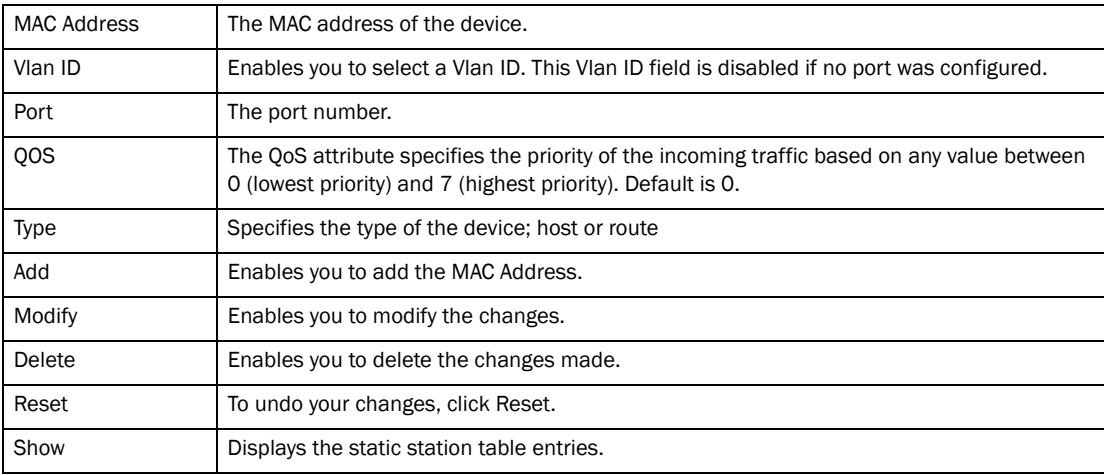

### 4 Configuring static station
### **Chapter**

# In this chapter

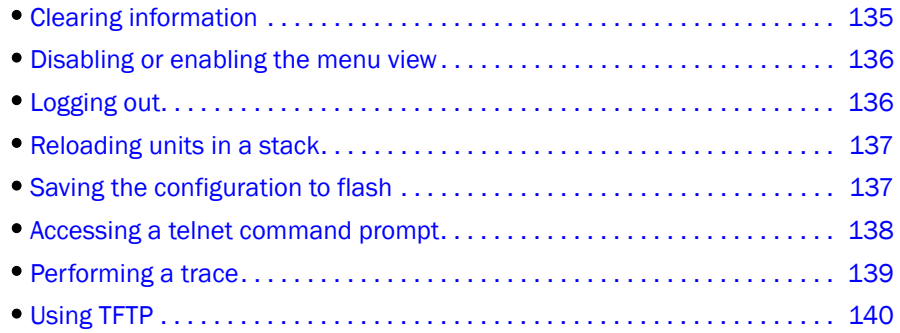

## <span id="page-144-0"></span>Clearing information

The Web Management Interface provides additional commands that include configuration settings and stack configuration.

Select Command > Clear to clear specific data related to a stack. Select the check boxes to clear information for MAC Address, Port Statistics, IP ARP Cache, or System Logging. This will delete all current entries and reset the entries to zero. Click Apply to clear the data.

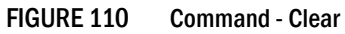

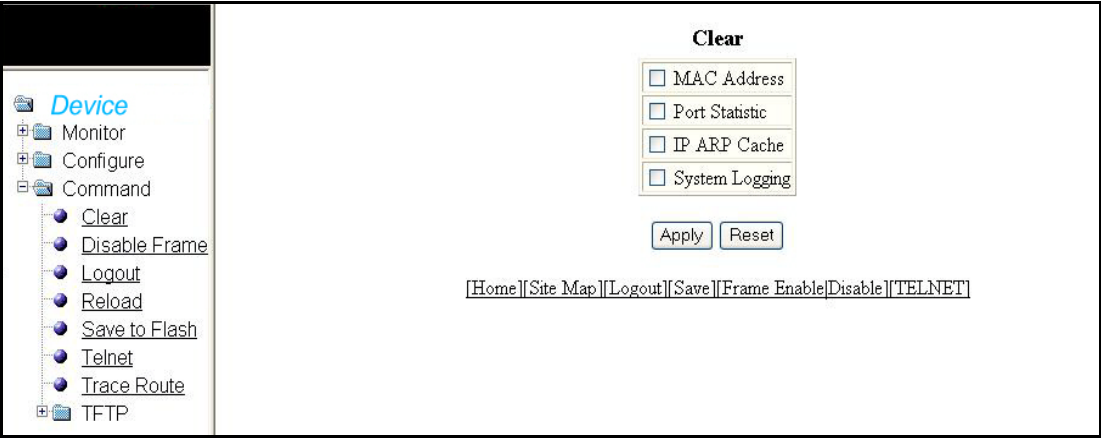

## <span id="page-145-0"></span>Disabling or enabling the menu view

Select Command > Disable Frame to hide the menu tree from the left panel. Click Frame Enable hyperlink to show the menu tree appearing at the bottom of the window.

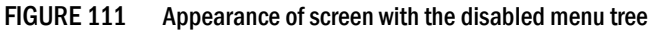

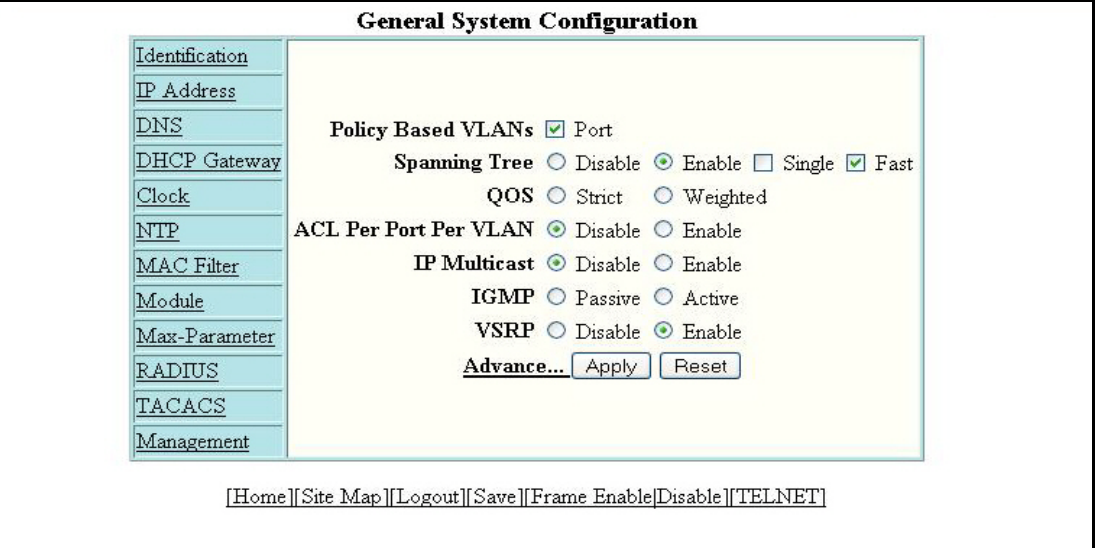

### <span id="page-145-1"></span>Logging out

Select Command > Logout to exit the Web Management Interface. You can re-login through login hyperlink at the bottom.

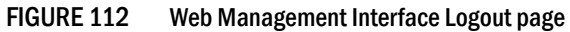

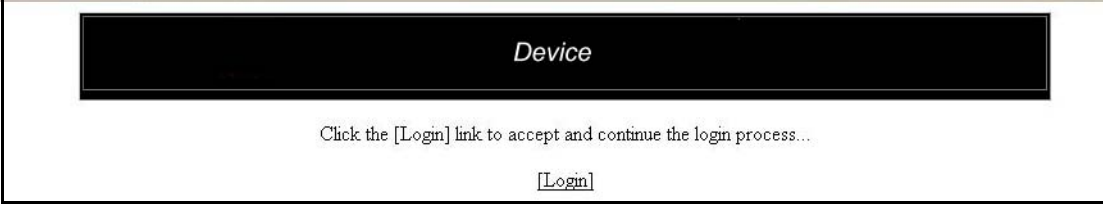

### <span id="page-146-0"></span>Reloading units in a stack

Select Command > Reload to reload any or all of the units within a stack. Select the check box in the Select column allows you to specify the units you want to reload. Click Yes to start the process.

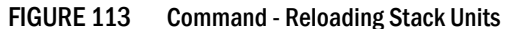

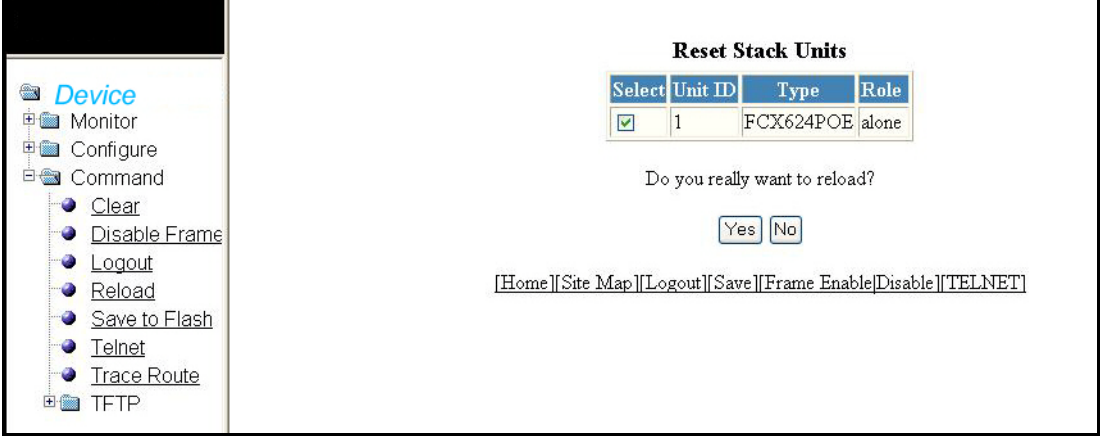

The Reset Stack Units contains the following information.

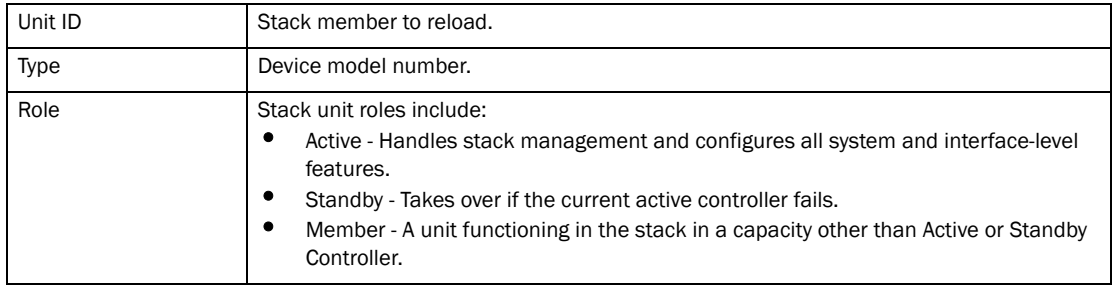

#### **NOTE**

If the Active Controller is reset or removed from the stack, the entire stack reloads and Active Controller and Standby Controller elections are initiated. If the unit functioning as the previous Active Controller, is no longer part of the stack, the Standby Controller unit becomes the new Active Controller. After a reset, if no stack member qualifies as Active Controller, the existing Standby Controller waits 30 seconds and then assumes the role of Active Controller.

If both Active and Standby Controllers are removed the rest of the stack will continue to function because they are operating on whatever is programmed in the hardware. The stack members will not be able to learn any new addresses.

### <span id="page-146-1"></span>Saving the configuration to flash

Select Command > Save To Flash to save configuration changes. Click Yes to confirm saving the configuration.

#### **NOTE**

Changes to memory allocation require you to reload the software after you save the changes to the startup-config file.

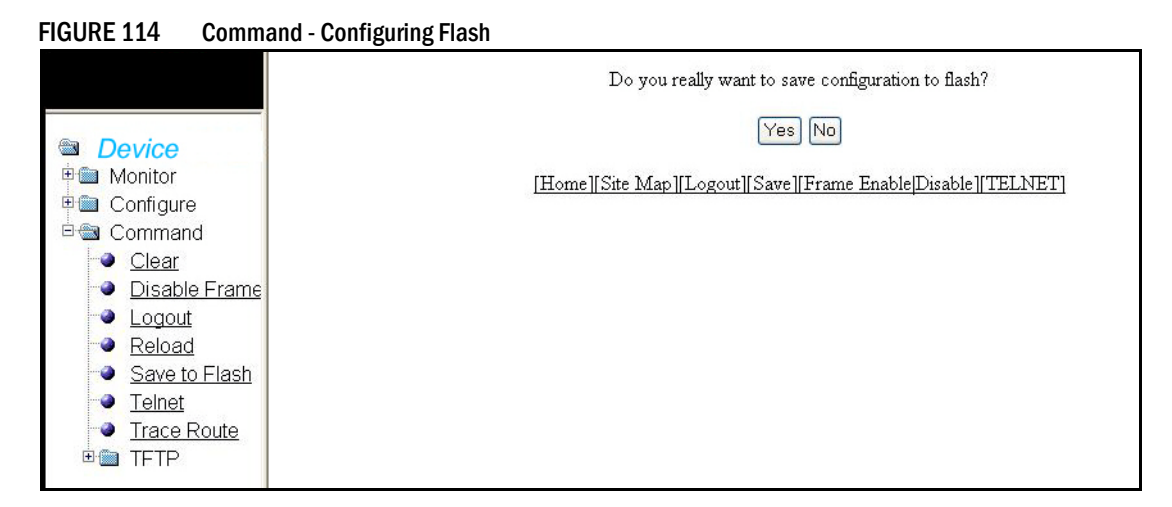

### <span id="page-147-0"></span>Accessing a telnet command prompt

The Telnet command establishes a Telnet connection from a Dell device to a remote IPv6 host using the console. Select Command > Telnet to open a Telnet CLI window.

FIGURE 115 Telnet Command

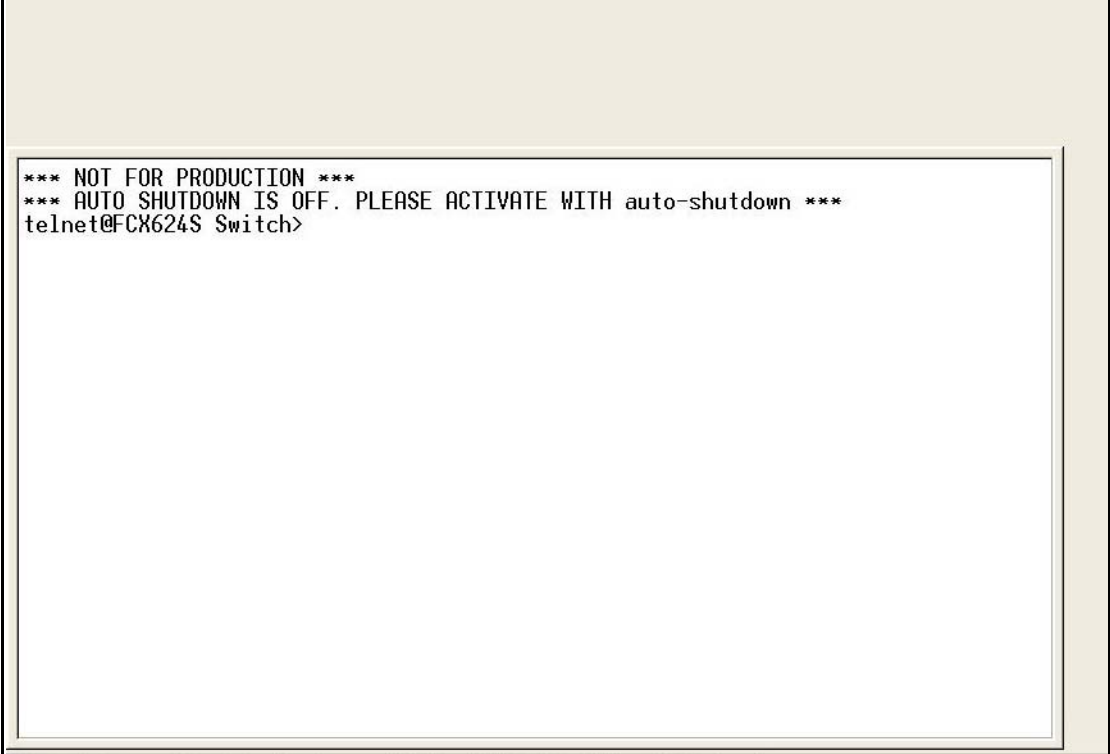

The syntax for Telnet is:

```
Syntax: telnet <ipv6-address> [<port-number> | outgoing-interface ethernet 
<port> | ve <number>]
```
where:

- *<ipv6-address>* specifies the address of a remote host. You must specify this address in hexadecimal using 16-bit values between colons.
- *<port-number>* specifies the port number on which the Dell device establishes the Telnet connection. You can specify a value between 1 to 65535. If you do not specify a port number, the Dell device establishes the Telnet connection on port 23.
- If the IPv6 address you specify is a link-local address, you must specify the outgoing-interface Ethernet <port> | ve <number> parameter. This parameter identifies the interface that must be used to reach the remote host. If you specify an Ethernet interface, you must also specify the port number associated with the interface. If you specify a VE interface, also specify the VE number.

### <span id="page-148-0"></span>Performing a trace

The Trace Route command allows you to trace a path from the Dell device to an IPv6 host. Trace route requests show all responses to a minimum TTL of 1 second and a maximum TTL of 30 seconds. In addition, if there are multiple equal-cost routes to the destination, the Dell device displays up to three responses.

Select Command > Trace Route to reload any or all of the units within a stack.

Fill up the field with relevant information and click Start to begin the trace process or Abort to exit without performing the trace.

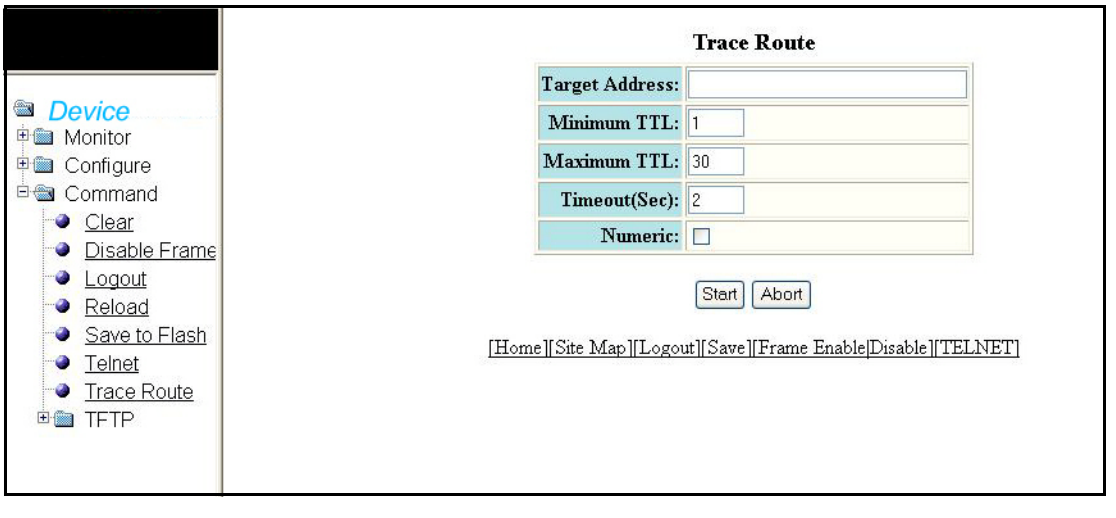

FIGURE 116 Command - Trace Route

The Trace Route option has the following details.

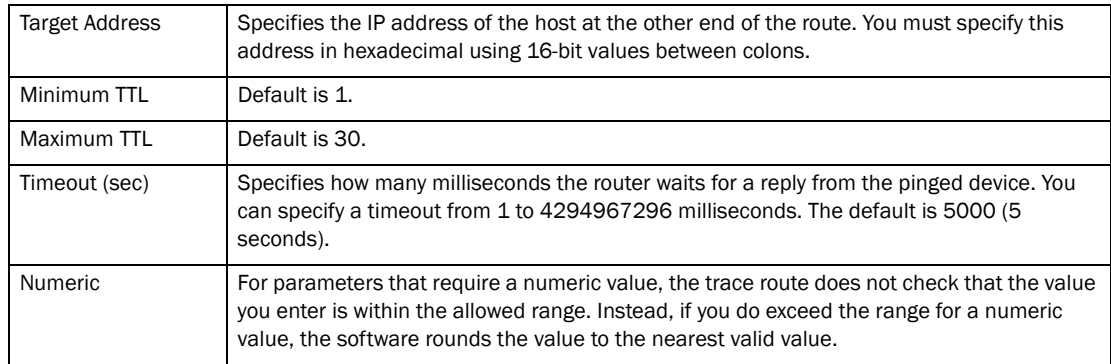

### <span id="page-149-0"></span>Using TFTP

When the device reboots, or the auto-configuration feature has been disabled and then re-enabled, the device uses information from the DHCP server to contact the TFTP server to update the running configuration file. If the DHCP server provides a TFTP server name or IP address, the device uses this information to request files from the TFTP server. If the DHCP server does not provide a TFTP server name or IP address, the device requests the configuration files from the DHCP server.

The device requests the configuration files from the TFTP server by asking for filenames in the following order:

- Boot file name provided by the DHCP server (if configured)
- Host name MAC address configuration file
- Dellconfiguration file

If the device is successful in contacting the TFTP server and the server has the configuration files, the files are merged. If there is a conflict, the server file takes precedence. If the device is unable to contact the TFTP server or if the files are not found on the server, the TFTP part of the configuration download process ends.

Select Command > TFTP > Configuration to access the TFTP configuration.

FIGURE 117 Command - TFTP Configuration

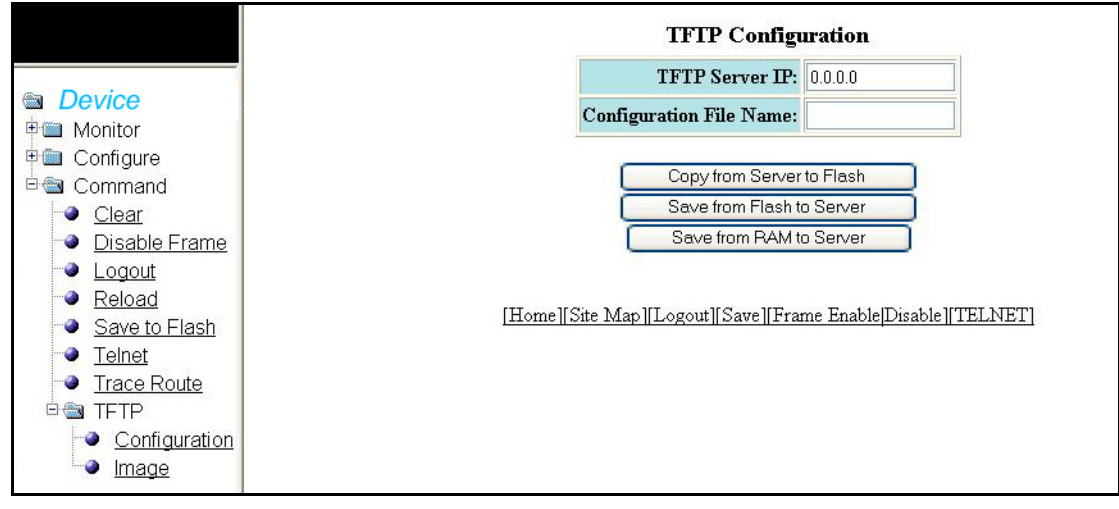

The TFTP Configuration contains the following information.

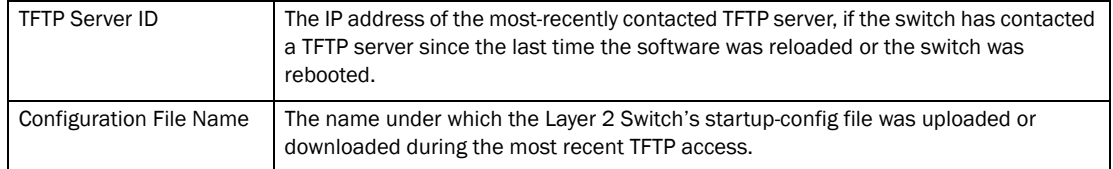

The options for creating and saving the TFTP configuration includes:

- Copy from Server to Flash
- Copy from Flash to Server
- Save from RAM to Server

Select Command > TFTP > Image to access the TFTP Image configuration.

FIGURE 118 Command - TFTP Image

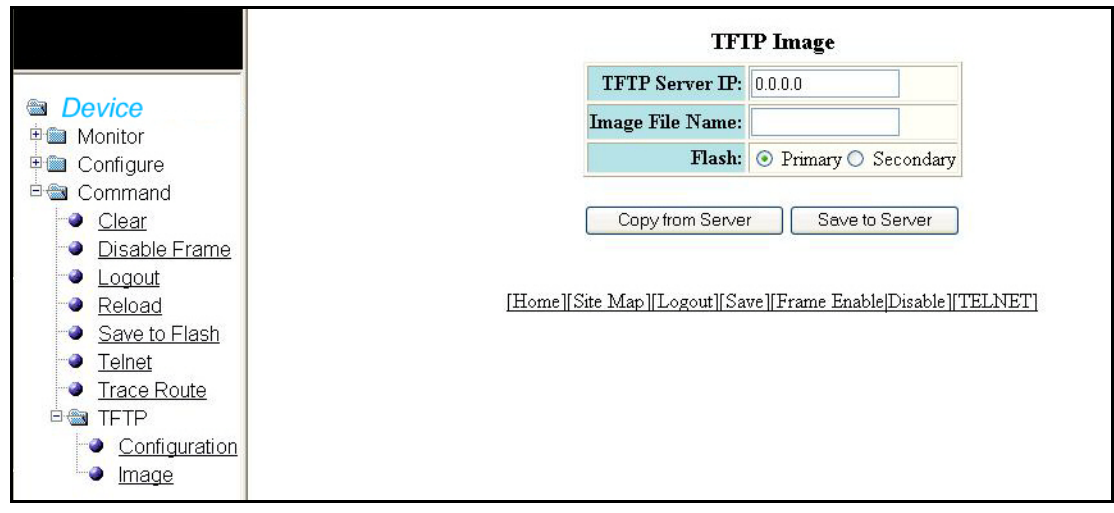

The TFTP image display contains the following information.

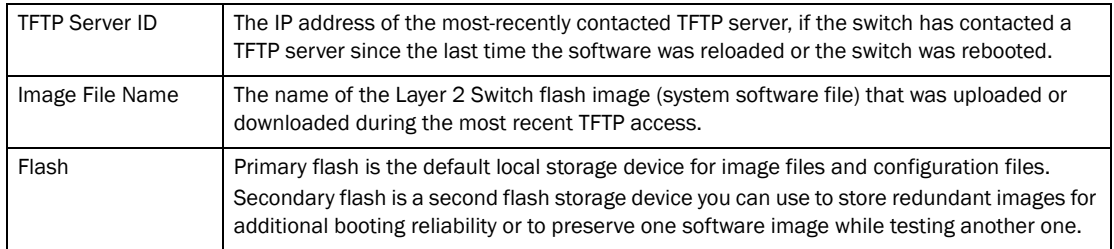

The options for creating and saving the TFTP image include:

- Copy from Server
- Save to Server

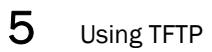